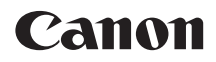

# **EOS 100D**

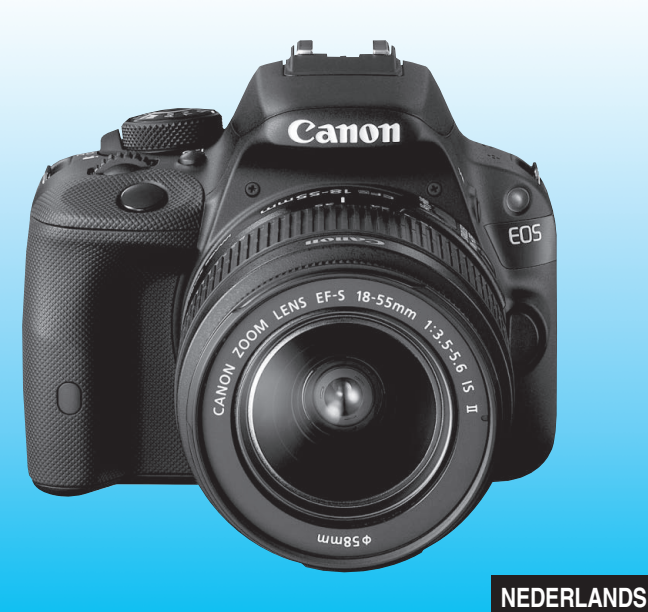

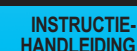

De Verkorte handleiding is achter in deze handleiding opgenomen.

### **Inleiding**

De EOS 100D is een hoogwaardige digitale spiegelreflexcamera die is voorzien van een uiterst nauwkeurige CMOS-sensor met circa 18,0 effectieve megapixels, DIGIC 5, zeer accurate en snelle scherpstelling met 9 AF-punten, continu-opnamen met circa 4 beelden per seconde, Live view-opnamen en filmopnamen in Full High-Definition (Full HD).

De camera reageert uiterst snel bij alle opnamesituaties en biedt tal van geavanceerde opnamefuncties.

#### **Deze handleiding raadplegen tijdens het gebruik om nog verder vertrouwd te raken met de camera**

Met een digitale camera kunt u de opname die u hebt gemaakt, direct bekijken. Maak een aantal testopnamen terwijl u deze handleiding doorneemt en bekijk het resultaat. U zult de camera dan beter begrijpen.

Lees eerst de 'Veiligheidsmaatregelen' (pag. 353 t/m 355) en 'Tips en waarschuwingen voor het gebruik' (pag. 20 en 21) om slechte foto's en ongelukken te voorkomen.

#### **De camera testen voor gebruik en aansprakelijkheid**

Bekijk de opnamen nadat u deze hebt gemaakt en controleer of ze goed zijn vastgelegd. Wanneer de camera of de geheugenkaart gebreken vertoont en de opnamen niet kunnen worden vastgelegd of naar een computer kunnen worden gedownload, is Canon niet verantwoordelijk voor eventueel verlies of ongemak.

#### **Copyright**

Mogelijk verbiedt de wet op het auteursrecht in uw land het gebruik van opnamen of auteursrechtelijk beschermde muziek en beelden op de geheugenkaart voor andere doeleinden dan privégebruik. Ook kan het maken van opnamen van bepaalde openbare optredens, exposities en dergelijke zelfs voor privégebruik verboden zijn.

### **Compatibele geheugenkaarten**

De volgende geheugenkaarten, ongeacht de capaciteit, kunnen in de camera worden gebruikt:

- SD-geheugenkaarten
- SDHC-geheugenkaarten\*
- SDXC-geheugenkaarten\*
	- \* UHS-I-kaarten worden ondersteund.

#### **Kaarten waarop films kunnen worden opgeslagen**

#### **Voor filmopnamen moet u een SD-geheugenkaart met een hoge capaciteit en snelheidsklasse 6 ' ' of hoger gebruiken.**

- Als u voor het opnemen van films een kaart met een lage schrijfsnelheid gebruikt, kan het zijn dat de film niet goed wordt opgeslagen. En als u een film afspeelt op een kaart met een lage leessnelheid, wordt de film mogelijk niet goed weergegeven.
- Indien u foto's wilt maken terwijl u een film opneemt, hebt u een nog snellere kaart nodig.
- Ga naar de website van de fabrikant van de kaart als u de lees-/ schrijfsnelheid van de kaart wilt weten.

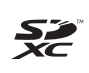

In deze handleiding verwijst 'kaart' naar SD-geheugenkaarten, SDHC-geheugenkaarten en SDXC-geheugenkaarten. \* **Bij de camera is geen kaart voor het opslaan van foto's** 

**of films geleverd.** Deze dient u apart aan te schaffen.

### **Controlelijst onderdelen**

Controleer voordat u begint of alle onderstaande onderdelen van de camera aanwezig zijn. Neem contact op met uw dealer als er iets ontbreekt.

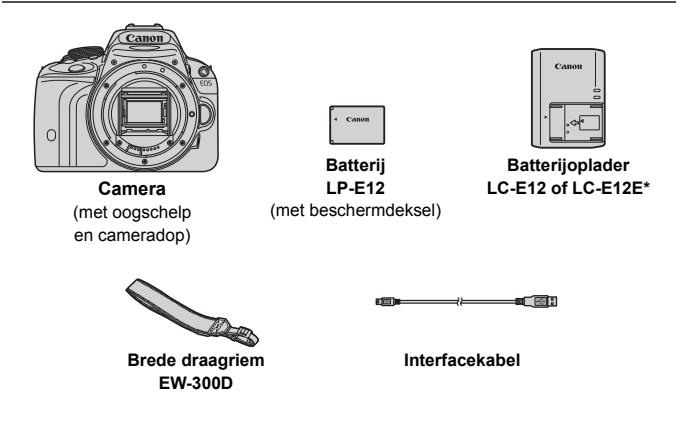

- Batterijoplader LC-E12 of LC-E12E is meegeleverd. (Bij de LC-E12E wordt een netsnoer geleverd.)
- De meegeleverde handleidingen en dvd-/cd-roms worden op de volgende pagina vermeld.
- Als u een combinatieset ('kit') met objectieven hebt gekocht, dient u te controleren of de objectieven zijn meegeleverd.
- Mogelijk zijn er ook instructiehandleidingen voor de objectieven meegeleverd, afhankelijk van het type combinatieset.
- **Bewaar bovengenoemde zaken zorgvuldig.**

### **Handleidingen en dvd-/cd-roms**

De handleidingen bestaan uit een boekje en elektronische handleidingen (als pdf-bestand op de dvd-rom).

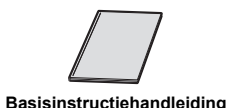

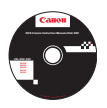

#### **EOS Camera Instruction Manuals Disk (dvd-rom)**

Bevat de volgende pdf-handleidingen:

- Instructiehandleiding (uitgebreide versie)
- Software-instructiehandleidingen voor de software op de EOS Solution Disk.
- \* Informatie over het weergeven van de instructiehandleidingen op de dvd-rom vindt u op pagina 361 t/m 362.

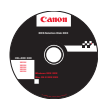

#### **EOS Solution Disk**

Bevat verschillende software. Zie pagina 365 t/m 367 voor een algemene beschrijving en informatie over het installeren van de software.

### **Verkorte handleiding**

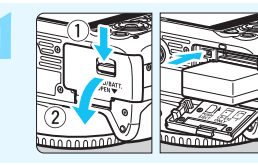

#### **1 Plaats de batterij** (pag. 32)**.**

Zie pagina 30 voor meer informatie over het opladen van de batterij.

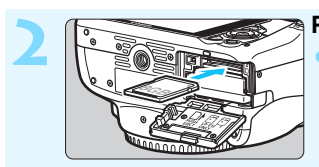

**2 Plaats een kaart** (pag. 32)**.** Plaats de kaart in de sleuf met de etiketzijde naar de achterzijde van de camera gericht.

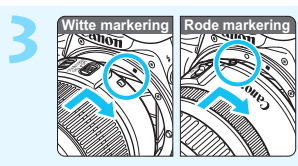

**3 Bevestig het objectief** (pag. 40)**.** Plaats de witte of rode markering op het objectief op gelijke hoogte met de markering van dezelfde kleur op de camera.

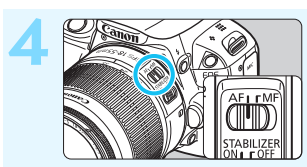

**4 Stel de focusinstellingsknop op het objectief in op <AF>** (pag. 40)**.**

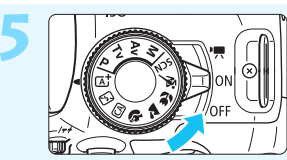

**5 Zet de aan-uitschakelaar op <**1**>** (pag. 35)**.** Zie pagina 37 wanneer de schermen met datum/tijd/zoneinstelling op het LCD-scherm

worden weergegeven.

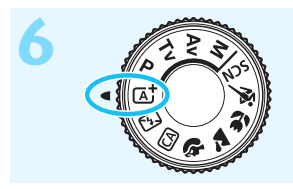

### *Complement de la Cethet programmakeuzewiel***<br>**  $\omega$  **(Automatisch/scène)** (pag. 58)**.**

Alle camera-instellingen worden automatisch ingesteld.

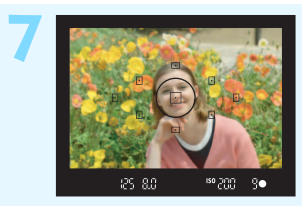

- **7 Stel scherp op het onderwerp** (pag. 43)**.**
	- Kijk door de zoeker en richt het midden van de zoeker op het onderwerp.
- **Druk de ontspanknop half in: de camera** stelt vervolgens scherp op het onderwerp. Indien nodig komt de ingebouwde flitser automatisch tevoorschijn.

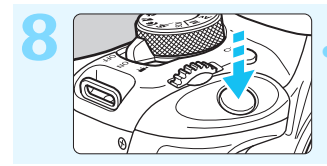

**8 Maak de opname** (pag. 43)**.** Druk de ontspanknop helemaal in om de opname te maken.

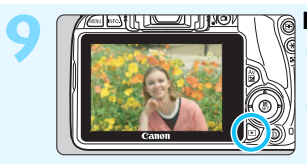

#### **Bekijk de opname** (pag. 217).

De opname wordt ongeveer 2 seconden op het LCD-scherm weergegeven. Druk op de knop  $\leq$   $\blacktriangleright$  > om de opname nogmaals weer te geven (pag. 89).

- Zie 'Live view-opnamen' (pag. 149) voor het maken van opnamen terwijl u op het LCD-scherm kijkt.
- Zie 'Opnamen weergeven' (pag. 89) voor het bekijken van de opnamen die u tot nu toe hebt gemaakt.
- Ga voor meer informatie over het verwijderen van een opname naar 'Opnamen wissen' (pag. 268).

### **Symbolen en afspraken die in deze handleiding worden gebruikt**

#### **Pictogrammen in deze handleiding**

- $\langle \xi \rangle^{\text{max}}$  > : Het hoofdinstelwiel.  $\langle \blacktriangle \rangle$   $\langle \blacktriangledown \rangle$   $\langle \blacktriangle \rangle$   $\langle \blacktriangleright \rangle$  : De pijltjestoetsen  $\langle \diamond \rangle$   $\langle \diamond \rangle$ <SET> : De instelknop.  $\delta$ 4,  $\delta$ 6,  $\delta$ 10,  $\delta$ 16 : Hiermee wordt aangeduid dat de desbetreffende functie nadat u de knop hebt losgelaten respectievelijk 4, 6, 10 of 16 seconden actief blijft.
- \* De pictogrammen en markeringen in deze handleiding die verwijzen naar knoppen, instelwielen en instellingen op de camera, komen overeen met de pictogrammen en markeringen op de camera en het LCD-scherm.
- **MENU** : Hiermee wordt verwezen naar een functie die u kunt wijzigen door op de knop <MENU> te drukken en de instelling te wijzigen.
- $\hat{\mathbf{x}}$  : Indien het sterretje rechtsboven op een pagina wordt weergegeven, is de functie alleen beschikbaar in de creatieve modi (pag. 26).
- (pag. \*\*) : Nummers van pagina's met meer informatie.
- $\bullet$ : Waarschuwing om opnameproblemen te voorkomen.
- 围 : Aanvullende informatie.
	- : Tips en advies voor betere opnamen.
- $\overline{?}$ : Advies voor het oplossen van problemen.

#### **Basisveronderstellingen**

- Bij alle handelingen die in deze handleiding worden beschreven, wordt ervan uitgegaan dat de aan-uitschakelaar al op <0N> is ingesteld (pag. 35).
- Er wordt aangenomen dat alle menu-instellingen en persoonlijke voorkeuzen staan ingesteld op de standaardinstellingen.
- Ter verduidelijking is er in de afbeeldingen van de instructies een EF-S 18-55mm f/3.5-5.6 IS II-objectief op de camera bevestigd.

举

### **Hoofdstukken**

**Voor nieuwe DSLR-gebruikers worden in hoofdstuk 1 en 2 de basisbediening en opnameprocedures voor de camera uitgelegd.**

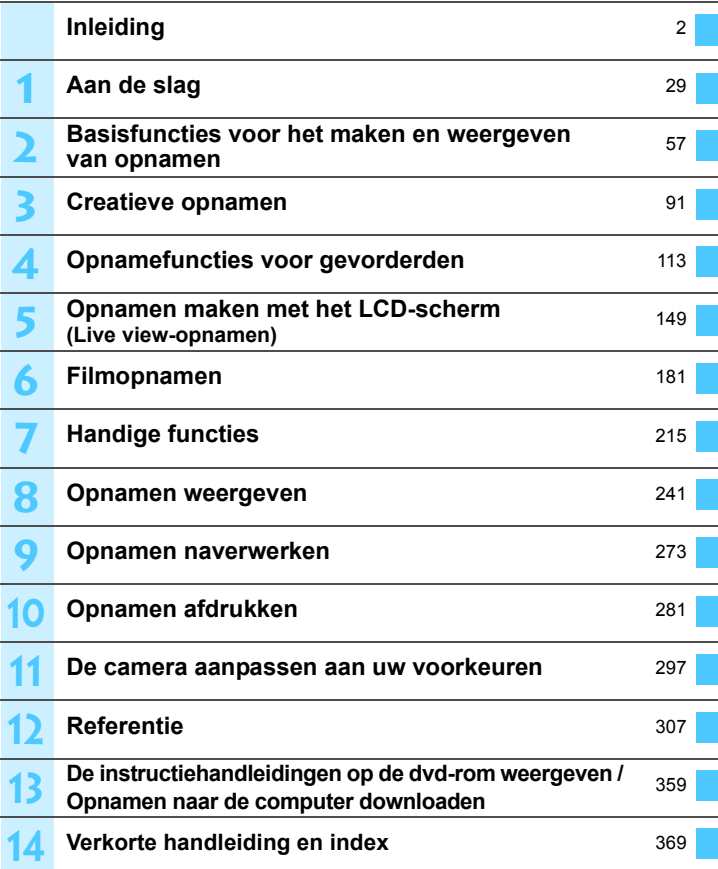

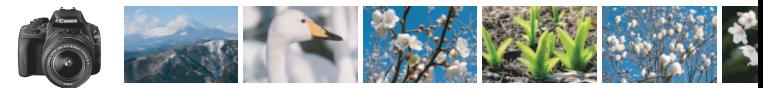

### **Inhoudsoverzicht**

#### **Opnamen maken**

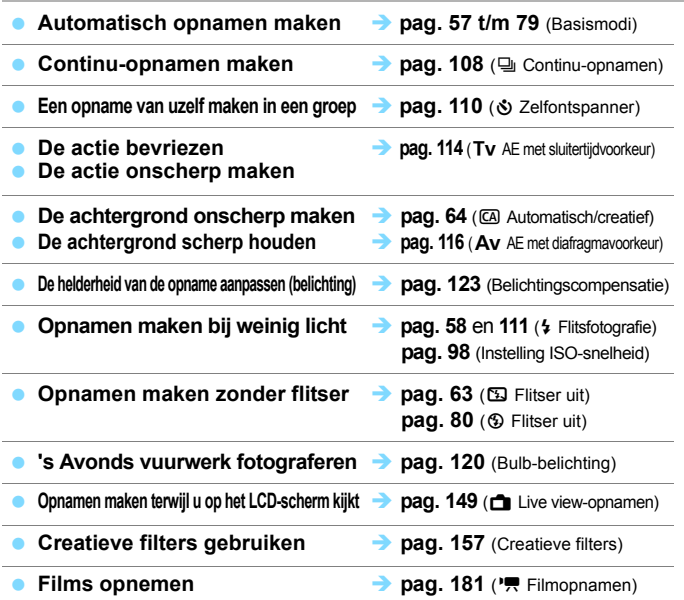

#### **Beeldkwaliteit**

**Opnamen maken met beeldeffecten die bij het onderwerp passen <b>>** pag. 101 (Beeldstijl)

- **Een opname groot afdrukken and the same set of 1** and 1. **IL** en 12000)
	-

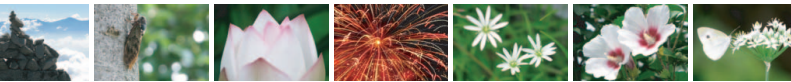

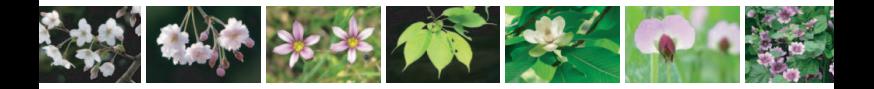

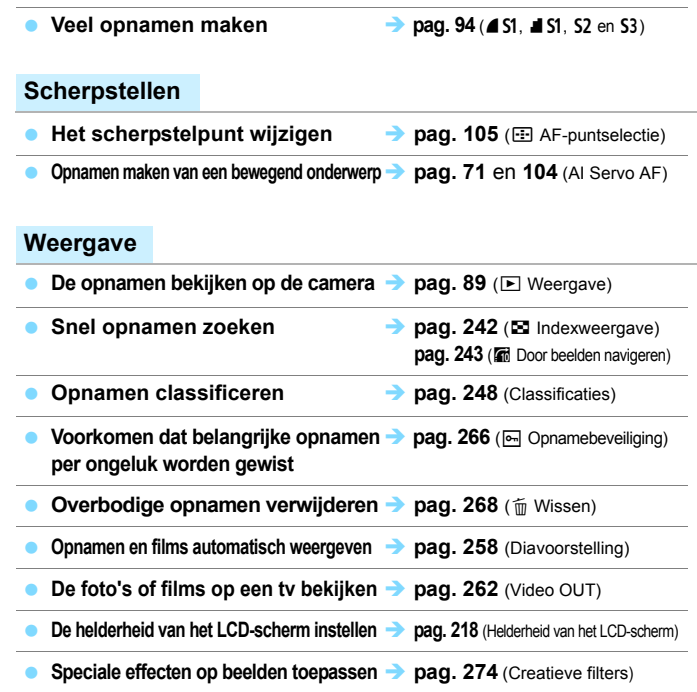

#### **Afdrukken**

**Eenvoudig opnamen afdrukken <br>
<b>Pag. 281** (Rechtstreeks afdrukken)

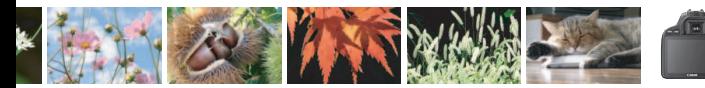

### **Functie-index**

#### **Voeding**

#### **Batterij**

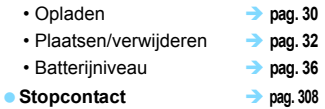

**Automatisch uitschakelen pag. 35**

#### **Kaarten**

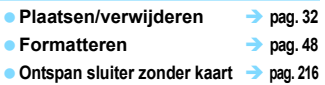

#### **Objectief**

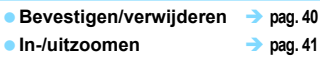

#### **Basisinstellingen**

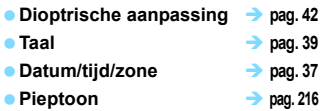

#### **LCD-scherm**

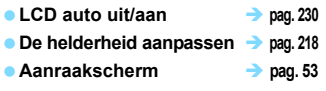

#### **Opnamen opslaan**

- **Een map maken/selecteren**  $\rightarrow$  pag. 219
- Bestandsnummering **→ pag. 221**

#### **Beeldkwaliteit**

● Opnamekwaliteit **→ pag. 94** 

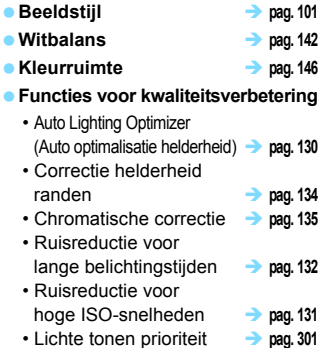

#### **AF**

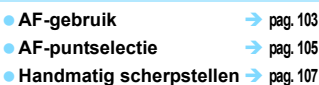

#### **Transport**

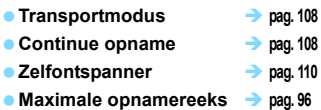

#### **Opnamen maken**

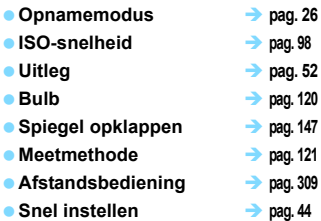

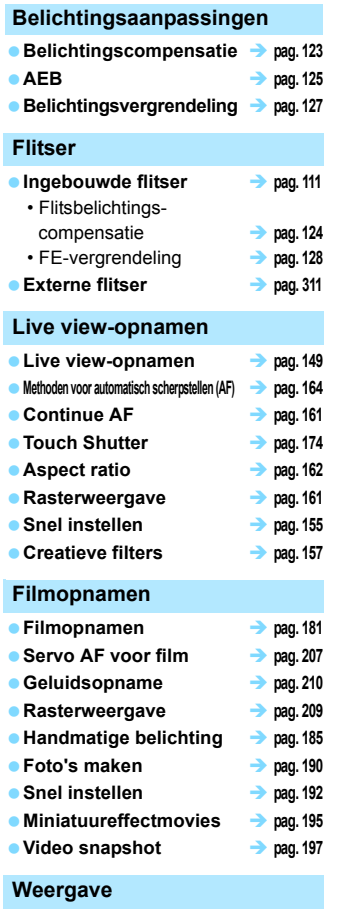

**Kijktijd pag. 217**

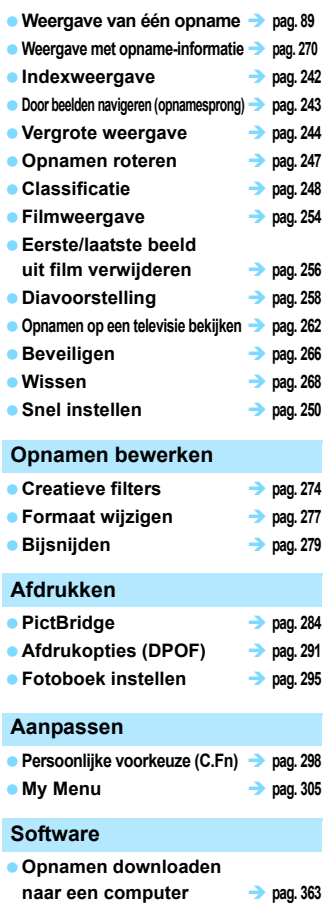

● Software-instructiehandleidingen **→ pag. 361** 

### **Inhoud**

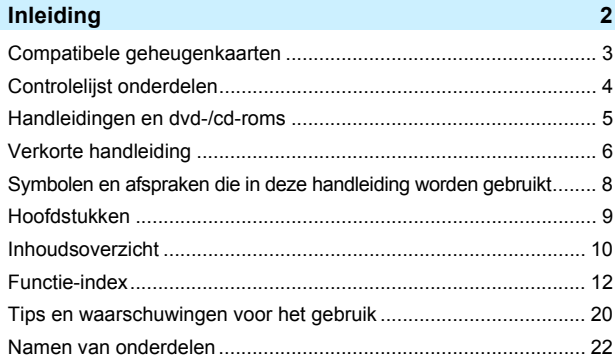

#### **1 Aan de slag 29**

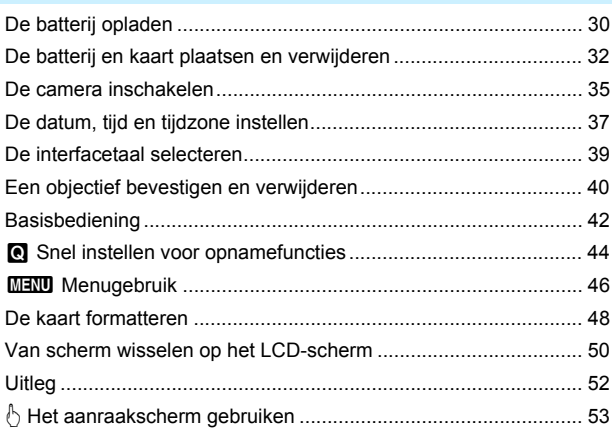

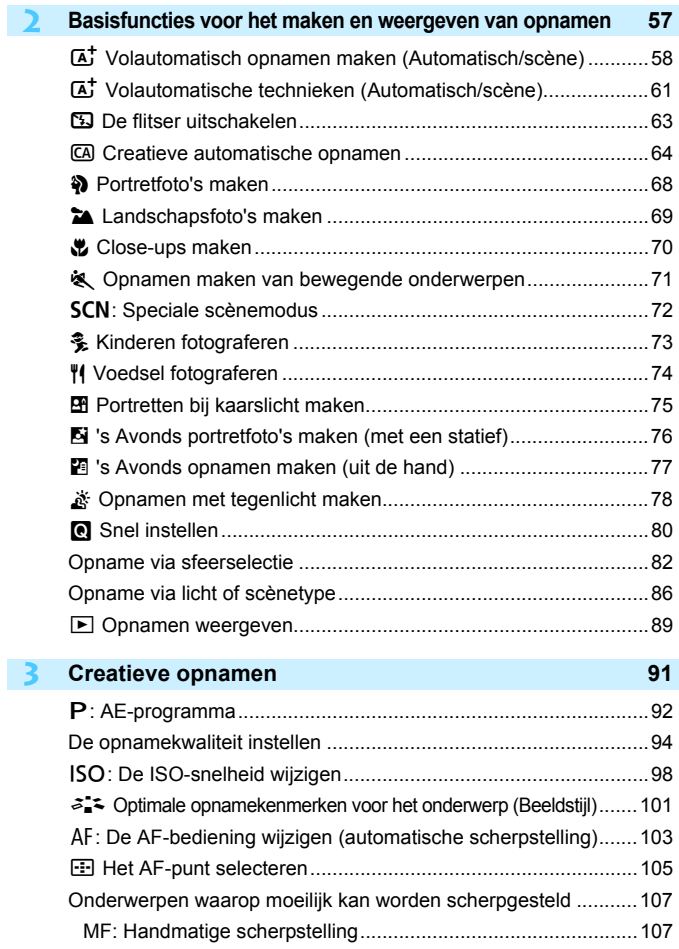

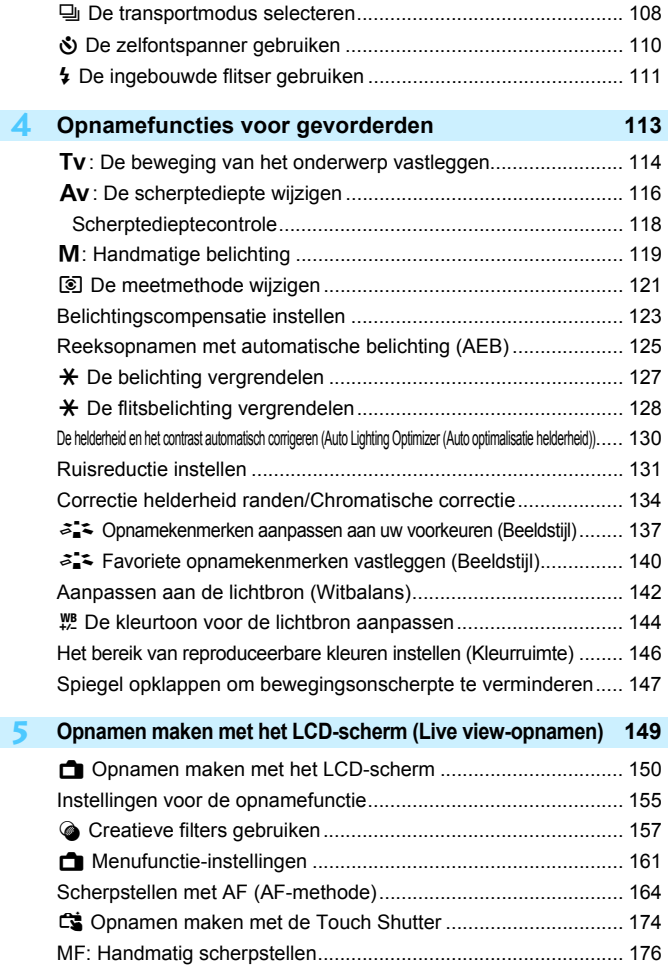

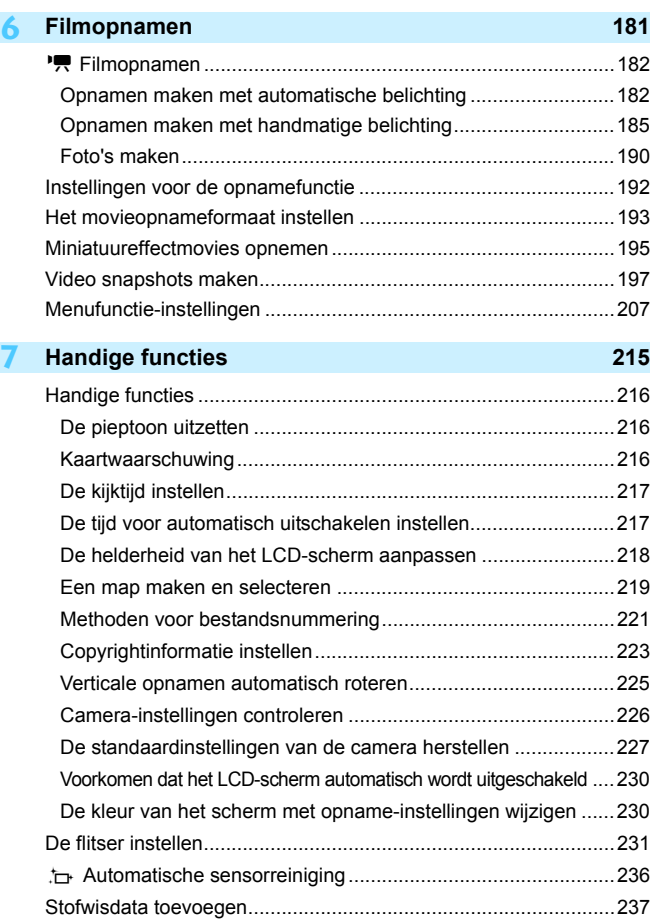

Handmatige sensorreiniging .........................................................239

18

#### Inhoud

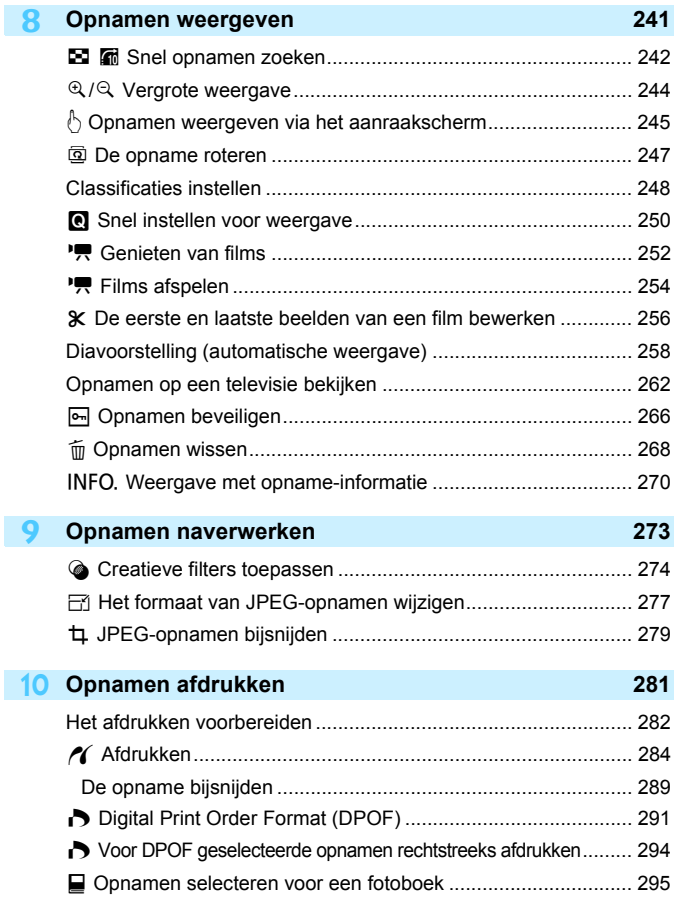

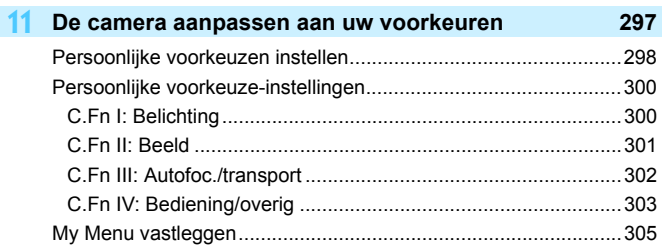

#### **12 Referentie 307**

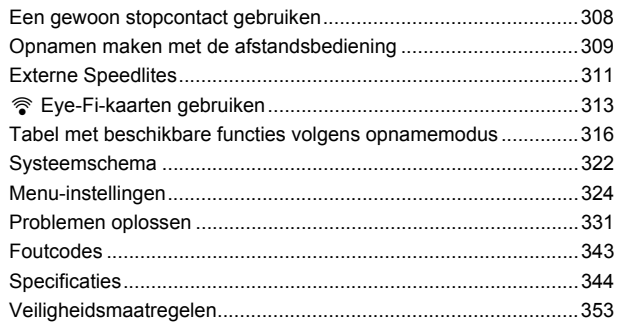

#### **13 De instructiehandleidingen op de dvd-rom weergeven / Opnamen naar de computer downloaden 359**

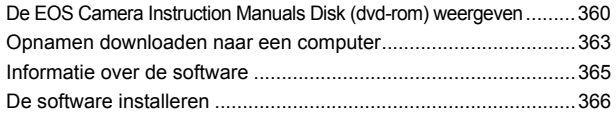

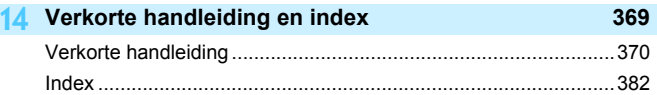

### **Tips en waarschuwingen voor het gebruik**

#### **Omgaan met de camera**

- Deze camera is een precisie-instrument. Laat de camera niet vallen en stel deze niet bloot aan fysieke schokken.
- De camera is niet waterdicht en kan niet onder water worden gebruikt. Neem direct contact op met het dichtstbijzijnde Canon Service Center als u de camera per ongeluk in het water laat vallen. Droog de camera af met een schone, droge doek als er waterspatten op zijn gekomen. Wrijf de camera grondig schoon met een licht vochtige doek als deze in aanraking is gekomen met zoute lucht.
- Houd de camera buiten het bereik van apparaten met sterke magnetische velden, zoals magneten of elektrische motoren. Houd de camera eveneens uit de buurt van apparaten die sterke radiogolven uitzenden, zoals grote antennes. Sterke magnetische velden kunnen storingen veroorzaken en opnamegegevens beschadigen.
- Laat de camera niet achter in een extreem warme omgeving, zoals in een auto die in direct zonlicht staat. Door de hoge temperaturen kan de camera defect raken.
- De camera bevat elektronische precisieschakelingen. Probeer de camera nooit zelf te demonteren.
- Blokkeer het spiegelmechanisme niet met uw vinger of iets anders. Als u dit toch doet, kan er een storing worden veroorzaakt.
- Gebruik een blaasbuisje om stof van de lens, zoeker, reflexspiegel of het matglas te blazen. Gebruik geen reinigingsmiddelen die organische oplosmiddelen bevatten om de camerabehuizing of lens schoon te vegen. Neem voor het verwijderen van hardnekkig vuil contact op met het dichtstbijzijnde Canon Service Center.
- Raak de elektrische contactpunten van de camera nooit met uw vingers aan. Als u dat wel doet, kunnen de contactpunten gaan roesten. Roest op de contactpunten kan ertoe leiden dat de camera niet goed meer functioneert.
- Als de camera plotseling van een koude in een warme omgeving terechtkomt, kan zich condens vormen op de camera en op de inwendige delen. Voorkom condensvorming door de camera eerst in een afgesloten plastic tas te plaatsen. Zorg ervoor dat de camera is aangepast aan de hogere temperatuur voordat u de camera uit de tas haalt.
- Gebruik de camera niet als zich hierop condens heeft gevormd. Zo voorkomt u beschadiging van de camera. Als zich condens heeft gevormd, verwijdert u het objectief, de kaart en de batterij uit de camera. Wacht tot de condens is verdampt voordat u de camera gebruikt.
- Verwijder de batterij en berg de camera op een koele, droge en goed geventileerde plaats op als u de camera gedurende langere tijd niet gaat gebruiken. Ook als de camera is opgeborgen, moet u de sluiter zo nu en dan enkele malen bedienen om te controleren of de camera nog goed functioneert.
- Vermijd opslag op plaatsen waar chemicaliën worden gebruikt die oxidatie en corrosie veroorzaken, zoals in een laboratorium.
- Als de camera langere tijd niet is gebruikt, test u alle functies voordat u de camera weer gaat gebruiken. Als u de camera langere tijd niet hebt gebruikt en opnamen wilt gaan maken van een belangrijke gebeurtenis, bijvoorbeeld een reis naar het buitenland, is het raadzaam de camera te laten controleren door uw Canon-dealer of zelf te controleren of de camera goed functioneert.

#### **LCD-scherm**

- **Hoewel het LCD-scherm is gefabriceerd met hogeprecisietechnologie en** meer dan 99,99% effectieve pixels heeft, kunnen er onder de 0,01% resterende pixels enkele dode pixels voorkomen die in dezelfde kleur, bijvoorbeeld zwart of rood, worden weergegeven. Dode pixels zijn geen defect De dode pixels zijn ook niet van invloed op de vastgelegde opnamen.
- Als het LCD-scherm lange tijd aan blijft staan, kan het scherm inbranden en zijn er restanten van de eerdere weergave te zien. Dit is echter een tijdelijk effect dat verdwijnt als de camera enkele dagen niet wordt gebruikt.
- Bij lage temperaturen kan het LCD-scherm langzamer reageren en bij hoge temperaturen kan het er zwart uitzien. Bij kamertemperatuur functioneert het scherm weer normaal.

#### **Kaarten**

Let op het volgende om de kaart en vastgelegde gegevens te beschermen:

- Laat de kaart niet vallen of nat worden en buig de kaart niet. Oefen geen druk op de kaart uit en stel deze niet bloot aan fysieke schokken en trillingen.
- Raak de elektronische contactpunten van de kaart nooit met uw vingers of een metalen voorwerp aan.
- Plak geen stickers of iets anders op de kaart.
- Gebruik of bewaar de kaart niet in de buurt van voorwerpen met een sterk magnetisch veld, zoals tv's, luidsprekers en magneten. Mijd ook plaatsen met statische elektriciteit.
- **Plaats de kaart niet in direct zonlicht of in de buurt van hittebronnen.**
- Bewaar de kaart in een houder.
- Bewaar de kaart niet op hete, stoffige of vochtige plaatsen.

#### **Objectief**

Nadat u het objectief hebt losgedraaid van de camera, plaatst u het objectief met de achterkant naar boven en bevestigt u de lensdoppen om krassen op het lensoppervlak en de elektrische contactpunten te voorkomen.

#### **Waarschuwingen bij langdurig gebruik**

Als u lange tijd achtereen continu-opnamen, Live viewopnamen of filmopnamen maakt, kan de camera heet worden. Dit is geen defect.

#### **Vuil aan de voorzijde van de sensor**

Behalve dat er stof van buitenaf de camera kan binnendringen, kan er in zeldzame gevallen ook smeermiddel van de interne onderdelen van de camera op de sensor terechtkomen. Als er na de automatische sensorreiniging nog vlekken zichtbaar zijn, kunt u de sensor het best laten reinigen door een Canon Service Center.

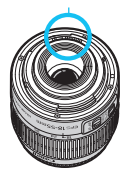

Contactpunten

### **Namen van onderdelen**

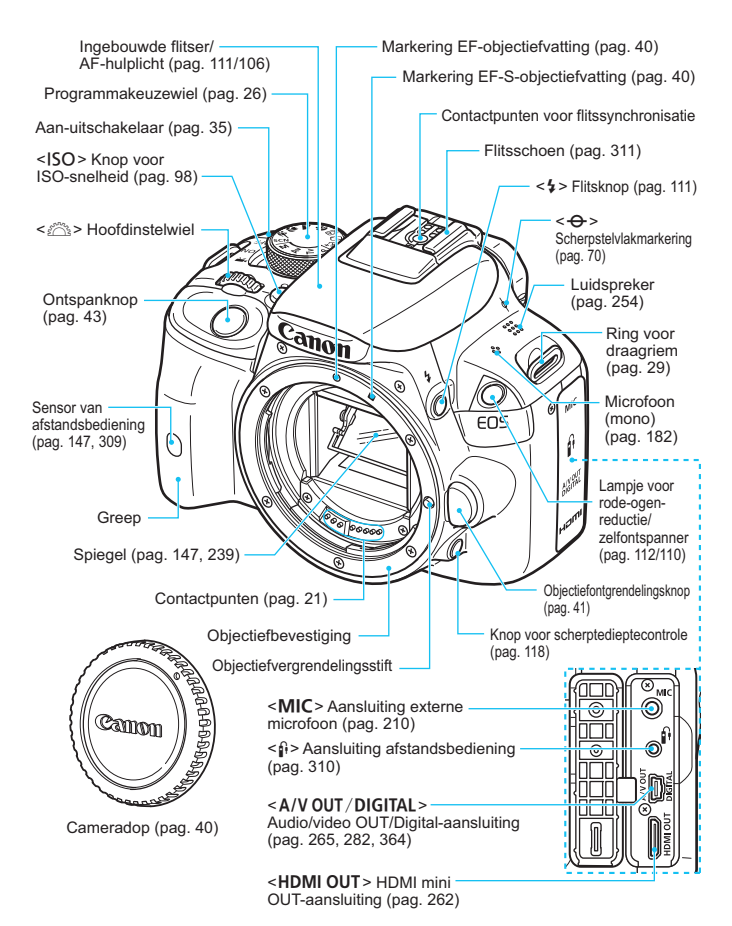

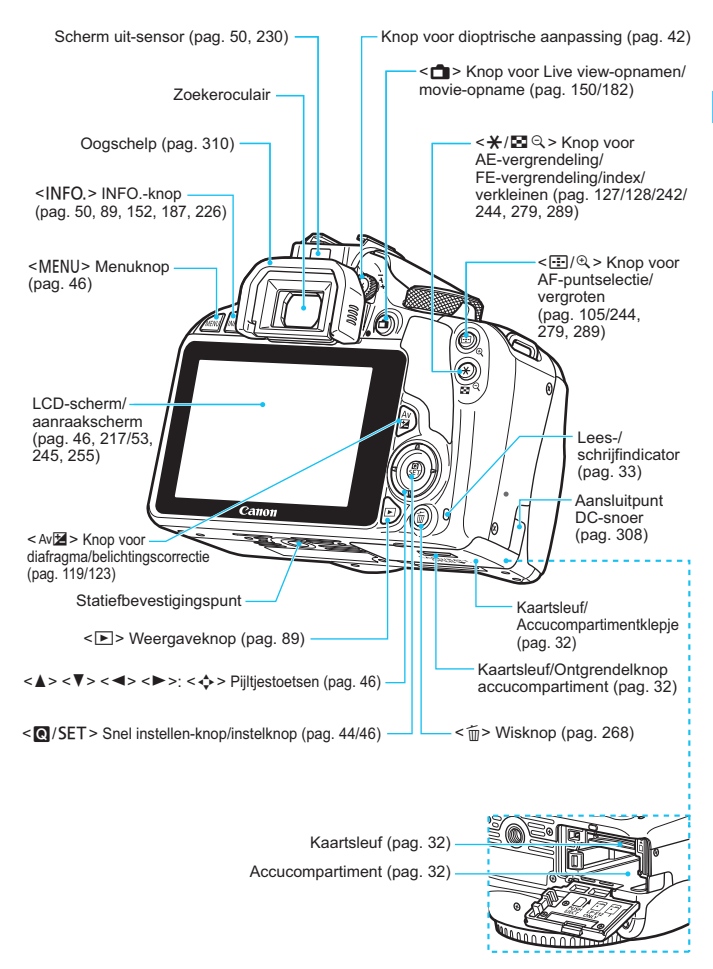

#### **Opname-instellingen** (in creatieve modi, pag. 26)

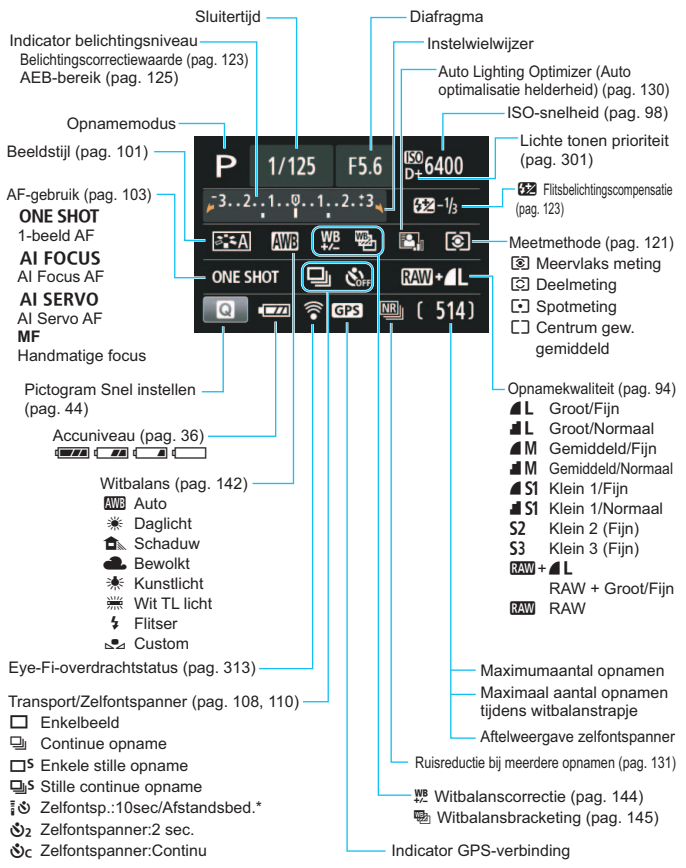

Alleen de instellingen die momenteel zijn toegepast, worden weergegeven.

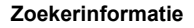

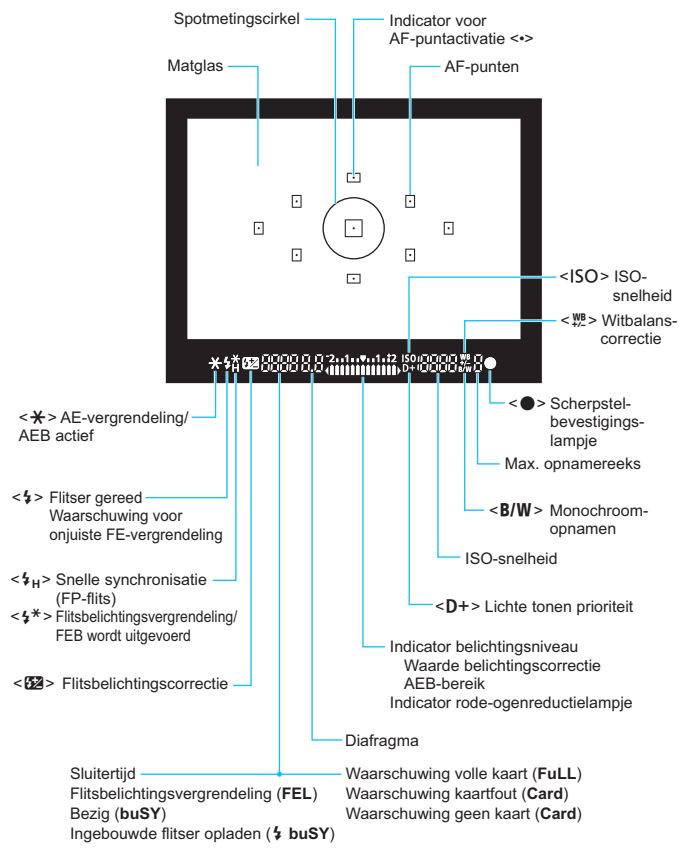

Alleen de instellingen die momenteel zijn toegepast, worden weergegeven.

#### **Programmakeuzewiel**

Het programmakeuzewiel bevat de basismodi en creatieve modi.

#### **Creatieve modi**

Met deze modi is het eenvoudiger om verschillende onderwerpen vast te leggen.

- $P$  : AE-programma (pag. 92)
- $TV$  : AE met sluitervoorkeur (pag. 114)
- Av : AE met diafragmavoorkeur (pag. 116)
- **M** : Handmatige belichting (pag. 119)

#### **Basismodi**

U hoeft alleen maar de ontspanknop in te drukken. De camera stelt alles in en zorgt dat de instellingen zijn afgestemd op het onderwerp of de scène.

- A: **Automatisch/scène** (pag. 58)
- 7 : **Flitser uit** (pag. 63)
- C : **Automatisch/creatief** (pag. 64)
- 2 : **Portret** (pag. 68)
- 3 : **Landschap** (pag. 69)
- 4 : **Close-up** (pag. 70)
- **&** : **Sport** (pag. 71)
- 8: **Speciale scènemodus** (pag. 72)
	- C : Kinderen (pag. 73)
	- P : Voedsel (pag. 74)
	- **Ex** : Kaarslicht (pag. 75)
	- 6 : Nacht portret (pag. 76)
	- $F$  : Nachtopnamen uit hand (pag. 77)
	- ் : HDR-tegenlicht (pag. 78)

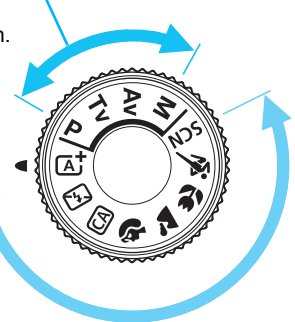

#### **Batterijoplader LC-E12**

Oplader voor batterij LP-E12 (pag. 30).

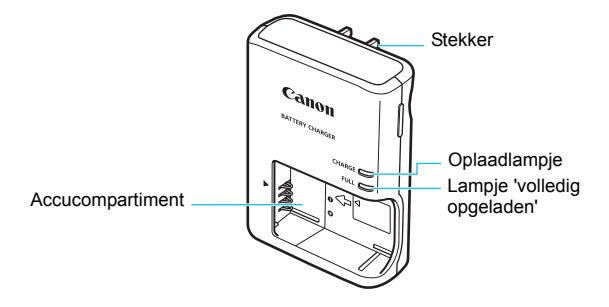

**BELANGRIJKE VEILIGHEIDSINSTRUCTIES - BEWAAR DEZE INSTRUCTIES. GEVAAR - VOLG DEZE INSTRUCTIES NAUWKEURIG OM HET RISICO VAN BRAND EN ELEKTRISCHE SCHOKKEN TE BEPERKEN.**

Voor aansluiting van een accessoire buiten de Verenigde Staten: gebruik zo nodig een stekkeradapter met de juiste configuratie voor aansluiting op het stopcontact.

#### **Batterijoplader LC-E12E**

Oplader voor batterij LP-E12 (pag. 30).

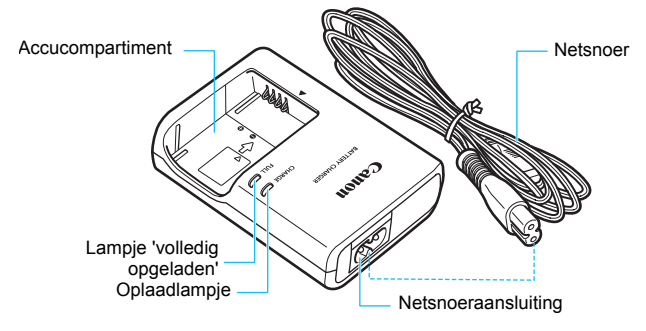

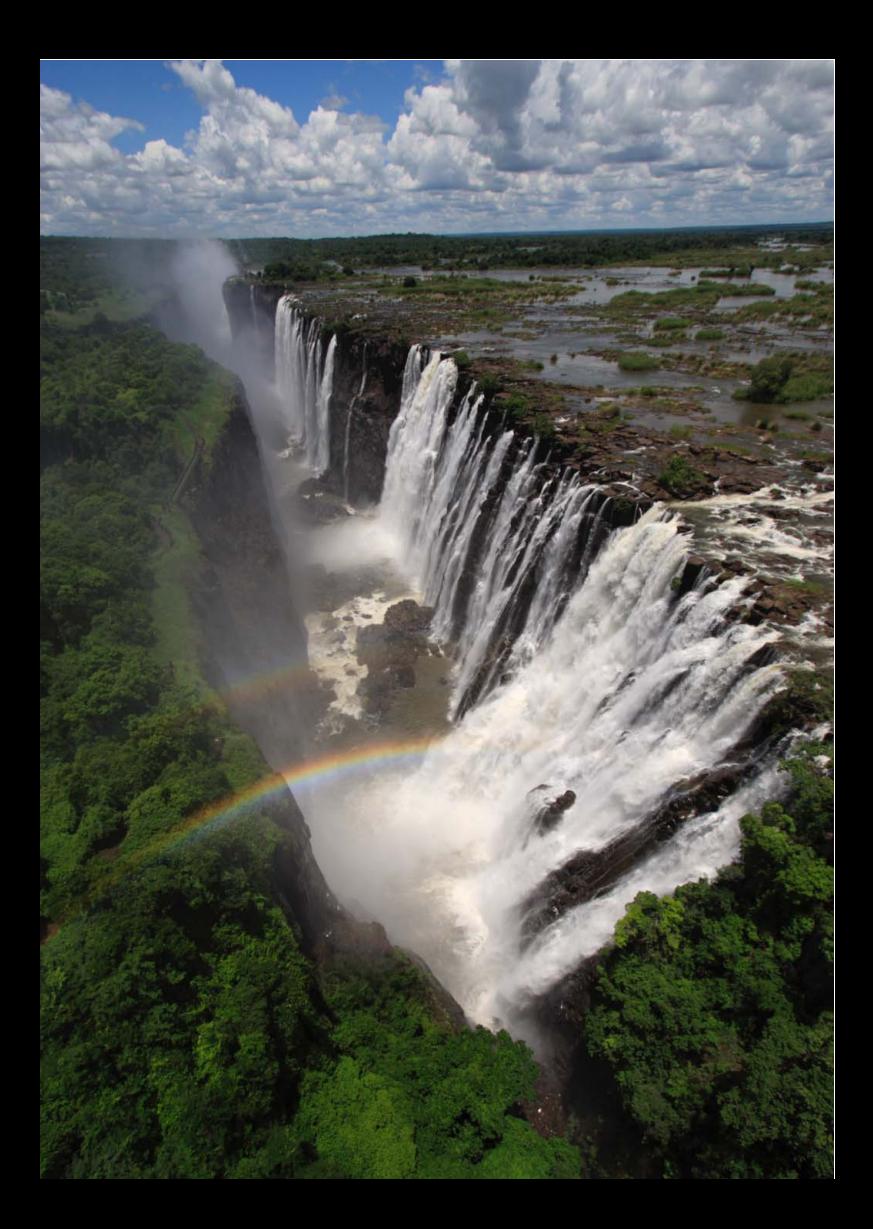

# **Aan de slag**

**1**

In dit hoofdstuk worden de voorbereidende stappen en de basisbediening van de camera uitgelegd.

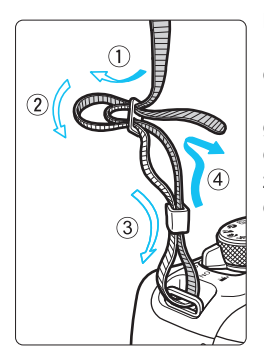

#### **De riem bevestigen**

Haal het uiteinde van de riem van onderaf door de draagriemring. Haal het uiteinde daarna door de gesp van de riem zoals afgebeeld in de illustratie. Trek de riem strak en zorg ervoor dat deze goed vastzit in de gesp.

De oculairdop is ook aan de riem bevestigd (pag. 310).

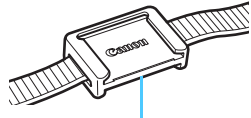

**Oculairdop** 

### **De batterij opladen**

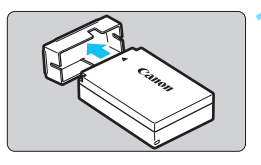

#### **1 Verwijder het beschermdeksel.**

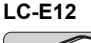

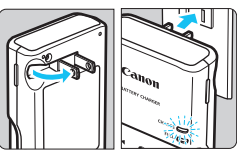

**LC-E12E**

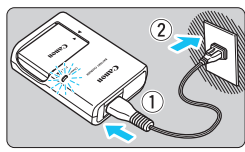

#### **2 Plaats de batterij.**

- Plaats de batterij op de juiste manier in de oplader zoals afgebeeld in de illustratie.
- Om de batterij te verwijderen, herhaalt u de bovenstaande procedure in omgekeerde volgorde. **3 Laad de batterij op.**

## **Voor LC-E12**

 Klap de contactpunten van de batterijoplader naar buiten, in de richting van de pijl, en steek ze in het stopcontact.

#### **Voor LC-E12E**

- Sluit het netsnoer aan op de oplader en steek de stekker in het stopcontact.
- Het opladen begint automatisch en het oplaadlampje wordt oranje.
- Als de batterij volledig is opgeladen, wordt het lampje 'volledig opgeladen' groen.
- **Het duurt ongeveer 2 uur om een volledig uitgeputte batterij bij kamertemperatuur (23 °C) helemaal op te laden. Hoe lang het duurt om de batterij op te laden, is sterk afhankelijk van de omgevingstemperatuur en de resterende capaciteit van de batterij.**
- Om veiligheidsredenen duurt opladen bij lage temperaturen (5 °C - 10 °C) langer (tot 4 uur).

#### **Tips voor het gebruik van de batterij en batterijoplader**

- **Bij aankoop is de batterij niet volledig opgeladen.** Laad de batterij vóór gebruik op.
- **Het verdient aanbeveling om de batterij op te laden op de dag dat u deze gaat gebruiken of een dag ervoor.** Zelfs wanneer de camera is opgeborgen, raakt een opgeladen batterij geleidelijk aan leeg.
- **Verwijder de batterij na het opladen en haal de batterijoplader uit het stopcontact.**
- **Verwijder de batterij wanneer u de camera niet gebruikt.** Als de batterij langere tijd in de camera blijft zitten, is er sprake van een kleine lekstroom, waardoor de batterij verder wordt ontladen en minder lang meegaat. Bewaar de batterij met daarop het beschermdeksel (meegeleverd) bevestigd. Als u de batterij opbergt nadat u deze volledig hebt opgeladen, kunnen de prestaties van de batterij teruglopen.
- **De batterijoplader kan ook in het buitenland worden gebruikt.** De batterijoplader is compatibel met een stroombron van 100 V AC tot 240 V AC, 50/60 Hz. Indien nodig kunt u een in de handel verkrijgbare stekkeradapter voor het desbetreffende land of de desbetreffende regio gebruiken. Sluit geen draagbare spanningsomvormer aan op de batterijoplader. Dit kan de batterijoplader beschadigen.
- **Als de batterij snel leeg raakt, zelfs nadat deze volledig is opgeladen, moet de batterij worden vervangen.** Koop een nieuwe batterij.
- $\bigoplus$  Nadat u de stekker van de lader uit het stopcontact hebt verwijderd, dient u de contactpunten van de stekker minstens 3 seconden niet aan te raken.
	- Laad geen andere batterij op dan een batterij van het type LP-E12.
	- Batterij LP-E12 is uitsluitend geschikt voor producten van Canon. Wanneer u deze oplaadt met een batterijoplader of een ander product dat niet compatibel is, kunnen zich defecten of ongelukken voordoen waarvoor Canon geen aansprakelijkheid aanvaardt.

### **De batterij en kaart plaatsen en verwijderen**

Plaats een volledig opgeladen batterij LP-E12 in de camera. In de camera kan een SD-, een SDHC- of een SDXC-geheugenkaart worden gebruikt (afzonderlijk verkrijgbaar). Ook UHS-I Speed Class SDHC- en SDXC-geheugenkaarten zijn geschikt. De opnamen worden opgeslagen op de kaart.

#### **Zorg ervoor dat het schrijfbeveiligingsschuifje van de kaart omhoog staat zodat schrijven/wissen mogelijk is.**

**De kaart plaatsen**

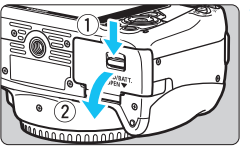

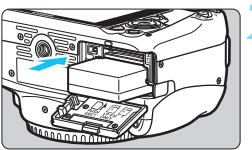

Schuifje voor schrijfbeveiliging

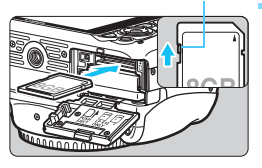

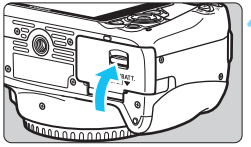

### **1 Open het klepje.**

Schuif het schuifie in de richting van de pijlen en open het klepje.

### **2 Plaats de batterij.**

- Steek het uiteinde met de batterijcontacten in de camera.
- Schuif de batterij in de camera totdat de batterij vastzit.

#### **3 Plaats de kaart.**

 Plaats de kaart met de etiketzijde naar de achterkant van de camera gericht, zoals in de afbeelding wordt weergegeven, en schuif de kaart in de camera totdat deze vastklikt.

### **4 Sluit het klepje.**

- Druk op het klepje totdat het dichtklikt.
- Als u de aan-uitschakelaar op <0N> zet, wordt het aantal mogelijke opnamen (pag. 36) weergegeven op het LCD-scherm.

Let erop dat u het klepje van de kaartsleuf/het accucompartiment bij het openen niet te ver naar achteren drukt. Het scharnier zou anders kunnen breken.

- Het aantal mogelijke opnamen is afhankelijk van de resterende capaciteit van de kaart, de instelling voor de opnamekwaliteit, de ISO-snelheid, enzovoort.
	- **Door [** $\Omega$ **1: Ontspan sluiter zonder kaart**] in te stellen op [Uitschakelen], voorkomt u dat u vergeet een kaart te plaatsen (pag. 216).

#### **De kaart verwijderen**

围

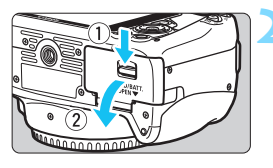

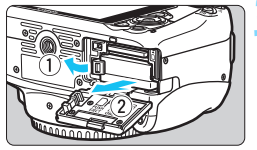

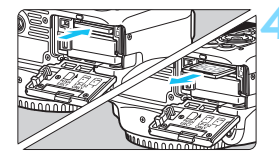

#### **1 Zet de aan-uitschakelaar op <**2**>** (pag. 35)**.**

#### **2 Open het klepje.**

- **Controleer of de lees-/ schrijfindicator uit is en open vervolgens het klepje.**
- Sluit het klepje als [**Opslaan...**] wordt weergegeven.

#### **3 Verwijder de batterij.**

- Druk het batterijvergrendelingsschuifje in de richting van de pijl en verwijder de batterij.
- Plaats het beschermdeksel (meegeleverd, pag. 30) op de batterij om kortsluiting van de batterijcontactpunten te voorkomen.

#### **4 Verwijder de kaart.**

- Druk de kaart voorzichtig in de camera en laat vervolgens los om de kaart uit te werpen.
- Trek de kaart recht uit de camera.

#### **5 Sluit het klepje.**

Druk op het klepje totdat het dichtklikt.

- **Wanneer de lees-/schrijfindicator brandt of knippert, betekent dit dat opnamen op de kaart worden gelezen, opgeslagen of gewist, of dat gegevens worden overgebracht. Maak het klepje van de kaartsleuf/het accucompartiment niet open. Verricht ook geen van de volgende handelingen wanneer de lees-/schrijfindicator brandt of knippert. De opnamegegevens, kaart of camera kunnen anders beschadigd raken.**
	- **De kaart verwijderen.**
	- **De batterij verwijderen.**
	- **De camera schudden of ergens tegenaan stoten.**
	- Als er op de kaart al opnamen zijn opgeslagen, kan het zijn dat het opnamenummer niet begint bij 0001 (pag. 221).
	- Als er op het LCD-scherm een kaartfout wordt weergegeven, verwijdert u de kaart en plaatst u deze opnieuw. Gebruik een andere kaart als het probleem aanhoudt.

Als u alle opnamen op de kaart naar een computer kunt overbrengen, brengt u alle opnamen over en formatteert u de kaart met de camera (pag. 48). De kaart functioneert dan wellicht weer normaal.

 Raak de contactpunten van de kaart niet aan met uw vingers of met metalen voorwerpen.

### **De camera inschakelen**

**Als na het aanzetten van de camera het scherm met datum/tijd/ zone wordt weergegeven, raadpleegt u pagina 37 voor het instellen van de datum, tijd en tijdzone.**

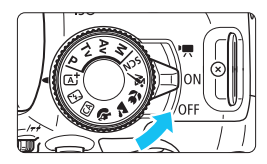

 $\langle \mathbf{F} \rangle$  : De camera is ingeschakeld. U kunt films opnemen (pag. 181).

- $\leq$  ON  $>$  : De camera is ingeschakeld. U kunt foto's maken.
- <0FF> : De camera is uitgeschakeld en werkt niet. Zet de aanuitschakelaar op deze positie wanneer u de camera niet gebruikt.

#### **Automatische sensorreiniging**

- Wanneer u de aan-uitschakelaar op <0N> of <0FF> zet, wordt de sensorreiniging automatisch uitgevoerd. (Mogelijk hoort u een zacht, kort geluid.) Tijdens het reinigen van de sensor wordt < $f \rightarrow$  > op het LCD-scherm weergegeven.
- Zelfs tijdens het reinigen van de sensor kunt u opnamen maken. Door de ontspanknop half in te drukken (pag. 43), stopt u het reinigen van de sensor en kunt u een opname maken.
- Als u met de aan-uitschakelaar snel achter elkaar tussen  $\leq$ ON $>$ en <0FF> wisselt, wordt het pictogram < $\pm$  > mogelijk niet weergegeven. Dit is normaal en is geen defect.

#### 3 **Automatisch uitschakelen**

- Om de batterij te sparen, wordt de camera automatisch uitgeschakeld nadat deze circa 30 seconden niet is gebruikt. Om de camera weer in te schakelen, drukt u de ontspanknop half in (pag. 43).
- U kunt de automatische uitschakeltijd instellen via de optie [5**2: Uitschakelen**] (pag. 217).
- Als u de aan-uitschakelaar op <0FF> zet terwijl een opname op de kaart wordt opgeslagen, wordt [**Opslaan...**] weergegeven en wordt de camera uitgeschakeld nadat de opname op de kaart is opgeslagen.

#### *<u></u>* **Het batterijniveau controleren**

Wanneer de camera wordt ingeschakeld, heeft het batterijniveau een van de volgende vier niveaus.

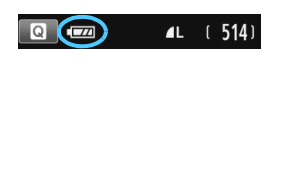

**z** : De batterij is vol.

**IZA** : Batterijniveau is laag, maar de camera kan nog worden gebruikt.

- $\Box$  : De batterij is bijna leeg. (Knippert)
- **n** : Laad de batterij op.

#### **Maximumaantal opnamen**

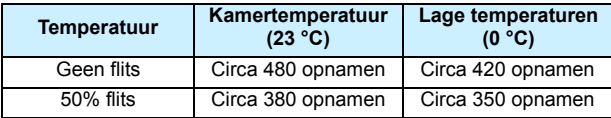

 De bovenstaande cijfers zijn gebaseerd op een volledig opgeladen batterij LP-E12, zonder Live view-opnamen, en de testcriteria van de CIPA (Camera & Imaging Products Association).

- Het aantal mogelijke opnamen neemt af bij een van de volgende bewerkingen:
	- Wanneer de ontspanknop voor langere tijd half wordt ingedrukt.
	- Wanneer de AF vaak wordt geactiveerd zonder dat er een opname wordt gemaakt.
	- Wanneer Image Stabilizer (beeldstabilisatie) van het objectief wordt gebruikt.
	- Wanneer het LCD-scherm vaak wordt gebruikt.
	- Afhankelijk van de opnameomstandigheden kan het aantal mogelijke opnamen afnemen.
	- Voor de bediening van het objectief wordt ook stroom van de batterij gebruikt. Afhankelijk van het gebruikte objectief kan het maximumaantal opnamen lager zijn.
	- Zie pagina 151 voor het aantal mogelijke opnamen met Live view-opname.

R
# 3 **De datum, tijd en tijdzone instellen**

Wanneer de camera voor het eerst wordt ingeschakeld of als de datumen tijdinstellingen zijn gereset, wordt het instelscherm Datum/tijd/zone weergegeven. Volg de stappen hieronder om eerst de tijdzone in te stellen. Als u de tijdzone van uw woonplaats op de camera instelt en vervolgens naar een andere tijdzone reist, kunt u eenvoudig de juiste tijdzone voor uw bestemming instellen, zodat de datum en tijd in de camera automatisch worden bijgewerkt.

**Houd er rekening mee dat de datum en tijd die aan opnamen worden toegevoegd, worden gebaseerd op de ingestelde datum en tijd. Zorg ervoor dat u de juiste datum en tijd instelt.**

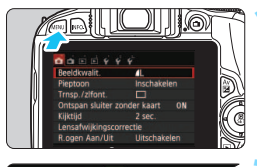

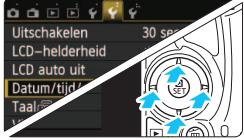

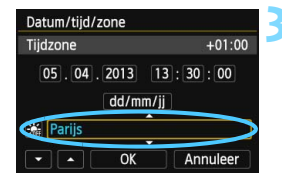

#### **1 Geef het menuscherm weer.**

Druk op de knop <MENU> om het menuscherm weer te geven.

### **2 Selecteer op het tabblad [**5**2] [Datum/tijd/zone].**

- Druk op de pijltjestoetsen <</a> <</a> > om het tabblad [5**2**] te selecteren.
- **Druk op de pijltjestoetsen <** $\blacktriangle$  **> en <** $\nabla$  **>** om [**Datum/tijd/zone**] te selecteren en  $druk$  vervolgens op  $\leq$ SET  $>$ .

### **3 Stel de tijdzone in.**

- **[Londen] is standaard ingesteld.**
- Druk op de pijltjestoetsen < $\blacktriangle$  en < $\blacktriangleright$  > om het veld met de tijdzone te selecteren.
- $\bullet$  Druk op <SET > zodat < $\dot{\square}$  > wordt weergegeven.
- $\bullet$  Druk op de pijltjestoetsen < $\blacktriangle$  > en <X> om de tijdzone te selecteren en druk vervolgens op <SET>. (U keert terug naar  $\leq$   $\Rightarrow$ .)

同

 De procedure voor het instellen van het menu wordt toegelicht op pagina 46-47. In stap 3 is de tijd rechtsboven op het scherm het tijdsverschil met Coordinated Universal Time (UTC). Als u uw tijdzone niet ziet, stel de tijdzone dan in op basis van het tijdverschil met UTC.

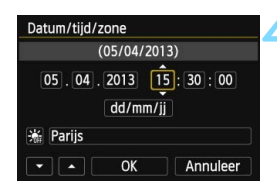

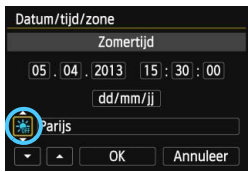

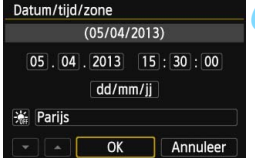

### **4 Stel de datum en de tijd in.**

- Druk op de pijltjestoetsen << < $\blacktriangleright$  > om het cijfer te selecteren.
- Druk op <SET > zodat <⇔> wordt weergegeven.
- Druk op de pijltjestoetsen < $\blacktriangle$  > en < $\nabla$  > om het cijfer in te stellen en druk vervolgens op  $\leq$ SET >. (U keert terug naar  $\leq$   $\equiv$   $>$ .)

#### **5 Stel de zomertijd in.**

- Stel de zomertiid in als dit nodig is.
- O Druk op de pijltjestoetsen  $\leq$   $\leq$   $\geq$  en <▶> om [ < ] te selecteren.
- Druk op < $\overline{SE}$ T > zodat < $\overline{C}$  > wordt weergegeven.
- **Druk op de pijltjestoetsen <** $\triangle$  **> en** <**V** > om [ $\div$ ] te selecteren en druk vervolgens op <SET>.
- Wanneer de zomertijd is ingesteld op [ $\div$ ], wordt de tijd die u in stap 4 hebt ingesteld één uur vooruit gezet. Als [ ※ ] wordt ingesteld, wordt de zomertijd uitgeschakeld en wordt de tijd één uur teruggezet.

# **6 Verlaat de instelling.**

- $\bullet$  Druk op de pijltjestoetsen  $\lt \blacktriangleleft$  > en < $\triangleright$  > om [OK] te selecteren en druk vervolgens op <SET >.
- ▶ De datum/tijd/zone en de zomertijd worden ingesteld en het menu wordt weer weergegeven.

Als u de camera zonder batterij opbergt of als de batterij van de camera leeg raakt, gaat de datum/tijd/zone-instelling mogelijk verloren. Als dit gebeurt, stel de tijdzone en datum/tijd dan opnieuw in.

De ingestelde datum en tijd worden van kracht wanneer u bij stap 6 op <SET > drukt. Controleer nadat u de tijdzone hebt veranderd of de juiste datum/tijd is ingesteld.

ħ

# **MENU De interfacetaal selecteren**

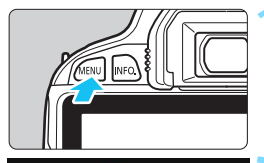

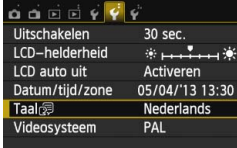

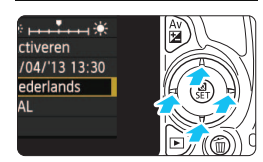

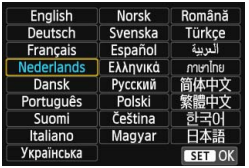

# **1 Geef het menuscherm weer.**

Druk op de knop <MENU> om het menuscherm weer te geven.

# **2 Selecteer op het tabblad [**5**2] de optie [Taal**图].

- Druk op de pijltjestoetsen <</a> << <**►** > om het tabblad [**42**] te selecteren.
- **Druk op de pijltjestoetsen <** $\triangle$  **> en** <**▼**> om [**Taal** solecteren en druk vervolgens op <SET>.

### **3 Stel de gewenste taal in.**

- O Druk op de pijltjestoetsen < $\Leftrightarrow$  > om de gewenste taal te selecteren en druk vervolgens op <SET>.
- De interfacetaal wordt gewijzigd.

# **Een objectief bevestigen en verwijderen**

De camera is compatibel met alle Canon EF- en EF-S-objectieven. **De camera kan niet worden gebruikt in combinatie met EF-Mobjectieven.**

# **Een objectief bevestigen**

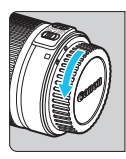

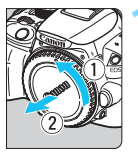

#### Witte markering

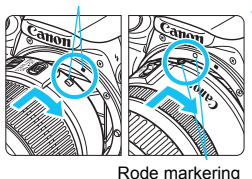

#### **1 Verwijder de doppen.**

 Verwijder de achterste lensdop en de cameradop door ze los te draaien in de richting die door de pijlen wordt aangegeven.

# **2 Bevestig het objectief.**

 Plaats de witte of rode markering op het objectief op gelijke hoogte met de markering van dezelfde kleur op de camera. Draai het objectief in de richting van de pijl totdat het vastklikt.

#### **3 Stel de focusinstellingsknop op het objectief in op <AF>.**

- <**AF**> staat voor 'autofocus', oftewel automatische scherpstelling.
- Als de knop is ingesteld op <**MF**> (manual focus, handmatig scherpstellen), kan er niet automatisch worden scherpgesteld.

# **4 Verwijder de voorste lensdop.**

#### **Stof vermijden**

- Vervang objectieven zo snel mogelijk en op een plaats die zoveel mogelijk stofvrij is.
- Bevestig de cameradop op de camera wanneer u deze zonder objectief bewaart.
- Verwijder stof van de cameradop voordat u deze bevestigt.

#### **In- en uitzoomen**

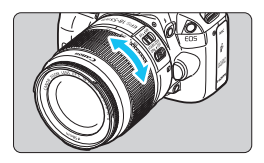

Om in of uit te zoomen draait u de zoomring op het objectief met uw vingers. **Als u wilt in- of uitzoomen, doe dit dan voordat u scherpstelt. Wanneer u na het scherpstellen aan de zoomring draait, kan de scherpstelling verloren gaan.**

### **Het objectief verwijderen**

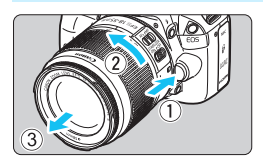

# **Druk op de objectiefontgrendelingsknop en draai het objectief in de richting van de pijlen.**

- **Draai het objectief totdat dit niet meer** verder kan en koppel het objectief los.
- **Bevestig de achterste lensdop op het** losgekoppelde objectief.
- Kijk niet rechtstreeks naar de zon door een lens. Dit kan het gezichtsvermogen beschadigen.
- Zet de aan-uitschakelaar van de camera op <0FF> wanneer u een objectief bevestigt of verwijdert.
- Als het voorste deel (de focusring) van het objectief tijdens het automatisch scherpstellen draait, raak het draaiende deel dan niet aan.
- Als u een TS-E-objectief gebruikt, kunnen bepaalde verschuivings- en rotatiefuncties soms beperkt zijn en is het bevestigen en afnemen van het objectief in bepaalde omstandigheden ook beperkt.

# **Beeldconversiefactor**

Het beeldsensorformaat is kleiner dan bij het 35mm-filmformaat, waardoor de brandpuntsafstand van het objectief circa 1,6 keer zo lang lijkt.

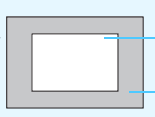

Grootte beeldsensor (bij benadering) (22,3 x 14,9 mm)

Beeldformaat 35 mm (36 x 24 mm)

### **De scherpte van de zoeker aanpassen**

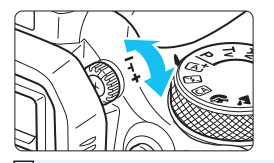

#### **Draai aan de knop voor dioptrische aanpassing.**

 Draai de knop naar links of rechts zodat de AF-punten (negen vakjes) in de zoeker scherp zijn.

 $\bar{\mathbb{I}}$  Als het beeld in de zoeker na de dioptrische aanpassing van de camera nog niet scherp is, wordt u aangeraden om gebruik te maken van de dioptrische aanpassingslenzen uit de E-serie (afzonderlijk verkrijgbaar).

### **De camera vasthouden**

Voor scherpe opnamen houdt u de camera stil om bewegingsonscherpte te minimaliseren.

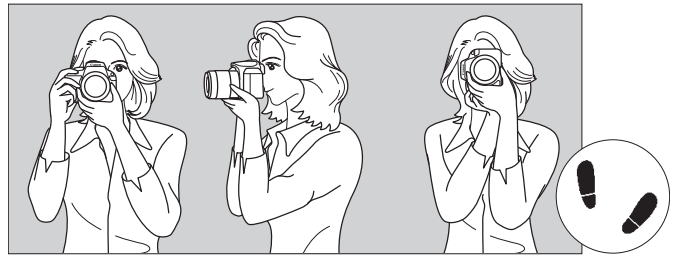

Horizontaal fotograferen Verticaal fotograferen

- 1. Pak met uw rechterhand de camera stevig vast.
- 2. Houd het objectief onderaan vast met uw linkerhand.
- 3. Plaats de wijsvinger van uw rechterhand lichtjes op de ontspanknop.
- 4. Duw uw armen en ellebogen licht tegen de voorkant van uw lichaam.
- 5. Voor een stabiele houding plaatst u de ene voet een klein stukje voor de andere.
- 6. Druk de camera tegen uw gezicht en kijk door de zoeker.

Zie pagina 149 voor het maken van opnamen terwijl u op het LCD-scherm kijkt.

# **Ontspanknop**

De ontspanknop heeft twee stappen. U kunt de ontspanknop half indrukken. Vervolgens kunt u de ontspanknop helemaal indrukken.

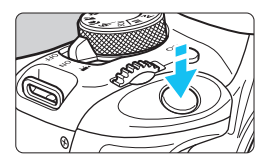

# **Half indrukken**

Hiermee activeert u de automatische scherpstelling en het automatische belichtingssysteem dat de sluitertijd en het diafragma instelt. De belichtingsinstelling (sluitertijd en diafragma) wordt in de zoeker

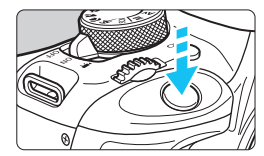

### **Helemaal indrukken**

weergegeven  $(\& 4)$ .

De sluiter ontspant en de opname wordt gemaakt.

#### **Bewegingsonscherpte voorkomen**

Het bewegen van de camera tijdens het belichtingsmoment kan leiden tot bewegingsonscherpte. Onscherpe opnamen kunnen hiervan het resultaat zijn. Let op het volgende om bewegingsonscherpte te voorkomen:

- Houd de camera goed vast zoals weergegeven op de vorige pagina.
- Druk de ontspanknop half in om automatisch scherp te stellen en druk de ontspanknop vervolgens langzaam volledig in.
- 凮 Als u de ontspanknop helemaal indrukt zonder deze eerst half in te drukken of als u de ontspanknop half indrukt en direct daarna volledig, treedt er een kleine vertraging op in het maken van de opname.
	- Zelfs wanneer een menu of opname wordt weergegeven of wanneer u een opname maakt, kunt u direct teruggaan naar de opnamemodus door de ontspanknop half in te drukken.

# Q **Snel instellen voor opnamefuncties**

U kunt de opnamefuncties die worden weergegeven op het LCDscherm, rechtstreeks selecteren en instellen. Dit wordt het scherm Snel instellen genoemd.

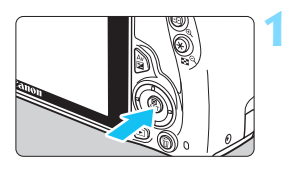

# **1 Druk op de knop <**Q**>.**

 Het scherm Snel instellen wordt weergegeven  $(510)$ .

# **2 Stel de gewenste functie in.**

- O Druk op de pijltjestoetsen < $\Leftrightarrow$  > om een functie te selecteren.
- De geselecteerde functie en Uitleg (pag. 52) worden weergegeven.
- **Draai aan het instelwiel <** $\mathcal{E}^{\text{max}}$  **> om de** instelling te wijzigen.

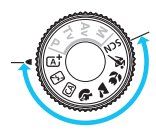

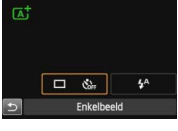

### **Basismodi Creatieve modi**

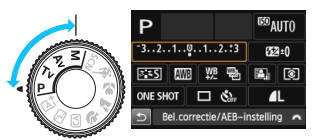

# **3 Maak de opname.**

- Druk de ontspanknop helemaal in om de opname te maken.
- De opname wordt weergegeven.
- 凮 Zie pagina 80 voor de functies die kunnen worden ingesteld in de basismodi en voor de instellingsprocedure.
	- Bij stap 1 en 2 kunt u ook het aanraakscherm van het LCD-scherm gebruiken (pag. 53).

### **Voorbeeld van het scherm Snel instellen**

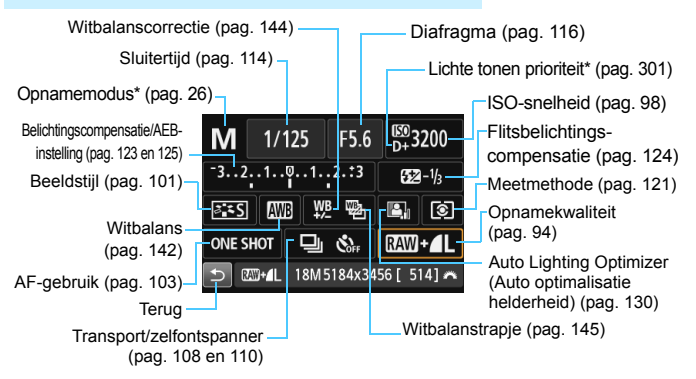

\* Deze functies kunnen niet worden ingesteld via het scherm Snel instellen.

#### **Scherm met functie-instellingen**

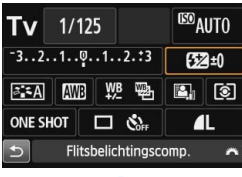

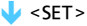

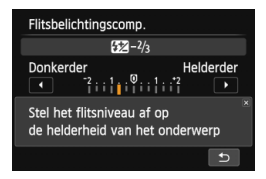

- Selecteer de gewenste functie en druk op <SET >. Het scherm met instellingen voor de functie wordt weergegeven.
- $\bullet$  Druk op de pijltjestoetsen < $\blacktriangleleft$  > en < $\blacktriangleright$  > of draai aan het instelwiel s < $\mathcal{E}$  > om instellingen te wiizigen. Er zijn ook functies die kunnen worden ingesteld met de knop <INFO.>.
- Druk op <SET > om de instelling te voltooien en ga terug naar het scherm Snel instellen.

# 3 **Menugebruik**

In de menu's kunt u verschillende functies instellen, zoals de opnamekwaliteit, datum/tijd, enzovoort. Terwijl u naar het LCD-scherm kijkt, gebruikt u de knop <MENU>, de pijltjestoetsen < $\Leftrightarrow$  > en de knop <SET > op de achterzijde van de camera om de menu's in te stellen.

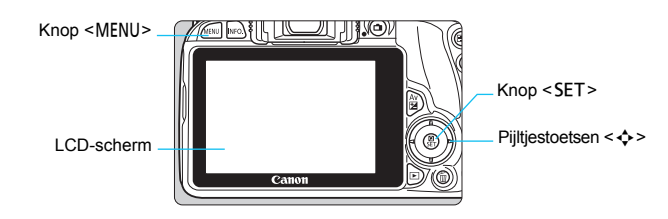

#### **Menuscherm**

De weergegeven menutabbladen en menu-items kunnen per opnamemodus verschillen.

#### **Basismodi Filmopnamen**

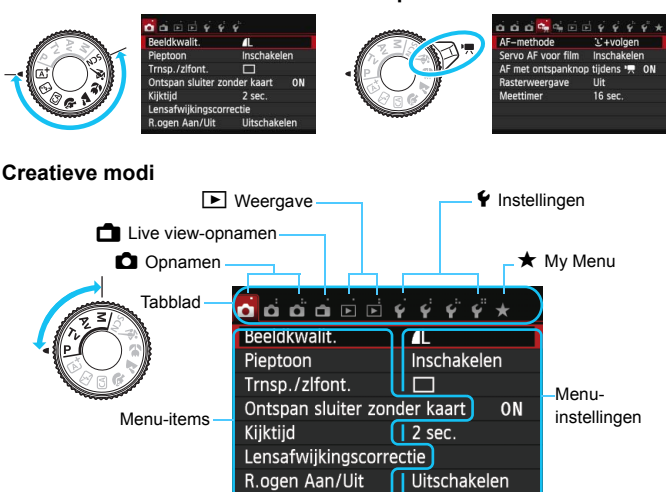

#### **Procedure voor menu-instellingen**

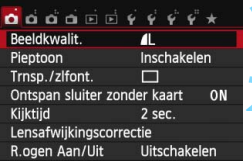

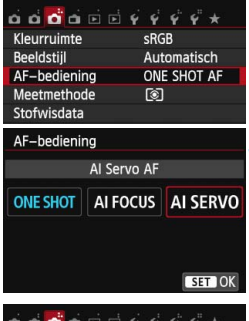

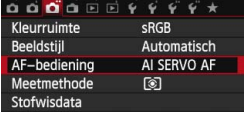

#### **1 Geef het menuscherm weer.**

Druk op de knop <MENU> om het menuscherm weer te geven.

#### **2 Selecteer een tabblad.**

- lacktriangleright Druk op de pijltjestoetsen < $\blacktriangleleft$  > en < $\blacktriangleright$  > om een tabblad (een groep functies) te selecteren.
- In deze handleiding verwijst 'het tabblad [z**3**]' bijvoorbeeld naar het scherm dat wordt weergegeven als het derde tabblad (Opnamen) van links [ $\Box$ ] wordt geselecteerd.

#### **3 Selecteer het gewenste item.**

Druk op de pijltjestoetsen < $\blacktriangle$  > en <**▼**> om de optie te selecteren en druk vervolgens op <SET>.

### **4 Selecteer de instelling.**

- O Druk op de pijltjestoetsen < $\blacktriangle$  > en < $\nabla$  > of < $\blacktriangle$  $en < \triangleright$  > om de gewenste instelling te selecteren. (Voor sommige instellingen moet u ofwel op de toetsen  $\leq \blacktriangle$  $en < \vec{V}$  > of well op de toetsen  $< \vec{v}$  > en  $< \vec{v}$  > drukken om deze te kunnen selecteren.)
- De huidige instelling wordt blauw weergegeven.

### **5 Stel de gewenste optie in.**

 $\bullet$  Druk op  $\leq$  SET  $>$  om de instelling vast te leggen.

# **6 Verlaat de instelling.**

- $\bullet$  Druk op de knop <MENU $>$  om terug te gaan naar het scherm met opname-instellingen.
- **E**D In stap 2 kunt u ook aan het instelwiel <*< i*n aaien om een menutabblad te selecteren.
	- Bij stap 2 tot en met 5 kunt u ook het aanraakscherm van het LCDscherm gebruiken (pag. 53).
	- In de beschrijvingen van de menufuncties hieronder wordt er vanuit gegaan dat u op de knop <MENU> hebt gedrukt om het menuscherm weer te geven.
	- **•** Druk op de knop <MENU> om te annuleren.
	- Zie pagina 324 voor informatie over elk menu-item.

# **MENU** De kaart formatteren

Als de kaart nieuw is of eerder is geformatteerd met een andere camera of computer, moet u de kaart met de camera formatteren.

**Wanneer de geheugenkaart wordt geformatteerd, worden alle opnamen en gegevens op de kaart verwijderd. Zelfs beveiligde opnamen worden verwijderd; controleer dus of er geen opnamen op de kaart staan die u wilt bewaren. Breng de opnamen en gegevens zo nodig over naar een computer of een ander opslagmedium voordat u de kaart formatteert.**

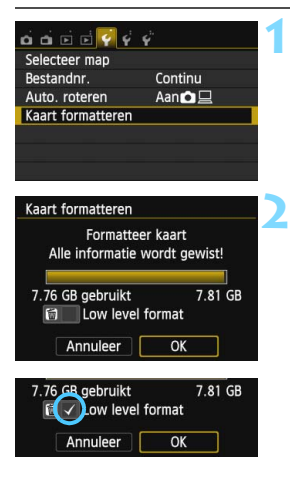

### **1 Selecteer [Kaart formatteren].**

 Selecteer op het tabblad [5**1**] de optie [**Kaart formatteren**] en druk vervolgens op <SET>.

#### **2 Formatteer de kaart.**

- Selecteer [**OK**] en druk vervolgens  $op <$ SET $>$ .
- De kaart wordt geformatteerd.
- Wanneer de kaart is geformatteerd, keert u terug naar het menu.
- Druk voor low-levelformattering op de knop <  $\widetilde{m}$  > om [**Low level format**] van een  $\lt\sqrt{>}$  te voorzien en selecteer [**OK**].

### **Solutiful Exact formatteren] in de volgende gevallen:**

- **De kaart is nieuw.**
- **De kaart is geformatteerd met een andere camera of een computer.**
- **De kaart is volledig gevuld met opnamen of gegevens.**
- **Er wordt een kaartfout weergegeven** (pag. 343)**.**

#### **Low-levelformattering**

- Voer een low-levelformattering uit als de opname- of leessnelheid van de kaart laag is of als u alle gegevens op de kaart volledig wilt wissen.
- Aangezien bij low-levelformattering alle sectoren op de kaart die opnameinformatie kunnen bevatten worden geformatteerd, duurt het formatteren wat langer dan een normale formattering.
- U kunt de low-levelformattering stoppen door [**Annuleer**] te selecteren. Ook in dat geval is de normale formatteerprocedure voltooid en kunt u de kaart gewoon gebruiken.

- Wanneer de geheugenkaart wordt geformatteerd of wanneer gegevens worden gewist, verandert alleen de bestandsbeheerinformatie. De eigenlijke gegevens worden niet volledig gewist. Houd hier rekening mee wanneer u de kaart verkoopt of weggooit. Als u de kaart weggooit, dient u een low-levelformattering uit te voeren of de kaart fysiek onbruikbaar te maken om te voorkomen dat persoonlijke gegevens in handen van derden kunnen komen.
	- **Voordat u een nieuwe Eye-Fi-kaart gebruikt, moet de software voor de kaart op uw computer worden geïnstalleerd. Vervolgens formatteert u de kaart met de camera.**
- 凮 De capaciteit van de geheugenkaart die in het formatteringsscherm wordt weergegeven, kan lager zijn dan de capaciteit die op de kaart staat.
	- Dit apparaat maakt gebruik van exFAT-technologie, waarvoor een licentie is verleend door Microsoft.

# **Van scherm wisselen op het LCD-scherm**

Op het LCD-scherm kunnen de opname-instellingen, het menuscherm, opnamen, enzovoort worden weergegeven.

# **Opname-instellingen**

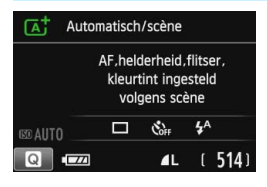

- Wanneer u de camera inschakelt, worden de opname-instellingen weergegeven.
- Als u met uw oog in de buurt van het zoekeroculair komt, schakelt de schermuitschakelingssensor (pag. 23 en 230) het LCD-scherm automatisch uit om te voorkomen dat u door het scherm wordt verblind. Het LCD-scherm wordt weer ingeschakeld als u met uw oog weggaat van het zoekeroculair.
- Druk op de knop <INFO, > om als volgt tussen de schermen van het LCD-scherm te wisselen: het scherm met opname-instellingen weergeven (pag. 24), het LCD-scherm uitschakelen of het scherm met camera-instellingen weergeven (pag. 226).

### **Menufuncties Opname**

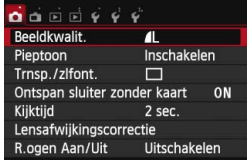

 Wordt weergegeven wanneer u op de knop <MENU> drukt. Druk nogmaals op de knop om terug te keren naar het scherm met opname-instellingen.

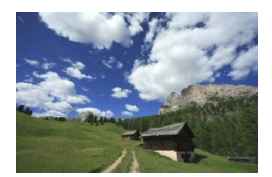

 Wordt weergegeven wanneer u op de knop <**E** > drukt. Druk nogmaals op de knop om terug te keren naar het scherm met opname-instellingen.

- $\blacksquare$  Met de optie [5**2: LCD auto uit**] kunt u voorkomen dat het LCD-scherm automatisch wordt uitgeschakeld (pag. 230).
	- Zelfs als het menuscherm of de opname wordt weergegeven, kunt u onmiddellijk opnamen maken door de ontspanknop in te drukken.
- Als u door het zoekeroculair kijkt met een zonnebril op, wordt het LCDscherm mogelijk niet automatisch uitgeschakeld. Als dit gebeurt, kunt u op de knop <INFO, > drukken om het LCD-scherm uit te schakelen.
	- In de buurt van TL-licht wordt het LCD-scherm mogelijk uitgeschakeld. Als dit gebeurt, gaat u met de camera weg van het TL-licht.

# **Uitleg**

De Uitleg verschijnt wanneer u van opnamemodus wisselt of een opnamefunctie instelt, overschakelt op Live view-opnamen of filmopnamen, of wanneer u Snel instellen voor weergave gebruikt. De Uitleg geeft een korte beschrijving van de desbetreffende modus, functie of optie. Ook wordt er een korte beschrijving gegeven wanneer u een functie of optie selecteert in het scherm Snel instellen. De Uitleg wordt uitgeschakeld als u op de beschrijving tikt of verdergaat met de bewerking.

#### **Opnamemodus** (voorbeeld)

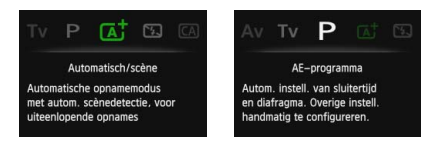

### **Snel instellen** (voorbeeld)

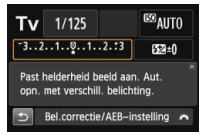

Opname-instellingen Live view-opnamen Weergave

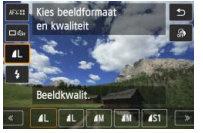

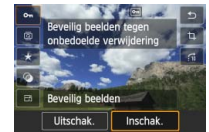

# 3 **De Uitleg uitschakelen**

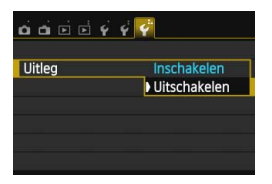

### **Selecteer [Uitleg].**

- Selecteer op het tabblad [5**3**] de optie [**Uitleg**] en druk vervolgens op  $\le$ SFT $>$
- Selecteer [**Uitschakelen**] en druk vervolgens op <SET>.

# *I***<sup>b</sup> Het aanraakscherm gebruiken**

Het LCD-scherm is een aanraakgevoelig paneel dat u met uw vingers kunt bedienen.

# **Tikken**

### **Snel instellen (voorbeeldscherm)**

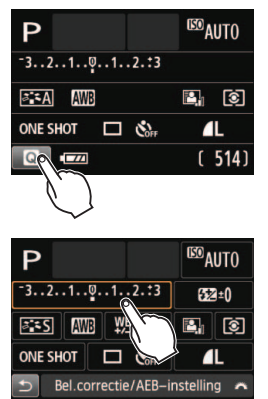

- **Tik met uw vinger op het LCD-scherm** (kort aanraken en dan weer loslaten).
- U kunt menu's, pictogrammen, enzovoort op het LCD-scherm selecteren door erop te tikken.
- Wanneer bediening via het aanraakscherm mogelijk is, verschijnt er een kader rond het pictogram (behalve in menuschermen). Als u bijvoorbeeld op [Q] tikt, verschijnt het scherm Snel instellen. Door op [2] te tikken keert u terug naar het vorige scherm.

#### **Mogelijke bewerkingen door op het scherm te tikken**

- Menufuncties instellen nadat u op de knop <MENU> hebt gedrukt
- Snel instellen
- Functies instellen nadat u op de knop < $|SO>$  of < $\exists$  > hebt gedrukt
- **•** Functies instellen tijdens Live view-opnamen
- **•** Functies instellen tijdens filmopnamen
- **Afspeelopties**

### **Slepen**

#### **Menuscherm (voorbeeldscherm)**

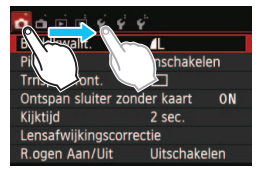

 Sleep uw vinger over het LCDscherm.

#### **Schaalweergave (voorbeeldscherm)**

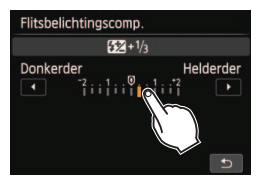

#### **Mogelijke bewerkingen door met uw vinger over het scherm te slepen**

- Een menutabblad of -item selecteren nadat u op de knop <MENU> hebt gedrukt
- Een schaal instellen
- Snel instellen
- **•** Functies instellen tijdens Live view-opnamen
- **Functies instellen tijdens filmopnamen**
- **Afspeelopties**

#### **MENU** De pieptoon uitzetten tijdens bewerkingen via het aanraakscherm

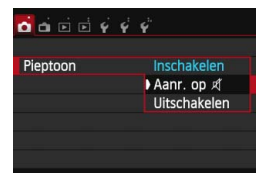

Als  $[\triangle 1:$  **Pieptoon**] is ingesteld op [Aanr. op  $\sharp$ ], hoort u geen pieptoon tijdens bewerkingen via het aanraakscherm.

# **MENU** De aanraakbediening instellen

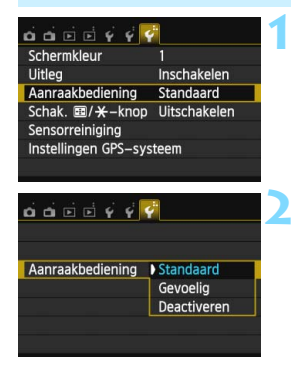

### **1 Selecteer de optie [Aanraakbediening].**

 Selecteer op het tabblad [5**3**] de optie [**Aanraakbediening**] en druk vervolgens op <SET>.

### **2 Stel de aanraakbediening in.**

- Selecteer de gewenste instelling en druk op  $\leq$ SET $>$ .
- **[Standaard]** is de normale instelling.
- **[Gevoelig]** zorgt voor een betere aanraakreactie dan [**Standaard**]. Probeer beide instellingen uit en selecteer de instelling die u prefereert.
- Met [**Deactiveren**] kunt u de bediening via het aanraakscherm uitschakelen.

# **Aandachtspunten bij bediening via het aanraakscherm**

- Het LCD-scherm is niet drukgevoelig; gebruik dus geen scherpe voorwerpen zoals uw nagel of een balpen op het scherm.
- Bedien het aanraakscherm niet met natte vingers.
- Als het LCD-scherm nat is of als u het met natte vingers bedient, reageert het aanraakscherm misschien niet op uw aanraking of functioneert het niet meer goed. Schakel in dergelijke gevallen de camera uit en veeg het LCD-scherm af met een doekje.
- **Plak geen beschermfolie (in de handel verkrijgbaar) of stickers op het** LCD-scherm. Hierdoor kan het scherm trager op aanrakingen reageren.

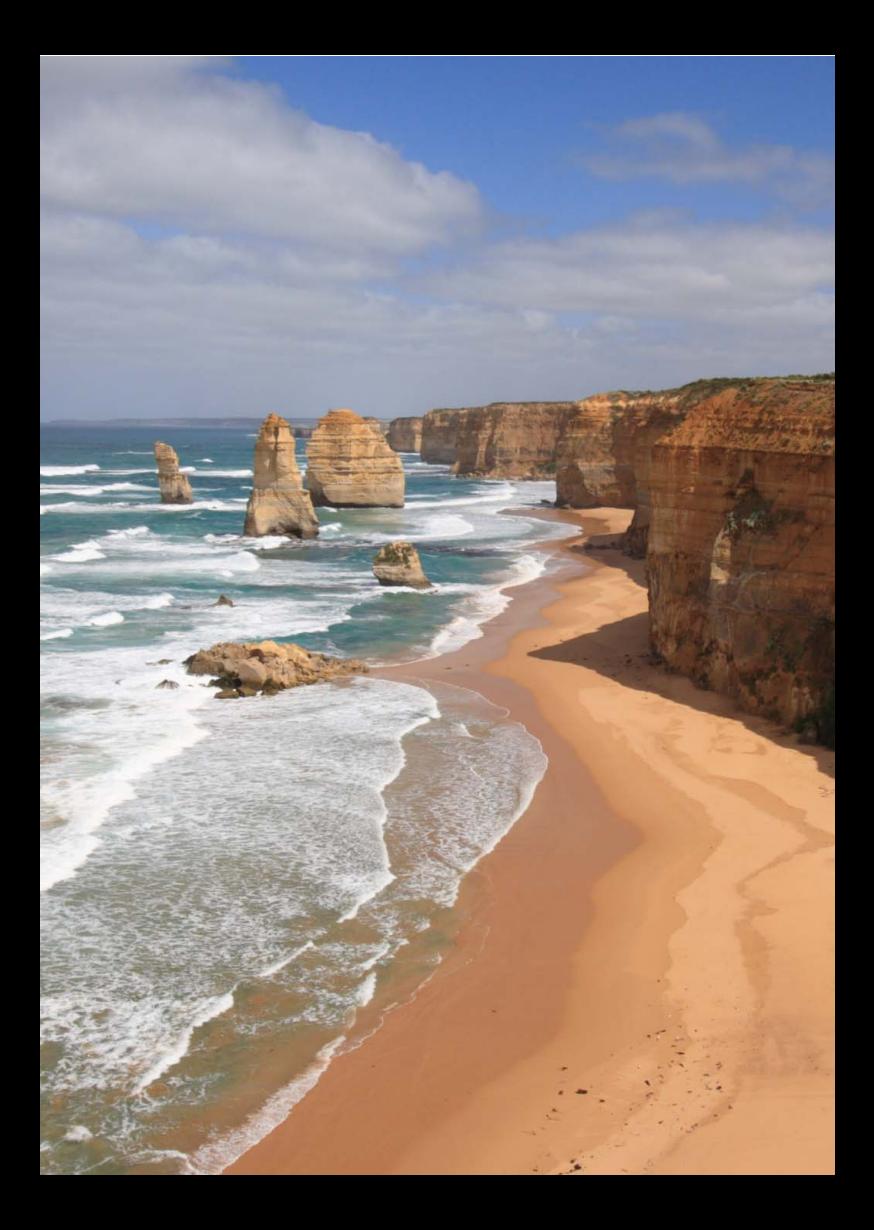

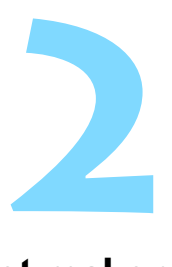

# **Basisfuncties voor het maken en weergeven van opnamen**

In dit hoofdstuk wordt uitgelegd hoe u de basismodi op het programmakeuzewiel kunt gebruiken voor de beste resultaten en hoe u opnamen kunt weergeven.

In de basismodi hoeft u de camera alleen maar op het onderwerp te richten en de opname te maken; de camera stelt alles automatisch in (pag. 81 en 316). Bovendien kunnen geavanceerde opname-instellingen (voor gevorderden) niet worden gewijzigd, zodat slechte opnamen als gevolg van foutieve handelingen worden voorkomen.

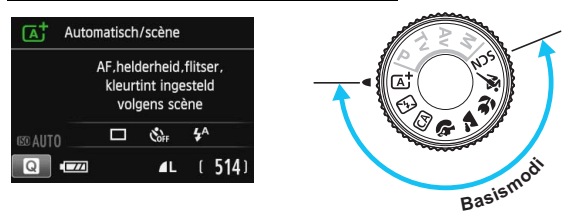

Als u het programmakeuzewiel instelt op <  $SCN$  > terwijl het LCDscherm is uitgeschakeld, druk dan op de knop <Q> om de opnamemodus te controleren voordat u de opname maakt (pag. 72).

# A**Volautomatisch opnamen maken (Automatisch/scène)**

**<**A**> is een volautomatische modus. De camera analyseert de scène en stelt automatisch de optimale instellingen in.** Bovendien past de camera de scherpstelling automatisch aan door te meten of het onderwerp beweegt of niet (pag. 61).

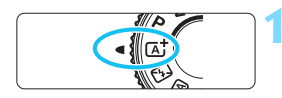

AF-punt

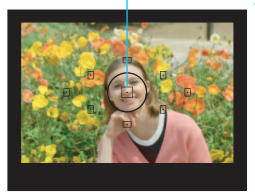

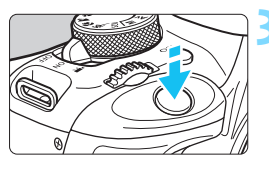

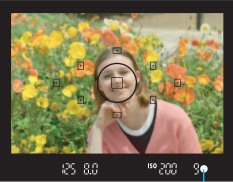

Focusbevestigingslampje

# **1 Stel het programmakeuzewiel**  in op  $<\mathbb{A}^+$ .

# **2 Richt een AF-punt op het onderwerp.**

- Bij het scherpstellen worden alle AFpunten gebruikt. Meestal wordt er op het dichtstbijzijnde object scherpgesteld.
- Het scherpstellen kan worden vereenvoudigd door het middelste AF-punt op het onderwerp te richten.

# **3 Stel scherp op het onderwerp.**

- Als u de ontspanknop half indrukt, begint de focusring van het objectief te draaien om scherp te stellen op het onderwerp.
- De stip in het AF-punt waarop wordt scherpgesteld, knippert kort rood. Op hetzelfde moment is er een pieptoon te horen en brandt het

focusbevestigingslampje  $\leq$  > in de zoeker.

Indien nodig komt de ingebouwde flitser automatisch tevoorschijn.

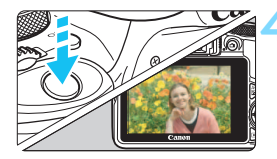

### **4 Maak de opname.**

- Druk de ontspanknop helemaal in om de opname te maken.
- De opname wordt 2 seconden op het LCD-scherm weergegeven.
- Nadat u klaar bent met fotograferen, duwt u de ingebouwde flitser weer omlaag.

 $\boxed{5}$  De modus < $\boxed{5}$  > zorgt ervoor dat de kleuren in natuur- en buitenopnamen en opnamen van zonsondergangen er indrukwekkender uitzien. Als het niet lukt om de gewenste kleurtoon te krijgen, gebruikt u een creatieve modus en selecteert u een andere beeldstijl dan < $\sqrt{2.34}$  >. Maak vervolgens de opname (pag. 101).

# **Veelgestelde vragen**

**e** Het focusbevestigingslampje < $\bullet$  > knippert en het onderwerp **is niet scherp in beeld.**

Richt het AF-punt op een gedeelte met goed contrast en druk de ontspanknop vervolgens half in (pag. 43). Ga iets achteruit als u te dicht bij het onderwerp bent en probeer het nogmaals.

#### **Meerdere AF-punten knipperen tegelijk.**

In dat geval is op al deze AF-punten scherpgesteld. Wanneer het AF-punt behorend bij het gewenste onderwerp knippert, maakt u de opname.

#### **De pieptoon blijft zachtjes aanhouden. (Het**  focusbevestigingslampje < $\bullet$  > brandt niet.)

Dit geeft aan dat de camera voortdurend scherpstelt op een bewegend onderwerp. (Het focusbevestigingslampje <  $\bullet$  > brandt niet.) U kunt scherpe opnamen maken van een bewegend onderwerp. De focusvergrendeling (pag. 61) werkt in dit geval niet.

#### **Er wordt niet op het onderwerp scherpgesteld als de ontspanknop half is indrukt.**

Wanneer de focusinstellingsknop op het objectief op <**MF**> (handmatige scherpstelling) staat, zet u deze op <**AF**> (automatische scherpstelling).

#### **De flitser is afgegaan terwijl er daglicht is.**

Bij een onderwerp met tegenlicht kan de flitser afgaan om donkere schaduwen op het onderwerp lichter te maken. De flitser kan op twee manieren worden uitgeschakeld:

- Stel de flitserinstelling in op [ $\circledA$ ] (Flitser uit). Als u de opnamemodus wijzigt of de aan-uitschakelaar op  $\leq$ OFF $>$ zet, wordt de instelling  $[4^A]$  (Autom. flits) hersteld (pag. 81).
- Stel het programmakeuzewiel in op  $\leq \mathbb{Z}$  > (Flitser uit) (pag. 63).
- **De flitser is afgegaan en de resulterende opname is te helder.** Vergroot de afstand tot het onderwerp en maak de opname. Als u opnamen maakt met de flitser en het onderwerp bevindt zich te dicht bij de camera, wordt de opname mogelijk te helder (overbelichting).
- **Bij weinig licht flitst de ingebouwde flitser meerdere keren.** Als u de ontspanknop half indrukt, flitst de flitser mogelijk meerdere keren, zodat er beter automatisch kan worden scherpgesteld. Dit wordt het AF-hulplicht genoemd. Het heeft een effectief bereik van circa 4 meter.
- **De flitser is gebruikt, maar het onderste gedeelte van de opname is onnatuurlijk donker.**

De schaduw van het objectief kwam in beeld doordat het onderwerp zich te dichtbij bevond. Vergroot de afstand tot het onderwerp en maak de opname. Als er een zonnekap op het objectief is bevestigd, moet deze worden verwijderd voordat u een opname met de flitser maakt.

# A **Volautomatische technieken (Automatisch/scène)**

### **De compositie opnieuw bepalen**

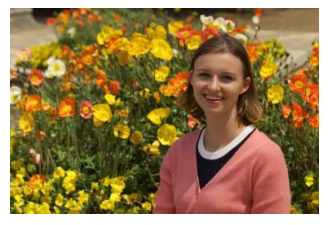

Positioneer het onderwerp afhankelijk van de scène links of rechts in beeld, zodat er een uitgebalanceerde achtergrond en een goed perspectief wordt bereikt.

In de modus  $\leq$   $\Delta^+$  > drukt u de ontspanknop half in om scherp te stellen op een niet-bewegend onderwerp. De scherpstelling wordt vergrendeld. U kunt de compositie vervolgens opnieuw bepalen en daarna de ontspanknop volledig indrukken om de opname te maken. Dit heet 'focusvergrendeling'. Scherpstelvergrendeling is ook mogelijk in andere basismodi (behalve <5><C>).

#### **Opnamen maken van een bewegend onderwerp**

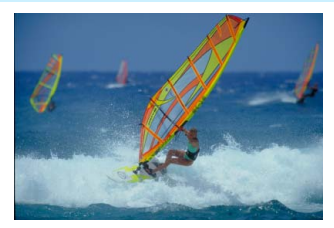

Als het onderwerp tijdens of na het scherpstellen in de modus  $\leq$   $\mathbb{A}^+$  > beweegt en de afstand tot de camera verandert, treedt AI Servo AF in werking, zodat er voortdurend op het onderwerp wordt scherpgesteld. (De pieptoon blijft zachtjes aanhouden.) Zolang u het AF-punt op het onderwerp blijft richten terwijl u de ontspanknop half indrukt, wordt er voortdurend scherpgesteld. Druk de ontspanknop volledig in om de opname te maken.

### A **Live view-opnamen**

U kunt opnamen maken terwijl het zoekerbeeld op het LCD-scherm wordt weergegeven. Dit heet 'Live view-opnamen'. Zie pagina 149 voor meer informatie.

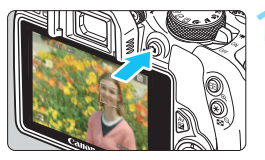

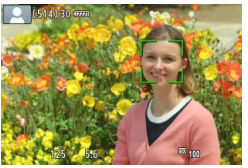

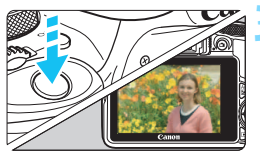

### **1 Geef het Live view-beeld op het LCD-scherm weer.**

- $\bullet$  Druk op de knop  $\leq \bullet$ .
- Het Live view-beeld wordt op het LCD-scherm weergegeven.

# **2 Stel scherp op het onderwerp.**

- Druk de ontspanknop half in om scherp te stellen.
- Als de scherpstelling is bereikt, wordt het AF-punt groen en klinkt er een pieptoon.

### **3 Maak de opname.**

- Druk de ontspanknop helemaal in.
- De foto wordt gemaakt en de opname wordt op het LCD-scherm weergegeven.
- Nadat de kijktijd is verstreken, keert de camera automatisch naar de Live view-modus terug.
- $\bullet$  Druk op de knop < $\bullet$  > om de Live view-opname te beëindigen.

# 7 **De flitser uitschakelen**

De camera analyseert de scène en stelt automatisch de optimale instellingen in. Op plaatsen waar het gebruik van een flitser niet is toegestaan, zoals in musea of een aquarium, gebruikt u de modus <7> (Flitser uit).

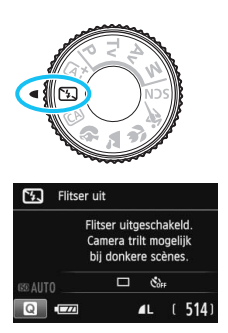

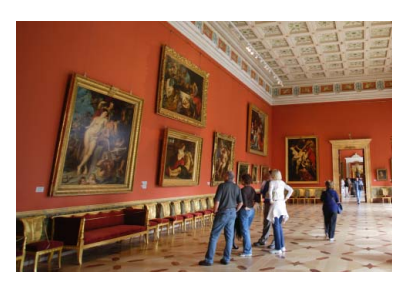

# *<b>No. Opnametips*

#### **Voorkom beweging van de camera als de nummerweergave in de zoeker knippert.**

Bij weinig licht, wanneer de kans op bewegingsonscherpte groter is, knippert de sluitertijd in de zoeker. Houd de camera stabiel of gebruik een statief. Als u een zoomlens gebruikt, kunt u het beste de groothoekzijde gebruiken om te voorkomen dat de opname door beweging van de camera onscherp wordt.

#### **Portretopnamen maken zonder flitser.**

Vraag bij weinig licht het onderwerp zich niet te bewegen totdat de opname is gemaakt. Als het onderwerp tijdens de opname beweegt, kan dit ertoe leiden dat het onscherp wordt vastgelegd.

# C **Creatieve automatische opnamen**

In de modus < $\overline{CA}$  > kunt u voorafgaand aan de opname de volgende functies instellen: (1) Extra effect opname, (2) Sfeeropnamen, (3) Achtergrond wazig, (4) Transp./zelfontsp.mod. en (5) Flitsen. De standaardinstellingen zijn hetzelfde als in de modus  $\leq$   $\mathbb{A}^+$  >.

\* CA staat voor Creative Auto (Automatisch/creatief).

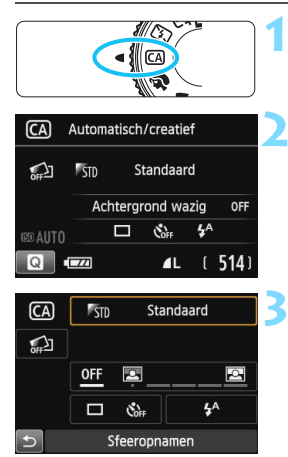

**1 Stel het programmakeuzewiel in op <**C**>.**

# **Druk op de knop <** $\textbf{Q}$  **>.** ( $\textcolor{blue}{\circ}10$ )

 Het scherm Snel instellen wordt weergegeven.

# **3 Stel de gewenste functie in.**

- Druk op de pijltjestoetsen  $\leq$   $\leftrightarrow$  > om een functie te selecteren.
- De geselecteerde functie en Uitleg (pag. 52) worden weergegeven.
- $\bullet$  Druk op <SET > om de functie in te stellen.
- Zie pagina 65 voor de instellingsprocedure en meer informatie over de diverse functies.

### **4 Maak de opname.**

 Druk de ontspanknop helemaal in om de opname te maken.

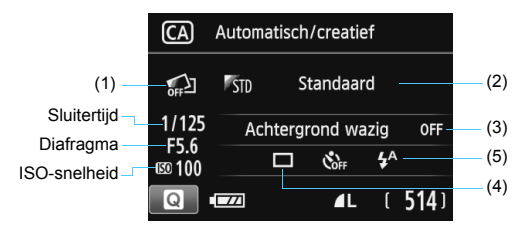

**U kunt op de knop <**Q**> drukken om het volgende in te stellen:** als u (1), (2) of (3) instelt wanneer de camera in de modus voor Live viewopnamen staat, ziet u het effect van de potentiële opname direct op het scherm, nog voordat de opname is gemaakt.

#### **(1) Extra effect opname**

- Voordat u gaat fotograferen, kunt u de volgende effecten instellen: Creatieve filters (pag. 157), Beeldstijl (pag. 101) en Sfeeropnamen (pag. 82).
- Draai aan het instelwiel < $\frac{8}{3}$ > om  $\sqrt{2}$ : **Inschakelen**] te selecteren. Tik op [2] om terug te gaan naar het scherm Snel instellen. U kunt ook op <SET > drukken en de optie selecteren.
- Draai aan het instelwiel < $\frac{1}{2}$  > om een opname-effect te selecteren.
- Wanneer u een foto maakt, worden er twee beelden vastgelegd. Een met het effect en een zonder. Meteen nadat u de opname hebt gemaakt, worden beide beelden naast elkaar weergegeven. Het beeld zonder het effect wordt links weergegeven en het beeld met effect rechts.

#### **Uw favoriete opname-effecten registreren**

- Tijdens de weergave meteen na de opname wordt bij het beeld met het effect het pictogram <⊠> weergegeven. Wanneer u op de knop < Av $\mathbb{Z}$  > drukt en vervolgens op de knop < INFO, >, kunt u zien welk effect er is toegepast.
- U kunt bij [★:Favoriet effect] twee opname-effecten registreren.
- Wanneer u het geregistreerde [9**:Favoriet effect**] selecteert, kunt u opnamen maken waarop dat effect wordt toegepast. U kunt **F** $\star$ : **Favoriet effect** look overschrijven.

Als u een Eye-Fi-kaart gebruikt en hebt ingesteld dat de beelden daarop na overdracht worden gewist, wordt bij de weergave meteen na de opname het beeld zonder het toegepaste effect niet meer weergegeven.

#### **(2) Sfeeropnamen**

- U kunt de sfeer instellen die u in uw opnamen wilt vastleggen.
- Draai aan het instelwiel < $\frac{1}{2}$  > om een sfeer te selecteren. U kunt deze ook in een lijst selecteren door op <SET > te drukken. Zie pagina 82 voor meer informatie.

#### **(3) Achtergrond wazig**

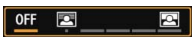

- Als [**Uit**] is ingesteld, verandert de mate van achtergrondvervaging met de helderheid van het beeld.
- Bij een andere instelling dan [**Uit**] kunt u de achtergrondvervaging zelf instellen, onafhankelijk van de helderheid.
- Als u aan het instelwiel  $\leq$   $\approx$   $\approx$  draait om de cursor naar rechts te verplaatsen, komt de achtergrond scherper in beeld.
- Draait u het instelwiel < $\frac{1}{2}$ > zodanig dat de cursor naar links gaat, dan wordt de achtergrond onscherper. Let op: afhankelijk van het maximale diafragma van het objectief (f-getal) kunnen bepaalde instellingen op de schaal mogelijk niet worden geselecteerd (aangegeven met een •).
- In de Live view-modus kunt u de onscherpte van het beeld voor en achter het scherpgestelde punt zien. Terwijl u aan het instelwiel <6> draait, wordt [**Wazig simuleren**] op het LCD-scherm weergegeven.
- Zie 'Portretfoto's maken' op pagina 68 als u de achtergrond onscherp wilt weergeven.
- Afhankelijk van het objectief en de opnameomstandigheden ziet de achtergrond er mogelijk minder onscherp uit.
- Bij gebruik van de flitser kan deze functie niet worden ingesteld. Als  $\leq$   $\frac{1}{2}$  is ingesteld en u Achtergrond wazig kiest, wordt  $\leq$   $\circ$ automatisch ingesteld.
- 围 Als [**Wazig simuleren**] tijdens het fotograferen met Live view actief is, kan het beeld dat wordt weergegeven terwijl < $g_{\overline{2500}}$  > (pag. 152) knippert, meer ruis bevatten of donkerder overkomen dan de daadwerkelijke opname.
	- (1) Extra effect opname en (2) Sfeeropnamen kunnen niet tegelijk worden ingesteld.
	- (1) Extra effect opname en (3) Achtergrond wazig kunnen niet tegelijk worden ingesteld.
- **(4) Transp./zelfontsp.mod.**: gebruik het instelwiel < $\leq$  > om de gewenste modus te selecteren. U kunt deze ook in een lijst selecteren door op <SET > te drukken.
	- <u> **Enkelbeeld**:

U maakt één opname tegelijk.

#### <i> **Continue opname**:

Als u de ontspanknop volledig indrukt, worden er continu opnamen gemaakt. U kunt maximaal circa 4 opnamen per seconde maken.

#### <Q>**Zelfontsp.:10sec/afst.**:

De opname wordt 10 seconden na het indrukken van de ontspanknop gemaakt. U kunt ook een afstandsbediening gebruiken.

#### <l>**Zelfontspanner:2 sec**:

De opname wordt 2 seconden na het indrukken van de ontspanknop gemaakt.

#### < $S<sub>c</sub>$ >Zelfontspanner:Continu:

Druk op de knoppen < $\triangle$  > en < $\nabla$  > om aan te geven hoeveel opnamen u met de zelfontspanner wilt maken (2 tot 10). 10 seconden na het indrukken van de ontspanknop wordt het ingestelde aantal opnamen gemaakt.

- **(5) Flitsen**: draai aan het instelwiel < $\leq$  > om de gewenste instelling te kiezen. U kunt deze ook in een lijst selecteren door op  $\leq$  SET  $>$  te drukken.
	- <**4<sup>A</sup>> Autom. flits** : de flitser flitst automatisch als dat nodig is.
	- <**4>** Flitser aan : de flitser flitst altijd.
	- <b> **Flitser uit** : de flitser is uitgeschakeld.
- $\boxed{3}$  . Zie de  $\boxed{5}$  opmerkingen op pagina 110 over het gebruik van de zelfontspanner.
	- c Zie 'De flitser uitschakelen' op pagina 63 bij het gebruik van < \$2>.
	- Als u Extra effect opname hebt gekozen, kan  $\leq \Box$  >  $\leq$  o> niet worden ingesteld.
	- Als u Achtergrond wazig hebt gekozen, kunt u de flitser niet gebruiken.

# 2 **Portretfoto's maken**

De modus <<a>> (Portret) maakt de achtergrond onscherp, zodat personen duidelijker naar voren komen. Ook worden de tinten van de huid en het haar zachter gemaakt.

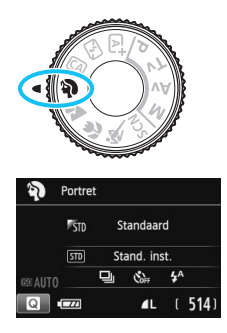

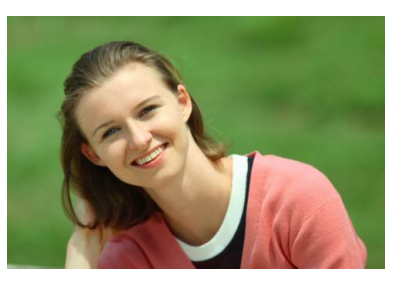

# *<u><b>Si*</u> Opnametips

 **Hoe groter de afstand tussen het onderwerp en de achtergrond, hoe beter.**

Hoe groter de afstand tussen het onderwerp en de achtergrond, hoe waziger de achtergrond eruitziet. Ook steekt het onderwerp beter af tegen een gelijkmatige, donkere achtergrond.

#### **Gebruik een teleobjectief.**

Als u over een zoomlens beschikt, kunt u de telezijde gebruiken om het onderwerp vanaf het middel beeldvullend vast te leggen. Kom indien nodig dichterbij.

#### **Stel scherp op het gezicht.**

Controleer of het AF-punt op het gezicht knippert. Als u een close-up van het gezicht maakt, stelt u scherp op de ogen.

**b** De standaardinstelling is < U > (Continue opname). Als u de ontspanknop ingedrukt houdt, kunt u continu-opnamen maken (maximaal circa 4 opnamen per seconde) en zo gemakkelijk verschillende poses en gelaatsuitdrukkingen van het onderwerp vastleggen.

# 3 **Landschapsfoto's maken**

Gebruik de modus < $\sum$  > (Landschap) voor panoramafoto's of om alles van dichtbij tot veraf scherp in beeld te krijgen. Voor levendige blauwe en groene tinten en zeer scherpe en heldere opnamen.

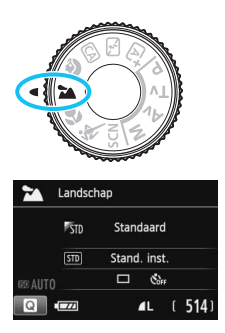

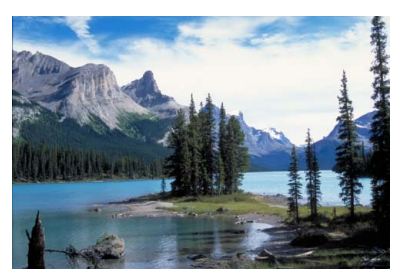

# *<b>Opnametips*

#### **Gebruik bij een zoomlens de groothoekzijde.**

Wanneer u de groothoekzijde van een zoomlens gebruikt, wordt er beter op onderwerpen die dichtbij of ver weg zijn scherpgesteld dan met de telezijde. Het geeft landschappen ook meer breedte.

#### **'s Avonds opnamen maken.**

De modus < $\sum$  > is ook heel geschikt voor nachtopnamen, omdat de ingebouwde flitser daarbij wordt uitgeschakeld. Gebruik een statief om bewegingsonscherpte te voorkomen.

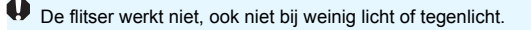

# 4 **Close-ups maken**

Wanneer u bloemen of kleine onderwerpen van dichtbij wilt fotograferen, gebruikt u de modus <4> (Close-up). Gebruik een macro-objectief (afzonderlijk verkrijgbaar) om kleine onderwerpen veel groter te laten uitkomen.

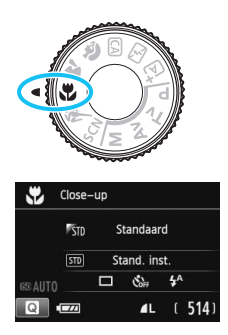

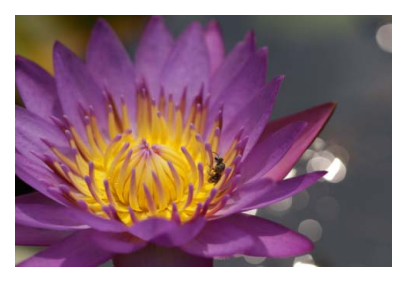

# **Opnametips**

#### **Gebruik een eenvoudige achtergrond.**

Met een simpele achtergrond komen kleine objecten zoals bloemen beter tot hun recht.

#### **Nader het onder onderwerp zo dicht mogelijk.**

Controleer de minimale scherpstelafstand van het objectief. Sommige objectieven hebben een indicatie, zoals <4**0.25m/0.8ft**>. De minimale scherpstelafstand van het objectief wordt gemeten vanaf de scherpstelvlakmarkering  $\leq \Theta$  > boven op de camera tot het onderwerp. Als u zich te dicht bij het onderwerp bevindt, knippert het focusbevestigingslampje  $\leq$   $\blacktriangleright$ .

Als u de flitser gebruikt en de onderzijde van de opname er donker uitziet, dient u de afstand tot het onderwerp te vergroten.

#### **Gebruik bij een zoomlens de telezijde.**

Het onderwerp ziet er groter uit als u bij een zoomlens de telezijde gebruikt.

# **冬 Opnamen maken van bewegende onderwerpen**

Gebruik de modus <5> (Sport) om bewegende onderwerpen te fotograferen, bijvoorbeeld rennende mensen of een rijdende auto.

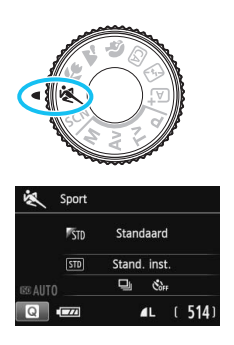

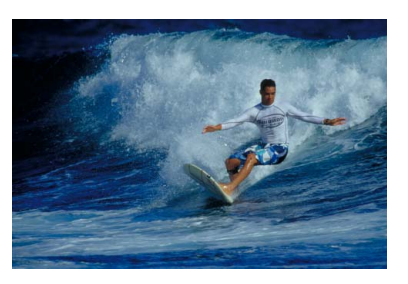

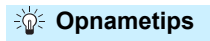

#### **Gebruik een teleobjectief.**

Voor opnamen vanaf een afstand wordt het gebruik van een teleobjectief aanbevolen.

#### **Gebruik het middelste AF-punt om scherp te stellen.**

Richt het middelste AF-punt op het onderwerp en druk de ontspanknop vervolgens half in om automatisch scherp te stellen. Tijdens het automatisch scherpstellen blijft u een zachte pieptoon horen. Als er niet kan worden scherpgesteld, gaat het  $f$ ocusbevestigingslampje < $\bullet$  > knipperen. De standaardinstelling is < → (Continue opname). Druk de ontspanknop volledig in om de opname te maken. Als u de ontspanknop ingedrukt houdt, blijft de camera bij het maken van continu-opnamen (maximaal circa 4 opnamen per seconde) voortdurend op het bewegende onderwerp scherpstellen.

Bij weinig licht, wanneer de kans op bewegingsonscherpte groter is, knippert de sluitertijd in de linkeronderhoek. Houd de camera stil en maak de opname.

# 8**: Speciale scènemodus**

De camera kiest automatisch de juiste instellingen wanneer u een opnamemodus voor uw onderwerp of scène selecteert.

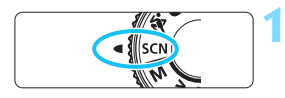

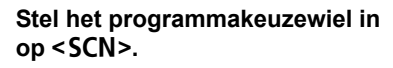

# **Druk op de knop <** $\textbf{Q}$ **>. (** $\textcolor{blue}{\circ}10$ **)**

Het scherm Snel instellen wordt weergegeven.

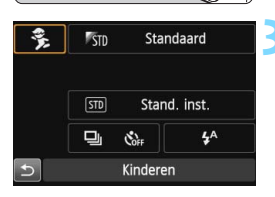

# $\frac{1}{2}$  1  $\frac{1}{2}$  1  $\frac{1}{2}$ Kinderen Voor bewegende kinderen. Continue opnames met scherpte blijvend op het onderwerp.

# **3 Selecteer een opnamemodus.**

- Druk op de pijltjestoetsen < $\Leftrightarrow$  > om het pictogram van de gewenste opnamemodus te selecteren.
- Draai aan het instelwiel < $\mathcal{E}^{\text{max}}$ > om een opnamemodus te selecteren.
- U kunt ook het pictogram van een opnamemodus selecteren en op <SET > drukken om een selectie van opnamemodi weer te geven waaruit u de gewenste modus kiest.

#### **Beschikbare opnamemodi in de modus <SCN>**

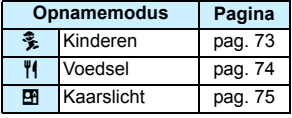

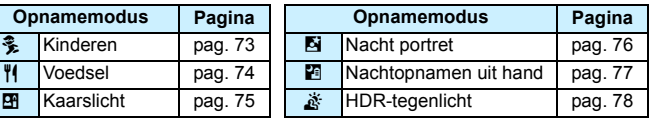
# C **Kinderen fotograferen**

Wanneer u rondrennende kinderen wilt fotograferen en voortdurend op ze wilt blijven scherpstellen, gebruikt u <3 > (Kinderen). Dit zorgt ook voor een gezonde huidtint in de opnamen.

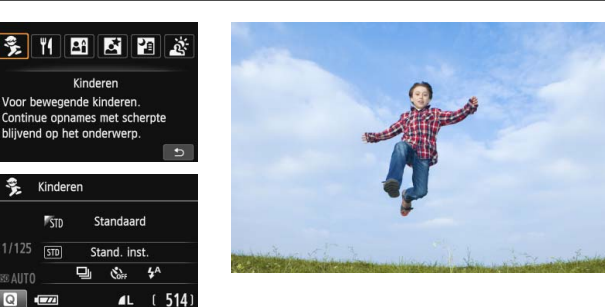

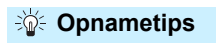

 **Gebruik het middelste AF-punt om scherp te stellen.** Richt het middelste AF-punt op het onderwerp en druk de ontspanknop vervolgens half in om automatisch scherp te stellen. Tijdens het automatisch scherpstellen blijft u een zachte pieptoon horen. Als er niet kan worden scherpgesteld, gaat het  $focusinging$ slampje < $\bullet$  > knipperen.

#### **Maak continu-opnamen.**

De standaardinstelling is < → (Continue opname). Druk de ontspanknop volledig in om de opname te maken. Als u de ontspanknop ingedrukt houdt, blijft de camera bij het maken van continu-opnamen (maximaal circa 4 opnamen per seconde) voortdurend op het bewegende onderwerp scherpstellen en kunt u de veranderende gezichtsuitdrukkingen en de bewegingen goed fotograferen.

 $\blacklozenge$  Terwijl de flitser wordt opgeladen, wordt in de zoeker '**\$ buSY'** weergegeven en kan er niet worden gefotografeerd. Maak de foto nadat deze weergave is verdwenen.

# P **Voedsel fotograferen**

Gebruik voor het fotograferen van voedsel de modus <\a> (Voedsel). De foto wordt helder en kleurrijk, waardoor het voedsel er heerlijk uitziet.

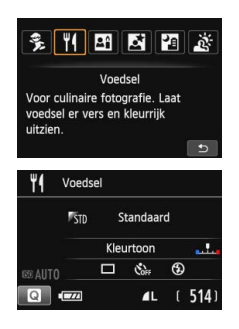

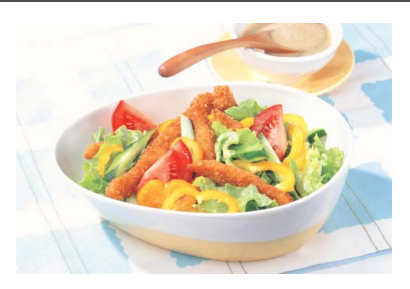

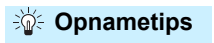

#### **Pas de kleurtoon aan.**

U kunt de [**Kleurtoon**] aanpassen. Voedselfoto's met een roodachtige zweem zien er doorgaans net iets appetijtelijker uit. Als u de roodachtige tint van het voedsel wilt versterken, zet u de kleurtoon richting [**Warme toon**]. Als het geheel te rood overkomt, zet u de kleurtoon richting [**Koele toon**].

#### **Gebruik de flitser niet.**

Als u de flitser zou gebruiken, kan het licht daarvan op de schaal of het voedsel reflecteren en voor onnatuurlijke schaduwen zorgen. Standaard is < $\circledA$  > (Flitser uit) ingesteld. Probeer bewegingsonscherpte te voorkomen wanneer u bij weinig licht fotografeert.

- Doordat in deze modus de kleurtoon wordt aangepast om voedsel er smakelijker te laten uitzien, kan het zijn dat personen met een verkeerde huidtint worden vastgelegd.
	- Als u de flitser gebruikt, wordt [**Kleurtoon**] weer ingesteld op de standaardwaarde.

# x **Portretten bij kaarslicht maken**

Wanneer u personen bij kaarslicht wilt fotograferen, gebruikt u < $\mathbb{H}$  > (Kaarslicht). De kleurtinten van het kaarslicht blijven dan in de foto gehandhaafd.

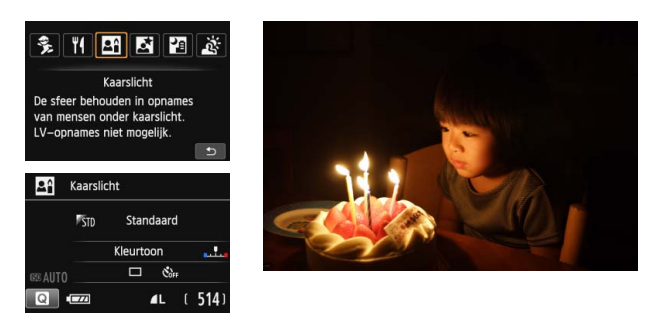

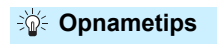

- **Gebruik het middelste AF-punt om scherp te stellen.** Richt het middelste AF-punt op het onderwerp en maak de foto.
- **Als de sluitertijd in de zoeker knippert, moet u ervoor zorgen dat de camera niet beweegt.**

Bij weinig licht, wanneer de kans op bewegingsonscherpte groter is, knippert de sluitertijd in de zoeker. Houd de camera stabiel of gebruik een statief. Als u een zoomlens gebruikt, kunt u het beste de groothoekzijde gebruiken om te voorkomen dat de opname door beweging van de camera onscherp wordt.

#### **Pas de kleurtoon aan.**

U kunt de [**Kleurtoon**] aanpassen. Als u de roodachtige tint van het kaarslicht wilt versterken, zet u de kleurtoon richting [**Warme toon**]. Als het geheel te rood overkomt, zet u de kleurtoon richting [**Koele toon**].

- **Er kunnen geen opnamen met Live view worden gemaakt.** 
	- Flitsopname is niet mogelijk. Bij weinig licht kan het AF-hulplicht worden ingeschakeld (pag. 106).

# 6 **'s Avonds portretfoto's maken (met een statief)**

Gebruik de modus < $\overline{N}$  > (Nacht portret) als u 's avonds mensen wilt fotograferen en een natuurlijk uitziende achtergrond wilt hebben. U wordt aangeraden een statief te gebruiken.

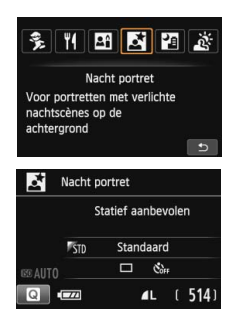

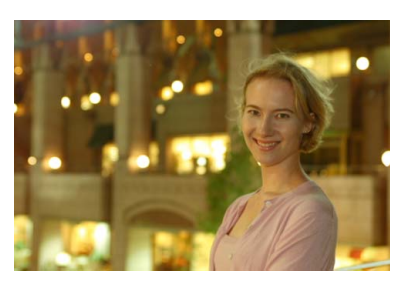

# *<b>Opnametips*

 **Gebruik een groothoekobjectief en een statief.** Gebruik bij een zoomlens de groothoekzijde om in het donker een panorama-effect te verkrijgen. Gebruik tevens een statief om bewegingsonscherpte te voorkomen.

#### **Controleer de helderheid van het onderwerp.**

Bij weinig licht gaat de ingebouwde flitser automatisch af, zodat het onderwerp goed wordt belicht.

Het wordt aanbevolen om de opname meteen nadat u deze hebt gemaakt op het scherm te bekijken, zodat u kunt controleren of de helderheid naar wens is. Als het onderwerp er donker uitziet, verkleint u de afstand en maakt u de opname opnieuw.

## **Gebruik ook een andere opnamemodus.**

Omdat bij avondopnamen bewegingsonscherpte vaker voorkomt, wordt tevens aanbevolen om met  $\leq$   $\frac{1}{4}$  > en  $\leq$   $\frac{1}{4}$  > te fotograferen.

 $\boxed{5}$  • Vraag het onderwerp zich niet bewegen, ook niet nadat er is geflitst.

- Als u de zelfontspanner samen met de flitser gebruikt, brandt het lampje van de zelfontspanner kort wanneer de opname wordt gemaakt.
- Zie de aandachtspunten op pagina 79.

# F **'s Avonds opnamen maken (uit de hand)**

U bereikt bij nachtelijke opnamen het beste resultaat door een statief te gebruiken. Met de modus << **E** > (Nachtopnamen uit hand) kunt u echter ook prima 's avonds opnamen maken terwijl u de camera in de hand houdt. Er worden voor elke foto vier opnamen achter elkaar gemaakt waarbij het eindresultaat een opname is met minder bewegingsonscherpte.

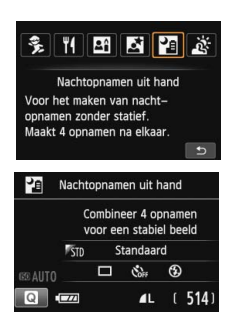

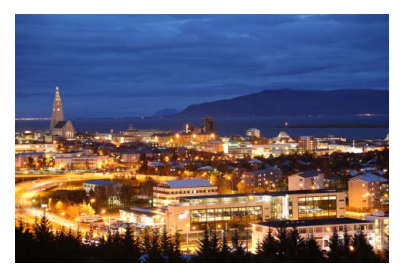

# **Opnametips**

#### **Houd de camera stevig vast.**

Houd de camera stevig vast en houd deze stil als u de opname maakt. In deze modus worden vier opnamen uitgelijnd en samengevoegd tot één opname. Als echter iets in een van de vier opnamen aanzienlijk is verschoven door beweging van de camera, sluiten de opnamen mogelijk niet goed op elkaar aan in de definitieve opname.

#### **Als u personen wilt fotograferen, zet u de flitser aan.**

Als u 's avonds een opname wilt maken met personen erin, drukt u op de knop  $\leq \blacksquare$  > om  $\leq \frac{L}{2}$  (Flitser aan) in te stellen. Bij de eerste opname wordt de flitser gebruikt voor een mooi portret. Vraag de persoon zich niet te bewegen totdat de vier opnamen zijn gemaakt.

# G **Opnamen met tegenlicht maken**

Als u een tafereel met zowel lichte als donkere gebieden fotografeert, debruikt u de modus <  $\frac{X}{X}$  > (HDR-tegenlicht). Wanneer u één foto in deze modus maakt, worden drie continu-opnamen met verschillende belichting gemaakt. Het resultaat is één opname met een breed kleurtoonbereik waarbij dichtgelopen schaduwen, veroorzaakt door tegenlicht, tot een minimum zijn beperkt.

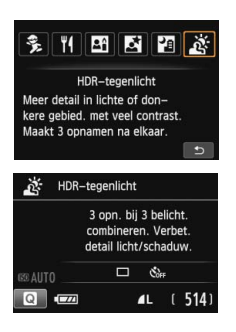

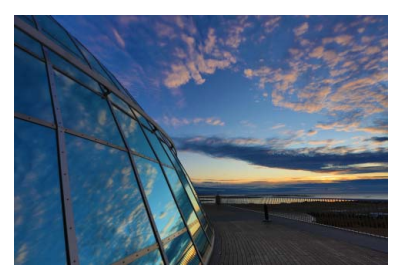

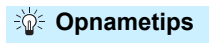

#### **Houd de camera stevig vast.**

Houd de camera stevig vast en houd deze stil als u de opname maakt. In deze modus worden drie opnamen uitgelijnd en samengevoegd tot één opname. Als echter iets in een van de drie opnamen aanzienlijk is verschoven door beweging van de camera, sluiten de opnamen mogelijk niet goed op elkaar aan in de definitieve opname.

- Flitsopname is niet mogelijk. Bij weinig licht kan het AF-hulplicht worden ingeschakeld (pag. 106).
	- Zie de aandachtspunten op pagina 79.

HDR staat voor High Dynamic Range (groot dynamisch bereik).

# **Aandachtspunten voor <**6**> (Nacht portret) en <**F**> (Nachtopnamen uit hand)**

 Tijdens Live view-opnamen kan het moeilijk zijn om scherp te stellen op lichtpunten zoals in een avondopname. In dergelijke gevallen dient u de AFmethode op [**Quick-modus**] in te stellen waarna u de opname maakt. Als het nog steeds moeilijk is om scherp te stellen, zet u de focusinstellingsknop op het objectief op <**MF**> en stelt u handmatig scherp.

#### **Aandachtspunten voor <**F**> (Nachtopnamen uit hand)**

- Als u opnamen maakt met de flitser en het onderwerp bevindt zich te dicht bij de camera, wordt de opname mogelijk te helder (overbelichting).
- Als u de flitser gebruikt om een avondopname bij weinig licht te maken, sluiten de opnamen mogelijk niet goed op elkaar aan. Hierdoor kan een onscherpe opname ontstaan.
- Als u de flitser gebruikt en het onderwerp (een persoon) bevindt zich dicht bij de achtergrond die ook door de flitser wordt belicht, sluiten de opnamen mogelijk niet goed op elkaar aan. Hierdoor kan een onscherpe opname ontstaan. Ook kunnen er onnatuurlijke schaduwen en onjuiste kleuren op de opname zichtbaar zijn.
- Bereik externe flitser:
	- Wanneer u een Speedlite met de instelling voor automatisch flitsbereik gebruikt, wordt de zoompositie vast ingesteld op de groothoekzijde, ongeacht de zoompositie van het objectief.
	- Als u het flitserbereik handmatig moet instellen, kiest u voor de groothoekzijde.

#### **Aandachtspunten voor <**G**> (HDR-tegenlicht)**

- De opname wordt mogelijk niet vloeiend, maar onregelmatig of met aanzienlijke ruis weergegeven.
- HDR-tegenlicht is mogelijk niet effectief bij opnamen met overmatig tegenlicht of met een zeer hoog contrast.

#### **Aandachtspunten voor <**F**> (Nachtopnamen uit hand) en <**G**> (HDR-tegenlicht)**

- Vergeleken met andere opnamemodi is het opnamegebied kleiner.
- **1**  $\mathbb{R}$ **II** + **1L** of  $\mathbb{R}$ **III** kan niet worden geselecteerd. Als  $\mathbb{R}$ **III** + **1L** of  $\mathbb{R}$ **III** is ingesteld, wordt  $\blacktriangle$  **1.** ingesteld.
- Als u een opname van een bewegend onderwerp maakt, zullen door de beweging van het onderwerp nabeelden ontstaan.
- De opnamen sluiten mogelijk niet goed op elkaar aan bij zich herhalende patronen (rasters, strepen, enzovoort), opnamen in één kleur of bij opnamen die erg zijn verschoven door beweging van de camera.
- Het opslaan van de opname op de kaart duurt langer dan bij normale opnamen. Tijdens de verwerking van de opnamen wordt "**BUSY**" weergegeven en kunt u geen nieuwe opnamen maken totdat het verwerkingsproces is voltooid.
- Als de opnamemodus is ingesteld op < $\blacksquare$ > of < $\mathcal{L}$  >, is rechtstreeks afdrukken niet mogelijk.

# Q **Snel instellen**

Wanneer in de basismodi het scherm met de opname-instellingen wordt weergegeven, kunt u op de knop <<a> <<<a>
<</a>drukken om het scherm Snel instellen weer te geven. In de tabel op de volgende pagina ziet u de functies die in de diverse basismodi kunnen worden ingesteld vanuit het scherm Snel instellen.

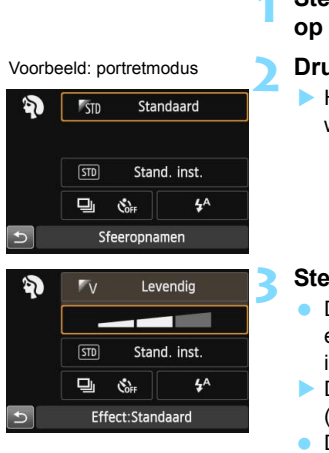

## **1 Stel het programmakeuzewiel in op een basismodus.**

- **Druk op de knop <** $\textbf{Q}$ **>.** ( $\textcircled{10}$ )
	- Het scherm Snel instellen wordt weergegeven.

## **3 Stel de functies in.**

- Druk op de pijltjestoetsen < $\Leftrightarrow$  > om een functie te selecteren. (Deze stap is in de modus  $\mathbb{Z}$  niet nodig.)
- De geselecteerde functie en Uitleg (pag. 52) worden weergegeven.
- Druk op de pijltjestoetsen << <**E** > of draai aan het instelwiel
	- $\langle\hat{\mathcal{E}}\rangle$  > om de instelling te wijzigen.

In de modi <P> en <x> kunt u [**Kleurtoon**] instellen. Om het beeld op de lichtbron af te stemmen, zet u de kleurtoon richting [**Warme toon**] om de roodachtige tint te versterken. Als het geheel te rood overkomt, zet u de kleurtoon richting [**Koele toon**].

#### **Functies die in de basismodi kunnen worden ingesteld**

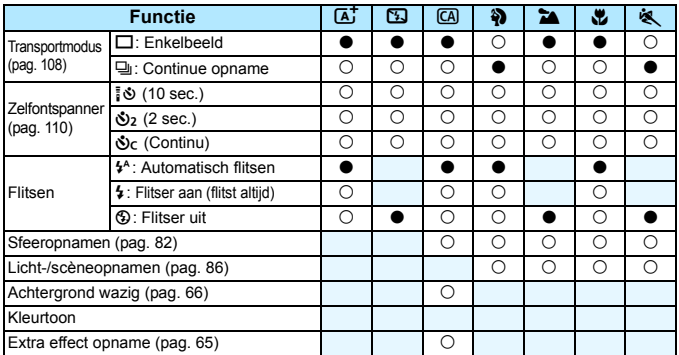

 $\bullet$ : standaardinstelling  $\circ$ : door gebruiker in te stellen  $\Box$ : niet in te stellen

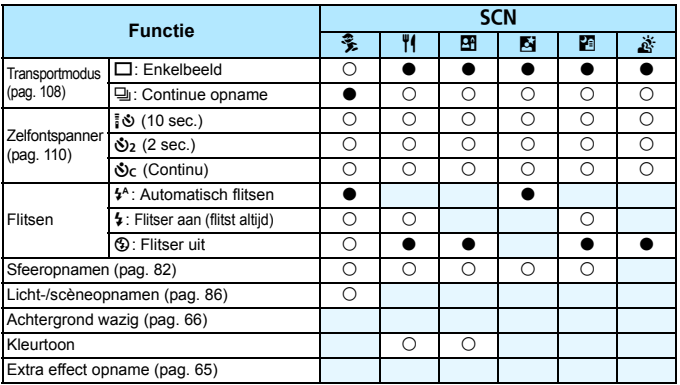

\* Als u de opnamemodus wijzigt of de aan-uitschakelaar op < OFF > zet, worden de standaardinstellingen hersteld (behalve de zelfontspanner).

# **Opname via sfeerselectie**

U kunt de sfeer selecteren die u voor de opname wilt gebruiken, behalve wanneer de basismodus < $A^+$ >, < $B$ > of < $A^+$ > is ingesteld.

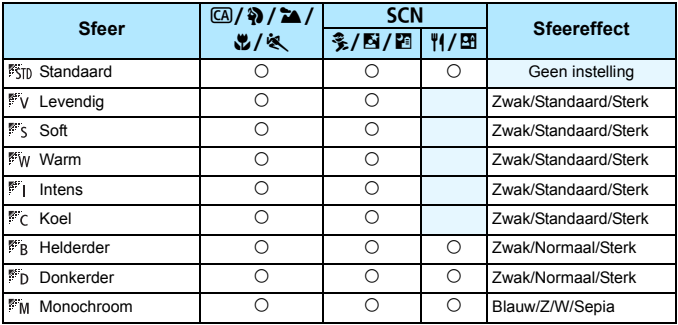

# **1** Stel het programmakeuzewiel op een van de volgende modi in: < $\textcircled{2}$ >, <  $\textcircled{3}$ >, **<**3**>, <**4**>, <**5**> of <**8**>.**

 $\bullet$  Als de opnamemodus < $SCN$  is, stelt u een van de volgende opties in:  $<\frac{2}{3}$  >  $<\frac{1}{12}$   $<\frac{1}{22}$   $<\frac{1}{22}$   $<\frac{1}{22}$   $>$  of  $<\frac{1}{12}$  >.

## **2 Geef het Live view-beeld weer.**

Druk op de knop  $\leq \Box$  om het Live view-beeld weer te geven (behalve bij  $\leq \mathbf{H}$  >).

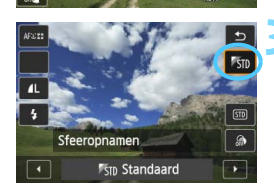

## **3 Selecteer in het scherm Snel instellen de gewenste sfeer.**

- **Druk op de knop <** $\mathbb{R}$  **> (** $\circled{5}10$ **).** 
	- Druk op de pijltjestoetsen  $\leq$   $\blacktriangle$  > en <**V** > om [*<sup>85</sup>m* Standaard] te selecteren. [**Sfeeropnamen**] wordt weergegeven op het scherm.
- Druk op de pijltjestoetsen <<</>< < $\blacktriangleright$  > of draai aan het instelwiel < $\frac{1}{2}$  > om de gewenste sfeer te selecteren.
- Op het LCD-scherm wordt weergegeven hoe de opname er met de geselecteerde sfeerinstelling zal uitzien.

## **4 Stel het sfeereffect in.**

- Druk op de pijltjestoetsen  $\leq \blacktriangle$  > en  $\langle \nabla \rangle$  om de effectenbalk te selecteren. [**Effect**] wordt dan onder op het scherm weergegeven.
- Druk op de pijltjestoetsen << < $\blacktriangleright$  > of draai aan het instelwiel < $\ell \gg$ om het gewenste effect te selecteren.

## **5 Maak de opname.**

- Druk de ontspanknop helemaal in om de opname te maken.
- $\bullet$  Druk op de knop < $\bullet$  > om de Live view-modus te verlaten en weer via de zoeker te fotograferen. Druk vervolgens de ontspanknop helemaal in om de opname te maken.
- **Als u de opnamemodus wijzigt of de** aan-uitschakelaar op  $\leq$  OFF  $>$  zet, wordt de instelling [ **Standaard**] hersteld.
- $\bigoplus$  Het Live view-beeld dat met de toegepaste sfeerinstelling wordt weergegeven, ziet er niet exact hetzelfde uit als de eigenlijke foto.
	- Bij gebruik van de flitser is het sfeereffect mogelijk minimaal.
	- Bij fel licht buiten heeft het Live view-beeld op het LCD-scherm mogelijk niet dezelfde helderheid of sfeer als de eigenlijke foto die u maakt. Stel [5**2: LCD-helderheid**] in op 4 en kijk naar het Live view-beeld terwijl u erop let dat het omgevingslicht geen invloed op het scherm heeft.

Als u niet wilt dat het Live view-beeld tijdens het instellen van functies wordt weergegeven, drukt u na stap 1 op de knop <Q> en stelt u [**Licht-/scèneopnamen**] en [**Effect**] in.

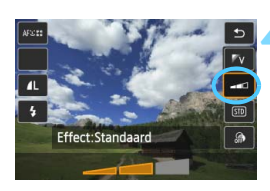

## **Sfeerinstellingen**

## *<b>Standaard*

Standaardopnamekenmerken voor de respectieve opnamemodus. Let op: <**4>** heeft opnamekenmerken die voor portretfoto's zijn geoptimaliseerd en < $\sum$  > is geoptimaliseerd voor landschapsfoto's. Elke sfeer is een aanpassing van de opnamekenmerken van de respectieve opnamemodus.

## **Levendia**

Het onderwerp wordt scherp en levendig weergegeven. Met deze sfeerinstelling ziet de foto er indrukwekkender uit dan met de instelling [<sup>8</sup>S<sub>ID</sub> Standaard].

## **Soft**

Het onderwerp wordt zachter en subtieler weergegeven. Goed voor portretten, huisdieren, bloemen, enzovoort.

#### **Warm**

Het onderwerp wordt zachter en met warmere kleuren weergegeven. Goed voor portretten, huisdieren en andere onderwerpen die u een warme uitstraling wilt geven.

## **Intens**

De algehele helderheid wordt iets verminderd, terwijl het onderwerp wordt benadrukt voor een intensere sfeer. Mensen of levende onderwerpen vallen hierdoor meer op.

## **Koel**

De algehele helderheid wordt iets verminderd waarbij koelere kleurtinten worden toegepast. Een onderwerp in de schaduw komt hierdoor kalmer en imposanter over.

## **FB** Helderder

De opname wordt lichter weergegeven.

#### *Donkerder*

De opname wordt donkerder weergegeven.

#### **MONOCHROOM**

De opname is monochroom. U kunt de monochroomkleur instellen op zwart-wit, sepia of blauw. Wanneer [**Monochroom**] is geselecteerd, wordt < $B/W$  > weergegeven in de zoeker.

# **Opname via licht of scènetype**

In de basismodi < $\frac{3}{2}$ , < $\frac{1}{2}$ , < $\frac{1}{2}$ , < $\frac{1}{2}$ , < $\frac{1}{2}$ , < $\frac{1}{2}$ , < $\frac{1}{2}$ , < $\frac{1}{2}$ , < $\frac{1}{2}$ , < $\frac{1}{2}$ , < $\frac{1}{2}$ , < $\frac{1}{2}$ , < $\frac{1}{2}$ , < $\frac{1}{2}$ , < $\frac{1}{2}$ , < $\frac{1}{2}$ , < $\frac{1}{2}$ , < maken waarbij de instellingen met de lichtomstandigheden of het type scène overeenkomen. In de meeste situaties voldoet [STD] Stand. inst.], maar als de instellingen aan de lichtomstandigheden of het type scène zijn aangepast, zal de opname nauwkeuriger overeenkomen met wat u ziet.

Voor Live view-opnamen moet u, als u zowel [**Licht-/scèneopnamen**] als [**Sfeeropnamen**] (pag. 82) instelt, eerst [**Licht-/scèneopnamen**] instellen. Hierdoor wordt het gemakkelijker om het resultaat op het LCD-scherm te bekijken.

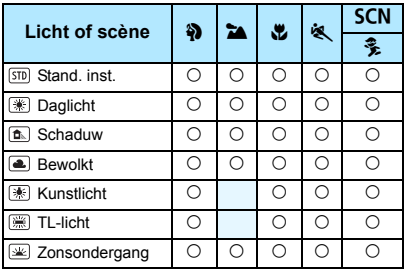

- **1 Stel het programmakeuzewiel in op een van de volgende modi:**  <**2**>, <**2**a>, <思>, <<<<<<<< **<**8**>.**
	- Voor <SCN> zet u het wiel op < $\frac{2}{3}$ >.

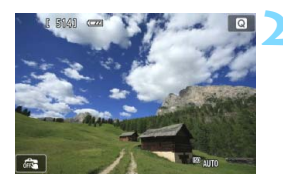

- **2 Geef het Live view-beeld weer.**
	- Druk op de knop  $\leq \Box$  om het Live view-beeld weer te geven.

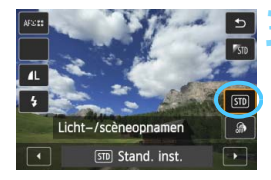

# **3 Selecteer in het scherm Snel instellen het type licht of scène.**

- **Druk op de knop <** $\blacksquare$  > ( $\lozenge$ 10).
- Druk op de pijltjestoetsen < $\blacktriangle$  > en <X> om [ **Stand. inst.**] te selecteren. [**Licht-/scèneopnamen**] wordt weergegeven op het scherm.
- $\bullet$  Druk op de pijltjestoetsen < $\blacktriangleleft$  > en < $\blacktriangleright$  > of draai aan het instelwiel <6> om het gewenste type licht of scène te selecteren.
- De resulterende opname met het geselecteerde type licht of scène wordt weergegeven.

## **4 Maak de opname.**

- Druk de ontspanknop helemaal in om de opname te maken.
- $\bullet$  Druk op de knop  $\leq \bullet$  > om de Live view-modus te verlaten en weer via de zoeker te fotograferen. Druk vervolgens de ontspanknop helemaal in om de opname te maken.
- Als u de opnamemodus wijzigt of de aan-uitschakelaar op  $\leq$ OFF $>$  zet. wordt de instelling [ $\overline{SD}$  **Stand. inst.**] hersteld.
- Als u de flitser gebruikt, gaat de instelling over op [STD **Stand. inst.**]. (In de opname-informatie wordt echter het ingestelde type licht of scène weergegeven.)
	- Als u deze functie samen met [**Sfeeropnamen**] wilt instellen, kiest u de verlichting of scène die het beste past bij de sfeer die u hebt ingesteld. Wanneer u bijvoorbeeld [**Zonsondergang**] hebt gekozen, worden warme kleuren benadrukt. Dit past wellicht niet bij de sfeer die u hebt ingesteld.

Als u niet wilt dat het Live view-beeld tijdens het instellen van functies wordt weergegeven, drukt u na stap 1 op de knop  $\leq 0$  en stelt u [**Licht-/scèneopnamen**] in.

## **Instellingen voor het type licht of scène**

## **Stand. inst.**

Een standaardinstelling die geschikt is voor de meeste onderwerpen.

## **Daglicht**

Voor onderwerpen in zonlicht. Hiermee zien blauwe luchten en groene gebieden zoals bomen en struiken er natuurlijker uit en worden lichtgekleurde bloemen beter weergegeven.

## **Schaduw**

Voor onderwerpen in de schaduw. Geschikt voor huidskleurtinten die mogelijk te blauwachtig worden weergegeven en voor lichtgekleurde bloemen.

## **Bewolkt**

Voor onderwerpen bij een bewolkte lucht. Huidskleurtinten en landschappen die er op een bewolkte dag mat kunnen uitzien, worden warmer weergegeven. Dit werkt ook bij lichtgekleurde bloemen.

#### **Kunstlicht**

Voor onderwerpen die door kunstlicht worden verlicht. Vermindert de roodoranje kleurzweem die door kunstlicht wordt veroorzaakt.

#### **TL-licht**

Voor onderwerpen die door TL-licht worden verlicht. Geschikt voor alle typen TL-verlichting.

## **Zonsondergang**

Geschikt voor het vastleggen van de indrukwekkende kleuren van een zonsondergang.

# **E** Opnamen weergeven

Hieronder wordt beschreven hoe u opnamen het eenvoudigst kunt weergeven. Zie pagina 241 voor meer informatie over de weergaveprocedure.

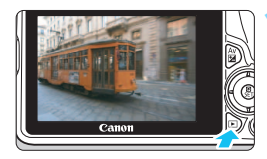

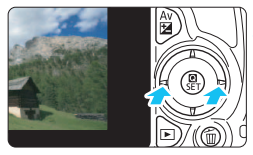

## **1 Geef de opname weer.**

- Druk op de knop  $\leq$   $\blacktriangleright$   $\geq$ .
- De laatstgemaakte of laatstbekeken opname wordt weergegeven.

## **2 Selecteer een opname.**

 Als u opnamen vanaf de laatste opname wilt weergeven, drukt u op de toets  $\leq$   $\blacktriangle$  >. Als u opnamen vanaf de eerste opname (de oudste) wilt weergeven, drukt u op de toets  $\langle \blacktriangleright \rangle$ 

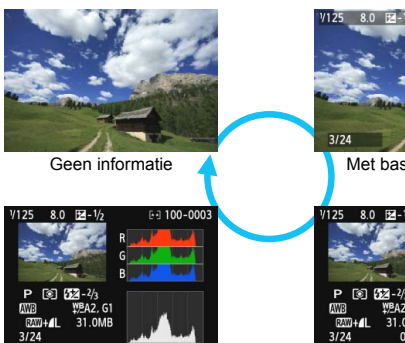

Histogram

 $\bullet$  Telkens als u op de knop  $\leq$  INFO,  $\geq$  drukt, wordt het weergaveformaat gewijzigd.

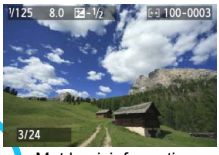

Met basisinformatie

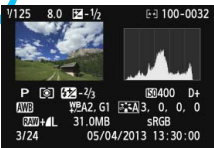

Weergave met opname-informatie

## **3 Beëindig de opnameweergave.**

 $\bullet$  Druk op de knop  $\leq \bullet$  > om de opnameweergave te beëindigen en naar de opname-instellingen terug te keren.

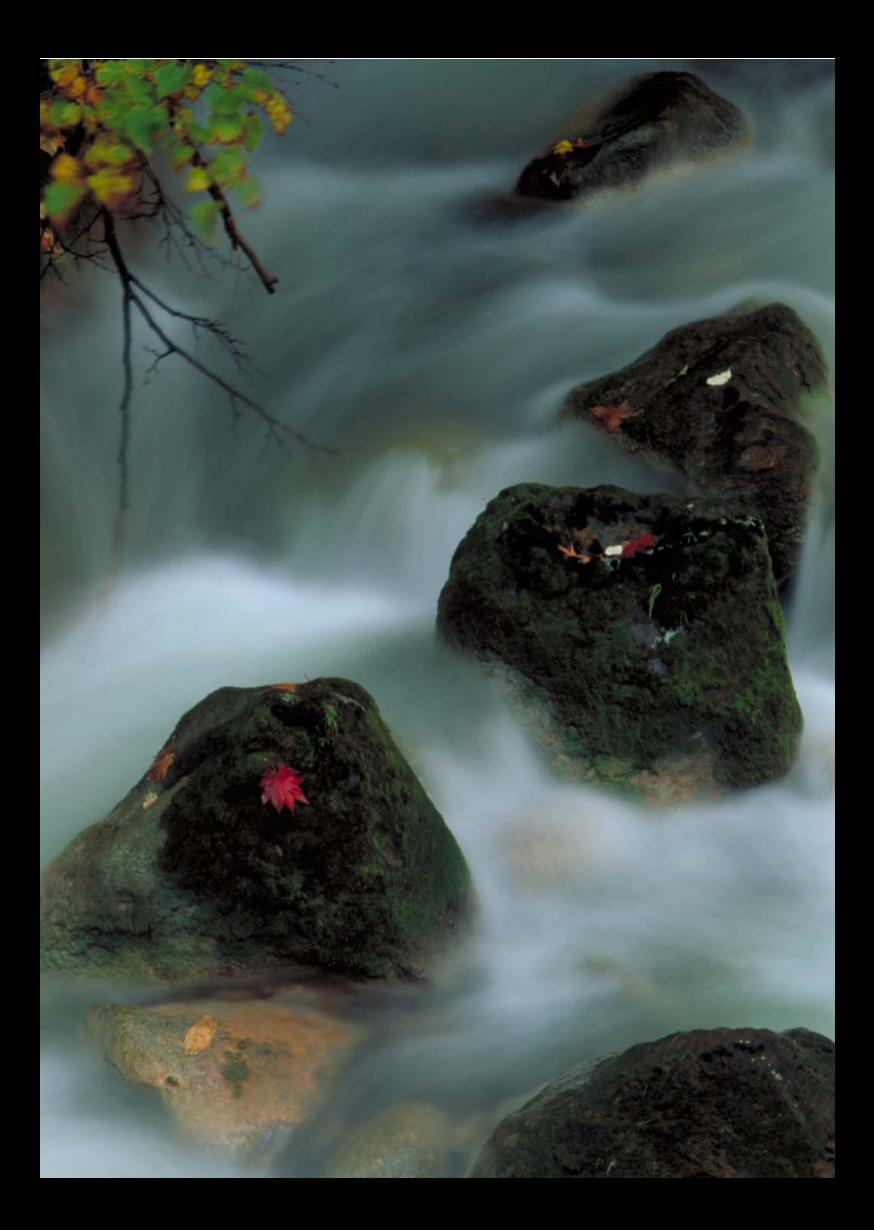

# **3 Creatieve opnamen**

Om mislukte opnamen te voorkomen, worden in de basismodi de meeste geavanceerde functies automatisch ingesteld. Deze kunnen niet worden gewijzigd. In de modus < $P$  > (AE-programma) kunt u diverse functies instellen en creatievere opnamen maken.

- In de modus  $\leq P$  stelt de camera de sluitertijd en het diafragma automatisch in om een standaardbelichting te verkrijgen.
- $\bullet$  Het verschil tussen de basismodi en < $\mathsf{P}$ > wordt uitgelegd op pagina 316 t/m 319.
- De functies die in dit hoofdstuk worden toegelicht, kunnen ook worden gebruikt in de modi < $Tv$  > < $Av$  > en < $M$  >. Deze komen in hoofdstuk 4 aan de orde.
- Het pictogram  $\hat{x}$  rechtsboven op de paginatitel geeft aan dat de functie alleen in de creatieve modi (pag. 26) beschikbaar is.
- $*$  < $P$  > staat voor programma.
- \* **AE** staat voor automatische belichting (Auto Exposure).

# d**: AE-programma**

De camera stelt automatisch de sluitertijd en het diafragma in die het beste bij de helderheid van het onderwerp passen. Dit heet AEprogramma.

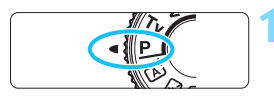

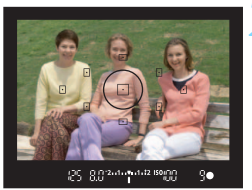

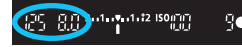

## **1 Stel het programmakeuzewiel in op <P>.**

## **2 Stel scherp op het onderwerp.**

- Kijk door de zoeker en richt het geselecteerde AF-punt op het onderwerp. Druk de ontspanknop vervolgens half in.
- De stip in het AF-punt waarop is scherpgesteld, licht gedurende korte tijd rood op en ook het  $f$ ocusbevestigingslampje  $\leq$ rechtsonder in de zoeker gaat branden (in de modus 1-beeld AF).
- De sluitertijd en het diafragma worden automatisch ingesteld en in de zoeker weergegeven.

## **3 Controleer het scherm.**

 Er wordt een standaardbelichting verkregen zolang de waarden voor de sluitertijd en het diafragma niet knipperen.

## **4 Maak de opname.**

 Bepaal de compositie en druk de ontspanknop helemaal in.

## **Opnametips**

**Wijzig de ISO-snelheid. Gebruik de ingebouwde flitser.**

Als u de belichting op het omgevingslicht en het onderwerp wilt afstemmen, kunt u de ISO-snelheid wijzigen (pag. 98) of de ingebouwde flitser gebruiken (pag. 111). In de modus  $\langle P \rangle$  gaat de ingebouwde flitser niet automatisch af. Bij binnenfoto's of in omstandigheden met weinig licht kunt u daarom het beste op de flitsknop < $\frac{1}{2}$ > drukken om de ingebouwde flitser omhoog te klappen.

#### **Wijzig het programma met Programmakeuze.**

Nadat u de ontspanknop half hebt ingedrukt, draait u aan het instelwiel <6> om de combinatie van sluitertijd en diafragma (het programma) te wijzigen. Programmakeuze wordt automatisch geannuleerd nadat de opname is gemaakt. Programmakeuze is niet mogelijk wanneer u de flitser gebruikt.

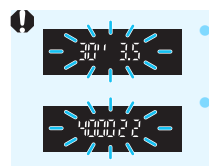

 Wanneer de sluitertijd '**30"**' en het laagste f-getal knipperen, is er sprake van onderbelichting. Verhoog de ISO-snelheid of gebruik de flitser. Wanneer de sluitertijd '**4000**' en het hoogste f-getal knipperen, is er sprake van overbelichting. Verlaag de ISO-snelheid.

## **Verschillen tussen <**d**> en <**A**> (Automatisch/scène)**

In de modus  $\leq$   $\sqrt{\Delta}$  > worden veel functies, zoals de AF-bediening en de meetmethode, automatisch ingesteld om mislukte opnamen te voorkomen. U kunt slechts een beperkt aantal functies instellen. Met de modus  $\langle P \rangle$ worden alleen de sluitertijd en het diafragma automatisch ingesteld. U kunt het AF-gebruik, de meetmethode en andere functies naar wens instellen (pag. 316).

# **MENU De opnamekwaliteit instellen**

U kunt het aantal pixels en de beeldkwaliteit selecteren. Er zijn tien instellingen voor de opnamekwaliteit:  $\blacksquare L$ ,  $\blacksquare L$ ,  $\blacksquare M$ ,  $\blacksquare M$ ,  $\blacksquare S1$ ,  $\blacksquare S1$ ,  $S2. S3. RW + 4L. RW$ .

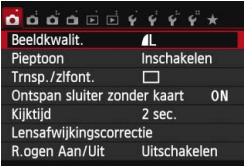

## **1 Selecteer [Beeldkwalit.].**

- Selecteer op het tabblad [ $\bigcirc$ **1**] de optie [**Beeldkwalit.**] en druk vervolgens op <SET>.
- [**Beeldkwalit.**] wordt weergegeven.

## **2 Selecteer de opnamekwaliteit.**

 Het respectieve aantal pixels en het aantal mogelijke opnamen worden weergegeven om u te helpen de gewenste kwaliteit te selecteren. Druk vervolgens op <SET>.

Vastgelegde pixels (aantal pixels) Maximumaantal opnamenBeeldkwalit.  $\mathbf{I}$ 18M 5184x3456 514  $\blacksquare$ l au **4M JM 4S1 4S1**  $S2$  S3  $RAM + AL$ RAW

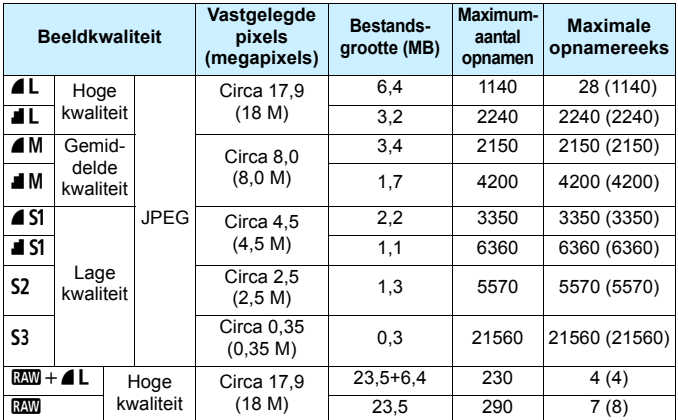

#### **Richtlijnen voor het instellen van de opnamekwaliteit (benadering)**

\* De bestandsgrootte, het maximum aantal opnamen en de maximale opnamereeks tijdens continu-opnamen zijn gebaseerd op testnormen van Canon (beeldverhouding 3:2, ISO 100 en beeldstijl Standaard) met een kaart van 8 GB. **Deze cijfers kunnen verschillen afhankelijk van het onderwerp, merk van de kaart, beeldverhouding, ISO-snelheid, beeldstijl, persoonlijke voorkeuze, enzovoort.**

\* De cijfers tussen haakjes hebben betrekking op een kaart van 8 GB die compatibel is met UHS-I en die is gebaseerd op de testnormen van Canon.

## **Veelgestelde vragen**

 **Ik wil de opnamekwaliteit selecteren die bij het papierformaat past waarop ik wil afdrukken.**

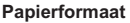

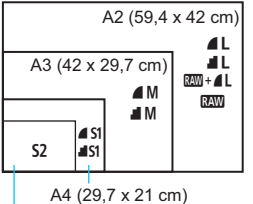

Raadpleeg het diagram links bij het kiezen van de opnamekwaliteit. Als u de opname wilt bijsnijden, wordt het aanbevolen om een hogere kwaliteit (meer pixels) te selecteren, zoals  $\blacktriangle$ L,  $\blacksquare$  L,  $\overline{\text{RAW}}$  +  $\blacksquare$  L of  $\overline{\text{RAW}}$ .

S2 is geschikt voor het weergeven van  $de$  opname in een digitale fotolijst.  $S3$  is geschikt voor het e-mailen van de opname of voor gebruik op een website.

12,7 x 8,9 cm

#### **Wat is het verschil tussen 4 en 1**?

Deze instellingen geven de verschillende niveaus van beeldkwaliteit aan die het resultaat zijn van de verschillende compressies. De instelling ▲ geeft met hetzelfde aantal pixels een hogere beeldkwaliteit. Hoewel **1** een iets lagere beeldkwaliteit geeft, kunnen hiermee wel meer opnamen op de kaart worden opgeslagen. De opties  $S2$  en  $S3$  hebben beide kwaliteitsinstelling  $\blacksquare$  (Fijn).

 **Ik heb meer opnamen kunnen maken dan het aangegeven maximumaantal opnamen.**

Afhankelijk van de opnameomstandigheden kunt u mogelijk meer opnamen maken dan is aangegeven. Minder is echter ook mogelijk. Het weergegeven aantal mogelijke opnamen is slechts een schatting.

#### **Geeft de camera de maximale opnamereeks weer?** De maximale opnamereeks wordt rechts in de zoeker weergegeven. Aangezien de indicator slechts één cijfer weergeeft (**0** - **9**), wordt elk getal dat hoger is dan 8, weergegeven als '**9**'. Dit getal wordt ook weergegeven als er geen kaart in de camera is geplaatst. Pas op dat u geen opnamen maakt als er zich geen kaart in de camera bevindt.

#### **Wanneer moet ik <b>RM** gebruiken?

**RW**-opnamen moeten met een computer worden verwerkt. Meer informatie over ' $\mathbb{R}^m$ ' en ' $\mathbb{R}^m$ + $\blacksquare$  vindt u op de volgende pagina.

#### **RAW**

**12M**-opnamen zijn onbewerkte opnamegegevens die nog moeten worden omgezet in  $\blacksquare$  of andere typen afbeeldingen.  $\blacksquare\blacksquare$ -opnamen kunnen niet zomaar op een computer worden weergegeven. Daarvoor is speciale software nodig, zoals Digital Photo Professional (meegeleverd, pag. 366). U kunt deze opnamen echter wel aanpassen op manieren die met andere opnametypen, zoals  $\blacksquare L$ , niet mogelijk zijn. **WW** is geschikt als u de opname zelf nauwkeurig wilt bewerken of opnamen van een belangrijk onderwerp wilt maken.

## **RAW + 4 L**

Met  $\mathbb{R}\mathbb{N}$ + $\blacksquare$ L wordt één beeld opgeslagen als  $\mathbb{R}\mathbb{N}$ - en als  $\blacksquare$ Lopname. De twee opnamen worden gelijktijdig op de kaart opgeslagen. De twee opnamen worden opgeslagen in dezelfde map en met hetzelfde bestandsnummer (bestandsextensie .JPG voor JPEG en .CR2 voor RAW).  $\triangle$  L-opnamen kunnen tevens worden weergegeven en afgedrukt op computers waarop de met de camera meegeleverde software niet is geïnstalleerd.

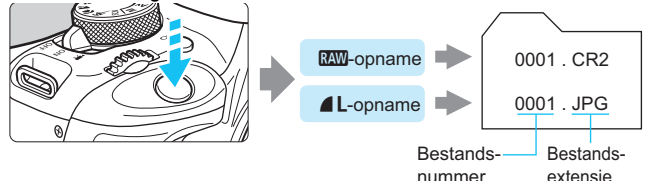

 $\boxed{5}$  Wij adviseren u de meegeleverde software te gebruiken om RAW-opnamen op een computer te bekijken. RAW-opnamen kunnen mogelijk niet worden weergegeven met commerciële software van derden. Als u wilt weten of de RAW-opnamen van deze camera compatibel zijn met andere software, raadpleegt u de fabrikant van de desbetreffende software.

# **ISO: De ISO-snelheid wijzigen** \*

Stel de ISO-snelheid (de lichtgevoeligheid van de beeldsensor) in op de waarde die voor het omgevingslicht gewenst is. In de basismodi wordt de ISO-snelheid automatisch ingesteld (pag. 99).

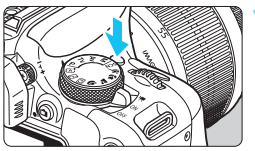

**12 Druk op de knop <** $|SO$ **>. (** $\&$ **6) IISO-snelheid** wordt weergegeven.

#### 400 400 AUTO 100 200 800 1600 3200 6400 12800

## **2 Stel de ISO-snelheid in.**

- Druk op de pijltjestoetsen <</a> << < $\blacktriangleright$  > of draai aan het instelwiel < $\mathcal{E}$ om de gewenste ISO-snelheid in te stellen en druk vervolgens op <SET>.
- U kunt de ISO-snelheid ook instellen door aan het instelwiel < $\ell \gg$  te draaien terwijl u de instelling van de ISO-snelheid in de zoeker bekijkt.
- Als u [**AUTO**] selecteert, wordt de ISOsnelheid automatisch ingesteld (pag. 99).

## **Richtlijnen voor de ISO-snelheid**

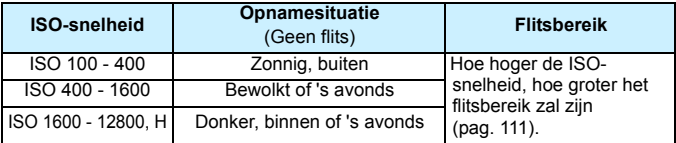

\* Bij hoge ISO-snelheden kunnen opnamen er korreliger uitzien.

Als onder [5**4:Persoonlijke voorkeuze(C.Fn)**] de optie [**2: ISO vergroten**] is ingesteld op [**1: Aan**], kan '**H**' (gelijk aan ISO 25600) ook worden ingesteld (pag. 300).

 Als onder [5**4: Persoonlijke voorkeuze(C.Fn)**] de optie [**3: Lichte tonen prioriteit**] is ingesteld op [**1: Inschakelen**], kunnen ISO 100 en '**H**' (gelijk aan ISO 25600) niet worden geselecteerd (pag. 301).

 Opnamen bij hoge temperaturen kunnen er korreliger uitzien. Lange belichtingstijden kunnen ook afwijkende kleuren in de opname tot gevolg hebben.

- Wanneer u opnamen maakt bij hoge ISO-snelheden, kan er ruis (zoals lichte puntjes en strepen) op de opname zichtbaar zijn.
	- Als u een hoge ISO-snelheid en de flitser gebruikt om een onderwerp te fotograferen dat zich dichtbij bevindt, kan de opname overbelicht zijn.
	- Met ISO 12800 of '**H**' (gelijk aan ISO 25600) neemt de maximale opnamereeks voor continu-opnamen aanzienlijk af.
	- Omdat '**H**' (gelijk aan ISO 25600) een uitgebreide ISO-snelheid is, zullen ruis (zoals lichte puntjes en strepen) en onregelmatige kleuren beter zichtbaar zijn dan normaal.
	- De maximaal instelbare ISO-snelheid is bij het maken van foto's anders dan bij het maken van filmopnamen (handmatige belichting). De door u ingestelde ISO-snelheid wordt daarom mogelijk aangepast als u van fotograferen overschakelt naar het maken van filmopnamen. Ook als u terugschakelt naar fotograferen, wordt de ISO-snelheid niet teruggezet naar de oorspronkelijke instelling. De maximaal instelbare ISO-snelheid is afhankelijk van de instelling voor [2: ISO vergroten] onder [ $4$ : **Persoonlijke voorkeuze(C.Fn)**].
		- Wanneer [**0: Uit**] is ingesteld: als u voor het maken van foto's de ISOsnelheid instelt op ISO 12800 en vervolgens overschakelt naar het maken van filmopnamen, wordt de ISO-snelheid gewijzigd naar ISO 6400.
		- Wanneer [**1: Aan**] is ingesteld: als u voor het maken van foto's de ISOsnelheid instelt op ISO 12800 of '**H**' (gelijk aan ISO 25600) en vervolgens overschakelt naar het maken van filmopnamen, wordt de ISO-snelheid gewijzigd naar '**H**' (gelijk aan ISO 12800).

## **ISO [AUTO]**

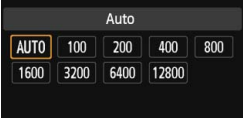

Als u de ISO-snelheid instelt op [**AUTO**], wordt de actuele ISO-snelheid weergegeven wanneer u de ontspanknop half indrukt. Zoals op de volgende pagina staat aangegeven, wordt de ISO-snelheid automatisch aangepast aan de opnamemodus.

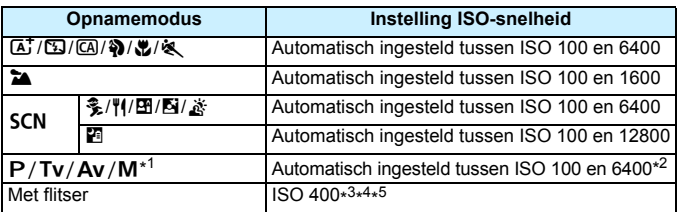

- \*1: Vast op ISO 400 voor bulb-belichting.
- \*2: Afhankelijk van de ingestelde maximale ISO-snelheid.
- \*3: Indien invulflitsen tot overbelichting leidt, wordt ISO 100 of een hogere ISOsnelheid ingesteld.
- \*4: Behalve in de modi  $\overline{\mathbf{A}}$ ,  $\hat{\mathbf{x}}$ ,  $\overline{\mathbf{N}}$  en  $\overline{\mathbf{E}}$ .
- \*5: Automatisch ingesteld tussen ISO 400 en ISO 1600 (of tot de maximumgrens) in de modi  $\left(\overline{\mathbb{Q}}\right)$ ,  $\left(\frac{\mathbb{Q}}{2}, \frac{\mathbb{Q}}{2}\right)$ ,  $\left(\frac{\mathbb{Q}}{2}, \frac{\mathbb{Q}}{2}\right)$ ,  $\left(\frac{\mathbb{Q}}{2}, \frac{\mathbb{Q}}{2}\right)$ ,  $\left(\frac{\mathbb{Q}}{2}, \frac{\mathbb{Q}}{2}\right)$ ,  $\left(\frac{\mathbb{Q}}{2}, \frac{\mathbb{Q}}{2}\right)$ ,  $\left(\frac{\mathbb{Q}}{2}, \frac{\mathbb{Q}}{2}\right)$ ,  $\left(\frac{\mathbb{Q}}{$ Speedlite.
- Als [AUTO] is ingesteld, wordt de ISO-snelheid in volledige stappen weergegeven. De ISO-snelheid wordt in werkelijkheid echter in kleinere stappen ingesteld. In de opname-informatie (pag. 270) kan daarom een ISO-snelheid van bijvoorbeeld 125 of 640 worden weergegeven.

## **MENU** De maximale ISO-snelheid instellen voor [ISO auto]  $\hat{x}$

Voor ISO auto kunt u de maximale ISO-snelheid instellen op een waarde tussen ISO 400 en ISO 6400.

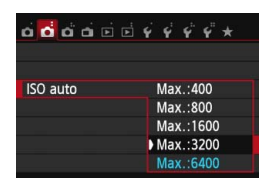

Selecteer op het tabblad [ $\bigcirc$ **2**] de optie **IISO autol** en druk op <SET >. Selecteer de ISO-snelheid en druk op <SET>.

# **a**<sup>■</sup> Optimale opnamekenmerken voor het onderwerp<sup>★</sup>

Door een beeldstijl te selecteren, kunt u opnamekenmerken verkrijgen die bij uw fotografische expressie of bij het onderwerp passen. In de basismodi kunt u geen beeldstijl selecteren.

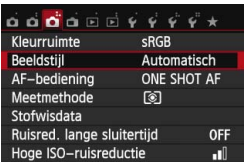

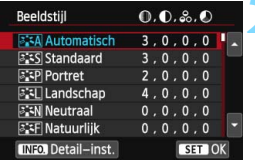

## **1 Selecteer [Beeldstijl].**

- Selecteer op het tabblad [z**3**] de optie [**Beeldstijl**] en druk vervolgens  $op$  <SET >.
- Het keuzescherm voor beeldstijlen wordt weergegeven.

## **2 Selecteer een beeldstijl.**

- **Druk op de pijltjestoetsen <** $\triangle$  **> en** <**▼**> om een beeldstijl te selecteren en druk vervolgens op <SET>.
- De beeldstijl wordt ingesteld en het menu verschijnt weer.

## **Kenmerken van beeldstijlen**

#### D**Automatisch**

De kleurtoon wordt automatisch aangepast aan de omstandigheden. In natuur- en buitenopnamen en opnamen van zonsondergangen zien de kleuren er levendig uit, met name voor blauwe luchten, bomen en struiken en zonsondergangen.

 $\overline{\mathbb{R}}$  Gebruik een andere beeldstijl als de gewenste kleurtoon niet wordt verkregen met [**Automatisch**].

#### P**Standaard**

Het beeld ziet er levendig, scherp en helder uit. Dit is een algemene beeldstijl die in de meeste omstandigheden geschikt is.

#### Q**Portret**

Voor mooie huidskleurtinten. De opname heeft zachtere kleuren. Geschikt voor portretten in close-up.

Door de [**Kleurtoon**] te wijzigen (pag. 138), kunt u de huidskleurtint aanpassen.

#### R**Landschap**

Voor levendige blauwe en groene tinten en zeer scherpe en heldere opnamen. Gebruik deze instelling voor indrukwekkende landschappen.

#### S**Neutraal**

Deze beeldstijl is geschikt voor gebruikers die er de voorkeur aan geven om opnamen met de computer te verwerken. Voor natuurlijke kleuren en ingetogen opnamen.

#### **EXE** Natuurlijk

Deze beeldstijl is geschikt voor gebruikers die er de voorkeur aan geven om opnamen met de computer te verwerken. Wanneer het onderwerp wordt vastgelegd bij een kleurtemperatuur van 5200 K, wordt de kleur colorimetrisch aangepast aan de kleur van het onderwerp. De opnamen zullen er mat en ingetogen uitzien.

#### *ৰ*শে Monochroom

Voor zwart-witopnamen.

Zwart-witopnamen die zijn vastgelegd in een ander bestandsformaat dan **RXW** kunnen niet worden teruggezet naar kleur. Als u later opnamen in kleur wilt maken, dient u ervoor te zorgen dat de instelling [**Monochroom**] is geannuleerd. Wanneer [Monochroom] is geselecteerd, wordt <B/W> weergegeven in de zoeker.

#### W**Gebruiker 1-3**

U kunt een standaardstijl, zoals [**Portret**], [**Landschap**], een beeldstijlbestand, enzovoort opslaan en deze naar wens aanpassen (pag. 140). Een beeldstijl die niet door de gebruiker is aangepast, heeft dezelfde standaardinstellingen als de beeldstijl [**Automatisch**].

# AF: De AF-bediening wijzigen<sup>\*</sup>

U kunt het AF-gebruik (automatische scherpstelling) selecteren dat bij de opnameomstandigheden en het onderwerp past. In de basismodi wordt het optimale AF-gebruik automatisch ingesteld voor de respectieve opnamemodus.

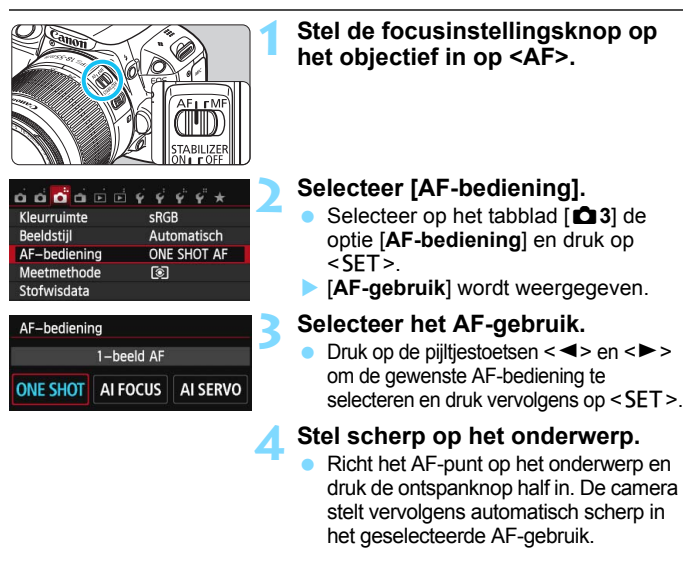

## **1-beeld AF voor niet-bewegende onderwerpen**

#### **Geschikt voor niet-bewegende onderwerpen. Wanneer u de ontspanknop half indrukt, stelt de camera slechts één keer scherp.**

- Als de scherpstelling is bereikt, licht de stip in het AF-punt waarop is scherpgesteld gedurende korte tijd rood op en gaat ook het  $focusing sampling < \bigcirc$  in de zoeker branden.
- Bij meervlaksmeting (pag. 121) wordt de belichting ingesteld op het moment dat er op het onderwerp is scherpgesteld.
- Wanneer u de ontspanknop half ingedrukt houdt, wordt de scherpstelling vergrendeld. U kunt dan desgewenst een nieuwe beeldcompositie maken.
- 围 Als u niet kunt scherpstellen, gaat het focusbevestigingslampje  $\leq$  > in de zoeker knipperen. In dit geval kan er geen opname worden gemaakt, ook al drukt u de ontspanknop helemaal in. Bepaal de compositie opnieuw en probeer opnieuw scherp te stellen of raadpleeg 'Onderwerpen waarop moeilijk kan worden scherpgesteld' (pag. 107).
	- Als de optie [z**1: Pieptoon**] is ingesteld op [**Uitschakelen**], hoort u geen pieptoon als er op het onderwerp is scherpgesteld.

## **AI Servo AF voor bewegende onderwerpen**

**Dit AF-gebruik is geschikt voor bewegende onderwerpen waarbij de scherpstelafstand telkens verandert. Zolang u de ontspanknop half ingedrukt houdt, blijft de camera continu op het onderwerp scherpstellen.**

- De belichting wordt ingesteld op het moment dat de opname wordt gemaakt.
- Bij automatische AF-puntselectie (pag. 105) stelt de camera scherp op het middelste AF-punt. Als het onderwerp zich tijdens het scherpstellen van het middelste AF-punt af beweegt, blijft de camera het onderwerp volgen zolang dit nog binnen het bereik van een ander AF-punt valt.

In de modus AI Servo AF hoort u geen pieptoon, zelfs niet als er op het onderwerp is scherpgesteld. Ook gaat het focusbevestigingslampje <  $\bullet$  > in de zoeker niet branden.

## **AI Focus AF voor automatisch wisselen van AF-bediening**

#### **In de modus AI Focus AF schakelt het AF-gebruik automatisch van 1-beeld AF over op AI Servo AF als het onderwerp in beweging komt.**

- Als het onderwerp in beweging komt nadat er met behulp van 1 beeld AF op is scherpgesteld, wordt deze beweging door de camera gesignaleerd. De camera schakelt dan automatisch over op AI Servo AF en blijft het onderwerp volgen.
- Wanneer bij het gebruik van AI Focus AF met actieve Servo-modus op het onderwerp wordt scherpgesteld, hoort u een zachte pieptoon. Het focusbevestigingslampje < $\bullet$ > in de zoeker gaat echter niet branden. De scherpstelling wordt in dit geval niet vergrendeld.

# **E** Het AF-punt selecteren<sup>\*</sup>

In de basismodi stelt de camera automatisch scherp op het dichtstbijzijnde onderwerp.

Daarom wordt er mogelijk niet altijd op het beoogde onderwerp scherpgesteld. In de modi < $P$ >, < $Tv$ >, < $Av$ > en < $M$ > kunt u het AF-punt selecteren en dat gebruiken om scherp te stellen op het beoogde onderwerp.

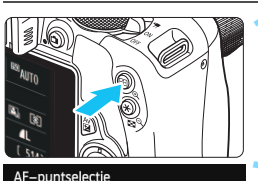

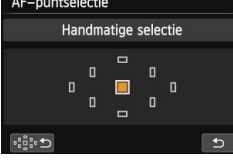

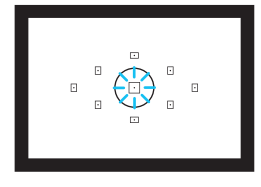

同

# weergegeven.

**10. Druk op de knop <** $\boxed{\mathbb{E}^3}$ **>.** ( $\ˆ$ 6) Het geselecteerde AF-punt wordt op het LCD-scherm en in de zoeker

## **2 Selecteer het AF-punt.**

- Gebruik de pijltjestoetsen < $\Leftrightarrow$  > om het AF-punt te selecteren.
- Als u in de zoeker kijkt, kunt u het AF-punt selecteren door aan het instelwiel  $\leq$   $\approx$  te draaien tot het gewenste AF-punt rood oplicht.
- **Als alle AF-punten oplichten, wordt** automatische AF-puntselectie ingeschakeld. Er wordt dan automatisch een AF-punt geselecteerd waarmee op het onderwerp wordt scherpgesteld.
- Wanneer u op <SET > drukt, wordt er tussen het middelste AF-punt en automatische AF-puntselectie gewisseld.
- **3 Stel scherp op het onderwerp.**
	- Richt het geselecteerde AF-punt op het onderwerp en druk de ontspanknop half in om scherp te stellen.
- U kunt ook op het LCD-scherm tikken om het AF-punt te selecteren. Als u bij het handmatig selecteren van AF-punten linksonder in het scherm op het pictogram f: 1 tikt, wordt er overgeschakeld naar automatische AF-puntselectie.
	- **Als u [43: Schak.**  $\Xi$ **] /**  $\angle$  **-knoplinstelt op [Inschakelen], kunt u tussen** de functies van de knoppen < $\Xi$ > en < $\star$ > schakelen.

## *S* **Opnametips**

 **Als u van dichtbij een portret wilt maken, gebruikt u 1-beeld AF en stelt u scherp op de ogen.**

Als u eerst op de ogen scherpstelt, kunt u de compositie vervolgens opnieuw bepalen terwijl het gezicht scherp blijft.

 **Als het moeilijk is om scherp te stellen, kunt u het beste het middelste AF-punt selecteren en gebruiken.**

Van de negen AF-punten is het middelste het gevoeligste.

 **Stel de camera in op automatische AF-puntselectie en AI Servo AF om gemakkelijker op een bewegend onderwerp te kunnen** 

Het middelste AF-punt wordt als eerste gebruikt om op het onderwerp scherp te stellen. Als het onderwerp zich tijdens het scherpstellen van het middelste AF-punt af beweegt, blijft de camera het onderwerp volgen zolang dit nog binnen het bereik van een ander AF-punt valt.

## **AF-hulplicht met de ingebouwde flitser**

Bij weinig licht flitst de ingebouwde flitser een paar keer kort wanneer u de ontspanknop half indrukt. Daarmee wordt het onderwerp verlicht, zodat automatisch scherpstellen makkelijker is.

- ħ Het AF-hulplicht van de ingebouwde flitser wordt in de volgende opnamemodi niet geactiveerd: < $\mathbb{Z}$ >, < $\mathbb{Z}$ >, < $\mathbb{Z}$  > en < $\mathbb{Z}$ >.
	- Het AF-hulplicht kan niet worden geactiveerd tijdens het gebruik van AI Servo AF.
	- Het effectieve bereik van het AF-hulplicht dat door de ingebouwde flitser wordt geactiveerd, is ongeveer 4 meter.
	- Wanneer u in de creatieve modi met de knop < $\frac{1}{2}$  de ingebouwde flitser omhoog laat komen (pag. 111), wordt indien nodig het AF-hulplicht geactiveerd. Afhankelijk van de instelling voor [**4: AF-hulplicht**] onder [5**4: Persoonlijke voorkeuze(C.Fn)**] wordt het AF-hulplicht niet ingeschakeld (pag. 302).

Als u een extender (afzonderlijk verkrijgbaar) gebruikt en het f-getal hoger wordt dan f/5.6, is automatisch scherpstellen niet mogelijk (behalve in de modi [u**+volgen**], [**FlexiZone - Multi**] en [**FlexiZone - Single**] tijdens Live view-opnamen). Raadpleeg de instructiehandleiding van de extender voor meer informatie.

## **Onderwerpen waarop moeilijk kan worden scherpgesteld**

Soms kan er niet automatisch worden scherpgesteld (het focusbevestigingslampje <  $\bullet$  > van de zoeker knippert dan). Dit kan onder meer voorkomen bij de volgende onderwerpen:

- **Onderwerpen met erg weinig contrast** (bijvoorbeeld strakblauwe lucht, muren met een effen kleur, enzovoort)
- Onderwerpen bij zeer weinig licht
- Reflecterende onderwerpen en onderwerpen met heel veel tegenlicht (bijvoorbeeld auto's met een zeer reflecterende carrosserie, enzovoort)
- Onderwerpen die zowel dichtbij als veraf door een AF-punt worden gedekt (bijvoorbeeld een dier in een kooi, enzovoort)
- Zich herhalende patronen (bijvoorbeeld vensters in een wolkenkrabber, toetsenborden, enzovoort)

Ga in dergelijke situaties op een van de volgende manieren te werk:

- (1) Stel in de modus 1-beeld AF scherp op een object dat op dezelfde afstand staat als het onderwerp en vergrendel de scherpstelling voordat u de compositie opnieuw bepaalt (pag. 61).
- (2) Zet de focusinstellingsknop op het objectief op <**MF**> en stel handmatig scherp.

 $\boxed{1}$  Zie pagina 170 voor informatie over onderwerpen waarop moeilijk is scherp te stellen tijdens Live view-opnamen met [**ut +volgen**], [**FlexiZone - Multi**] of [**FlexiZone - Single**].

## **MF: Handmatige scherpstelling**

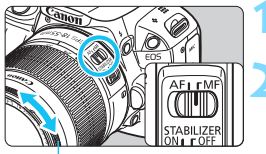

## **1 Zet de focusinstellingsknop op het objectief op <MF>.**

**2 Stel scherp op het onderwerp.**

 Stel scherp door aan de focusring op het objectief te draaien totdat u het onderwerp scherp in de zoeker ziet.

Als u bij handmatige scherpstelling de ontspanknop half indrukt, licht het AF-punt waarmee is scherpgesteld gedurende korte tijd rood op, klinkt de pieptoon en gaat ook het focusbevestigingslampje < $\bullet$  > in de zoeker branden.

**Focusring** 

# i **De transportmodus selecteren**

De camera heeft transportmodi voor enkele opnamen en continue opnamen. In de basismodi kunnen Enkele stille opname en Stille continue opname niet worden geselecteerd.

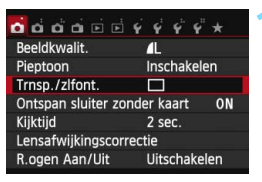

# Transp./zelfontsp.mod. Enkelbeeld  $\boxed{\square} \ \boxed{\square} \ \boxed{\square} \ \boxed{\square} \ \boxed{\square} \ \boxed{\triangle} \ \boxed{\diamondsuit}_2 \ \boxed{\diamondsuit}_C \ \ ?$ **SET OK**

## **1 Selecteer [Trnsp./zlfont.].**

- Selecteer op het tabblad [ $\bigcirc$ **1**] de optie [**Trnsp./zlfont.**] en druk op  $\le$ SFT $>$
- [**Transp./zelfontsp.mod.**] verschijnt.

## **2 Selecteer de transportmodus.**

Druk op de pijltjestoetsen << < $\blacktriangleright$  > om de gewenste transportmodus te selecteren en druk vervolgens op <SET>.

## $\Box$  **F**nkelbeeld

Wanneer u de ontspanknop helemaal indrukt, wordt er slechts één opname gemaakt.

- i : **Continue opname** (max. circa 4 opnamen/sec.) Als u de ontspanknop volledig indrukt, worden er continu opnamen gemaakt.
- $\square$ <sup>S</sup>: Enkele stille opname  $\star$ Opnamen in enkelbeeld met minder geluid dan in <u>.
- **D**<sup>S</sup>: Stille continue opname (max. circa 2.5 opnamen/sec.)☆ Continu-opnamen met minder geluid dan in <  $\Box$  >.
- Q : **Zelfontsp.:10sec./afst.**
- l : **Zelfontspanner:2 sec.**
- q : **Zelfontspanner:Continu** Zie pagina 110 voor het maken van opnamen met de zelfontspanner. Zie pagina 309 voor het maken van opnamen met de afstandsbediening.
- Als < $\square$ <sup>5</sup> > of < $\square$ <sub>b</sub><sup>5</sup> > wordt ingesteld, is de vertraging tussen het volledig indrukken van de ontspanknop en het maken van de opname langer dan anders het geval zou zijn bij enkelbeeld en continu-opnamen.
	- Als [z**3: AF-bediening**] is ingesteld op [**AI Servo AF**] of [**AI Focus AF**], kunnen <□<sup>5</sup>> en <**U**<sub>5</sub>> niet worden geselecteerd. Als <□<sup>5</sup>> of <**Q**<sub>i</sub>S > is ingesteld, zal [**△3:** AF-bediening] vaststaan op [1-beeld AF].
	- **Bij Live view-opnamen kunnen <** $\Box$  **S > en <** $\Box$  **S > niet worden ingesteld.**
	- De snelheid bij continuopnamen kan iets lager liggen als het batterijniveau laag is.
	- Bij het gebruik van AI Servo AF neemt de snelheid voor continuopnamen mogelijk enigszins af. Dit is afhankelijk van het onderwerp en het gebruikte objectief.
	- $\bullet$   $\Box$ : De maximale snelheid van continu-opnamen van circa 4 beelden per seconde wordt in de volgende omstandigheden bereikt\*: bij een sluitertijd van 1/500 seconde of korter en met de grootste lensopening (het maximale diafragma; dit verschilt per objectief). De snelheid van continu-opnamen neemt mogelijk af door de sluitertijd, het diafragma, de omstandigheden van het onderwerp, de helderheid, het objectief, het gebruik van de flitser, enzovoort.
		- \* Bij de volgende objectieven wordt 4 beelden per seconde bereikt met 1-beeld AF en de Image Stabilizer (beeldstabilisatie) uitgeschakeld: de EF 300mm f/4L IS USM, de EF 28-135mm f/3.5-5.6 IS USM, de EF 75-300mm f/4-5.6 IS USM en de EF 100-400mm f/4.5-5.6L IS USM.

# j **De zelfontspanner gebruiken**

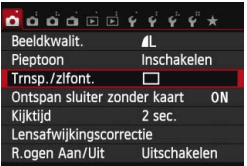

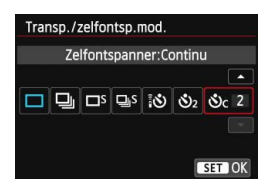

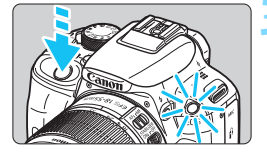

### **1 Selecteer [Trnsp./zlfont.].**

- Selecteer op het tabblad [ $\bigcirc$  1] de optie  $[Transp./z$ *Ifont.* ] en druk op  $<$  SET  $>$ .
- [**Transp./zelfontsp.mod.**] verschijnt.

#### **2 Selecteer de zelfontspanner.**

- Druk op de pijltjestoetsen  $\lt \blacktriangleleft$  > en  $\lt \blacktriangleright$  > om de zelfontspanner te selecteren en druk op  $\leq$  SET  $\geq$ .
	- Q: **Zelfontspanner (10 sec.)** U kunt ook de afstandsbediening gebruiken (pag. 309).
	- l: **Zelfontspanner (2 sec.)** (pag. 147)
	- q: **Zelfontspanner (10 sec.) en continu-opnamen** Druk op de pijltjestoetsen < $\blacktriangle$  > en < $\nabla$  > om aan te geven hoeveel opnamen u met de zelfontspanner wilt maken (2 - 10).

### **3 Maak de opname.**

- Kijk door de zoeker, stel scherp op het onderwerp en druk de ontspanknop helemaal in.
- U kunt de zelfontspanner in de gaten houden door middel van het bijbehorende lampje, de pieptoon en de aftelweergave (in seconden) op het LCD-scherm.
- Twee seconden voordat de opname wordt gemaakt, gaat het lampje van de zelfontspanner branden en klinkt de pieptoon sneller.
- Met < $\mathcal{O}_C$  kan het interval tussen de verschillende opnamen worden verlengd, afhankelijk van de instellingen voor opnamefuncties zoals de opnamekwaliteit of het gebruik van de flitser.
	- Als u bij het indrukken van de ontspanknop niet door de zoeker kijkt, kunt u het beste de oculairdop bevestigen (pag. 310). Als er tijdens het maken van een opname licht in de zoeker komt, kan dit een negatief effect op de belichting hebben.
- 围 Het wordt aanbevolen om na het maken van opnamen met de zelfontspanner de opname weer te geven (pag. 89) om de scherpstelling en belichting te controleren.
	- Als u met de zelfontspanner een foto van uzelf wilt maken, vergrendelt u de scherpstelling (pag. 61) op een onderwerp dat zich tijdens de opname op ongeveer dezelfde afstand als uzelf bevindt.
	- U stopt de zelfontspanner door het LCD-scherm aan te raken of door op  $\leq$ SET > te drukken.

# D **De ingebouwde flitser gebruiken**

Als u binnenshuis bent of te maken hebt met weinig licht of tegenlicht, kunt u de ingebouwde flitser omhoog klappen en op de ontspanknop drukken om opnamen met de flitser te maken. In de modus  $\langle P \rangle$  wordt de sluitertijd automatisch ingesteld op een waarde tussen 1/60 seconde en 1/200 seconde om bewegingsonscherpte te voorkomen.

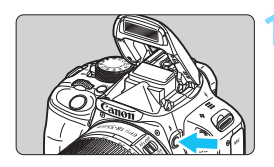

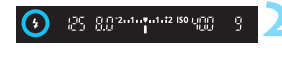

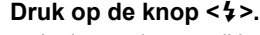

- **In de creatieve modi kunt u altijd op** de knop < $\frac{1}{2}$  > drukken om opnamen met de flitser te maken.
- **Terwijl de flitser wordt opgeladen.** wordt in de zoeker '**\$buSY'** en op het LCD-scherm [BUSY<sup>4</sup>] weergegeven.

### **2 Druk de ontspanknop half in.**

 Controleer linksonder in de zoeker of het pictogram  $\leq$  > oplicht.

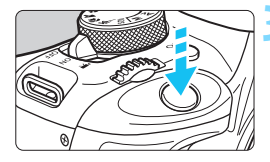

#### **3 Maak de opname.**

 De flitser gaat af zodra er is scherpgesteld en u de ontspanknop volledig indrukt.

#### **Effectief flitsbereik** [bij benadering in meters]

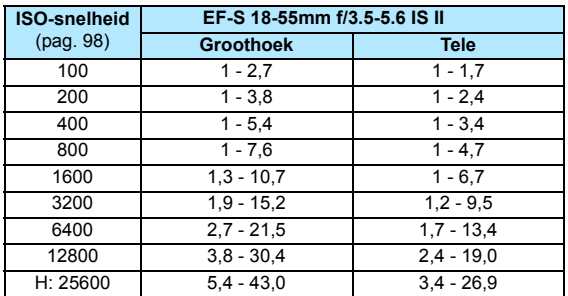

## *<b>Opnametips*

- **Verhoog de ISO-snelheid als het onderwerp ver weg is** (pag. 98). Door de ISO-snelheid te verhogen, kunt u het flitsbereik vergroten.
- **Verlaag de ISO-snelheid bij fel licht.** Verlaag de ISO-snelheid als de belichtingsinstelling in de zoeker knippert.
- **Verwijder de zonnekap. Let erop dat u zich niet te dicht bij het onderwerp bevindt.**

Als er een zonnekap op het objectief is bevestigd of als u te dicht bij het onderwerp staat, kan de onderzijde van de opname er donker uitzien doordat de flitser wordt belemmerd. Controleer bij belangrijke opnamen op het LCD-scherm of de flitsbelichting er natuurlijk uit ziet (niet donker onderaan).

### **MENU** Rode-ogencorrectie gebruiken

Het rode-ogeneffect kan worden geminimaliseerd of voorkomen als u bij flitsfoto's de rode-ogencorrectielamp gebruikt.

Rode-ogencorrectie kan in elke opnamemodus worden ingesteld, behalve in  $\leq$   $\sqrt{3}$  >,  $\leq$   $\geq$   $\geq$   $\leq$   $\leq$   $\leq$   $\leq$   $\leq$   $\geq$   $\leq$   $\leq$   $\leq$   $\leq$   $\leq$   $\leq$   $\leq$   $\leq$   $\leq$   $\leq$   $\leq$   $\leq$   $\leq$   $\leq$   $\leq$   $\leq$   $\leq$   $\leq$   $\leq$   $\leq$   $\leq$   $\leq$   $\leq$ 

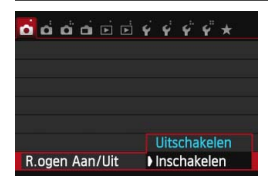

- Selecteer op het tabblad [**21**] de optie [**R.ogen Aan/Uit**] en druk vervolgens op <SET >
- **Selecteer [Inschakelen] en druk** vervolgens op <SET >.
- Als u de ontspanknop half indrukt wanneer u opnamen maakt met de flitser, gaat het rode-ogencorrectielampje branden. Wanneer u vervolgens de ontspanknop helemaal indrukt, wordt de opname gemaakt.

围 Rode-ogencorrectie is het effectiefst als het onderwerp naar het rodeogencorrectielampje kijkt in een goed verlichte ruimte of wanneer u dicht bij het onderwerp staat.

 Wanneer u de ontspanknop half indrukt, wordt de schaalweergave onder in de zoeker kleiner waarna hij wordt uitgeschakeld. Voor het beste resultaat maakt u de opname nadat deze schaalweergave is uitgeschakeld.

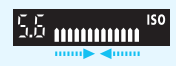

De effectiviteit van de rode-ogencorrectie is afhankelijk van het onderwerp.

# **Opnamefuncties voor gevorderden**

**4**

Dit hoofdstuk is een aanvulling op hoofdstuk 3. U leest in dit hoofdstuk op welke manieren u nog meer creatief kunt fotograferen.

- In het eerste gedeelte van dit hoofdstuk wordt uitgelegd hoe u de modi < $Tv$  > < $Av$  > en < $M$  > op het programmakeuzewiel kunt gebruiken.
- Alle functies die in hoofdstuk 3 zijn besproken, kunnen ook worden gebruikt met de modi < $Tv$  >, < $Av$  > en < $M$  >.
- Zie pagina 316 voor informatie over welke functies in de diverse opnamemodi kunnen worden gebruikt.
- Het pictogram  $\angle$  rechts boven de paginatitel geeft aan dat de functie alleen in de creatieve modi (pag. 26) beschikbaar is.

#### c **Instelwielwijzer**

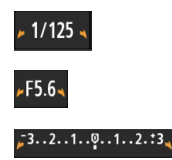

De instelwielwiizer < $\blacktriangleright$  Y > wordt samen met de sluitertijd, het diafragma of de waarde voor belichtingscompensatie weergegeven en geeft aan dat u het instelwiel  $\langle \hat{\xi}^m \rangle$ > kunt draaien om de desbetreffende instelling aan te passen.

# **Tv**: De beweging van het onderwerp vastleggen

Met de modus  $\leq TV$  (automatische belichting met sluitervoorkeur) op het programmakeuzewiel kunt u de actie bevriezen of onscherp maken. \* <Tv > staat voor Time value (tijdwaarde).

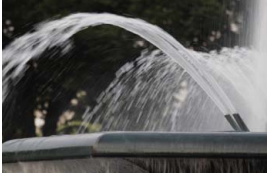

Onscherp gemaakte beweging (lange sluitertijd: 1/30 seconde)

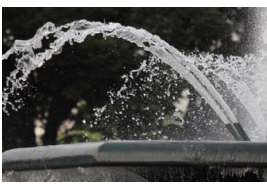

Bevroren actie (korte sluitertijd: 1/2000 seconde)

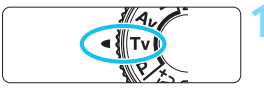

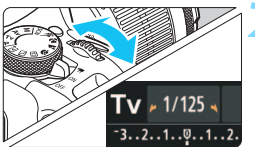

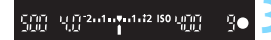

#### **1 Stel het programmakeuzewiel in op <Tv>.**

# **2 Stel de gewenste sluitertijd in.**

- Zie 'Opnametips' voor advies over het instellen van de sluitertijd.
- Als u het instelwiel < $\frac{1}{2}$ > naar rechts draait, stelt u een kortere sluitertijd in. Als u het wiel naar links draait, stelt u een langere sluitertijd in.

#### **3 Maak de opname.**

 Wanneer u scherpstelt en de ontspanknop volledig indrukt, wordt de opname gemaakt met de geselecteerde sluitertijd.

# **Weergegeven sluitertijd**

Op het LCD-scherm wordt de sluitertijd als een breuk weergegeven. In de zoeker wordt echter alleen de noemer weergegeven. '**0"5**' duidt op 0,5 seconde en '**15"**' op 15 seconden.

# *S* **Opnametips**

# **Een snel bewegend onderwerp bevriezen**

Gebruik een korte sluitertijd, bijvoorbeeld tussen 1/4000 en 1/500 seconde.

#### **Een rennend kind of dier onscherp maken om de indruk van beweging te wekken**

Gebruik een gemiddelde sluitertijd, bijvoorbeeld tussen 1/250 en 1/30 seconde. Volg het bewegende onderwerp met de zoeker en druk de ontspanknop in om de opname te maken. Wanneer u gebruikmaakt van een teleobjectief, dient u dit goed vast te houden om bewegingsonscherpte te voorkomen.

#### **Een stromende rivier of fontein onscherp maken**

Gebruik een lange sluitertijd van 1/30 seconde of langer. Gebruik een statief om bewegingsonscherpte te voorkomen.

#### **Stel de sluitertijd zo in dat de weergegeven diafragmawaarde niet knippert.**

Wanneer u de ontspanknop half indrukt en de sluitertijd wijzigt terwijl het diafragma wordt weergegeven, wordt de diafragmawaarde ook gewijzigd. Op die manier wordt dezelfde belichting (hoeveelheid licht die op de beeldsensor valt) gehandhaafd. Wanneer u het aanpasbare diafragmabereik overschrijdt, knippert de

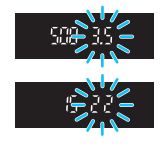

diafragmawaarde om aan te geven dat de standaardbelichting niet kan worden verkregen.

Bij onderbelichting knippert de maximale diafragmawaarde (laagste aetal). Als dit gebeurt, draait u het instelwiel < $\frac{1}{2}$ > naar links om een langere sluitertijd in te stellen of verhoogt u de ISO-snelheid. Bij overbelichting knippert de minimale diafragmawaarde (hoogste getal). Als dit gebeurt, draait u het instelwiel < $\mathcal{E}^*$ > naar rechts om een kortere sluitertijd in te stellen of verlaagt u de ISO-snelheid.

#### D **De ingebouwde flitser gebruiken**

Om de juiste flitsbelichting te verkrijgen, wordt het flitsvermogen automatisch op het eveneens automatisch ingestelde diafragma afgestemd (automatische flitsbelichting). De sluitertijd kan worden ingesteld op een waarde tussen 1/200 seconde en 30 seconden.

# f**: De scherptediepte wijzigen**

Om de achtergrond onscherp te maken of om onderwerpen die dichtbij of ver weg zijn scherp te krijgen, stelt u het programmakeuzewiel in op  $\leq$  AV > (automatische belichting met diafragmavoorkeur). Zo kunt u de scherptediepte (het bereik van een acceptabele scherpstelling) aanpassen.

 $*$  < Av > staat voor Aperture Value (diafragmawaarde). Dit is de grootte van de diafragmaopening binnen het objectief.

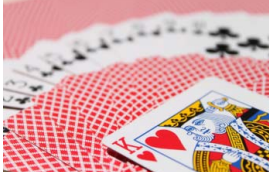

Onscherpe achtergrond

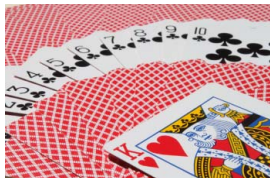

Scherpe voorgrond en achtergrond (met een hoog f-getal van het diafragma: f/32) (met een laag f-getal van het diafragma: f/5.6)

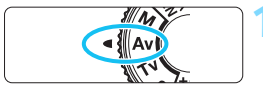

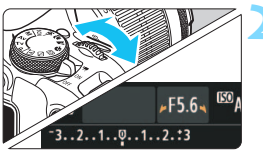

15 2010 to 102 150 UPP

#### **1 Stel het programmakeuzewiel in**   $op < A$ v $>$ .

# **2 Stel het gewenste diafragma in.**

- Hoe hoger het f-getal, hoe groter de scherptediepte waarbij zowel de voor- als achtergrond scherper zijn.
- U stelt een hoger f-getal (kleinere diafragmaopening) in als u het instelwiel < $\frac{1}{2}$ > naar rechts draait en een lager fgetal (grotere diafragmaopening) als u het instelwiel naar links draait.

#### **3 Maak de opname.**

 Stel scherp en druk de ontspanknop helemaal in. De opname wordt gemaakt met het geselecteerde diafragma.

# **Weergegeven diafragmawaarde**

Hoe hoger het f-getal, hoe kleiner de diafragmaopening. De weergegeven diafragma's kunnen variëren. Dit is afhankelijk van het objectief. Als er geen objectief op de camera is bevestigd, wordt '**00**' als diafragmawaarde weergegeven.

韶

## **Source Opnametips**

 **Wanneer u een diafragma met een hoog f-getal gebruikt of opnamen maakt bij weinig licht, kan er bewegingsonscherpte optreden.**

Bij een hoger f-getal van het diafragma is de sluitertijd langer. In omstandigheden met weinig licht kan de sluitertijd maar liefst 30 seconden bedragen. Verhoog in zo'n geval de ISO-snelheid en houd de camera stil of gebruik een statief.

 **De scherptediepte is niet alleen afhankelijk van het diafragma, maar ook van het objectief en de afstand tot het onderwerp.**

Aangezien groothoekobjectieven van zichzelf een grote scherptediepte hebben (d.w.z. het gebied voor en achter het scherpgestelde punt dat nog scherp is), hoeft u geen hoog f-getal van het diafragma in te stellen om een opname te krijgen die van voor tot achter scherp is. Een teleobjectief daarentegen heeft een kleine scherptediepte.

En hoe dichterbij het onderwerp, hoe kleiner de scherptediepte. Een onderwerp dat zich verder weg bevindt, heeft een grotere scherptediepte.

 **Stel het diafragma zo in dat de weergave van de sluitertijd niet knippert.**

Wanneer u de ontspanknop half indrukt en het diafragma wijzigt terwijl de sluitertijd wordt weergegeven, wordt de sluitertijd ook gewijzigd. Op die manier wordt dezelfde belichting (de hoeveelheid licht die op de beeldsensor valt) gehandhaafd. Wanneer u het aanpasbare sluitertijdbereik overschrijdt, knippert de sluitertijd

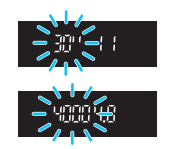

om aan te geven dat de standaardbelichting niet kan worden verkregen.

Bij onderbelichting knippert de sluitertijd van 30 seconden ('**30"**'). Als dit gebeurt, draait u het instelwiel < $\frac{1}{2}$ > naar links om een lager fgetal van het diafragma in te stellen of verhoogt u de ISO-snelheid. Bij overbelichting knippert de sluitertijd van 1/4000 seconde ('**4000**'). Als dit gebeurt, draait u het instelwiel < $\mathbb{R}^3$  > naar rechts om een hoger f-getal van het diafragma in te stellen of verlaagt u de ISOsnelheid.

#### D **De ingebouwde flitser gebruiken**

Om de juiste flitsbelichting te verkrijgen, wordt het flitsvermogen automatisch op het ingestelde diafragma afgestemd (automatische flitsbelichting). De sluitertijd wordt automatisch ingesteld tussen 1/200 seconde en 30 seconden, afhankelijk van de lichtomstandigheden. Bij weinig licht wordt het hoofdonderwerp belicht met de automatische flitser. De achtergrond wordt belicht met de automatisch ingestelde langere sluitertijd. Zowel het onderwerp als de achtergrond zien er goed belicht uit (automatische lange flitssynchronisatietijd). Wanneer u de camera in de hand houdt, dient u deze goed stil te houden om bewegingsonscherpte te voorkomen. U wordt aangeraden een statief te gebruiken.

U kunt een lange sluitertijd voorkomen door bij [ $\triangle$ **2: Flitsbesturing**] de optie [**Flitssync.snelheid AV-modus**] in te stellen op [**1/200-1/60 sec. auto**] of [**1/200 sec. (vast)**] (pag. 232).

#### Scherptedieptecontrole<sup>\*</sup>

De diafragmaopening verandert alleen op het moment dat er een opname wordt gemaakt. Voor de rest blijft het diafragma open staan. Wanneer u via de zoeker of op het LCD-scherm naar het onderwerp kijkt, ziet u daarom een kleine scherptediepte.

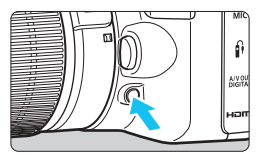

Druk op de knop voor scherptedieptecontrole om de huidige diafragma-instelling te selecteren voor het objectief en de scherptediepte te controleren (het bereik van een acceptabele scherpstelling).

Terwijl u naar het Live view-beeld kijkt (pag. 150) en de knop voor scherptedieptecontrole ingedrukt houdt, kunt u het diafragma wijzigen en ziet u hoe de scherptediepte verandert.

# a**: Handmatige belichting**

U kunt zowel de sluitertijd als het diafragma handmatig naar wens instellen. Terwijl u naar de indicator voor het belichtingsniveau in de zoeker kijkt, kunt u de belichting naar wens instellen. Deze methode heet handmatige belichting.

 $*$  <M > staat voor Manual (handmatig).

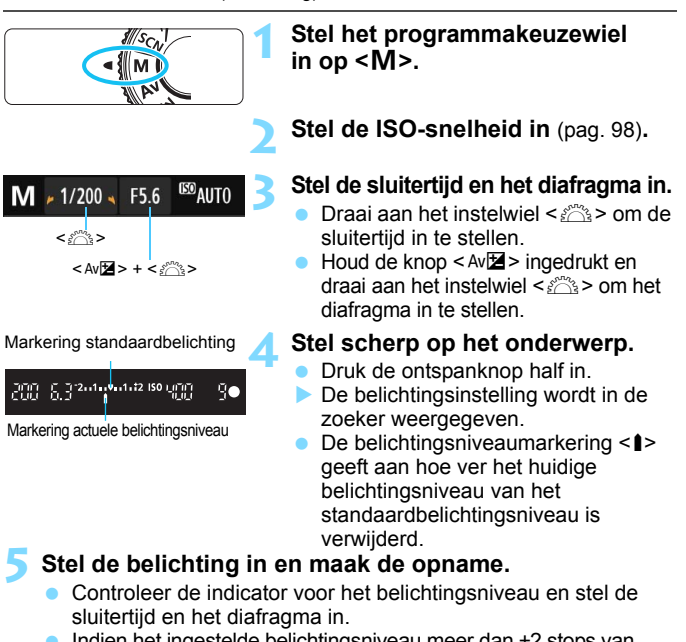

■ Indien het ingestelde belichtingsniveau meer dan ±2 stops van de standaardbelichting afwijkt, wordt bij het uiteinde van de belichtingsniveau-indicator in de zoeker < $\left\{\rightarrow\right\}$  of < $\left\{\rightarrow\right\}$  weergegeven. (Op het LCD-scherm wordt <I> of <J> weergegeven wanneer het belichtingsniveau meer dan ±3 stops afwijkt.)

Als ISO auto is ingesteld, wordt de instelling van de ISO-snelheid aangepast aan de sluitertijd en het diafragma om een standaardbelichting te verkrijgen. Daardoor verkrijgt u mogelijk niet het gewenste belichtingseffect.

- 围 Als u bij [z**2: Auto Lighting Optimizer/**z**2: Auto optimalisatie helderheid** het selectieteken < $\sqrt{\ }$  > voor [Uitsch. bij handm. bel.] verwijdert, kunt u deze instelling ook instellen in de modus  $\langle M \rangle$  (pag. 130).
	- Wanneer ISO Auto is ingesteld, kunt u op de knop  $\leq$  X > drukken om de ISO-snelheid te vergrendelen.
	- Wanneer u op de knop  $\leq$   $\neq$  > drukt en vervolgens een nieuwe beeldcompositie maakt, kunt u op de belichtingsniveau-indicator (pag. 24 en 25) het verschil in het belichtingsniveau zien in vergelijking met de eerste keer dat u op de knop  $\leq$   $\neq$  > drukte.

# I **De ingebouwde flitser gebruiken**

Om de juiste flitsbelichting te verkrijgen, wordt het flitsvermogen automatisch (automatische flitsbelichting) op het handmatig ingestelde diafragma afgestemd. De sluitertijd kan worden ingesteld op een waarde tussen 1/200 seconde en 30 seconden of bulb.

#### **BULB: Bulb-belichting**

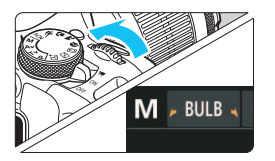

Bij bulb-belichting blijft de sluiter geopend zolang u de ontspanknop ingedrukt houdt. Deze instelling kan worden gebruikt voor het fotograferen van vuurwerk en andere onderwerpen waarvoor een lange belichting is vereist.

Ga naar stap 3 op de vorige pagina en draai het instelwiel <<br/> $\leq$  naar links om <**BULB**> in te stellen. De verstreken belichtingstijd wordt op het LCD-scherm weergegeven.

- Richt het objectief niet rechtstreeks op de zon tijdens het maken van opnamen met bulb-belichting. De warmte van de zon kan de interne onderdelen van de camera beschadigen.
	- Aangezien bulb-belichting meer ruis produceert dan normaal, kan de opname er een beetje korrelig uitzien.
	- Als [ $\bigcirc$ 3: Ruisred. lange sluitertijd] is ingesteld op [Automatisch] of [**Inschakelen**], wordt de ruis die wordt veroorzaakt door de lange sluitertiid verminderd (pag. 132).
- 围 Voor bulb-belichting wordt het gebruik van een statief en een afstandsbediening (afzonderlijk verkrijgbaar, pag. 310) aanbevolen.
	- U kunt voor opnamen met bulb-belichting ook een afstandsbediening gebruiken (afzonderlijk verkrijgbaar, pag. 309). Wanneer u op de overdrachtsknop van de afstandsbediening drukt, wordt de bulb-belichting onmiddellijk of na 2 seconden gestart. Druk nogmaals op de knop om de bulb-belichting te stoppen.

# **<b>Q** De meetmethode wijzigen<sup>\*</sup>

Er zijn vier meetmethoden beschikbaar om de helderheid van het onderwerp te meten. Meestal wordt meervlaksmeting aanbevolen. In de basismodi wordt automatische selectie automatisch ingesteld.

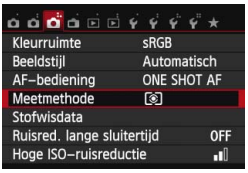

## **1 Selecteer [Meetmethode].**

Selecteer op het tabblad [ $\bigcirc$ **3**] de optie [**Meetmethode**] en druk vervolgens op <SET>.

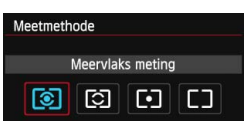

#### **2 Stel de meetmethode in.**

 Selecteer de gewenste meetmethode en druk op  $\leq$ SET $>$ .

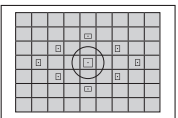

#### q **Meervlaks meting**

Dit is een algemene meetmethode die zelfs geschikt is voor onderwerpen met tegenlicht. De camera past de belichting automatisch aan het onderwerp aan.

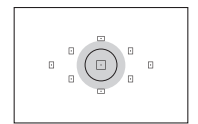

#### w **Deelmeting**

Deze methode is effectief wanneer de achtergrond veel helderder is dan het onderwerp (bijvoorbeeld bij tegenlicht). Het grijskleurige gebied in de afbeelding links is het gebied waar de helderheid wordt gemeten om de standaardbelichting te verkrijgen.

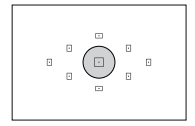

#### r **Spotmeting**

Hiermee kunt u een lichtmeting uitvoeren voor een specifiek gedeelte van het onderwerp. Het grijskleurige gebied in de afbeelding links is het gebied waar de helderheid wordt gemeten om de standaardbelichting te verkrijgen. Deze meetmethode is voor gevorderde gebruikers.

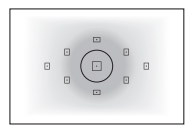

#### e **Centrum gew. gemiddeld**

De helderheid wordt in het midden van het beeld gemeten, waarna een gemiddelde voor de gehele opname wordt berekend. Deze meetmethode is voor gevorderde gebruikers.

Bij 3 (Meervlaks meting) wordt de belichtingsinstelling vergrendeld wanneer u de ontspanknop half indrukt en op het onderwerp hebt scherpgesteld. Bij de lichtmeetmodi [C] (Deelmeting), [-] (Spotmeting) en [] (Centrum gew. gemiddeld) wordt de belichting vastgesteld op het moment dat de foto wordt gemaakt. (De belichting wordt niet vergrendeld als de ontspanknop half is indrukt.) Tijdens Live view-opnamen wordt de belichting, ongeacht de meetmethode, ingesteld op het moment dat de foto wordt gemaakt.

# Belichtingscompensatie instellen<sup>\*</sup>

## Av<sup>1</sup> Belichtingscompensatie instellen

Stel de belichtingscompensatie in wanneer de belichting (zonder flitser) anders uitvalt dan gewenst. Deze functie kan worden gebruikt in de creatieve modi (met uitzondering van <M >). U kunt de belichtingscompensatie instellen op maximaal ±5 stops met tussenstappen van 1/3 stop.

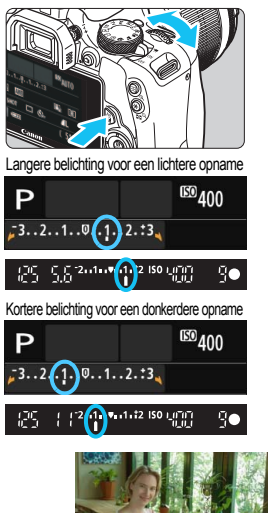

#### **Lichter maken:**

Houd de knop  $<$  Av $\mathbf{Z}$  > ingedrukt en draai het  $intelwiel < \frac{1}{6}$  > naar rechts (langere belichting). **Donkerder maken:**

Houd de knop < Av<sup>12</sup> > ingedrukt en draai het instelwiel < $\frac{1}{2}$  > naar links (kortere belichting).

- ▶ Zoals in de afbeelding is te zien, wordt het belichtingsniveau op het LCDscherm en in de zoeker weergegeven.
- **Nadat u de opname hebt gemaakt, kunt u de belichtingscompensatie annuleren door deze op 0 in te stellen.**

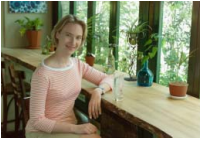

围

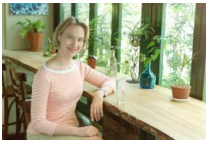

Korte belichting Langere belichting voor een lichtere opname

 De waarde voor belichtingscompensatie die in de zoeker wordt weergegeven, gaat slechts tot ±2 stops. Indien de waarde voor belichtingscompensatie hoger is dan ±2 stops, wordt bij het uiteinde van de indicator voor het belichtingsniveau < $\langle$  > of < $\rangle$  > weergegeven. Voor het instellen van een belichtingscompensatie van meer dan ±2 stops wordt het aanbevolen om hiervoor de optie [z**2: Bel.comp./ AEB**] (pag. 125) of het scherm Snel instellen (pag. 44) te gebruiken.

#### y **Flitsbelichtingscompensatie**

Stel de flitsbelichtingscompensatie in wanneer de belichting van het onderwerp anders uitvalt dan gewenst. U kunt de belichtingscompensatie instellen op maximaal ±2 stops met tussenstappen van 1/3.

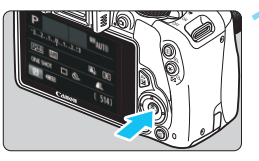

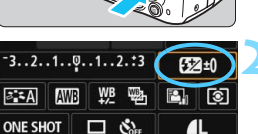

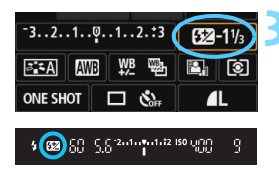

#### **Druk op de knop <** $\mathbb{Q}$ **>. (410)**  Het scherm Snel instellen wordt weergegeven (pag. 44).

# **2 Selecteer [**y**].**

- Druk op de pijltjestoetsen  $\leq$   $\leftrightarrow$  > om  $[\mathbb{Z}^*]$  te selecteren.
- [**Flitsbelichtingscomp.**] wordt onderin weergegeven.

#### **3 Stel de waarde voor de belichtingscompensatie in.**

- Draai het instelwiel < $\frac{28}{200}$  naar rechts om de flitsbelichting lichter te maken (langere belichting). Of draai het instelwiel < $\mathcal{E}$  > naar links om de flitsbelichting donkerder te maken (kortere belichting).
- Wanneer u de ontspanknop half indrukt, wordt het pictogram  $\leq 2$ weergegeven in de zoeker.
- **Nadat u de opname hebt gemaakt, kunt u de flitsbelichtingscompensatie annuleren door deze op 0 in te stellen.**

Als [ $\Omega$ 2: Auto Lighting Optimizer/ $\Omega$ 2: Auto optimalisatie helderheid] (pag. 130) is ingesteld op iets anders dan [**Deactiveren**], kan de opname nog steeds licht zijn, zelfs als er een kleinere belichtingscompensatie of kleinere flitsbelichtingscompensatie is ingesteld.

U kunt de flitsbelichtingscompensatie ook instellen met de optie [**Func.inst. int. flitser**] onder [z**2: Flitsbesturing**] (pag. 233).

# **MENU** Reeksopnamen met automatische belichting (AEB)<sup>\*</sup>

Met deze functie gaat belichtingscompensatie een stap verder, doordat de belichting over drie opnamen automatisch wordt gevarieerd (maximaal ±2 stops met tussenstappen van 1/3 stop), zoals hieronder is weergegeven. Vervolgens kunt u de beste belichting kiezen. Dit heet AEB (Auto Exposure Bracketing, Reeksopnamen met automatische belichting).

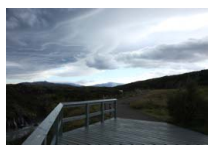

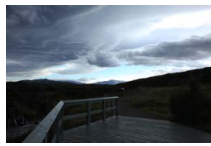

Standaardbelichting Donkerdere belichting (kortere belichting)

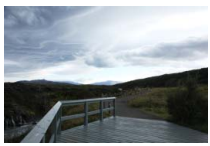

Helderdere belichting (langere belichting)

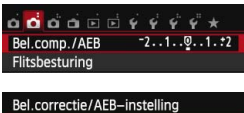

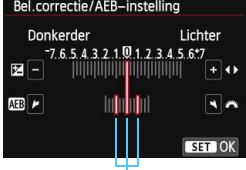

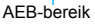

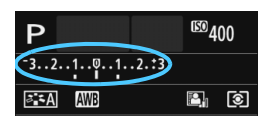

# **1 Selecteer [Bel.comp./AEB].**

 Selecteer op het tabblad [z**<sup>2</sup>**] de optie [**Bel.comp./**  $AEB$ ] en druk vervolgens op  $\leq$   $SET$   $>$ .

#### **2 Stel het AEB-bereik in.**

- Draai aan het instelwiel < $\mathcal{E}^{\mathcal{P}}$ > om het AEB-bereik in te stellen.
- O Druk op de pijltjestoetsen < $\blacktriangle$  en < $\blacktriangleright$  > om de mate van belichtingscompensatie in te stellen. Wanneer AEB wordt gecombineerd met belichtingscompensatie, wordt AEB toegepast met de belichtingscompensatie als basis.
- O Druk op <SET > om de instelling vast te leggen.
- $\bullet$  Wanneer u op de knop <MENU > drukt om het menu te verlaten, wordt het AEBbereik op het LCD-scherm weergegeven.

#### **3 Maak de opname.**

 Stel scherp en druk de ontspanknop helemaal in. De drie opnamen achter elkaar worden in deze volgorde gemaakt: standaardbelichting, kortere belichting en langere belichting.

#### **AEB annuleren**

- Volg stap 1 en 2 als u het AEB-bereik niet wilt weergeven.
- De AEB-instelling wordt ook automatisch geannuleerd als de aanuitschakelaar op <0FF> wordt gezet, als de flitser weer gebruiksklaar is, enzovoort.

# **Opnametips**

- **Gebruik van AEB bij het maken van continu-opnamen** Als Transp./zelfontsp.mod. op <  $\Box$  > of <  $\Box$  S > (pag. 108) is ingesteld en u de ontspanknop volledig indrukt, wordt er een reeks van drie opnamen achter elkaar gemaakt in deze volgorde: standaardbelichting, kortere belichting en langere belichting. Daarna stoppen de opnamen automatisch.
- **AEB gebruiken bij opnamen met enkelbeeld (** $\Box$ **/** $\Box$ **<sup>S</sup>).** Druk de ontspanknop drie keer in om de drie opnamen voor het trapje te maken. De drie opnamen achter elkaar worden in de volgende volgorde belicht: standaardbelichting, kortere belichting en langere belichting.
- **Gebruik van AEB met de zelfontspanner of een draadloze afstandsbediening (afzonderlijk verkrijgbaar)**

Met de zelfontspanner of de afstandsbediening (< $\leq$   $\leq$   $\leq$   $>$  of  $\leq$   $\leq$   $\geq$ ) kunt u drie opnamen achter elkaar maken na een vertraging van 10 seconden of 2 seconden. Als  $\langle \mathcal{S}_c \rangle$  (pag. 110) is ingesteld, wordt het aantal continu-opnamen drie maal het ingestelde aantal.

 AEB kan niet worden gebruikt in combinatie met de flitser, [**Ruisond. bij meerd. opn.**], creatieve filters of bulb-belichting.

Als [ $\bigcirc$ 2: Auto Lighting Optimizer/ $\bigcirc$ 2: Auto optimalisatie **helderheid**] (pag. 130) op iets anders dan [**Deactiveren**] wordt ingesteld, is het effect van AEB mogelijk minimaal.

# $\star$  De belichting vergrendelen<sup>\*</sup>

Wanneer het gebied waarop u wilt scherpstellen afwijkt van het lichtmetingsgebied, of wanneer u meerdere foto's met dezelfde belichtingsinstelling wilt nemen, kunt u de belichting vergrendelen. Druk op de knop  $\leq$   $\neq$  > om de belichting te vergrendelen, maak een nieuwe compositie en maak de opname. Dit heet AE-vergrendeling. Belichtingsvergrendeling is geschikt voor bijvoorbeeld onderwerpen met tegenlicht.

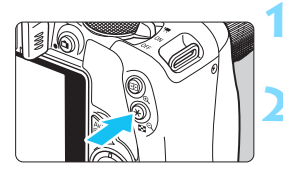

### **1 Stel scherp op het onderwerp.**

- Druk de ontspanknop half in.
- De belichtingsinstelling wordt weergegeven.

# **Druk op de knop <** $\angle$  **<b>A**>. ( $\φ$ 4)

- Het pictogram  $\leq$   $\neq$  > licht op in de zoeker om aan te geven dat de belichtingsinstelling is vergrendeld (AE-vergrendeling).
- $\bullet$  Telkens wanneer u op de knop  $\leq$  $\bigstar$  > drukt, wordt de huidige instelling voor automatische belichting vergrendeld.

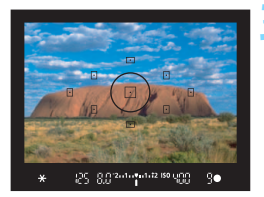

#### **3 Bepaal de compositie opnieuw en maak de opname.**

**Als u de belichtingsvergrendeling wilt** behouden terwijl u nog meer opnamen maakt, houdt u de knop  $\leq$   $\neq$  > ingedrukt en drukt u op de ontspanknop om nog een opname te maken.

### **Effecten van belichtingsvergrendeling**

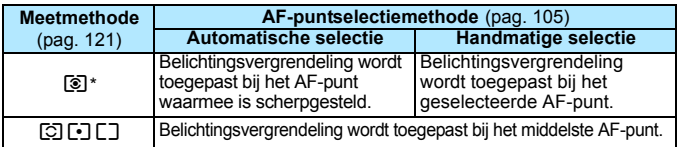

\* Als de focusinstellingsknop op het objectief op <**MF**> staat, wordt de belichtingsvergrendeling toegepast bij het middelste AF-punt.

Als u bij [ $\cdot$ 3: Schak.  $\Xi$ ] /  $\star$ -knop] voor [Inschakelen] kiest, kunt u tussen de functies van de knoppen < $\overline{\mathbb{E}}$  > en < $\overline{\mathbb{E}}$  > schakelen.

# $\mathbf{\hat{*}}$  De flitsbelichting vergrendelen<sup> $\star$ </sup>

Als het onderwerp zich aan de rand van het beeld bevindt en u de flitser gebruikt, kan het onderwerp te licht of te donker worden. Dit is onder meer afhankelijk van de achtergrond. In deze situatie dient u de flitsbelichtingsvergrendeling te gebruiken. Nadat u de juiste flitsbelichting voor het onderwerp hebt ingesteld, kunt u een nieuwe compositie maken (het onderwerp bij de rand plaatsen) en de opname maken. Deze functie kan ook worden gebruikt met een Canon Speedlite uit de EX-serie.

\* FE staat voor Flash Exposure (flitsbelichting).

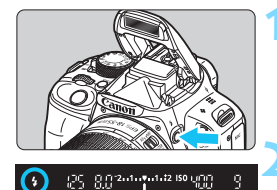

Spotmetingscirkel

**1** Druk op de knop < $\frac{1}{2}$ >.

- De ingebouwde flitser wordt omhoog geklapt.
- Druk de ontspanknop half in en kijk in de zoeker of het pictogram  $\leq$  > brandt.

# **2 Stel scherp op het onderwerp.**

# **Druk op de knop <** $\angle X$ **>.** ( $\circ$ 16)

- Richt de spotmetingscirkel op het onderwerp en druk op de knop  $\leq$   $\neq$  >.
- De flitser flitst kort voor, waarna het benodigde flitsvermogen wordt berekend en opgeslagen in het geheugen.
- In de zoeker wordt '**FEL**' kort weergegeven en < $\frac{1}{2}$  icht op.
- Elke keer dat u op de knop < $\bigstar$  > drukt, wordt er voorgeflitst waarna het benodigde flitsvermogen wordt berekend en opgeslagen in het geheugen.

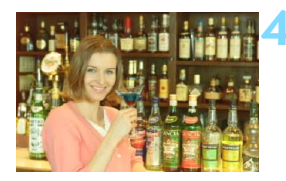

25-8034474489900

### **4 Maak de opname.**

- Bepaal de compositie en druk de ontspanknop helemaal in.
- De flitser gaat af wanneer de foto wordt gemaakt.
- Als het onderwerp zich te ver weg en buiten het effectieve bereik van de flitser bevindt, gaat het pictogram < $\frac{1}{2}$  knipperen. Ga dichter bij het onderwerp staan en herhaal de stappen 2 t/m 4.
	- De flitsbelichtingsvergrendeling (FE-vergrendeling) kan niet worden gebruikt bij Live view-opnamen.

Als u bij [5**3: Schak.** S **/** A**-knop**] voor [**Inschakelen**] kiest, kunt u tussen de functies van de knoppen < $\Xi$  > en < $\star$  > schakelen.

# **MENU** Helderheid en contrast automatisch corrigeren<sup>\*</sup>

Als de opname te donker wordt of als het contrast te laag is, kunnen de helderheid en het contrast van de opname automatisch worden verbeterd. Deze functie heet Auto Lighting Optimizer (Auto optimalisatie helderheid). De standaardinstelling is [**Standaard**]. Bij JPEG-opnamen wordt de correctie toegepast wanneer de opname is gemaakt. Bij de basismodi wordt [**Standaard**] automatisch ingesteld.

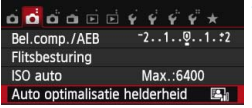

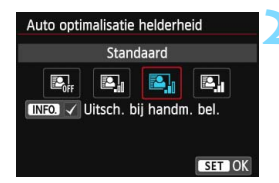

#### **1 Selecteer [Auto Lighting Optimizer/ Auto optimalisatie helderheid].**

- Selecteer op het tabblad [ $\bullet$ **2**] de optie [**Auto Lighting Optimizer/Auto optimalisatie helderheid**] en druk vervolgens op <SET >.
- **2 Selecteer de instelling.**
	- Selecteer de gewenste instelling en druk op  $\leq$ SET  $\geq$ .

### **3 Maak de opname.**

 De opname wordt indien nodig vastgelegd met gecorrigeerd(e) helderheid en contrast.

 Als in het menu [5**4: Persoonlijke voorkeuze(C.Fn)**] de optie [**3: Lichte tonen prioriteit**] is ingesteld op [**1: Inschakelen**], wordt de functie Auto Lighting Optimizer (Auto optimalisatie helderheid) ingesteld op [**Deactiveren**]. Deze instelling kunt u niet wijzigen.

 Indien een andere optie dan [**Deactiveren**] is ingesteld en u gebruikmaakt van belichtingscompensatie of flitsbelichtingscompensatie om de opname donkerder te maken, kan de opname nog steeds licht uitvallen. Indien u een kortere belichting wilt, dient u deze optie eerst op [**Deactiveren**] in te stellen.

Afhankelijk van de opnameomstandigheden kan de ruis toenemen.

Als u bij stap 2 op de knop <INFO.> drukt en het selectieteken < $\checkmark$  > voor de instelling [**Uitsch. bij handm. bel.**] verwijdert, kunt u Auto Lighting Optimizer (Auto optimalisatie helderheid) ook instellen in de modus  $\leq M$ >.

# **MENU Ruisreductie instellen<sup>★</sup>**

#### **Hoge ISO-ruisreductie**

Met deze functie vermindert u de ruis die in een opname ontstaat. Hoewel ruisreductie wordt toegepast bij alle ISO-snelheden, is de functie vooral effectief bij hoge ISO-snelheden. Bij lage ISO-snelheden wordt de ruis in de donkere gedeelten van de opname (de schaduwpartijen) verder gereduceerd. Wijzig de instelling zodat deze aansluit op het ruisniveau.

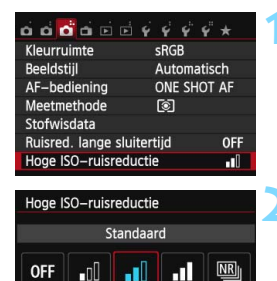

Beeldruis reduceren. Vooral effectief bij hoge ISO-snelh.

## **1 Selecteer [Hoge ISO-ruisreductie].**

 Selecteer op het tabblad [z**3**] de optie [**Hoge ISO-ruisreductie**] en druk vervolgens op <SET>.

#### **2 Stel het niveau in.**

- **Selecteer het gewenste** ruisreductieniveau en druk  $on$  < $SFT$ >
- Het scherm met de instellingen wordt afgesloten en het menu wordt opnieuw weergegeven.

#### **[**M**: Ruisond. bij meerd. opn.]**

SET OK

Bij deze instelling wordt ruisreductie met hogere beeldkwaliteit toegepast dan bij de instelling [**Sterk**]. Voor elke foto worden vier opnamen achter elkaar gemaakt, uitgelijnd en automatisch samengevoegd tot een JPEG-afbeelding.

#### **3 Maak de opname.**

 De opname wordt met toegepaste ruisreductie opgeslagen.

Bij de instelling [**Sterk**] of [**Ruisond. bij meerd. opn.**] neemt de maximale opnamereeks voor continu-opnamen aanzienlijk af.

# **Als [Ruisond. bij meerd. opn.] is ingesteld**

- Wanneer u de camera in de hand houdt, dient u deze goed stil te houden om bewegingsonscherpte te voorkomen. Als de opnamen erg zijn verschoven door beweging van de camera of als het een bewegend onderwerp betreft, is het effect van ruisreductie mogelijk minimaal. U wordt aangeraden een statief te gebruiken.
- De opnamen sluiten mogelijk niet goed op elkaar aan bij zich herhalende patronen (rasters, strepen, enz.) en opnamen in één kleur.
- Het opslaan van de opname op de kaart duurt langer dan bij normale opnamen. Tijdens de verwerking van de opnamen wordt "**BUSY**" weergegeven en kunt u geen nieuwe opnamen maken totdat het verwerkingsproces is voltooid.
- $1200 + 41$  of  $2200$  kan niet worden geselecteerd. AEB en witbalansbracketing kunnen niet worden gebruikt. [**23: Ruisred. lange sluitertijd**] kan niet worden ingesteld. Als een van deze functies al is geselecteerd of ingesteld, kunt u [**Ruisond. bij meerd. opn.**] niet instellen.
- Flitsopname is niet mogelijk. Het AF-hulplicht wordt ingeschakeld volgens de instelling die u op het tabblad [5**4: Persoonlijke voorkeuze(C.Fn)**] bij [**4: AF-hulplicht**] hebt ingesteld.
- U kunt [**Ruisond. bij meerd. opn.**] niet instellen bij bulb-belichting.
- Als u de camera uitschakelt, de opnamemodus in een basismodus verandert, een opname met bulb-belichting maakt of een filmopname maakt, wordt de instelling gewijzigd in [**Standaard**].
- [ $\bigcirc$ 3: Stofwisdata] kan niet worden ingesteld.
- Rechtstreeks afdrukken (pag. 282) is niet mogelijk.
- $\boxed{3}$  Als u een  $\boxed{200}$  +  $\boxed{4}$  L- of  $\boxed{200}$  -opname met de camera weergeeft of rechtstreeks afdrukt, zal het effect van Hoge ISO-ruisreductie minimaal lijken. Controleer de ruisreductie of druk de opnamen met ruisreductie af via Digital Photo Professional (meegeleverde software, pag. 365).

#### **Ruisreductie lange sluitertijd**

Ruisreductie is mogelijk bij alle belichtingstijden van 1 seconde of langer.

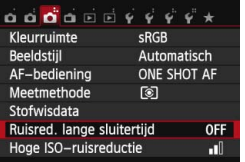

- **1 Selecteer [Ruisred. lange sluitertijd].**
	- Selecteer op het tabblad [ $\Box$  31 de optie [**Ruisred. lange sluitertijd**] en druk vervolgens op <SET>.

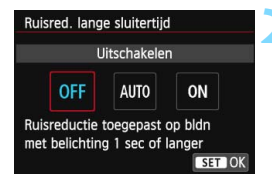

#### **[Automatisch]**

### **2 Stel de gewenste optie in.**

- Selecteer de gewenste instelling en druk op  $\leq$ SET $>$ .
- Het scherm met de instellingen wordt afgesloten en het menu wordt opnieuw weergegeven.

Bij een belichtingstijd van 1 seconde of langer wordt ruisreductie automatisch uitgevoerd wanneer er ruis wordt gedetecteerd die wordt veroorzaakt door lange belichting. De instelling [**Automatisch**] is in de meeste gevallen effectief.

#### **[Inschakelen]**

Ruisreductie wordt toegepast bij alle belichtingstijden van 1 seconde of langer. Bij de instelling [**Inschakelen**] kan er ruis worden onderdrukt die met de instelling [**Automatisch**] niet zou worden gedetecteerd.

#### **3 Maak de opname.**

 De opname wordt met toegepaste ruisreductie opgeslagen.

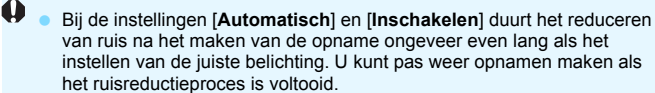

- Opnamen bij een ISO-instelling van 1600 of hoger zien er mogelijk korreliger uit met de instelling [**Inschakelen**] dan met de instelling [**Uitschakelen**] of [**Automatisch**].
- Als u een opname maakt met de instelling [**Automatisch**] of [**Inschakelen**] en een lange belichting tijdens Live view-weergave, wordt '**BUSY**' weergegeven tijdens het ruisreductieproces. De Live viewweergave verschijnt pas wanneer het ruisreductieproces is voltooid. (U kunt niet nog een foto nemen.)

# **MENU** Correctie helderheid randen/Chromatische correctie

Lichtafval is een verschijnsel dat ervoor zorgt dat de hoeken van de opname donkerder eruit zien als gevolg van de fysieke eigenschappen van de lens. Een andere afwijking is het verschijnen van kleurranden rond de contouren van het onderwerp. Dit heet chromatische abberatie. Deze lensafwijkingen kunnen beide worden gecorrigeerd. RAW-opnamen kunnen worden gecorrigeerd met Digital Photo Professional (meegeleverde software, pag. 365).

#### **Correctie helderheid randen**

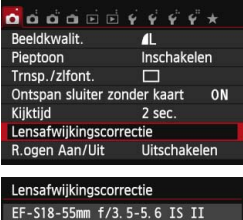

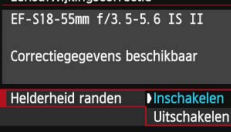

#### **1 Selecteer [Lensafwijkingscorrectie].** Selecteer op het tabblad [z**1**] de optie [**Lensafwijkingscorrectie**] en  $druk$  vervolgens op  $\leq$  SET >

#### **2 Selecteer de instelling.**

- Controleer of [**Correctiegegevens beschikbaar**] wordt weergegeven voor het gebruikte objectief.
- Selecteer [**Helderheid randen**] en druk vervolgens op <SET>.
- Selecteer [**Inschakelen**] en druk vervolgens op <SET>.
- Als [**Correctiegeg. niet beschikbaar**] wordt weergegeven, raadpleegt u 'Correctiegegevens voor het objectief' op pagina 136.

#### **3 Maak de opname.**

 De opname wordt vastgelegd met de gecorrigeerde helderheid van de randen.

Afhankelijk van de opnameomstandigheden kan er mogelijk ruis aan de randen van een opname ontstaan.

- 同 De toegepaste mate van correctie is iets lager dan de maximale correctie die kan worden ingesteld met Digital Photo Professional (meegeleverde software, pag. 365).
	- Hoe hoger de ISO-snelheid, hoe lager de mate van correctie.

### **Chromatische correctie**

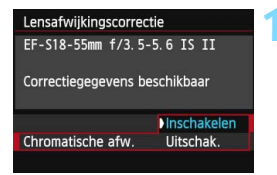

#### **1 Selecteer de instelling.**

- Controleer of [**Correctiegegevens beschikbaar**] wordt weergegeven voor het gebruikte objectief.
- Selecteer [**Chromatische afw.**] en druk vervolgens op <SET>.
- Selecteer [**Inschakelen**] en druk vervolgens op <SET >.
- Als [**Correctiegeg. niet beschikbaar**] wordt weergegeven, raadpleegt u 'Correctiegegevens voor het objectief' op de volgende pagina.

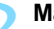

#### **2 Maak de opname.**

**De opname wordt vastgelegd met** de gecorrigeerde chromatische afwijking.

- Bij de instelling [**Inschakelen**] neemt de maximale opnamereeks voor continu-opnamen aanzienlijk af.
	- Als u een RAW-opname weergeeft waarvan de chromatische afwijking is gecorrigeerd, wordt de opname zonder de toegepaste chromatische correctie weergegeven. Controleer de chromatische correctie met Digital Photo Professional (meegeleverde software, pag. 365).

#### **Correctiegegevens voor het objectief**

De camera beschikt al over gegevens voor correctie helderheid randen en chromatische correctie voor ongeveer 25 objectieven. Als u [**Inschakelen**] selecteert, worden de correctie helderheid randen en de chromatische correctie automatisch toegepast voor elk objectief waarvoor correctiegegevens in de camera zijn opgenomen.

U kunt met EOS Utility (meegeleverde software) controleren voor welke objectieven correctiegegevens zijn vastgelegd in de camera. U kunt ook correctiegegevens voor niet-geregistreerde objectieven vastleggen. Zie de EOS Utility Instructiehandleiding (pdf, pag. 361) op de EOS Camera Instruction Manuals Disk (dvd-rom) voor meer informatie.

#### **Opmerkingen voor correctie helderheid randen en chromatische correctie**

- Correctie helderheid randen en chromatische correctie kunnen niet worden toegepast op JPEG-opnamen die al zijn gemaakt.
	- Wanneer u een objectief van een ander merk dan Canon gebruikt, wordt het aanbevolen om de correcties in te stellen op [**Uitschakelen**], zelfs als [**Correctiegegevens beschikbaar**] wordt weergegeven.
	- Als u de vergrote weergave gebruikt bij Live view-opnamen, zijn de correctie helderheid randen en de chromatische correctie niet zichtbaar in de opname die op het scherm wordt weergegeven.
- 围 Als het effect van de correctie niet goed zichtbaar is, maakt u een foto en vergroot u deze in de weergave om te controleren of het beeld naar wens is.
	- **Correcties kunnen worden toegepast, ook wanneer een extender of LIFE** SIZE Converter is bevestigd.
	- Als de correctiegegevens voor het bevestigde objectief niet in de camera aanwezig zijn, geeft dit hetzelfde resultaat als wanneer de correctie is ingesteld op [**Uitschakelen**].
	- Wanneer een objectief niet over afstandsinformatie beschikt, is de mate van correctie lager.

# **a<sup>n</sup> is Opnamekenmerken aanpassen aan uw voorkeuren** <sup>★</sup>

U kunt de beeldstijl naar wens aanpassen door afzonderlijke parameters te wijzigen, bijvoorbeeld [**Scherpte**] en [**Contrast**]. Maak proefopnamen om het resultaat te bekijken. Zie pagina 139 voor het aanpassen van [**Monochroom**].

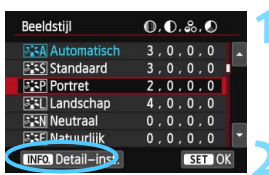

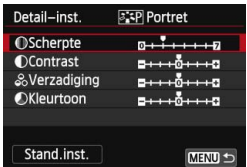

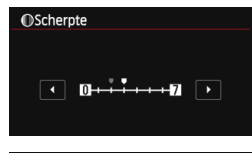

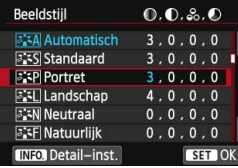

ħ

# **1 Selecteer [Beeldstijl].**

- Selecteer op het tabblad [ $\bigcirc$ 3] de optie [**Beeldstijl**] en druk vervolgens op <SET >. Het keuzescherm voor beeldstijlen
- wordt weergegeven.

## **2 Selecteer een beeldstijl.**

Selecteer een beeldstijl en druk vervolgens op <INFO.>.

### **3 Selecteer een parameter.**

Selecteer een parameter. bijvoorbeeld [**Scherpte**], en druk vervolgens op <SET>.

## **4 Stel de parameter in.**

- Druk op de pijltjestoetsen  $\leq$   $\blacktriangleleft$  > en  $\langle \blacktriangleright \rangle$  om de parameter naar wens aan te passen en druk op <SET>.
- Druk op de knop < MENU > om de aangepaste parameters op te slaan. Het keuzescherm voor beeldstijlen verschijnt weer.
- Parameterinstellingen die afwijken van de standaardinstelling worden blauw weergegeven.

 Door bij stap 3 [**Stand.inst.**] te selecteren, kunt u de standaardparameterinstellingen van de respectieve beeldstijl herstellen. Als u opnamen wilt maken met de aangepaste beeldstijl, volgt u stap 2

op pagina 101 om de aangepaste beeldstijl te selecteren. Vervolgens kunt u de opnamen maken.

#### **Parameterinstellingen en -effecten**

#### **Scherpte**

#### **Hiermee kunt u de scherpte van de opname aanpassen.**

Als u de opname minder scherp wilt maken, stelt u de scherpte in naar de kant met  $\Box$ . Hoe dichter de markering zich bij  $\Box$  bevindt, hoe zachter de opname.

Als u de opname scherper wilt maken, stelt u de scherpte in naar de kant met  $\blacksquare$ . Hoe dichter de markering zich bij  $\blacksquare$  bevindt, hoe scherper de opname.

#### **Contrast**

#### **Hiermee kunt u het beeldcontrast en de levendigheid van de kleuren aanpassen.**

Als u het contrast wilt verlagen, stelt u het contrast in naar de kant met het minteken. Hoe dichter de markering zich bij  $\Box$  bevindt, hoe zachter de opname.

Als u het contrast wilt verhogen, stelt u het contrast in naar de kant met het plusteken. Hoe dichter de markering zich bij **H** bevindt, hoe sterker de opname.

#### **Verzadiging**

#### **Hiermee kunt u de kleurverzadiging aanpassen.**

Als u de kleurverzadiging wilt verlagen, stelt u de verzadiging in naar de kant met het minteken. Hoe dichter de markering zich bij G bevindt, hoe zwakker de kleuren.

Als u de kleurverzadiging wilt verhogen, stelt u de verzadiging in naar de kant met het plusteken. Hoe dichter de markering zich bij  $\blacksquare$ bevindt, hoe sprekender de kleuren.

#### **Kleurtoon**

#### **Hiermee kunt u de huidskleurtint aanpassen.**

Als u de huidskleur roder wilt maken, past u de kleurtoon aan in de richting van het minteken. Hoe dichter de markering zich bij G bevindt, hoe roder de huidskleur.

Als u de huidskleur minder rood wilt maken, past u de kleurtoon aan in de richting van het plusteken. Hoe dichter de markering zich bij  $\blacksquare$ bevindt, hoe geler de huidskleur.

#### *<b>EXM* Monochroom aanpassen

Voor Monochroom kunt u naast **[Scherpte]** en **[Contrast]** (zoals op de vorige pagina is beschreven) ook [**Filtereffect**] en [**Toningeffect**] instellen.

### k**Filtereffect**

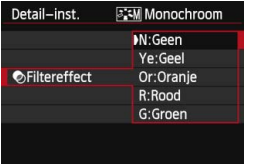

U kunt op een monochrome opname witte wolken of groene bomen meer laten afsteken door een filtereffect toe te passen.

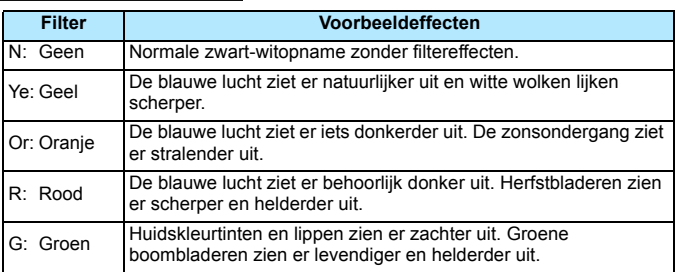

Wanneer u het [Contrast] aanpast, wordt het filtereffect duidelijker.

# l**Toningeffect**

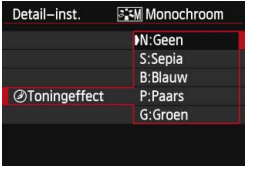

Door een toningeffect toe te passen, kunt u een monochrome opname in de desbetreffende kleur maken. Hierdoor kan de opname er indrukwekkender uitzien.

U kunt de volgende opties selecteren: [**N:Geen**], [**S:Sepia**], [**B:Blauw**], [**P:Paars**] of [**G:Groen**].

# A**Favoriete opnamekenmerken vastleggen**N

U kunt een basisbeeldstijl selecteren, zoals [**Portret**] of [**Landschap**], de parameters daarvan naar wens aanpassen en de stijl vervolgens vastleggen onder [**Gebruiker 1**], [**Gebruiker 2**] of [**Gebruiker 3**]. U kunt meerdere beeldstijlen maken, met verschillende instellingen voor parameters zoals scherpte en contrast.

U kunt ook de parameters aanpassen van een beeldstijl die met EOS Utility (meegeleverde software, pag. 365) op de camera is vastgelegd.

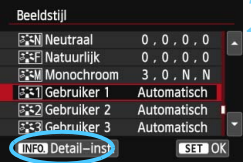

# **1 Selecteer [Beeldstijl].**

- Selecteer op het tabblad [z**3**] de optie [**Beeldstijl**] en druk vervolgens  $\overline{op}$  < SET >.
- Het keuzescherm voor beeldstijlen wordt weergegeven.

# **2 Selecteer [Gebruiker \*].**

- Selecteer [**Gebruiker \***] en druk vervolgens op de knop <INFO.>.
- $\blacktriangleright$  Het scherm met detailinstellingen wordt weergegeven.

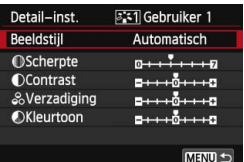

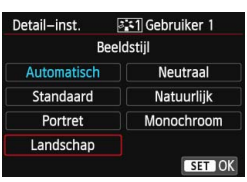

# **Druk op <SET>.**

 Als [**Beeldstijl**] is geselecteerd, drukt  $u$  op  $\leq$ SET  $\geq$ .

## **4 Selecteer de basisbeeldstijl.**

- Druk op de pijltjestoetsen < $\Leftrightarrow$  > of draai aan het instelwiel < $\frac{1}{2}$ > om een basisbeeldstijl te selecteren en druk vervolgens op <SET>.
- Als u de parameters wilt aanpassen van een beeldstijl die met de EOS Utility (meegeleverde software) op de camera is vastgelegd, selecteert u hier de beeldstijl.

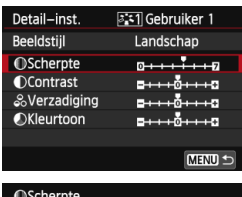

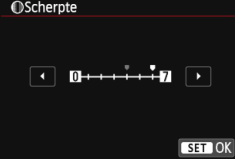

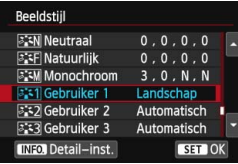

围

### **5 Selecteer een parameter.**

 Selecteer een parameter, bijvoorbeeld [**Scherpte**], en druk  $vervolgens$  op  $\leq$ SET  $\geq$ .

# **6 Stel de parameter in.**

- Druk op de pijltjestoetsen <</a> <</a> > om de parameter naar wens aan te  $passen$  en druk op  $\leq$ SET  $\geq$ . Zie 'Opnamekenmerken aanpassen aan uw voorkeuren' op pagina 137 - 139 voor meer informatie.
- Druk op de knop <MENU> om de gewijzigde beeldstijl vast te leggen. Het keuzescherm voor beeldstijlen verschijnt nu weer.
- De basisbeeldstijl wordt rechts van [**Gebruiker \***] weergegeven.
- Indien de instellingen in een beeldstijl die is vastgelegd in [**Gebruiker \***] zijn aangepast en niet meer de basisbeeldstijlinstellingen zijn, wordt de naam van de beeldstijl weergegeven in blauw.
- Als er al een beeldstijl is vastgelegd onder [**Gebruiker \***], worden de parameterinstellingen van de vastgelegde beeldstijl ongedaan gemaakt wanneer u de basisbeeldstijl in stap 4 wijzigt.
	- Als u [**Wis alle camera-instellingen**] (pag. 227) uitvoert, worden de standaardinstellingen voor [**Gebruiker \***] hersteld. Van beeldstijlen die met EOS Utility (meegeleverde software) zijn vastgelegd, worden alleen de standaardinstellingen van de gewijzigde parameters hersteld.
	- Als u opnamen wilt maken met een vastgelegde beeldstijl, volgt u stap 2 op pagina 101 om [**Gebruiker \***] te selecteren. Vervolgens kunt u opnamen gaan maken.
		- Raadpleeg in de EOS Utility Instructiehandleiding (pdf, pag. 361) de procedure voor het registreren van een beeldstijlbestand op de camera.

# **MENU** Aanpassen aan de lichtbron<sup>\*</sup>

De functie waarmee de kleurtoon zodanig kan worden aangepast dat een wit object in de opname ook daadwerkelijk wit lijkt, wordt witbalans (WB) genoemd. Bij de instelling < **WEE** > (Auto) zal doorgaans automatisch de juiste witbalans worden ingesteld. Als u met de instelling <<a>
<u>EWB</u><br/>> geen natuurlijke kleuren krijgt, kunt u een witbalans selecteren die bij de lichtbron past of de witbalans handmatig instellen door een opname van een wit voorwerp te maken.

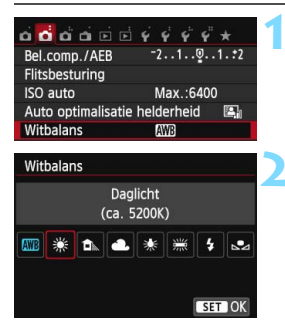

### **1 Selecteer [Witbalans].**

Selecteer op het tabblad [**2**] de optie [**Witbalans**] en druk vervolgens  $\overline{op}$  < SET >.

## **2 Selecteer een witbalansinstelling.**

- Druk op de pijltjestoetsen <</a> <</a>en < $\blacktriangleright$  > om de gewenste instelling te selecteren en druk op <SET >.
- De waarde 'ca. \*\*\*\*K' (K = Kelvin) die voor de witbalansinstellingen < $\hat{\mathbb{R}}$  > < $\hat{\mathbb{R}}$  > < $\hat{\mathbb{R}}$  > <Y> of <U> wordt weergegeven, is de desbetreffende kleurtemperatuur.

### O **Handmatige witbalans**

De handmatige witbalans wordt gebruikt om voor een specifieke lichtbron handmatig de witbalans in te stellen en zo de nauwkeurigheid te verbeteren. Voer deze procedure uit onder de lichtbron die u daadwerkelijk gaat gebruiken.

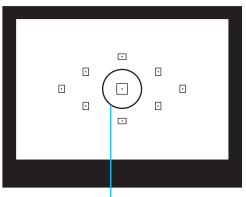

**Spotmetingscirkel** 

#### **1 Fotografeer een wit object.**

- Het effen witte object moet de cirkel voor spotmeting vullen.
- Stel handmatig scherp en stel de standaardbelichting voor het witte object in.
- U kunt elke willekeurige witbalansinstelling gebruiken.

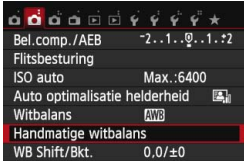

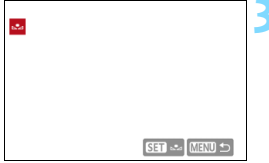

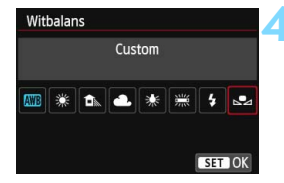

 $\mathbf u$ 

ħ

### **2 Selecteer [Handmatige witbalans].**

- Selecteer op het tabblad [**2**] de optie [**Handmatige witbalans**] en druk vervolgens op <SET>.
- Het scherm voor handmatige selectie van de witbalans wordt weergegeven.

#### **3 Importeer de witbalansgegevens.**

- Selecteer de opname die u bij stap 1 hebt gemaakt en druk op <SET >.
- In het dialoogvenster dat wordt weergegeven selecteert u [**OK**]. De gegevens worden geïmporteerd.
- Wanneer het menu opnieuw wordt weergegeven, drukt u op de knop <MENU> om het menu te sluiten.

## **4 Selecteer [**O **(Custom)].**

- Selecteer op het tabblad [**2**] de optie [**Witbalans**] en druk vervolgens  $op$  <SET >.
	- Selecteer [<sub>b</sub><sup>2</sup>⊿ (Custom)] en druk op  $\le$ SET  $\ge$ .

- Als de bij stap 1 verkregen belichting sterk afwijkt van de standaardbelichting, kan dit een incorrecte witbalansinstelling tot gevolg hebben.
	- In stap 3 kunnen de volgende opnamen niet worden geselecteerd: opnamen die zijn gemaakt met de beeldstijl [**Monochroom**] (pag. 101), opnamen die met een creatief filter zijn verwerkt en bijgesneden opnamen.
- In plaats van een wit object kan een grijskaart of een reflector met 18% grijs (in de handel verkrijgbaar) een nauwkeurigere witbalans opleveren.
	- De persoonlijke witbalans die is vastgelegd met EOS Utility (meegeleverde software, pag. 365), wordt vastgelegd onder  $\leq$   $\geq$  >. Als u stap 3 uitvoert, worden de gegevens voor de geregistreerde persoonlijke witbalans gewist.

# **WE De kleurtoon voor de lichtbron aanpassen**

U kunt de ingestelde witbalans corrigeren. Deze correctie heeft hetzelfde effect als het gebruik van een in de handel verkrijgbaar kleurtemperatuurconversiefilter of kleurcorrectiefilter. Elke kleur kan in negen niveaus worden gecorrigeerd. Deze functie is voor gevorderde gebruikers die bekend zijn met het gebruik van kleurtemperatuurconversie- of kleurcorrectiefilters.

### **Witbalanscorrectie**

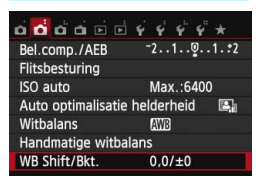

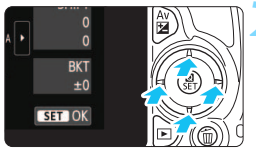

Voorbeeldinstelling: A2, G1

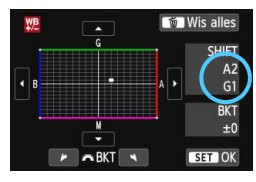

# **1 Selecteer [WB Shift/Bkt.].**

- Selecteer op het tabblad [**D**<sup>2</sup>] de optie [**WB Shift/Bkt.**] en druk vervolgens op <SET>.
- Het scherm voor witbalanscorrectie/ witbalanstrapie wordt weergegeven.

# **2 Stel de witbalanscorrectie in.**

- Druk op de pijltjestoetsen < $\Leftrightarrow$  > om de markering '" naar de gewenste positie te verplaatsen.
- B staat voor blauw, A voor amber, M voor magenta en G voor groen. De kleurbalans van de opname wordt op basis van de geselecteerde kleur gecorrigeerd.
- Rechts in het scherm wordt onder '**Shift**' de richting en de mate van correctie aangegeven.
- Als u op de knop  $\leq m$  arukt, worden alle instellingen voor [**WB Shift/Bkt.**] geannuleerd.
- Druk op  $\leq$ SET  $>$  om de instelling af te sluiten en naar het menu terug te keren.

Tijdens de witbalanscorrectie wordt < We > weergegeven in de zoeker en op het LCD-scherm.

 Eén correctieniveau voor blauw/amber is gelijk aan circa 5 mireds van een kleurtemperatuurconversiefilter. (Mired: een maateenheid voor de dichtheid van een kleurtemperatuurconversiefilter.)

ħ
#### **Witbalanstrapje**

Het is mogelijk om met één opname tegelijkertijd drie opnamen met een verschillende kleurtoon op te slaan. De opname wordt niet alleen opgeslagen met de kleurtemperatuur van de actuele witbalansinstelling, maar ook met meer blauw/amber of magenta/groen. Dit wordt een witbalanstrapje (WB-BKT) genoemd. Witbalanstrapjes zijn mogelijk in ±3 hele stappen.

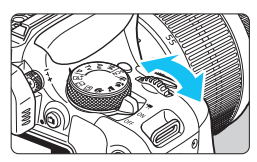

B/A ±3 niveaus

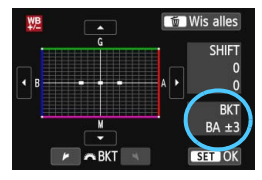

#### **Stel de witbalansvariatie in.**

- Als u in stap 2 van 'Witbalanscorrectie' aan het instelwiel s is a draait, verandert de markering  $'$  op het scherm in  $'$   $\blacksquare$   $\blacksquare$  (3 punten). Als u het instelwiel naar rechts draait, wordt blauw/amber (B/A) ingesteld en als u het wiel naar links draait, is de
- instelling magenta/groen (M/G). Rechtsboven in het scherm wordt onder '**Bracket**' (trapje) de richting en de mate van correctie aangegeven.
- Als u op de knop  $\leq$   $\overline{m}$  > drukt, worden alle instellingen voor [**WB Shift/Bkt.**] geannuleerd.
- $\bullet$  Druk op <SET > om de instelling af te sluiten en naar het menu terug te keren.

#### **Volgorde van het trapje**

Het opnametrapie verloopt als volgt: 1. standaardwitbalans, 2. meer blauw (B) en 3. meer amber (A), of 1. standaardwitbalans, 2. meer magenta (M) en 3. meer groen (G).

- 同 Tijdens reeksopnamen met automatische witbalans is de maximale opnamereeks voor continu-opnamen lager en neemt het maximumaantal opnamen eveneens af tot circa een derde van het normale aantal.
	- U kunt ook de witbalanscorrectie en AEB samen met het witbalanstrapje instellen. Als u kiest voor AEB in combinatie met een witbalanstrapje, worden er van elke opname negen versies opgeslagen.
	- Aangezien voor iedere opname drie afbeeldingen worden opgeslagen, kost het opslaan van de opname op de geheugenkaart meer tijd.
	- '**BKT**' staat voor bracketing (opnametrapje).

# **MENU** Het bereik van reproduceerbare kleuren instellen<sup>\*</sup>

Het bereik van reproduceerbare kleuren wordt 'kleurruimte' genoemd. Met deze camera kunt u de kleurruimte voor opnamen instellen op sRGB of Adobe RGB. Voor normale opnamen wordt sRGB aanbevolen. Bij de basismodi wordt sRGB automatisch ingesteld.

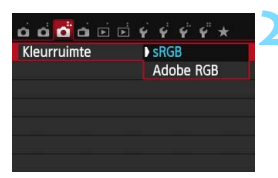

#### **1 Selecteer [Kleurruimte].**

- Selecteer op het tabblad [**13**] de optie [**Kleurruimte**] en druk op  $\overline{S}$
- **2 Stel de gewenste kleurruimte in.**
	- Selecteer [**sRGB**] of [**Adobe RGB**] en  $druk$  vervolgens op  $\leq$  SET >.

#### **Adobe RGB**

Deze kleurruimte wordt voornamelijk gebruikt voor commercieel drukwerk en andere bedrijfsmatige toepassingen. Als u geen kennis hebt van beeldverwerking, Adobe RGB en Design rule for Camera File System 2.0 (Exif 2.21 of hoger), kunt u deze instelling beter niet gebruiken. De opname ziet er zeer mat uit op computers met sRGBbeeldinstelling en bij printers die niet compatibel zijn met Design rule for Camera File System 2.0 (Exif 2.21 of hoger). Het wordt daarom aangeraden de opname op de computer na te bewerken.

围

 Als de genomen foto is gemaakt met Adobe RGB als kleurruimte, is het eerste teken in de bestandsnaam een onderstrepingsteken '.

 Het ICC-profiel wordt niet toegevoegd. Raadpleeg de softwareinstructiehandleiding (pdf, pag. 361) op de dvd-rom voor meer informatie over het ICC-profiel.

# Spiegel opklappen om bewegingsonscherpte te verminderen<sup>\*</sup>

De camerabeweging die door de reflexspiegelactie wordt veroorzaakt, kan foto's die zijn genomen met een superteleobjectief of een macroobjectief (close-up) onscherp maken. In dit geval kan het nuttig zijn de spiegel op te klappen.

**U kunt het opklappen van de spiegel inschakelen door in het menu [**5**4: Persoonlijke voorkeuze(C.Fn)] de optie [5: Spiegel opklappen] in te stellen op [1: Activeren]** (pag. 302).

**1 Stel scherp op het onderwerp en druk vervolgens de ontspanknop helemaal in.**

De spiegel wordt opgeklapt.

#### **2 Druk de ontspanknop nogmaals helemaal in.**

De opname wordt gemaakt en de spiegel wordt weer naar beneden geklapt.

Nadat u de opname hebt gemaakt, stelt u [**5: Spiegel opklappen**] in op [**0: Deactiveren**].

## *<b>Opnametips*

 **De zelfontspanner <**Q**> <**l**> gebruiken bij een opgeklapte spiegel**

Wanneer u de ontspanknop volledig ingedrukt houdt, wordt de spiegel opgeklapt en wordt 10 of 2 seconden later de opname gemaakt.

#### **Opnamen maken met de afstandsbediening**

Aangezien u de camera niet aanraakt tijdens het fotograferen, kunnen een opgeklapte spiegel en gebruik van de afstandsbediening bewegingsonscherpte nog beter voorkomen (pag. 309). Met afstandsbediening RC-6 (afzonderlijk verkrijgbaar) ingesteld op een vertraging van 2 seconden, drukt u op de verzendknop, zodat de spiegel wordt opgeklapt en 2 seconden later de opname wordt gemaakt.

- 0 Bij zeer fel licht, bijvoorbeeld op het strand of tijdens het skiën op een zonnige dag, kunt u de opname het beste meteen na het opklappen van de spiegel maken.
	- Richt de camera niet direct op de zon. De warmte van de zon kan de interne onderdelen van de camera beschadigen.
	- Als u de zelfontspanner en bulb-belichting gebruikt in combinatie met de spiegelopklapfunctie, moet u de ontspanknop volledig ingedrukt blijven houden (gedurende de vertragingstijd van de zelfontspanner en de bulbbelichtingstijd). Als u de ontspanknop loslaat tijdens het aftellen van de zelfontspanner, klinkt er een geluid dat aangeeft dat de ontspanknop is losgelaten, maar wordt er geen opname gemaakt.
	- Zelfs als u Transp./zelfontsp.mod. op <델>, <**델S>** of <**od>instellangers**, zal de camera nog steeds opnamen maken in de enkelbeeldmodus.
	- **Wanneer [** $\Omega$ **3: Hoge ISO-ruisreductie**] is ingesteld op [**Ruisond. bij meerd. opn.**], worden er vier opnamen voor elke foto gemaakt, ongeacht de instelling van [**5: Spiegel opklappen**].
	- Als er 30 seconden verstrijken nadat de spiegel is opgeklapt, klapt deze weer automatisch omlaag. Als u de ontspanknop nogmaals helemaal indrukt, wordt de spiegel opnieuw opgeklapt.

同

# **5 Opnamen maken met het LCDscherm (Live view-opnamen)**

U kunt opnamen maken terwijl het beeld op het LCDscherm van de camera wordt weergegeven. Dit heet 'Live view-opnamen'.

**Wanneer u de camera in de hand houdt en opnamen maakt terwijl u op het LCD-scherm kijkt, kan het bewegen van de camera onscherpe opnamen tot gevolg hebben. U wordt aangeraden een statief te gebruiken.**

## **Do afstand Live view-opnamen maken**

Als u EOS Utility (meegeleverde software, pag. 365) op uw computer installeert, kunt u de camera op de computer aansluiten en op afstand opnamen maken met behulp van het computerscherm. Raadpleeg de software-instructiehandleiding (pdf, pag. 361) op de dvd-rom voor meer informatie.

# A **Opnamen maken met het LCD-scherm**

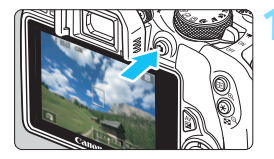

#### **1 Geef het Live view-beeld weer.**

- Druk op de knop  $\leq \Box$
- Het Live view-beeld wordt op het LCDscherm weergegeven. In de modus  $\leq$   $\sqrt{\mathbf{A}}$   $\geq$ wordt het scènepictogram voor de scène die door de camera wordt gedetecteerd, linksboven weergegeven (pag. 153).
- Continue AF (pag. 161) is standaard ingesteld.
- In het Live view-beeld wordt het helderheidsniveau van de daadwerkelijk te maken opname nauwkeurig benaderd.

#### **2 Stel scherp op het onderwerp.**

 Wanneer u de ontspanknop half indrukt, stelt de camera scherp met de actuele AF-methode (pag. 164).

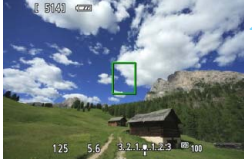

#### **3 Maak de opname.**

- Druk de ontspanknop helemaal in.
- De foto wordt gemaakt en de opname wordt op het LCD-scherm weergegeven.
- Nadat de kijktijd is verstreken, keert de camera automatisch naar de Live viewmodus terug.
- Druk op de knop  $\leq \Box$  > om Live viewopnamen te verlaten.
- 围 Het weergaveoppervlak van het beeld is circa 100% (wanneer de opnamekwaliteit is ingesteld op JPEG  $\blacktriangle$ L).
	- In de creatieve modi kunt u de scherptediepte controleren door op de knop voor scherptedieptecontrole te drukken.
	- Tijdens continu-opnamen wordt de belichting die voor de eerste opname is ingesteld ook toegepast op alle volgende opnamen.
	- U kunt ook op het onderwerp tikken op het LCD-scherm om scherp te stellen (pag. 164 - 173) en een opname te maken (pag. 174).
	- U kunt ook een afstandsbediening (afzonderlijk verkrijgbaar, pag. 309) gebruiken voor Live view-opnamen.

#### **Live view-opname inschakelen**

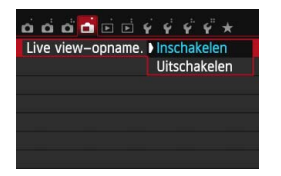

 $\mathbf u$ 

围

Stel [A**: Live view-opname.**] in op [**Inschakelen**].

#### **Aantal mogelijke opnamen bij Live view-opnamen**

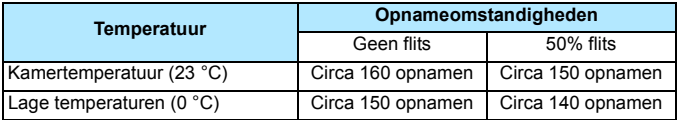

 De bovenstaande cijfers zijn gebaseerd op een volledig opgeladen batterij LP-E12 en op de testcriteria van de CIPA (Camera & Imaging Products Association).

 Met een volledig opgeladen LP-E12-batterij kunt u achter elkaar Live view-opnamen maken gedurende circa 1 uur en 20 minuten. bij kamertemperatuur (23 °C).

In de modus  $\leq 2$  is het maken van Live view-opnamen niet mogelijk.

**In de opnamemodi <Fa> en <**  $\&$  **> is het beeldvlak kleiner dan bij andere** opnamemodi.

 Richt het objectief tijdens het maken van Live view-opnamen niet rechtstreeks op de zon. De warmte van de zon kan de interne onderdelen van de camera beschadigen.

 **Zie pagina 178-179 voor aandachtspunten bij het maken van Live view-opnamen.**

- Bij gebruik van de flitser klinken er twee sluitergeluiden. Er wordt echter maar één opname gemaakt. Bovendien is de tijd die het duurt om de opname te maken nadat u op de ontspanknop hebt gedrukt, iets langer dan bij opnamen via de zoeker.
	- Als de camera lange tijd niet is gebruikt, wordt deze automatisch uitgeschakeld na de periode die bij [5**2: Uitschakelen**] is ingesteld (pag. 217). Als [5**2: Uitschakelen**] is ingesteld op [**Deactiveren**], wordt het maken van Live view-opnamen na 30 minuten automatisch beëindigd (de camera blijft ingeschakeld).
	- U kunt de stereo-AV-kabel AVC-DC400ST (afzonderlijk verkrijgbaar) of de HDMI-kabel HTC-100 (afzonderlijk verkrijgbaar) gebruiken om het Live view-beeld op een tv-scherm weer te geven (pag. 262 en 265).

#### **Informatiedisplay**

Telkens als u op de knop <INFO. > drukt, wordt het informatiedisplay vernieuwd.

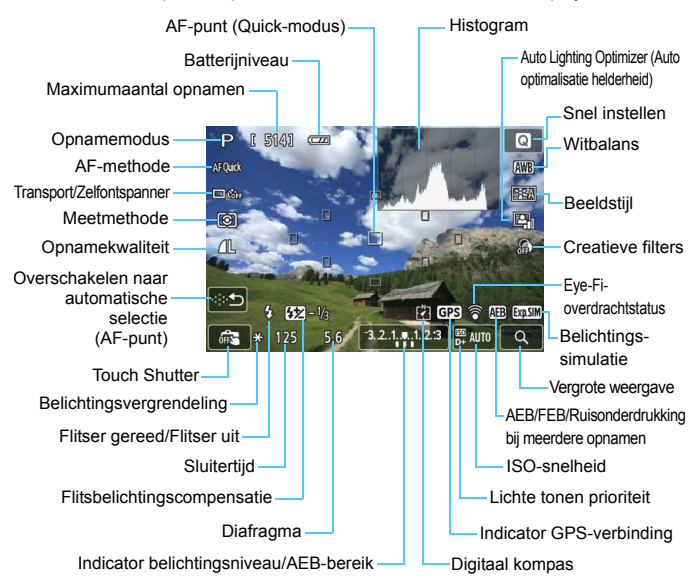

- Wanneer < **WANNEER WANDER WEIGHTER WANDER WANDER WANDER WANDER WAS NOT WARDER WANDER WAS UP WANDER WAS UP WANDER WAS NO** view-beeld bijna gelijk aan de helderheid van de daadwerkelijke opname.
- Als < **WALK** > knippert, betekent dit dat het Live view-beeld vanwege te donkere of te heldere lichtomstandigheden met een andere helderheid wordt weergegeven dan het daadwerkelijke opnameresultaat. De daadwerkelijke opname wordt echter met de ingestelde belichting gemaakt. Ruis kan in het Live view-beeld zichtbaarder zijn dan in de daadwerkelijke opname.
- Als u de opnamemodus < $E >$  of < $E >$ , of bulb-belichting of de flitser gebruikt, worden het pictogram < $\sqrt{2}$  en het histogram grijs weergegeven (ter referentie). Mogelijk wordt het histogram bij weinig of juist heel fel licht niet goed weergegeven.

围

#### **Scènepictogrammen**

In de opnamemodus < $A^+$  detecteert de camera het type scène en wordt alles automatisch ingesteld. Het gedetecteerde type scène wordt linksboven op het scherm weergegeven. Bij bepaalde scènes of opnameomstandigheden komt het weergegeven pictogram mogelijk niet overeen met de daadwerkelijke scène.

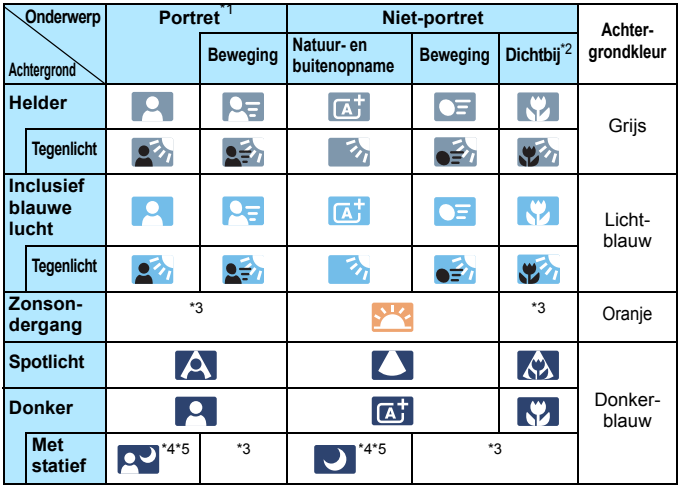

- \*1: Wordt alleen weergegeven wanneer de AF-methode is ingesteld op [ $U$ +volgen]. Indien er een andere AF-methode is ingesteld, wordt er een pictogram voor een ander type opname dan een portret weergegeven, ook wanneer er een persoon wordt gedetecteerd.
- \*2: Wordt weergegeven wanneer het gebruikte objectief over afstandsinformatie beschikt. Met een tussenring of macro-objectief kan het zijn dat het weergegeven pictogram niet overeenkomt met de daadwerkelijke scène.
- \*3: Het pictogram van de gedetecteerde scène wordt weergegeven.
- \*4: Wordt weergegeven wanneer al deze omstandigheden van toepassing zijn: de opnamescène is donker, het is een avondopname en de camera staat op een statief.

< Vervolg op de volgende pagina>

\*5: Wordt weergegeven met een van de onderstaande objectieven:

- EF-S 18-55mm f/3.5-5.6 IS II EF-S 55-250mm f/4-5.6 IS II
- EF 300mm f/2.8L IS II USM EF 400mm f/2.8L IS II USM
- Image Stabilizer (beeldstabilisatie)-objectieven die in 2012 of later op de markt zijn gebracht.
- \*4+\*5: Als de omstandigheden van zowel \*4 als \*5 van toepassing zijn, zal de sluitertijd toenemen.

#### **Simulatie van de definitieve opname**

Bij de simulatie van de definitieve opname worden de effecten van de beeldstijl, de witbalans en andere functies in het Live view-beeld zichtbaar gemaakt, zodat u weet hoe de daadwerkelijke opname eruit gaat zien. Tijdens het maken van opnamen worden automatisch de hieronder vermelde functie-instellingen in de Live view-opname weergegeven.

#### **Simulatie van de definitieve opname tijdens Live view-opnamen**

- **•** Beeldstiil
	- \* Alle instellingen zoals scherpte, contrast, kleurverzadiging en kleurtoon worden weergegeven.
- **Mithalans**
- **witbalanscorrectie**
- Extra effect opname (in de modus  $\leq$   $\leq$   $\geq$   $\geq$ )
- **Creatieve filters**
- **Sfeeropnamen**
- **Licht-/scèneopnamen**
- Achtergrond wazig (in de modus  $\leq \text{A}$ )
- **Kleurtoon**
- **Meetmethode**
- Belichting
- **Scherptediepte (waarbij de knop voor scherptedieptecontrole is** ingedrukt)
- **Auto Lighting Optimizer (Auto optimalisatie helderheid)**
- **Correctie helderheid randen**
- **Lichte tonen prioriteit**
- **Aspect ratio (bevestiging van opnamegebied)**

# **Instellingen voor de opnamefunctie**

In dit gedeelte worden de instellingen besproken die specifiek zijn voor Live view-opnamen.

#### Q **Snel instellen**

Wanneer u op de knop <<a>
<a>
</a>
</a>
</a>
</a>
</a>
<a>
<a>
<a>
<a>
<a>
<a>
Wanneer u op de knop <<a>
<a>
<a>
<a>
<a>
<a>
<a</a>
<a>
<a</a>
<a>
<a</a>
<a>
<a</a>
<a>
<a</a>
<a>
<a>
<a</a>
<a>
<a</a>
<a>
<a</a>
<a</a>
<a in een creatieve modus wordt weergegeven, kunt u een van de volgende functies instellen: **AF-methode,** Transp./zelfontsp.mod., Meetmethode, **Opnamekwaliteit**, Witbalans, Beeldstijl, Auto Lighting Optimizer (Auto optimalisatie helderheid) en **Creatieve filters**. In de basismodi kunt u de functies instellen die in de tabel op pagina 81 zijn vermeld (met uitzondering van Achtergrond wazig), evenals de bovenstaande vetgedrukte functies.

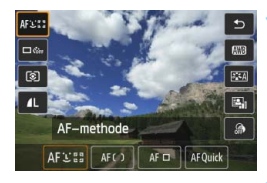

#### **1 Druk op de knop <**Q**>.**

De instelbare functies worden weergegeven.

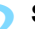

#### **2 Selecteer een functie en stel deze in.**

- **Druk op de pijltjestoetsen <** $\blacktriangle$  **> en** <X> om een functie te selecteren.
- De geselecteerde functie en Uitleg (pag. 52) worden weergegeven.
- $\bullet$  Druk op de pijltjestoetsen < $\blacktriangleleft$  > en <Z> of draai aan het instelwiel  $\langle\langle\hat{\mathcal{E}}\rangle\rangle$  om de functie in te stellen
- $\bullet$  Selecteer in de modus  $\lt$  SCN > het opnamemodusveld linksboven op het scherm en druk op de knop <INFO.> om de opnamemodus te selecteren.
- $\bullet$  Druk op de knop <INFO, > om de instelling  $\langle \mathbf{S} \rangle$ c > van Transp./ zelfontsp.mod., de parameters voor Beeldstijl of de creatieve-filtereffecten te definiëren.

#### **3 Verlaat de instelling.**

- $\bullet$  Druk op <SET > om de instelling te voltooien en ga terug naar de Live view-modus.
- U kunt ook [<sup>←</sup>] selecteren om terug te keren naar Live view-opnamen.

- In creatieve modi kunt u de ISO-snelheid instellen met de knop <ISO>.
	- Bij Live view-opnamen kunt u de instellingen  $\leq \square$ <sup>S</sup> > en  $\leq \square$ <sub>i</sub>S > van Transp./zelfontsp.mod. niet instellen.
	- Wanneer u  $\Omega$  (Deelmeting) of  $\Omega$  (Spotmeting) instelt, wordt er een meetcirkel in het centrum van het scherm weergegeven.
	- **Tijdens Live view-opnamen wordt de belichting, ongeacht de** meetmethode, ingesteld op het moment dat de foto wordt gemaakt.

# U **Creatieve filters gebruiken**

Tijdens de weergave van het Live view-beeld kunt u, nog voordat u de opname maakt, een filtereffect toepassen (Korrelig Z/W, Softfocus, Fisheye-effect, Effect kunst opvallend, Aquareleffect, Speelgoedcamera-effect en Miniatuureffect) en het effect ervan bekijken. Deze filtereffecten worden Creatieve filters genoemd. Wanneer u de opname maakt, wordt alleen het beeld met het toegepaste creatieve filter opgeslagen. Als u het beeld zonder creatief filter ook wilt opslaan, moet u de opname maken zonder creatief filter. Vervolgens past u een creatief-filtereffect toe en slaat u dit op als een nieuw beeld (pag. 274).

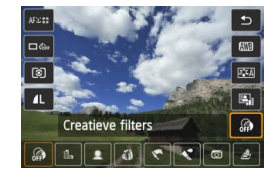

#### **1 Stel een willekeurige opnamemodus in, met uitzondering van <图>, <圖> en <**G**>.**

### **2 Druk op de knop <**Q**>.**

 Het scherm Snel instellen wordt weergegeven.

### **3 Selecteer [ ].**

Druk op de pijltjestoetsen < $\blacktriangle$  > en <**V** > om [ . (Creatieve filters) rechts op het scherm te selecteren.

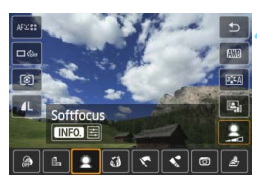

#### **4 Selecteer een filter.**

- Druk op de pijltjestoetsen  $\leq$   $\blacktriangleleft$  > en <Z> of draai aan het instelwiel <6> om een filter te selecteren (pag. 159).
- De opname wordt weergegeven met het desbetreffende filter toegepast.

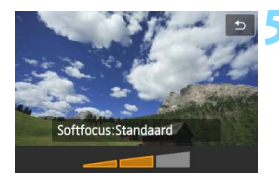

#### **5 Pas het filtereffect aan.**

- Druk op de knop <INFO.> (behalve voor Miniatuureffect).
- Druk op de pijltjestoetsen << <**E** > of draai aan het instelwiel < $s \gtrsim$  > om het filtereffect bij te stellen en druk op  $\leq$ SET $\geq$ .
- Voor het Miniatuureffect drukt u op <SET> en vervolgens op de pijltjestoetsen <▲> en <▼> om het witte kader te verplaatsen naar het gebied dat scherp moet zijn.

#### **6 Maak de opname.**

 De opname wordt gemaakt met het desbetreffende filter toegepast.

#### D Zelfs als u Transp./zelfontsp.mod. op < vedinity of << obex instelt, zal de camera nog steeds opnamen maken in de enkelbeeldmodus.

- 围 U kunt geen opnamen met creatieve filters maken als de opnamekwaliteit is ingesteld op  $\mathbb{R}\mathbb{N}$  +  $\blacktriangle$  L of  $\mathbb{R}\mathbb{N}$ , of als AEB, witbalansbracketing of Ruisond. bij meerd. opn. is ingesteld.
	- Het histogram wordt niet weergegeven wanneer u opnamen maakt met creatieve filters.
	- **Bij Korrelig Z/W zal het korreleffect op het LCD-scherm er anders uitzien** dan het korreleffect in de daadwerkelijke opname.
	- Bij de effecten Softfocus en Miniatuureffect zal de vervaging op het LCD-scherm er anders uitzien dan de vervaging in de daadwerkelijke opname. In de creatieve modi kunt u de onscherpte controleren door op de knop voor scherptedieptecontrole te drukken.

#### **Kenmerken van creatieve filters**

#### **Korrelig Z/W**

Maakt een korrelige zwart-witfoto. U kunt het zwart-witeffect regelen door het contrast aan te passen.

#### **•** *Softfocus*

Geeft het beeld een zachte uitstraling. U kunt de zachtheid regelen door de vervaging aan te passen.

#### **•**  $\hat{a}$  Fisheve-effect

Geeft het effect van een fisheye-objectief. De opname krijgt een tonvormige vervorming.

Afhankelijk van het niveau van dit filtereffect, verandert het bijgesneden gedeelte langs de rand van de opname. Aangezien dit filtereffect er tevens voor zorgt dat het midden van het beeld wordt vergroot, kan de resolutie in het midden afnemen, afhankelijk van het aantal opgenomen pixels. Bekijk het beeld op het scherm terwijl u dit filter instelt. De AF-methode wordt ingesteld op FlexiZone - Single (vast ingesteld op het midden) of op Quick-modus (vast ingesteld op het middelste AF-punt).

#### **• Effect kunst opvallend**

Hiermee laat u de foto op een olieschilderij lijken en ziet het onderwerp er driedimensionaal uit. U kunt het contrast en de verzadiging aanpassen. Het kan zijn dat bijvoorbeeld de lucht, witte muren en soortgelijke onderwerpen niet vloeiend, maar onregelmatig of met aanzienlijke ruis worden weergegeven.

#### **•**  $\leq$  **Aquareleffect**

Hiermee ziet de foto eruit als een aquarel met zachte kleuren. U kunt de intensiteit van de kleur aanpassen. Het kan zijn dat nachtelijke of donkere scènes niet vloeiend, maar onregelmatig of met aanzienlijke ruis worden weergegeven.

#### **•**  $\circledcirc$  Speelgoedcamera-effect

Maakt de randen van de foto donkerder en past een kleurtoon toe waardoor het lijkt alsof de foto met een speelgoedcamera is gemaakt. U kunt de kleurzweem regelen door de kleurtoon aan te passen.

#### **•** *A* Miniatuureffect

Creëert een kijkdooseffect. U kunt aanpassen waar de opname scherp moet zijn. Als u bij stap 5 op pagina 158 op de knop <  $\&$  > drukt (of op [ ] rechtsonder tikt), kunt u schakelen tussen de verticale en horizontale stand van het witte kader. De AF-methode is FlexiZone - Single, om met het midden van het witte kader te kunnen scherpstellen.

# A **Menufunctie-instellingen**

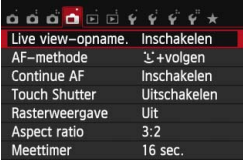

De onderstaande menuopties worden weergegeven.

**De instelbare functies in dit menuscherm zijn alleen van toepassing bij Live view-opnamen. Deze functies zijn niet actief wanneer u de zoeker gebruikt (de instellingen zijn dan uitgeschakeld).**

#### **Live view-opname.**

U kunt Live view-opname. instellen op [**Inschakelen**] of [**Uitschakelen**].

#### **AF-methode**

U kunt [u**+volgen**], [**FlexiZone - Multi**], [**FlexiZone - Single**] en [**Quick-modus**] selecteren. Zie pagina 164-173 voor meer informatie over de AF-methode.

#### **Continue AF**

De standaardinstelling is [**Inschakelen**].

De camera blijft voortdurend op het onderwerp scherpstellen om een ruwe scherpstelling te behouden. Hierdoor kan er sneller daadwerkelijk worden scherpgesteld wanneer de ontspanknop half wordt ingedrukt. Indien [**Inschakelen**] is geselecteerd, zal het objectief voortdurend zijn geactiveerd. Dit verbruikt meer batterijvermogen. Hierdoor wordt het aantal mogelijke opnamen verminderd (levensduur batterij). Daarnaast wordt de Continue AF automatisch ingesteld op [**Uitschakelen**] wanneer de AF-methode is ingesteld op [**Quick-modus**]. Als u een andere AF-methode selecteert, wordt de oorspronkelijke instelling van Continue AF hersteld.

Bij Continue AF moet u de camera uitschakelen voordat u de scherpstelmodusknop op het objectief instelt op <**MF**>.

#### **Touch Shutter**

Door eenvoudigweg op het LCD-scherm te tikken, kunt u scherpstellen en automatisch een opname maken. Zie pagina 174 voor meer informatie.

#### **Rasterweergave**

Met [Raster 1 <sup> $\pm$ </sup>] of [Raster 2  $\#$ ] kunt u rasterlijnen weergeven. U kunt zo de kanteling van de camera controleren.

#### ● Aspect ratio  $\hat{X}$

De beeldverhouding (aspect ratio) van de opname kan worden ingesteld op [**3:2**], [**4:3**], [**16:9**] of [**1:1**]. Het gebied rond het Live view-beeld wordt omgeven door een zwart masker wanneer de volgende beeldverhoudingen zijn ingesteld: [**4:3**] [**16:9**] [**1:1**]. De JPEG-opnamen worden samen met de ingestelde beeldverhouding opgeslagen. RAW-opnamen worden altijd met de beeldverhouding [**3:2**] opgeslagen. De geselecteerde beeldverhouding wordt als informatie aan het RAW-bestand toegevoegd. Wanneer u het RAW-bestand met de meegeleverde software verwerkt, kunt u hierdoor een beeld genereren met de beeldverhouding die tijdens de opname was ingesteld. In het geval van beeldverhoudingen [**4:3**], [**16:9**] en [**1:1**] verschijnen de lijnen voor beeldverhouding tijdens de opnameweergave, maar de lijnen worden niet daadwerkelijk op de opname getekend.

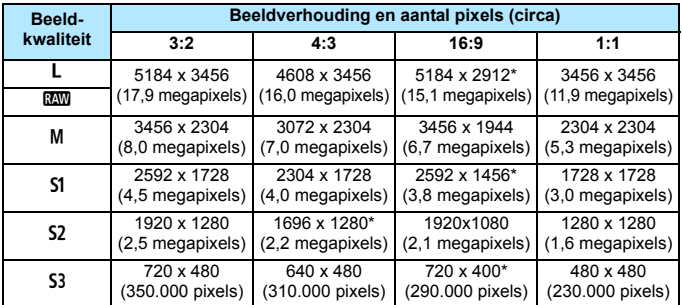

 Opnamekwaliteiten met een sterretje komen niet helemaal met de desbetreffende beeldverhouding overeen.

● Het opnamegebied dat wordt weergegeven voor de beeldverhouding met een sterretje, is iets groter dan het opgenomen gebied. Controleer de opnamen op het LCD-scherm wanneer u de opnamen maakt.

 Als u een andere camera gebruikt voor het rechtstreeks afdrukken van opnamen die met deze camera zijn gemaakt in de beeldverhouding 1:1, worden de opnamen mogelijk niet goed afgedrukt.

#### **Meettimer**  $\mathbf{\hat{x}}$

U kunt wijzigen hoe lang de belichtingsinstelling wordt weergegeven (duur van de belichtingsvergrendeling). In de basismodi heeft de meettimer een vaste instelling van 16 sec.

Als u een van de volgende functies selecteert, worden Live view-opnamen beëindigd. Als u weer wilt beginnen met Live view-opnamen, drukt u op de knop  $\leq \blacksquare$ .

• [z**3: Stofwisdata**], [5**3: Sensorreiniging**], [5**4: Wis instellingen**] of [5**4:** z **firmwarever.**].

# **Scherpstellen met AF (AF-methode)**

#### **De AF-methode selecteren**

U kunt een AF-methode selecteren die bij de opnamesituatie en bij uw onderwerp past. De volgende AF-methoden zijn beschikbaar: [u**(gezicht)+volgen**], [**FlexiZone - Multi**] (pag. 168), [**FlexiZone - Single**] (pag. ) en [**Quick-modus**] (pag. 172).166

Wanneer u nauwkeurig wilt scherpstellen, stelt u de focusinstellingsknop op het objectief in op <**MF**>, vergroot u de opname en stelt u handmatig scherp (pag. 176).

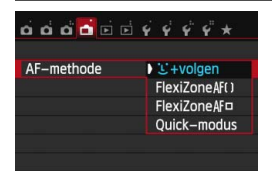

#### **Selecteer de AF-methode.**

- Selecteer op het tabblad [A] de optie [**AF-methode**].
- Selecteer de gewenste AF-methode en druk op  $\leq$  $\text{SET}$  >.
- Wanneer het Live view-beeld wordt weergegeven, drukt u op de knop  $\leq \blacksquare$ om de AF-methode in het scherm Snel instellen (pag. 155) te selecteren.

#### **U**(gezicht)+volgen: AFUD

De camera detecteert en volgt menselijke gezichten. Indien een gezicht beweegt, beweegt het AF-punt <: > mee om het gezicht te volgen.

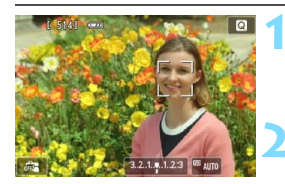

#### **1 Geef het Live view-beeld weer.**

- Druk op de knop  $\leq \Box$ >.
- $\blacktriangleright$  Het Live view-beeld wordt op het LCD-scherm weergegeven.

#### **2 Selecteer een AF-punt.**

- Wanneer er een gezicht wordt herkend, wordt het kader  $\leq$   $\geq$ weergegeven over het gezicht waarop zal worden scherpgesteld.
- Wanneer meerdere gezichten worden herkend, wordt  $\leq \sqrt{2}$  weergegeven. Gebruik de pijltjestoetsen  $\leq$   $\leq$  > en < $\blacktriangleright$  > om het kader <{ } > te verplaatsen naar het gezicht waarop u wilt scherpstellen.
- U kunt ook op het LCD-scherm tikken om het gezicht of onderwerp te selecteren. Indien het onderwerp niet een gezicht is, wordt  $\leq$   $\frac{3}{2}$ weergegeven.
- **Als er geen gezichten worden** gedetecteerd of als u op het LCDscherm tikt maar geen gezicht of onderwerp selecteert, schakelt de camera over naar [**FlexiZone - Multi**] met automatische selectie (pag. 166).

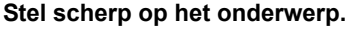

- Druk de ontspanknop half in om scherp te stellen.
- Als de scherpstelling is bereikt, wordt het AF-punt groen en klinkt er een pieptoon.
- Als de scherpstelling niet wordt bereikt, wordt het AF-punt oranje.

#### **4 Maak de opname.**

 Controleer de scherpstelling en belichting en druk de ontspanknop helemaal in om de opname te maken (pag. 150).

- Als het gezicht van het onderwerp erg onscherp is, is gezichtsherkenning niet mogelijk. U kunt dit voorkomen door de instelling [**Continue AF**] op [**Inschakelen**] te zetten.
- Het is mogelijk dat een ander object dan een menselijk gezicht als gezicht wordt herkend.
- Gezichtsherkenning werkt niet wanneer het gezicht een erg klein of erg groot deel van het beeld beslaat, te helder of te donker is of gedeeltelijk is verborgen.
- $\leq$   $\geq$  kan ook alleen een deel van het gezicht dekken.

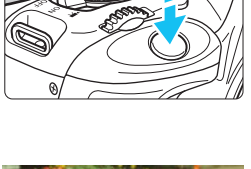

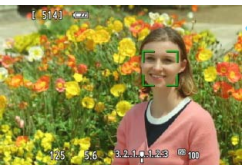

- 围 Als u op de knop  $\leq m$  of drukt, wordt het AF-punt  $\leq m$  in het midden weergegeven en kunt u de pijltjestoetsen < $\Leftrightarrow$  > gebruiken om het AFpunt te verplaatsen.
	- Aangezien er niet automatisch kan worden scherpgesteld op een gezicht dat zich dicht bij de rand van het beeld bevindt, wordt  $\leq$   $\geq$  in dat geval grijs weergegeven. Als u de ontspanknop half indrukt , wordt het onderwerp scherpgesteld met de methode FlexiZone - Multi met automatische selectie.

#### **FlexiZone - Multi: AF()**

U kunt maximaal 31 AF-punten gebruiken voor dekking van een groot gebied (automatische selectie). Dit grote gebied kan ook in 9 zones worden opgedeeld voor scherpstellen (zoneselectie).

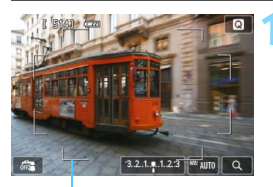

#### **1 Geef het Live view-beeld weer.**

- Druk op de knop  $\leq \Box$
- $\blacktriangleright$  Het Live view-beeld wordt op het LCD-scherm weergegeven.

AF-kader

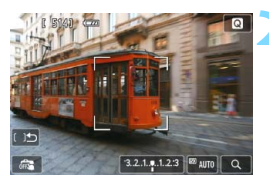

#### **Selecteer het AF-punt.**<sup>★</sup>

- Door op de knop <  $m$  > te drukken. schakelt u tussen automatische selectie en zoneselectie. In de basismodi wordt automatische selectie automatisch ingesteld.
- Gebruik de pijltjestoetsen < $\Leftrightarrow$  > om een zone te selecteren. Druk nogmaals op de knop <  $m$  > om naar de middelste zone terug te keren.
- U kunt ook op het LCD-scherm tikken om een zone te selecteren. Wanneer er een zone is geselecteerd, tikt u op op het scherm om over te schakelen op automatische selectie.

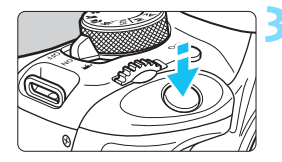

#### **3 Stel scherp op het onderwerp.**

- Richt het AF-punt op het onderwerp en druk de ontspanknop half in.
- Als de scherpstelling is bereikt, wordt het AF-punt groen en klinkt er een pieptoon.
- Als de scherpstelling niet wordt bereikt, wordt het AF-kader oranje.

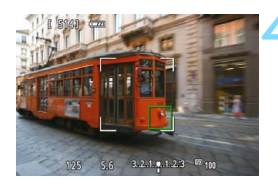

#### **4 Maak de opname.**

 Controleer de scherpstelling en belichting en druk de ontspanknop helemaal in om de opname te maken (pag. 150).

- Als automatische AF-puntselectie is ingeschakeld maar de camera niet scherpstelt op het gewenste doelonderwerp, stelt u de AF-methode in op zoneselectie of [**FlexiZone - Single**] en probeert u opnieuw scherp te stellen.
	- Het aantal beschikbare AF-punten is afhankelijk van de instelling bij [A**: Aspect ratio**]. Bij [**3:2**] zijn er 31 AF-punten. Bij [**1:1**] en [**4:3**] zijn er 25 AF-punten. En bij [**16:9**] zijn er 21 AF-punten. Tevens zij er bij [**16:9**] slechts drie zones.
	- Voor het maken van filmopnamen zijn er 21 AF-punten (of 25 AF-punten indien [**640x480**] is ingesteld) en drie zones (of 9 zones indien [**640x480**] is ingesteld).

#### **FlexiZone - Single:** d

De camera stelt met één AF-punt scherp. Dit is handig wanneer u op een specifiek onderwerp wilt scherpstellen.

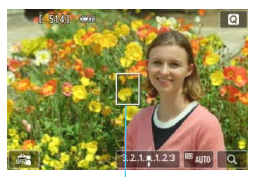

AF-punt

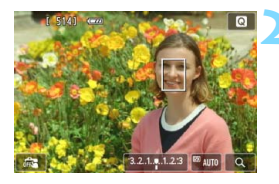

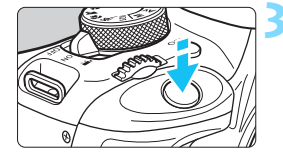

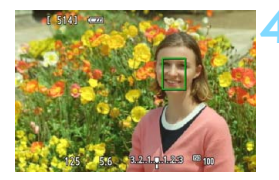

#### **1 Geef het Live view-beeld weer.**

- Druk op de knop  $\leq \Box$  >.
- Het Live view-beeld wordt op het LCD-scherm weergegeven.
- $\blacktriangleright$  Het AF-punt < $\square$ > wordt weergegeven.
- Bij filmopnamen wordt het AF-punt groter weergegeven als [**Servo AF voor film**] is ingesteld op [**Inschakelen**].

#### **2 Verplaats het AF-punt.**

- Druk op de pijltjestoetsen < $\Leftrightarrow$  > om het AF-punt te verplaatsen naar de positie waarop u wilt scherpstellen. (U kunt niet tot aan de randen van de foto gaan.)
- Druk op de knop < m > om het AFpunt weer naar het midden te verplaatsen.
- U kunt ook op het LCD-scherm tikken om het AF-punt te verplaatsen.

#### **3 Stel scherp op het onderwerp.**

- Richt het AF-punt op het onderwerp en druk de ontspanknop half in.
- Als de scherpstelling is bereikt, wordt het AF-punt groen en klinkt er een pieptoon.
- Als de scherpstelling niet wordt bereikt, wordt het AF-punt oranje.

#### **4 Maak de opname.**

 Controleer de scherpstelling en belichting en druk de ontspanknop helemaal in om de opname te maken (pag. 150).

#### **Opmerkingen bij じ+volgen / FlexiZone - Multi / FlexiZone - Single**

#### **AF-gebruik**

- Scherpstellen duurt langer dan met de [**Quick-modus**].
- Zelfs als er al is scherpgesteld, wordt er nogmaals scherpgesteld wanneer u de ontspanknop half indrukt.
- U kunt niet ononderbroken scherpstellen op een bewegend onderwerp.
- Tijdens en na de automatische scherpstelling kan de helderheid van de opname veranderen.
- Als de lichtbron tijdens de weergave van het Live view-beeld verandert, kan het beeldscherm flikkeren en kan er mogelijk moeilijk worden scherpgesteld. Als dit gebeurt, sluit u de Live view-opname af en stelt u eerst automatisch scherp bij de huidige lichtbron.
- Wanneer [**FlexiZone Multi**] is ingesteld en u drukt op de knop  $\langle \alpha \rangle$  (of u tikt op  $\langle \alpha \rangle$  op het scherm), wordt het midden van de geselecteerde zone (of het midden van het beeld met automatische selectie) vergroot. Als u de ontspanknop half indrukt, is de weergave weer normaal en zal de camera scherpstellen.
- Wanneer [**FlexiZone Single**] is ingesteld en u op de knop <u> drukt (of op  $Q >$  op het scherm tikt), wordt het gebied dat wordt gedekt door het AF-punt vergroot. Druk de ontspanknop half in om scherp te stellen in vergrote weergave. Dit werkt goed wanneer de camera op een statief staat en de scherpstelling heel nauwkeurig moet zijn. Als het lastig is om in de vergrote weergave scherp te stellen, keert u terug naar de normale weergave en gebruikt u AF. De snelheid waarmee automatisch wordt scherpgesteld, kan in de normale of vergrote weergave afwijken.
- Als u de weergave vergroot nadat u hebt scherpgesteld met [**FlexiZone - Multi**] of [**FlexiZone - Single**] in de normale weergave, kan het zijn dat er niet nauwkeurig is scherpgesteld.
- **Indien [U+volgen]** is ingesteld, is vergrote weergave niet mogelijk.

#### **Opnameomstandigheden waarin moeilijk kan worden scherpgesteld**

- Onderwerpen met weinig contrast, zoals een blauwe lucht en effen, platte oppervlakken of wanneer lichte tinten of schaduwpartijen niet zichtbaar zijn.
- Onderwerpen bij weinig licht.
- Strepen en andere patronen met alleen een horizontaal contrast.
- Onderwerpen met zich herhalende patronen (vensters in een wolkenkrabber, toetsenborden, enzovoort).
- **Dunne lijnen en contouren van het onderwerp.**
- Een lichtbron waarvan de helderheid, de kleur en het patroon steeds veranderen.
- **Avondopnamen of opnamen bij fel licht.**
- Opnamen bij tl- of ledlicht en wanneer het beeld flikkert.
- **Hele kleine onderwerpen.**
- **Onderwerpen aan de rand van het beeld.**
- **Onderwerpen die licht sterk reflecteren.**
- Het AF-punt is gelijktijdig gericht op een onderwerp dichtbij en een onderwerp veraf (bijvoorbeeld een dier in een kooi).
- Onderwerpen die binnen het AF-punt blijven bewegen en wanneer de camera niet stil kan worden gehouden.
- Onderwerpen die de camera naderen of er vandaan bewegen.
- Automatisch scherpstellen wanneer het onderwerp zeer onscherp is.
- Wanneer met een soft-focusobjectief een soft-focuseffect wordt toegepast.
- Wanneer een filter voor een speciaal effect wordt gebruikt.
- Ruis (vlekken, strepen) is zichtbaar op het scherm tijdens AF.
- Als er bij de opnameomstandigheden op de vorige pagina niet kan worden scherpgesteld, zet u de scherpstelmodusknop op het objectief op <**MF**> en stelt u handmatig scherp.
	- Als u AF gebruikt bij een van de hieronder vermelde objectieven, wordt het aanbevolen om de [**Quick-modus**] te gebruiken. Automatisch scherpstellen met [u**+volgen**], [**FlexiZone - Multi**] of [**FlexiZone - Single**] kan langer duren of de juiste scherpstelling wordt mogelijk niet bereikt.

EF 50mm f/1.4 USM, EF 50mm f/1.8 II, EF 50mm f/2.5 Compact Macro, EF 75-300mm f/4-5.6 III, EF 75-300mm f/4-5.6 III USM

Ga naar de Canon-website voor uw land voor informatie over objectieven die niet meer worden verkocht.

- R Als u een onderwerp in het buitengebied wilt vastleggen en er niet op het onderwerp is scherpgesteld, richt u het middelste AF-punt of de middelste AF-zone op het onderwerp om scherp te stellen. Stel vervolgens opnieuw scherp en maak de opname.
	- Het AF-hulplicht wordt niet ingeschakeld. Maar als een Speedlite uit de EX-serie wordt gebruikt (afzonderlijk verkrijgbaar) die is uitgerust met een ledlamp, zal de ledlamp waar nodig worden ingeschakeld als AFhulplicht.
	- Naarmate de vergroting in de vergrote weergave toeneemt, wordt scherpstellen moeilijker vanwege bewegingsonscherpte wanneer u uit de hand fotografeert (en ook wanneer de scherpstelmodusknop op het objectief op <**MF**> staat). U wordt aangeraden een statief te gebruiken.

#### **Quick-modus: AF Ouick**

De speciale AF-sensor wordt gebruikt om in de modus 1-beeld AF (pag. 103) op dezelfde manier scherp te stellen als bij het maken van opnamen door de zoeker.

Hoewel u snel kunt scherpstellen op het gewenste gebied, **wordt het Live view-beeld tijdens het automatisch scherpstellen even onderbroken.**

U kunt negen AF-punten gebruiken om scherp te stellen (automatisch geselecteerd). U kunt ook één AF-punt selecteren om scherp te stellen en alleen op het gebied scherp te stellen dat door dat AF-punt wordt gedekt (handmatig geselecteerd).

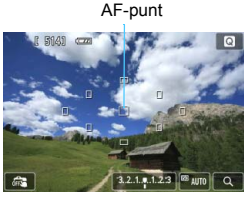

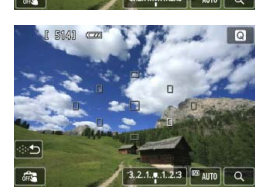

#### **1 Geef het Live view-beeld weer.**

- Druk op de knop  $\leq \Box$  >.
- Het Live view-beeld wordt op het LCD-scherm weergegeven.
- De kleine vakjes zijn de AF-punten.

#### **Selecteer het AF-punt.**<sup>★</sup>

- Door op de knop < m > te drukken, schakelt u tussen automatische en handmatige selectie. In de basismodi wordt automatische selectie automatisch ingesteld.
- Gebruik de pijltjestoetsen < $\Leftrightarrow$  > om een AF-punt te selecteren. Druk op de knop <  $m$  > om terug te gaan naar het middelste AF-punt.
- U kunt ook op het LCD-scherm tikken om het AF-punt te selecteren. Tijdens handmatige selectie tikt u op [ $\div$  ] op het scherm om over te schakelen naar automatische selectie.

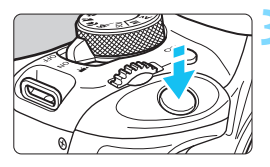

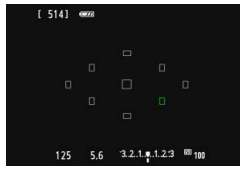

#### **3 Stel scherp op het onderwerp.**

- Richt het AF-punt op het onderwerp en druk de ontspanknop half in.
- Het Live view-beeld wordt uitgeschakeld, de reflexspiegel wordt neergeklapt en er wordt automatisch scherpgesteld. (Er is geen opname gemaakt.)
- Wanneer het scherpstellen is gelukt, wordt het AF-punt waarop is scherpgesteld groen en wordt het Live view-beeld opnieuw weergegeven.
- Als er niet kan worden scherpgesteld, wordt het AF-punt oranje en gaat het knipperen.

#### **4 Maak de opname.**

 Controleer de scherpstelling en belichting en druk de ontspanknop helemaal in om de opname te maken (pag. 150).

 Wanneer [**Quick-modus**] is ingesteld, kan [**Continue AF**] niet worden ingesteld (pag. 161).

De [**Quick-modus**] kan niet worden ingesteld voor filmopname.

Tijdens het automatisch scherpstellen kunt u geen opnamen maken. Maak de opname terwijl het Live view-beeld wordt weergegeven.

# x **Opnamen maken met de Touch Shutter**

Door eenvoudigweg op het LCD-scherm te tikken, kunt u scherpstellen en automatisch een opname maken. Dit werkt in alle opnamemodi.

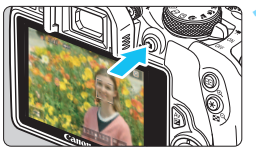

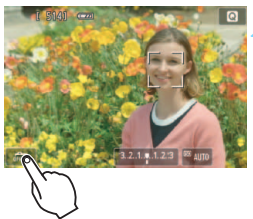

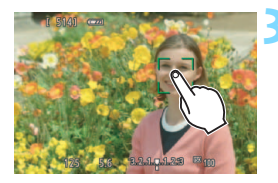

#### **1 Geef het Live view-beeld weer.**

- Druk op de knop  $\leq \Box$  >.
- Het Live view-beeld wordt op het LCD-scherm weergegeven.

#### **2 Schakel de Touch Shutter in.**

- Tik op [ $\frac{1}{100}$ ] linksonder op het scherm. Elke keer dat u op het pictogram tikt, schakelt u tussen [@] en [C].
- [C ] (Touch Shutter: Inschakelen) Hiermee kunt u scherpstellen en opnamen maken door op het scherm te tikken.
- [ $\frac{1}{2}$ ] (Touch Shutter: Uitsch.) Tik op het gewenste gebied op het scherm om daarop scherp te stellen. Druk de ontspanknop helemaal in om de opname te maken.

#### **3 Tik op het scherm om een opname te maken.**

- Tik op het gezicht of het onderwerp op het scherm.
- Op het punt waar u tikt, stelt de camera scherp volgens de AF-methode die is ingesteld (pag. 164-173). Wanneer [**FlexiZone - Multi**] is ingesteld, schakelt de camera over naar [**FlexiZone - Single**].
- Als de scherpstelling is bereikt, wordt het AF-punt groen en wordt de opname automatisch gemaakt.
- **Als er niet kan worden scherpgesteld.** wordt het AF-punt oranje en kan de opname niet worden gemaakt. Tik nogmaals op het gezicht of het onderwerp op het scherm.
- **↓** a Zelfs als u Transp./zelfontsp.mod. op <<br>  $\overline{ }$  > instelt, zal de camera nog steeds opnamen maken in de enkelbeeldmodus.
	- De Touch Shutter werkt niet in de vergrote weergave.
	- Wanneer bij [5**4: Persoonlijke voorkeuze(C.Fn)**] de optie [**6: Sluiter/ AE-vergrendelknop**] is ingesteld op [**1: AE-vergrendel./AF**] of [**3: AE/ AF, geen AE**], wordt er niet automatisch scherpgesteld.
- 围 U kunt bovendien de Touch Shutter inschakelen met [A**: Touch Shutter**].
	- Als u een opname met bulb-belichting wilt maken, tikt u twee keer op het scherm. Bij de eerste keer tikken op het scherm wordt de opname met bulb-belichting gestart. Door er nogmaals op te tikken, wordt de belichting gestopt. Zorg dat u de camera niet beweegt wanneer u op het scherm tikt.

# **MF: Handmatig scherpstellen**

U kunt de opname vergroten en nauwkeurig scherpstellen met handmatig scherpstellen.

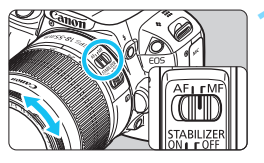

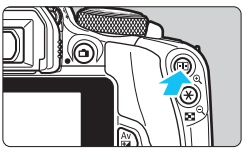

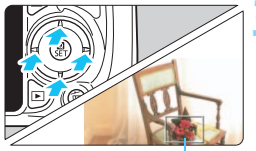

Vergrotingskader

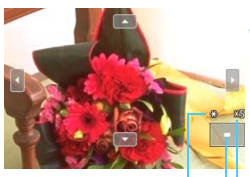

Belichtingsvergrendeling Positie van vergroot gebied Vergroting

#### **1 Zet de focusinstellingsknop op het objectief op <MF>.**

 Draai aan de focusring van het objectief om ruw scherp te stellen.

## **2 Geef het vergrotingskader weer.**

- Druk op de knop  $\langle \mathcal{A} \rangle$ .</u>
- Het vergrotingskader wordt weergegeven.
- U kunt ook op  $[Q]$  tikken op het scherm om het beeld te vergroten.

## **3 Verplaats het vergrotingskader.**

- Druk op de pijltjestoetsen < $\Leftrightarrow$  > om het AF-punt te verplaatsen naar de positie waarop u wilt scherpstellen.
- Als u wilt terugkeren naar het midden van het scherm, drukt u op de knop <而>.

### **4 Vergroot het beeld.**

Telkens wanneer u op de knop < Q > drukt, wordt de vergroting binnen het kader als volgt gewijzigd:

 $\rightarrow 1x \rightarrow 5x \rightarrow 10x \rightarrow$  Normale weergave

#### **5 Stel handmatig scherp.**

- **·** Draai terwijl u naar de vergrote opname kijkt aan de focusring van het objectief om scherp te stellen.
- Nadat u hebt scherpgesteld, drukt u op de knop <u> om naar de normale weergave terug te keren.

# **6 Maak de opname.**

**Controleer de scherpstelling en** belichting en druk de ontspanknop in om de opname te maken (pag. 150).

# **Aandachtspunten bij het maken van Live view-opnamen**

#### **Beeldkwaliteit**

- Wanneer u opnamen maakt bij hoge ISO-snelheden, kan er ruis (zoals lichte puntjes en strepen) op de opname zichtbaar zijn.
- Opnamen bij hoge temperaturen kunnen ruis en afwijkende kleuren in de opname tot gevolg hebben.
- Als u langere tijd doorlopend Live View-opnamen maakt, kan de interne temperatuur van de camera oplopen, waardoor de opnamekwaliteit mogelijk afneemt. Schakel Live view-opnamen altijd uit wanneer u geen opnamen maakt.
- Als u opnamen maakt met een lange belichtingstijd terwijl de interne temperatuur van de camera hoog is, kan de beeldkwaliteit afnemen. Beëindig Live view-opnamen en wacht een paar minuten voordat u weer begint met het maken van opnamen.

#### Witte <<sup>1</sup> > en rode <<sup>1</sup> > waarschuwingspictogrammen voor interne temperatuur

- Als de interne temperatuur van de camera oploopt vanwege langdurig gebruik van Live view-opnamen of bij een hoge omgevingstemperatuur, verschijnt er een wit  $\leq 50$  > of rood  $\leq 50$  > pictogram.
- Het witte pictogram <  $\sqrt{3}$  > geeft aan dat de beeldkwaliteit van foto's afneemt. Beëindig Live viewopnamen en laat de camera enige tijd afkoelen voordat u verdergaat met het maken van opnamen.
- $\bullet$  Het rode pictogram < $\cdot$  = geeft aan dat Live View-opnamen binnen afzienbare tijd automatisch worden beëindigd. U kunt in dat geval geen opnamen meer maken totdat de interne temperatuur van de camera is gedaald. Beëindig Live view-opnamen of schakel de camera uit en laat deze enige tijd afkoelen.
- Wanneer u gedurende lange tijd bij een hoge temperatuur Live view-opnamen maakt, wordt het pictogram <<<a> of <<<a>
<</a>eerder weergegeven. Schakel de camera uit als u geen opnamen maakt.
- Indien de interne temperatuur van de camera hoog is, kan de beeldkwaliteit van de opnamen met een hoge ISO-snelheid achteruitgaan, zelfs al voordat het witte pictogram <  $\mathbb{S}$  > wordt weergegeven.

#### **Opnameresultaten**

- Als u de foto in de vergrote weergave maakt, is het mogelijk dat de belichting niet naar wens is. Keer naar de normale weergave terug voordat u een foto maakt. In de vergrote weergave worden de sluitertijd en het diafragma oranje weergegeven. Zelfs als u de foto in de vergrote weergave maakt, wordt de opname in de normale weergave vastgelegd.
- **Als [** $\Omega$ **2: Auto Lighting Optimizer/** $\Omega$ **2: Auto optimalisatie helderheid**] (pag. 130) is ingesteld op iets anders dan [**Deactiveren**], kan de opname nog steeds licht zijn, zelfs als er een kleinere belichtingscompensatie of kleinere flitsbelichtingscompensatie is ingesteld.
- Als u een TS-E-objectief gebruikt (met uitzondering van de TS-E 17mm f/4L of TS-E 24mm f/3.5L II) en het objectief verschuift of kantelt, of als u een tussenring gebruikt, kan de standaardbelichting wellicht niet worden verkregen of kan een onregelmatige belichting het resultaat zijn.

# **Aandachtspunten bij het maken van Live view-opnamen**

#### **Live view-beeld**

- **Bij weinig of juist heel fel licht wordt in het Live view-beeld mogelijk niet** de helderheid van de daadwerkelijke opname weergegeven.
- Ook wanneer er een lage ISO-snelheid is ingesteld, kan er ruis zichtbaar zijn op het weergegeven Live view-beeld bij weinig licht. Maar wanneer u de opname maakt, bevat de opgeslagen opname minimale ruis. (De beeldkwaliteit van het Live view-beeld is anders dan die van de opgeslagen opname.)
- Als de lichtbron (de verlichting) in het beeld verandert, kan het scherm gaan flikkeren. Als dit gebeurt, sluit u de Live view-opname af en hervat u de opnamen bij de lichtbron die u daadwerkelijk wilt gebruiken.
- Wanneer u de camera in een andere richting houdt, wordt de helderheid van de Live view-opname mogelijk even niet juist weergegeven. Wacht met het maken van opnamen totdat het helderheidsniveau is gestabiliseerd.
- Als er zich een zeer felle lichtbron in beeld bevindt, kan het heldere gedeelte op het LCD-scherm zwart lijken. Op de opname zelf wordt het heldere gedeelte wél goed weergegeven.
- Wanneer u bij weinig licht [5**2 LCD-helderheid**] op een heldere instelling zet, kan er (kleur)ruis in het Live view-beeld optreden. De ruis of onregelmatige kleuren wordt echter niet in de opname vastgelegd.
- Wanneer u het beeld vergroot, lijkt dit mogelijk scherper dan het daadwerkelijke beeld.

#### **Persoonlijke voorkeuzen**

 Tijdens Live view-opnamen zijn bepaalde persoonlijke voorkeuzen niet actief (pag. 299).

#### **Objectief en flitser**

- De voorinstelling voor scherpstellen is voor het maken van Live viewopnamen alleen beschikbaar bij gebruik van een (super)teleobjectief met een voorinstellingsmodus voor scherpstellen. Dergelijke objectieven zijn sinds de tweede helft van 2011 verkrijgbaar.
- Flitsbelichtingsvergrendeling is niet mogelijk wanneer de ingebouwde flitser of een externe Speedlite wordt gebruikt. Voorflitsen werkt niet als er een externe Speedlite wordt gebruikt.

**Houd de camera niet gedurende lange tijd op dezelfde manier vast. Dit kan lage-temperatuursbrandwonden veroorzaken**. Ook als de camera niet te heet aanvoelt, kan de huid door langdurig contact toch rood worden of kunnen er blaren ontstaan. Het gebruik van een statief wordt aangeraden voor mensen met een lage doorbloeding of zeer gevoelige huid, of wanneer de camera op zeer hete plaatsen wordt gebruikt.

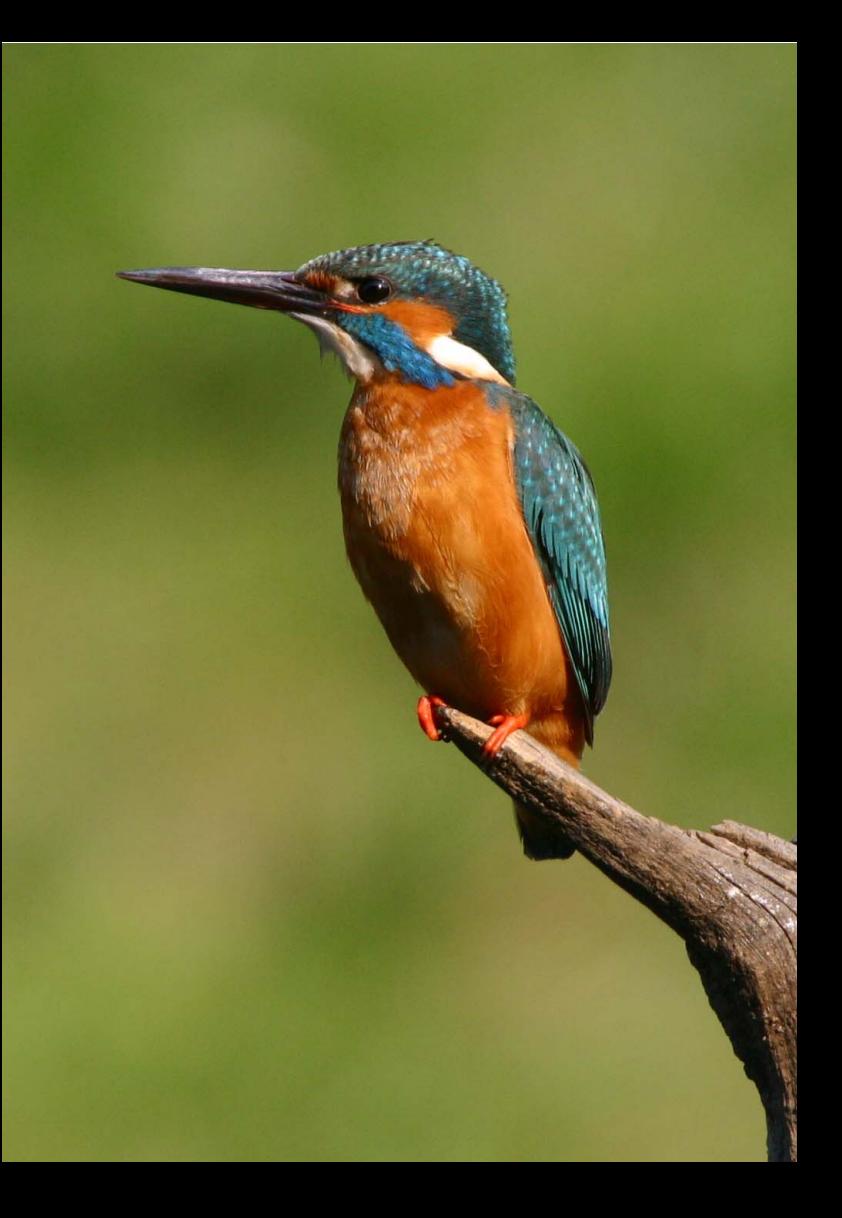
# **6**

# **Filmopnamen**

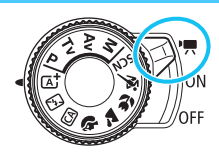

U kunt movieopnamen inschakelen door de aanuitschakelaar in te stellen op < '">. De opname-indeling voor films is MOV.

 Voor kaarten waarop movies kunnen worden opgeslagen, raadpleegt u pagina 3.

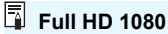

Full HD 1080 duidt op compatibiliteit met High-Definition met 1080 verticale pixels (scanlijnen).

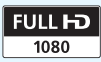

# **"只 Filmopnamen**

U wordt aangeraden de camera op een televisie aan te sluiten als u opgenomen films wilt afspelen (pag. 262 en 265).

## **Opnamen maken met automatische belichting**

Wanneer de opnamemodus niet is ingesteld op  $\leq M$  >, schakelt de camera over naar automatische belichting die past bij de lichtomstandigheden van de situatie.

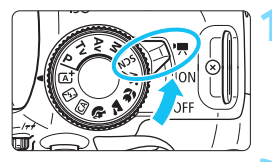

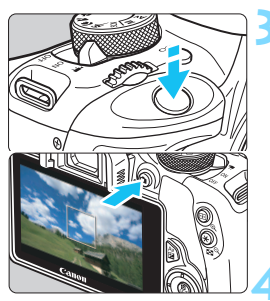

Filmopname

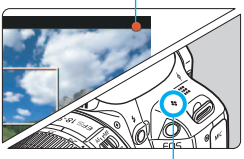

Microfoon

## **1 Zet de aan-uitschakelaar op <'興>.**

De reflexspiegel maakt een geluid en de opname verschijnt op het LCD-scherm.

## **2 Stel een willekeurige opnamemodus in, behalve <M>.**

## **3 Stel scherp op het onderwerp.**

- Voordat u een film opneemt, stelt u automatisch of handmatig scherp (pag. 164-173 en 176).
- Standaard is [**Servo AF voor film: Inschakelen**] ingesteld, zodat de camera altijd scherpstelt. Zie pagina 207 om Servo AF voor film stop te zetten.

## **4 Begin met opnemen.**

- Druk op de knop < $\Box$  > om een filmopname te starten. Druk nogmaals op  $\leq$   $\blacksquare$  > om de filmopname te stoppen.
- **Terwijl de film wordt opgenomen.** wordt de markering ' $\bullet$ ' in de rechterbovenhoek van het scherm weergegeven.
- **Aandachtspunten voor filmopnamen vindt u op pagina 212 en 213. Lees indien nodig ook de aandachtspunten voor Live viewopnamen op pagina 178 en 179.**
- R. In de basismodi zijn de opnameresultaten dezelfde als in  $\leq$   $\mathbb{A}^+$  >. Het scènepictogram voor de scène die door de camera wordt gedetecteerd, wordt linksboven weergegeven (pag. 184).
	- **In de opnamemodi <**  $\overrightarrow{Av}$  > en <  $\overrightarrow{TV}$  > zijn de instellingen dezelfde als in de modus  $\leq P$ .
	- Instelbare menufuncties verschillen tussen basismodi en creatieve modi (pag. 320).
	- De ISO-snelheid (100-6400), de sluitertijd en het diafragma worden automatisch ingesteld.
	- In de creatieve modi kunt u op de knop < $\angle$  > (pag. 127) drukken om de belichting te vergrendelen (AE-vergrendeling). De belichtingsinstelling wordt weergegeven gedurende het aantal seconden dat is ingesteld bij [Z**1: Meettimer**]. Als u de belichtingsvergrendeling hebt toegepast tijdens filmopnamen, kunt u deze annuleren door op de knop < $E$  > te drukken. (De instelling voor belichtingsvergrendeling blijft behouden tot u op de knop <<a> <<a>
	<a>
	<a>
	<a>
	</a>
	</a>
	<a>
	<a>
	<a>
	<a>
	<a>
	<a>
	<a>
	<a>
	<a</a>
	<a>
	<a>
	<a>
	<a>
	<a</a>
	<a>
	<a>
	<a</a>
	<a>
	<a</a>
	<a>
	<a</a>
	<a>
	<a</a>
	<a</a>
	<a</a>
	<a>
	<a</a>
	<a</a>
	<a</a>
	<a</a>
	<a</a>
	<a</a>
	<a</a</a>
	- U kunt in de creatieve modi de knop <  $\triangle$  ingedrukt houden en aan het instelwiel < $\leq$  araaien om de belichtingscompensatie in te stellen.
	- Als u de ontspanknop half indrukt, worden onder aan het scherm de sluitertijd en de ISO-snelheid weergegeven. Dit is de belichtingsinstelling voor het maken van foto's (pag. 187). De belichtingsinstelling voor filmopnamen wordt niet weergegeven. De belichtingsinstelling voor filmopnamen kan afwijken van de belichtingsinstelling voor foto's.
	- Als u een film opneemt met automatische belichting, worden de sluitertijd en het diafragma niet vastgelegd in de opname-informatie (Exif).

## **Bij gebruik van een Speedlite uit de EX-serie met ledlamp (afzonderlijk verkrijgbaar)**

Voor movies met automatische belichting (andere modi dan  $M$ ) wordt de ledlamp van de Speedlite bij weinig licht automatisch ingeschakeld. **Raadpleeg de instructiehandleiding van de Speedlite voor meer informatie.**

#### **Scènepictogrammen**

Tijdens het maken van movieopnamen in de basismodi wordt er een pictogram weergegeven voor de scène die door de camera is gedetecteerd en worden de opname-instellingen dienovereenkomstig aangepast. Bij bepaalde scènes of opnameomstandigheden komt het weergegeven pictogram mogelijk niet overeen met de daadwerkelijke scène.

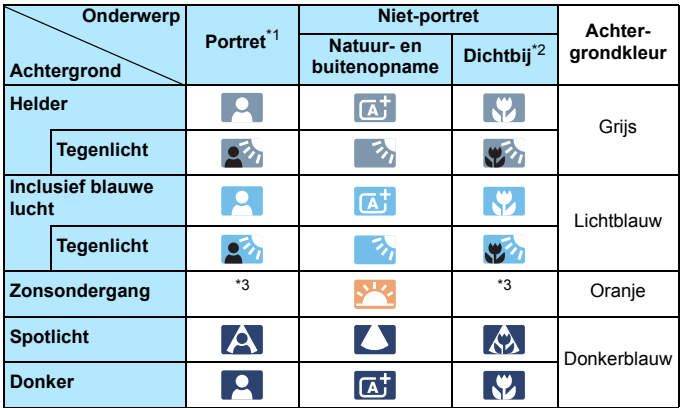

\*1: Wordt alleen weergegeven wanneer de AF-methode is ingesteld op [u**+volgen**]. Indien er een andere AF-methode is ingesteld, wordt het pictogram voor Niet-portret weergegeven, ook wanneer er een persoon wordt gedetecteerd.

- \*2: Wordt weergegeven wanneer het gebruikte objectief over afstandsinformatie beschikt. Met een tussenring of macro-objectief kan het zijn dat het weergegeven pictogram niet overeenkomt met de daadwerkelijke scène.
- \*3: Het pictogram van de gedetecteerde scène wordt weergegeven.

### **Opnamen maken met handmatige belichting**

In de modus <M> kunt u de sluitertijd, het diafragma en de ISOsnelheid voor movieopnamen naar wens instellen. Het handmatig instellen van de belichting voor filmopnamen is bedoeld voor geavanceerde gebruikers.

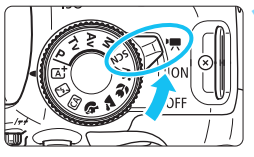

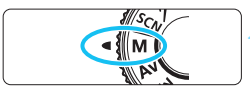

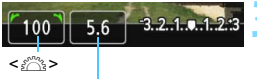

< Av**⊠> + <**@ >

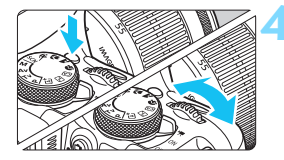

#### **1 Zet de aan-uitschakelaar op <'興>.**

De reflexspiegel maakt een geluid en de opname verschijnt op het LCD-scherm.

#### **2 Stel het programmakeuzewiel in**  op < $M$ >.

#### **3 Stel de sluitertijd en het diafragma in.**

- **Draai aan het instelwiel <** $\mathcal{E}^{\text{max}}$  **> om de** sluitertijd in te stellen. De instelbare sluitertijden zijn afhankelijk van de framesnelheid  $\leq \mathbb{R}$ >.
	- 扇/扇 : 1/4000 sec. 1/60 sec.
	- 雨/脉/扇 : 1/4000 sec. 1/30 sec.
- $\bullet$  Houd de knop < Av $\mathbb{Z}$  > ingedrukt en draai aan het instelwiel < $\mathcal{E}^*$ > om het diafragma in te stellen.

## **4 Stel de ISO-snelheid in.**

- Druk op de knop <ISO > en vervolgens op de pijltjestoetsen <<  $en < \triangleright$  > of draai aan het instelwiel < $\frac{1}{2}$ > om de gewenste ISO-snelheid te selecteren.
- **Zie de volgende pagina voor** informatie over de ISO-snelheid.

#### **5 Stel scherp en start de filmopname.**

 De procedure is dezelfde als stap 3 en 4 voor 'Opnamen maken met automatische belichting' (pag. 182).

#### **ISO-snelheid tijdens opnamen met handmatige belichting**

- Als u [**AUTO**] selecteert, wordt de ISO-snelheid automatisch ingesteld op een waarde tussen ISO 100 en ISO 6400.
- U kunt de ISO-snelheid handmatig instellen tussen ISO 100 en ISO 6400 (in hele stops). Als bij [5**4: Persoonlijke voorkeuze(C.Fn)**] de optie [**2: ISO vergroten**] op [**1: Aan**] is ingesteld, zal het handmatig in te stellen bereik worden uitgebreid, zodat u ook H (gelijk aan ISO 12800) kunt kiezen.
- Als bij [5**4: Persoonlijke voorkeuze(C.Fn)**] de optie [**3: Lichte tonen prioriteit**] op [**1: Inschakelen**] is ingesteld, is het bereik van de ISO-snelheid ISO 200 - ISO 6400.
- Omdat het opnemen van een film met ISO 12800 kan resulteren in veel ruis, wordt deze snelheid aangeduid als een uitgebreide ISO-snelheid (weergegeven als '**H**').
	- Als bij [5**4: Persoonlijke voorkeuze(C.Fn)**] de optie [**2: ISO vergroten**] is ingesteld op [**1: Aan**] en u schakelt over van het opnemen van foto's naar het opnemen van film, dan wordt het maximumbereik van de handmatige instelling H (gelijk aan ISO 12800). Ook als u terugschakelt naar fotograferen, wordt de ISO-snelheid niet teruggezet naar de oorspronkelijke instelling.
	- De belichtingscompensatie kan niet worden ingesteld.
	- Het wordt afgeraden om tijdens de filmopname de sluitertijd of het diafragma aan te passen omdat de wijzigingen in de belichting worden opgenomen.
	- Als u de sluitertijd verandert terwijl u opnamen maakt bij TL- of ledverlichting, kan er een flikkerend beeld worden opgenomen.
- 围 Wanneer ISO Auto is ingesteld, kunt u op de knop  $\leq$   $\neq$  > drukken om de ISO-snelheid te vergrendelen.
	- Wanneer u op de knop  $\leq$   $\neq$  > drukt en vervolgens een nieuwe beeldcompositie maakt, kunt u op de belichtingsniveau-indicator (pag. 187) het verschil in het belichtingsniveau zien in vergelijking met de eerste keer dat u op de knop  $\leq$   $\neq$  > drukte.
	- $\bullet$  Druk op de knop <INFO  $>$  om het histogram weer te geven.
	- Bij het opnemen van een movie of een bewegend onderwerp wordt een sluitertijd van 1/30 seconde tot 1/125 seconde aanbevolen. Hoe korter de sluitertijd, hoe minder vloeiend de beweging van het onderwerp eruit zal zien.

#### **Informatiedisplay**

Telkens als u op de knop <INFO. > drukt, wordt het informatiedisplay vernieuwd.

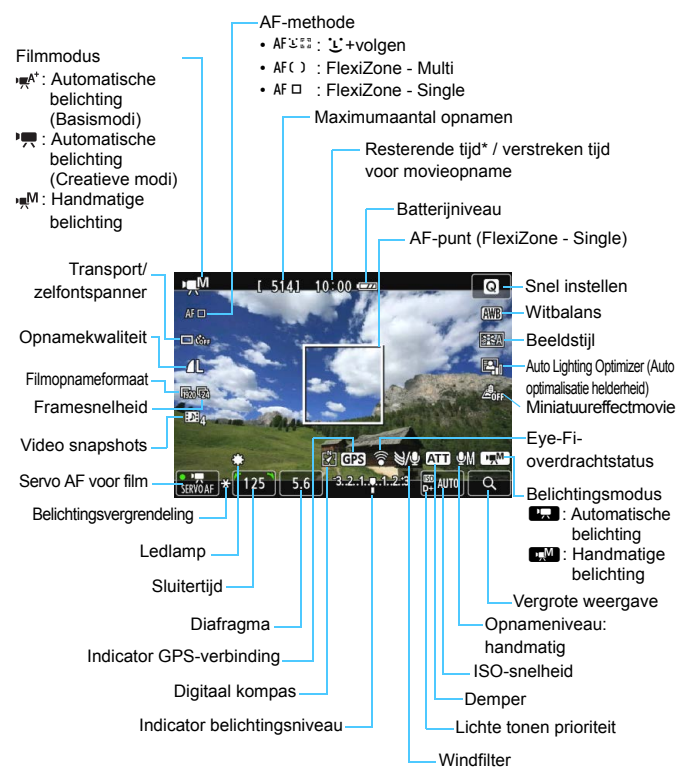

\* Heeft betrekking op één filmclip.

 $\boxed{1}$  Wanneer de filmopname wordt gestart, wordt de resterende opnameduur gewijzigd in de verstreken tijd.

#### **Opmerkingen over filmopnamen**

- Ü Richt het objectief tijdens het filmen niet rechtstreeks op de zon. De warmte van de zon kan de interne onderdelen van de camera beschadigen.
	- Als <<a>
	<a>
	M<br/>is indesteld en de ISO-snelheid of het diafragma tijdens de filmopname verandert, kan het zijn dat de witbalans ook verandert.
	- Als u een film opneemt bij TL- of ledverlichting, kan de film flikkeren.
	- Het wordt afgeraden om tijdens filmopname in- of uit te zoomen. Door te zoomen kunnen er veranderingen in de belichting optreden, ongeacht of het maximale diafragma van het objectief verandert of niet. Dit kan ertoe leiden dat veranderingen in de belichting worden opgenomen.
	- U kunt het beeld tijdens filmopname niet vergroten.
	- Let erop dat u de microfoon (pag. 182) niet met uw vinger of iets anders afdekt.
	- **Aandachtspunten voor filmopnamen vindt u op pagina 212 en 213.**
	- **Lees indien nodig ook de aandachtspunten voor Live viewopnamen op pagina 178 en 179.**
	- Instellingen voor filmopnamen staan op de menutabbladen [Z**1**] en [Z**2**] (pag. 207).
		- Telkens wanneer u een film opneemt, wordt er een filmbestand gemaakt. Als het bestand groter is dan 4 GB, wordt er een nieuw bestand gemaakt voor elke extra 4 GB.
		- Het weergaveoppervlak van de filmopname is circa 100% (waarbij het  $film on a metorma$ at is ingesteld op  $[\overline{M_0}]$ .
		- Het geluid wordt door de ingebouwde microfoon van de camera in mono opgenomen (pag. 182).
		- De meeste in de handel verkrijgbare externe stereomicrofoons met een ministekker van 3,5 mm in diameter kunnen worden aangesloten op de camera.
		- U kunt de afstandsbediening RC-6 (afzonderlijk verkrijgbaar, pag. 309) gebruiken om de movieopname te starten en te stoppen indien Transport/zelfontspanner is ingesteld op <[vection]. Stel de tijdschakelaar in op <**2**> (vertraging van 2 seconden) en druk vervolgens op de verzendknop. Als u de schakelaar hebt ingesteld op  $\leq \bullet$  > (onmiddellijk opnemen), wordt het maken van foto's ingeschakeld.
		- De totale opnametijd voor movies met een volledig opgeladen batterij LP-E12 is als volgt: circa 1 uur en 5 minuten bij kamertemperatuur (23 °C) en circa 1 uur en bij lage temperaturen (0 °C).
		- De voorinstelling voor scherpstellen is tijdens het maken van movieopnamen beschikbaar bij gebruik van een (super)teleobjectief met een voorinstellingsmodus voor scherpstellen. Dergelijke objectieven zijn sinds de tweede helft van 2011 verkrijgbaar.

围

#### **Simulatie van de definitieve opname**

De simulatie van de definitieve opname is een functie waarmee u de effecten op de opname kunt bekijken van bijvoorbeeld de beeldstijl of de witbalans.

Tijdens het maken van filmopnamen worden de effecten van de hieronder vermelde instellingen automatisch in het filmbeeld weergegeven.

#### **Simulatie van definitieve movieopnamen**

- **•** Beeldstiil
	- \* Alle instellingen zoals scherpte, contrast, kleurverzadiging en kleurtoon worden weergegeven.
- Witbalans
- **Witbalanscorrectie**
- **Belichting**
- Scherptediepte
- **Auto Lighting Optimizer (Auto optimalisatie helderheid)**
- **Correctie helderheid randen**
- **•** Lichte tonen prioriteit
- **Miniatuureffectmovie**

#### **Foto's maken**

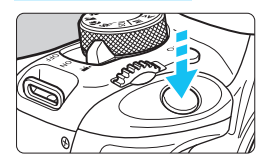

Tijdens het maken van filmopnamen kunt u nog altijd foto's maken door de ontspanknop volledig in te drukken.

#### **Foto's nemen tijdens movieopnamen**

- Als u tijdens filmopnamen een foto maakt, staat de filmopname gedurende circa 1 seconde stil.
- De gemaakte foto wordt op de kaart opgeslagen en de filmopname wordt automatisch hervat wanneer de Live view-opname wordt weergegeven.
- De film en foto worden op de kaart opgeslagen als afzonderlijke bestanden.
- **Functies die specifiek bedoeld zijn voor het maken van foto's,** worden hieronder weergegeven. Overige functies zijn hetzelfde als voor filmopnamen.

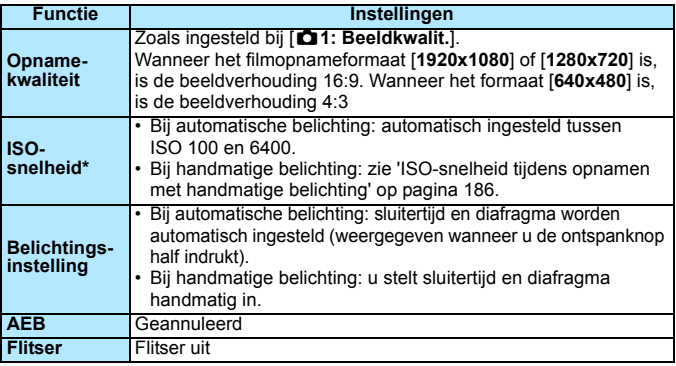

\* Indien Lichte tonen prioriteit is ingesteld, begint het ISO-snelheidsbereik bij ISO 200.

Ongeacht de instelling van Transport/zelfontspanner wordt voor het maken van foto's tijdens movieopnamen de instelling Enkelbeeld gebruikt.

Als u de ontspanknop half indrukt om automatisch scherp te stellen tijdens filmopnamen, kan het volgende zich voordoen.

- De scherpstelling kan er even flink naast zitten.
- De helderheid van de filmopname wijkt af van de helderheid van de daadwerkelijke scène.
- De filmopname ziet er kortstondig uit als een foto.
- Tijdens het filmen wordt het geluid van het objectief opgenomen.
- U kunt geen foto's maken als het beeld niet is scherpgesteld, zoals bij bewegende onderwerpen.

# **Instellingen voor de opnamefunctie**

In dit gedeelte worden de instellingen besproken die specifiek zijn voor filmopnamen.

## Q **Snel instellen**

Wanneer u op de knop <<a> drukt terwijl het beeld op het LCD-scherm wordt weergegeven, kunt u de volgende functies instellen: **AF-methode**, **Transp./ zelfontsp.mod.**, **Opnamekwaliteit (foto's)**, **Movieopnameformaat**, **Video snapshots**, Witbalans, Beeldstijl, Auto Lighting Optimizer (Auto optimalisatie helderheid) en **Miniatuureffectmovie**.

In de basismodi kunnen alleen de vetgedrukte functies worden ingesteld.

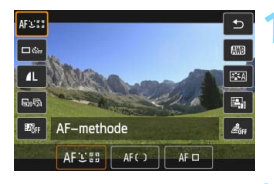

## **Druk op de knop <** $\textbf{Q}$  **>.** ( $\textcolor{blue}{\circ}10$ )

 De instelbare functies worden weergegeven.

## **2 Selecteer een functie en stel deze in.**

- **Druk op de pijltjestoetsen <** $\triangle$  **> en**  $\langle \nabla \rangle$  om een functie te selecteren.
- De geselecteerde functie en Uitleg (pag. 52) worden weergegeven.
- $\bullet$  Druk op de pijltjestoetsen < $\bullet$  en <Z> of draai aan het instelwiel << net allents om de functie in te stellen.
- Om de instelling  $<$   $\&$ c > van Transport/zelfontspanner of de beeldstijlparameters in te stellen, drukt u op de knop <INFO.>.

## **3 Verlaat de instelling.**

- Druk op <SET > om de instelling te voltooien en ga terug naar de filmopname.
- U kunt ook < $\bigcirc$  > selecteren om terug te keren naar de filmopname.

# **MENU** Het movieopnameformaat instellen

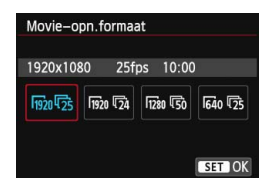

Met de menuoptie [Z**2: Movieopn.formaat**] kunt u het opnameformaat van de movie [**\*\*\*\*x\*\*\*\***] en de framesnelheid [ $\sqrt{8}$ ] (aantal opgenomen beelden per seconde) selecteren. De  $\overline{\mathbb{R}}$ (framesnelheid) schakelt automatisch over, afhankelijk van de instelling van [5**2: Videosysteem**].

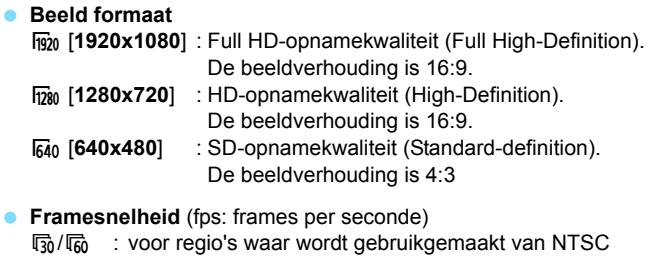

- (Noord-Amerika, Japan, Korea, Mexico, enzovoort).
- rb / n : voor regio's waar wordt gebruikgemaakt van PAL (Europa, Rusland, China, Australië, enzovoort).
- **54** : voornamelijk voor films.

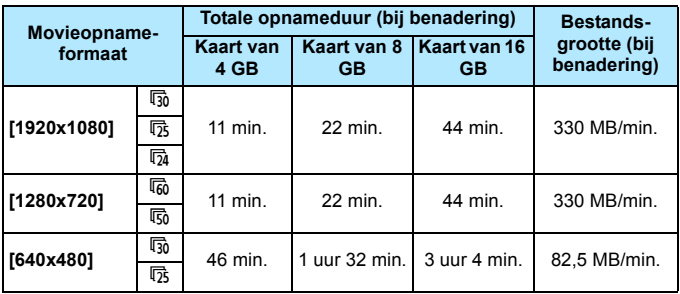

**Totale opnameduur voor film en bestandsgrootte per minuut**

#### **Moviebestanden die groter zijn dan 4 GB**

Wanneer u een film opneemt die groter is dan 4 GB, kunt u zonder onderbreking blijven opnemen.

Bij het opnemen van een movie gaat de verstreken opnametijd die in het movieopnamescherm wordt weergegeven circa 30 seconden voordat het bestand groter wordt dan 4 GB knipperen. Indien u doorgaat tot de filmopname en de bestandsgrootte 4 GB overschrijdt, wordt er automatisch een nieuw filmbestand gemaakt en stopt de verstreken opnametijd of de tijdcode met knipperen. Wanneer u de film afspeelt, moet u elk filmbestand afzonderlijk afspelen. Filmbestanden kunnen niet automatisch achter elkaar worden afgespeeld. Wanneer de filmweergave stopt, selecteert u het volgende filmbestand om af te spelen.

#### **Tijdslimiet voor filmopnamen**

De maximale opnametijd van één filmclip is 29 min. en 59 seconden. Als de movieopnametijd 29 minuten en 59 seconden bereikt, wordt de filmopname automatisch beëindigd. U kunt verdergaan met het opnemen van een movie door op de knop < $\Box$  te drukken. (Er wordt een nieuw filmbestand gemaakt.)

Een stijging van de interne temperatuur van de camera kan ertoe leiden dat de filmopname wordt gestopt voordat de maximumopnametijd die in de bovenstaande tabel wordt weergegeven (pag. 212), is bereikt.

# 3 **Miniatuureffectmovies opnemen**

U kunt movies opnemen met een miniatuureffect (kijkdoos). Selecteer de weergavesnelheid en maak de opname.

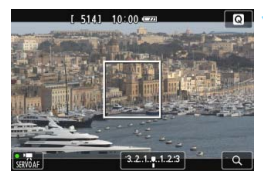

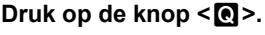

 Het scherm Snel instellen wordt weergegeven.

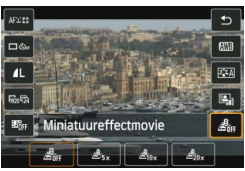

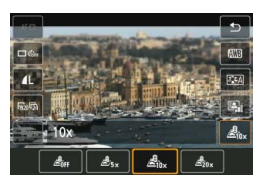

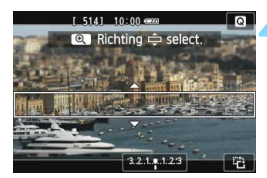

## **2 Selecteer [ ].**

Druk op de pijltjestoetsen < $\blacktriangle$  > en  $\langle \nabla \rangle$  om rechts op het scherm  $\langle \mathcal{A}_{\text{int}} \rangle$ (Miniatuureffectmovie) selecteren.

## **3 Selecteer de weergavesnelheid.**

Druk op de pijltjestoetsen <</a> <</a>en <Z> of draai aan het instelwiel <6> om [**5x**], [**10x**] of [**20x**] te selecteren en druk vervolgens op  $<$ SET $>$ .

## **4 Plaats het witte kader boven het gebied dat scherp moet zijn.**

- Druk op de pijltjestoetsen  $\leq$  A $>$  en <**V** > om het witte kader te verplaatsen naar het gebied dat scherp moet zijn.
- **U** kunt de horizontale of verticale stand van het witte kader wijzigen door op de knop  $\leq \mathcal{A}$  > te drukken (of door rechtsonder op het scherm op [ a ] te tikken).

#### **5 Neem de movies op.**

- De AF-methode wordt ingesteld op FlexiZone - Single om scherp te stellen op het midden van het witte kader.
- Het witte kader wordt niet weergegeven tijdens het opnemen.

#### **Weergavesnelheid en duur (voor een movie van 1 minuut)**

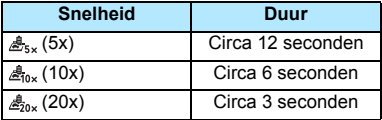

- Er wordt geen geluid opgenomen
	- Servo AF voor film werkt niet met miniatuureffectmovies.
	- **Miniatuureffectmovies kunnen niet worden ingesteld als Videosnapshot** is ingesteld.
	- U kunt geen foto's maken terwijl u een miniatuureffectmovie opneemt.
	- Movies waarvan de weergavetijd minder dan 1 seconde is, kunnen niet worden bewerkt (pag. 256).

# **MENU Video snapshots maken**

U kunt een reeks korte movieclips van circa 2 seconden, 4 seconden of 8 seconden maken; deze worden 'video snapshots' genoemd. De video snapshots kunnen worden samengevoegd tot één movie, die 'video snapshot album' wordt genoemd. Zo kunt u hoogtepunten van een reis of gebeurtenis in vogelvlucht laten zien.

Een video snapshot album kan ook worden afgespeeld met achtergrondmuziek (pag. 204 en 255).

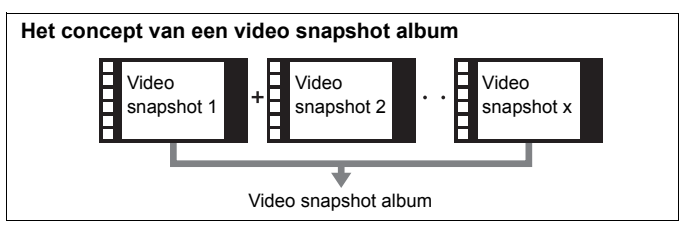

## **De opnameduur voor video snapshots instellen**

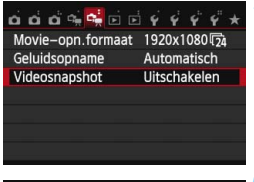

## **1 Selecteer [Videosnapshot].**

 Selecteer op het tabblad [Z**2**] de optie [**Videosnapshot**] en druk vervolgens op <SET >.

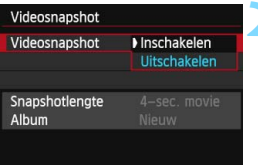

## **2 Selecteer [Inschakelen].**

 Selecteer [**Inschakelen**] en druk vervolgens op <SET>.

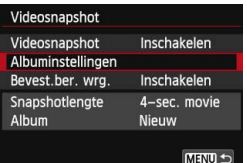

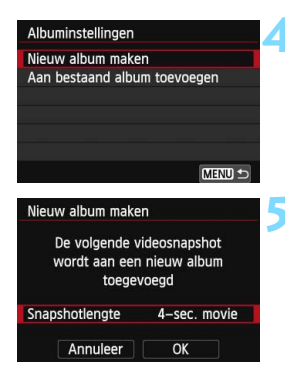

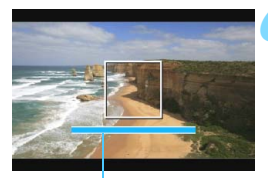

Opnameduur

## **3 Selecteer [Albuminstellingen].**

- Selecteer [**Albuminstellingen**] en druk vervolgens op <SET>.
- Als u verder wilt gaan met opnamen voor een bestaand album, gaat u naar 'Toevoegen aan een bestaand album' (pag. 202).

## **4 Selecteer [Nieuw album maken].**

 Selecteer [**Nieuw album maken**] en druk vervolgens op  $\leq$ SET $\geq$ .

## **5 Selecteer de duur van de snapshot (snapshotlengte).**

Druk op <SET >, druk op de pijltjestoetsen <▲> en <▼> om de lengte van de video snapshot te selecteren en druk vervolgens  $op <$ SET $>$ .

## **6 Selecteer [OK].**

- Selecteer [**OK**] en druk vervolgens  $op$  <SET >.
- Druk op de knop <MENU> om het menu af te sluiten. Er wordt een blauwe balk weergegeven om de duur van de video snapshot aan te geven.
- Ga naar 'Een video snapshot album maken' (pag. 199).

## **Een video snapshot album maken**

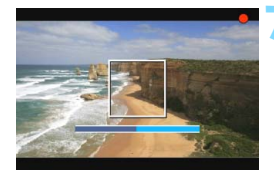

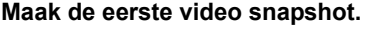

- Druk op de knop < $\Box$  en maak de opname.
- De blauwe balk die de opnameduur aangeeft, loopt langzaam terug. Nadat de ingestelde opnameduur is verstreken, stopt de opname automatisch.
- **Het bevestigingsvenster wordt** weergegeven (pag. 200, 201).

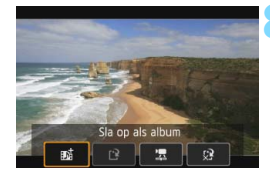

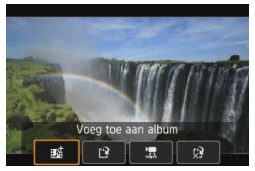

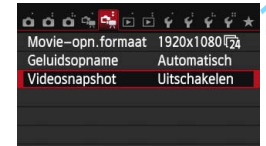

#### **8 Sla de opname op als video snapshot album.**

- **Selecteer [#dational Sia op als album**] en druk vervolgens op  $\leq$ SET >.
- De filmclip wordt opgeslagen als de eerste video snapshot van het video snapshot album.

#### **9 Ga verder met het maken van meer video snapshots.**

- **Herhaal stap 7 om de volgende video** snapshot te maken.
- **Selecteer** [ $\mathbf{p}^{\dagger}$  Voeg toe aan album] en druk vervolgens op <SET>.
- **U** kunt een ander video snapshot album maken door [Note] Sla op als **nieuw album**] te selecteren.
- Herhaal stap 9 indien nodig.

#### **10 Stop de video snapshotopname.**

- Stel [**Videosnapshot**] in op [**Uitschakelen**]. **Om terug te keren naar normale filmopnamen moet u niet vergeten [Uitschakelen] in te stellen.**
- Druk op de knop <MENU> om het menu af te sluiten en terug te keren naar het normale filmopnamescherm.

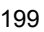

#### **Opties in stap 8 en 9**

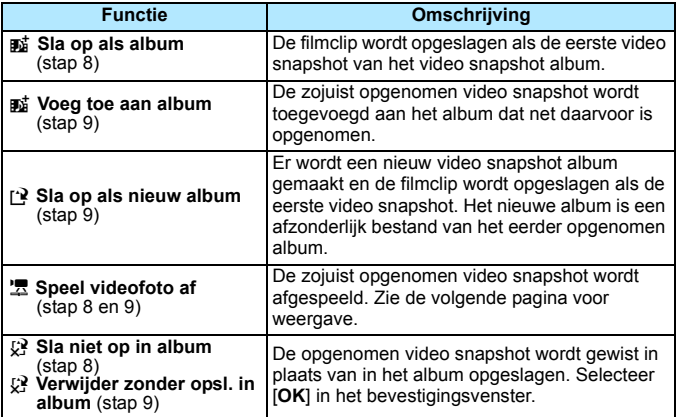

 $\overline{5}$ 

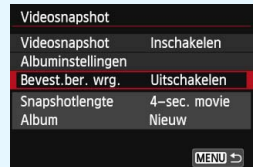

Als u na het maken van een video snapshot nog een video snapshot wilt maken, stelt u [**Bevest.ber. wrg.**] in op [**Uitschakelen**]. Met deze instelling kunt u de volgende video snapshot onmiddellijk maken, zonder dat het bevestigingsbericht telkens wordt weergegeven.

## **Handelingen bij [Speel videofoto af]**

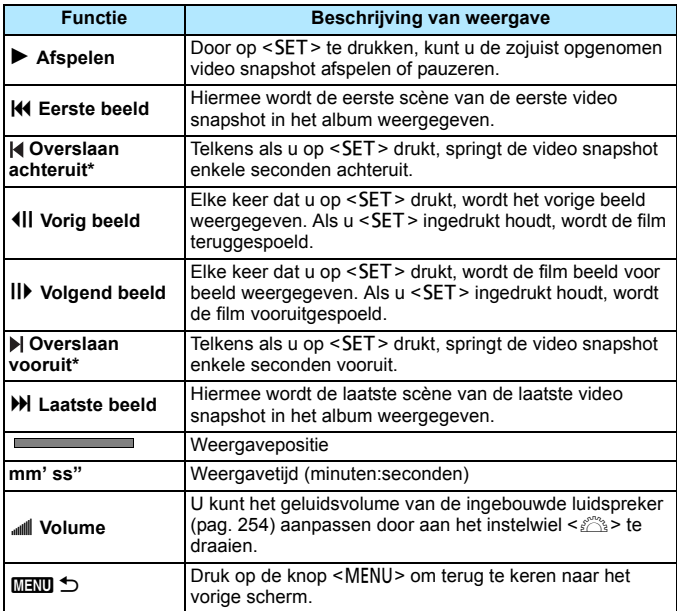

\* Bij [**Overslaan achteruit**] en [**Overslaan vooruit**] komt de duur van de sprong overeen met het aantal seconden dat is ingesteld bij [**Videosnapshot**] (circa 2, 4 of 8 seconden).

#### **Toevoegen aan een bestaand album**

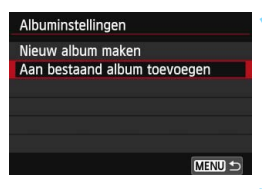

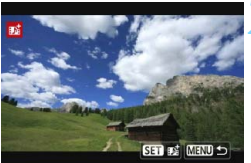

## **1 Selecteer [Aan bestaand album toevoegen].**

 Voer stap 4 op pagina 198 uit om [**Aan bestaand album toevoegen**] te selecteren en druk vervolgens  $op$  <SET >.

#### **2 Selecteer een bestaand album.**

- Druk op de pijltjestoetsen <<  $en$  < $\blacktriangleright$  > om een bestaand album te selecteren en druk vervolgens  $op$  <SET >.
- Nadat u het weergegeven dialoogvenster hebt bevestigd, selecteert u [**OK**] op het scherm en drukt u vervolgens op <SET>.
- Bepaalde video snapshotinstellingen worden aangepast aan de instellingen van het bestaande album.
- Druk op de knop <MENU> om het menu af te sluiten.
- Het scherm voor het maken van de video snapshot wordt weergegeven.

#### **3 Maak de video snapshot.**

 Ga naar 'Een video snapshot album maken' (pag. 199).

U kunt geen album selecteren dat is gemaakt met een andere camera.

# **Waarschuwingen voor het maken van video snapshots**

- U kunt aan een album alleen video snapshots met dezelfde lengte toevoegen (elk van circa 2, 4 of 8 seconden).
- Als u tijdens het maken van video snapshots een van de volgende handelingen uitvoert, wordt er een nieuw album gemaakt voor de volgende video snapshots.
	- Het [**Movie-opn.formaat**] (pag. 193) wijzingen.
	- De instelling [**Geluidsopname**] wijzigen van [**Automatisch**] of [**Handmatig**] in [**Uitschakelen**] of van [**Uitschakelen**] in [**Automatisch**] of [**Handmatig**] (pag. 210).
	- De firmware bijwerken.
- U kunt geen foto's maken terwijl u een video snapshot maakt.
- De opnameduur voor een video snapshot is slechts een schatting. Afhankelijk van de framesnelheid is de opnameduur die tijdens het afspelen wordt weergegeven, mogelijk niet nauwkeurig.

#### **Een album afspelen**

Een voltooid video snapshot album kan op dezelfde manier worden afgespeeld als een normale movie (pag. 254).

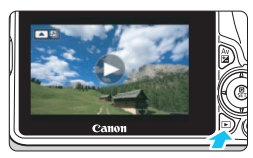

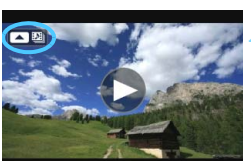

## **1 Speel de film af.**

Druk op de knop < $\square$ > om de opname weer te geven.

#### **2 Selecteer het album.**

- In de weergave van één opname geeft het pictogram  $[$ linksboven op het scherm aan dat het een video snapshot album betreft.
- Druk op de pijltjestoetsen << < $\blacktriangleright$  > om een video snapshot album te selecteren.

## **3 Speel het album af.**

- Druk op  $\leq \blacktriangle$  >.
- Selecteer op het filmweergavepaneel [7] (Afspelen) en druk vervolgens op  $\le$ SFT $>$

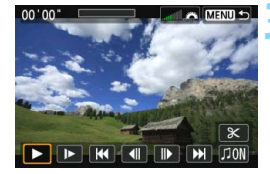

## **Achtergrondmuziek**

- U kunt achtergrondmuziek laten horen tijdens het afspelen van albums, normale films en diavoorstellingen op de camera (pag. 255, 258). Als u achtergrondmuziek wilt laten horen, moet u die eerst met behulp van EOS Utility (meegeleverde software) kopiëren naar de kaart. Raadpleeg de software-instructiehandleiding (pdf) op de dvd-rom voor informatie over het kopiëren van de achtergrondmuziek.
- Muziek die op de geheugenkaart wordt opgenomen, mag uitsluitend worden gebruikt voor privégebruik. Pleeg geen inbreuk op het auteursrecht.

#### **Een album bewerken**

Nadat u de opname hebt gemaakt, kunt u de video snapshots in het album opnieuw ordenen, verwijderen of afspelen.

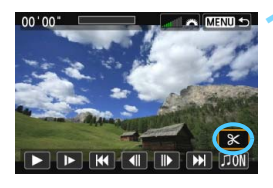

## **1 Selecteer [**X**].**

- Selecteer op het movieweergavepaneel [ $X$ ] (Bewerken) en druk vervolgens op  $<$ SET $>$ .
- Het bewerkingsscherm wordt weergegeven.

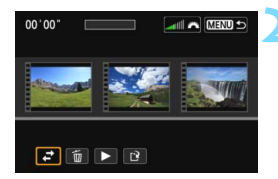

## **2 Selecteer een bewerking.**

Gebruik de pijltjestoetsen <<</><< < $\blacktriangleright$  > om een bewerking te selecteren en druk vervolgens op <SET>.

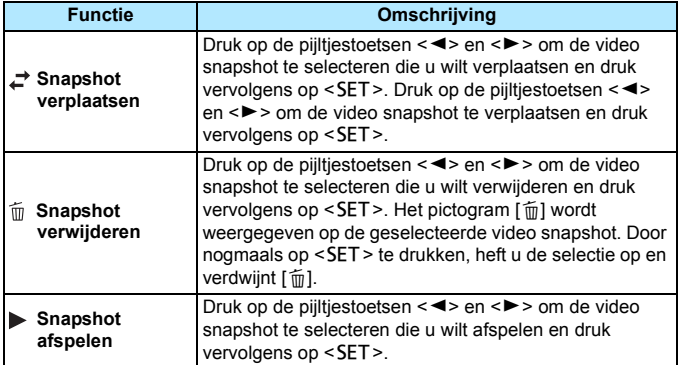

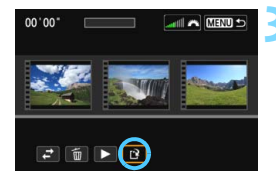

#### **3 Sla het bewerkte album op.**

- Druk op de knop <MENU> om terug te keren naar het bewerkingspaneel onder aan het scherm.
- Selecteer [W] (Opslaan) en druk vervolgens op <SET >.
- Het scherm Opslaan wordt weergegeven.
- Om het bestand als een nieuwe film op te slaan, selecteert u [**Nieuw bestand**]. Als u het bestand wilt opslaan en het originele filmbestand wilt overschrijven, selecteert u [**Overschrijven**] en drukt u vervolgens op <SET>.

 Als er te weinig ruimte op de kaart beschikbaar is, kan [**Nieuw bestand**] niet worden geselecteerd.

 Als de batterij bijna leeg is, kunt u geen albums bewerken. Gebruik een volledig opgeladen batterij.

**Meegeleverde software die met albums kan worden gebruikt** 

 **EOS Video Snapshot Task:** albums bewerken. Deze invoegfunctie voor ImageBrowser EX wordt automatisch gedownload van internet via de functie voor automatisch bijwerken.

# **MENU Menufunctie-instellingen**

Wanneer u de aan-uitschakelaar instelt op < $\blacktriangledown$ , geven de tabbladen [Z**1**] en [Z**2**] functies weer die speciaal zijn bedoeld voor movieopnamen. Hieronder volgen de menuopties.

#### AF-methode E+volgen Servo AF voor film Inschakelen AF met ontspanknop tijdens ", ON Rasterweergave Uit Meettimer 16 sec.

## **[**Z**1]-menu [**Z**2]-menu**

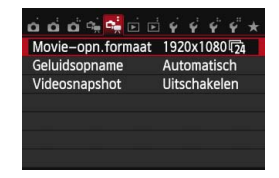

#### **AF-methode**

De AF-methoden werken hetzelfde als beschreven op pagina 164 - 170. U kunt [ij +volgen], [FlexiZone - Multi] of [FlexiZone - Single] selecteren. Bij het maken van movies kan [**Quick-modus**] niet worden gebruikt.

## **Servo AF voor film**

Tijdens het maken van een movie wordt de camera continu scherpgesteld op het onderwerp. De standaardinstelling is [**Inschakelen**].

#### **Wanneer [Inschakelen] is ingesteld:**

- Zelfs als u de ontspanknop niet half indrukt, blijft de camera scherpstellen op het onderwerp.
- Omdat het objectief altijd actief is, wordt er meer batterijvermogen verbruikt en neemt de movieopnametijd (pag. 194) af.
- Afhankelijk van het objectief wordt het geluid van het scherpstellen vastgelegd. U kunt het geluid van het objectief beperken door een externe microfoon te gebruiken (afzonderlijk verkrijgbaar). Bij het EF-S 18-135mm f/3.5-5.6 IS STM-objectief is het geluid minimaal.
- Bij Servo AF voor film moet u de camera uitschakelen voordat u de scherpstelmodusknop op het objectief instelt op <**MF**>.
- Als u het scherpstellen op het doel wilt stoppen of als u niet wilt dat het geluid van het objectief wordt opgenomen, kunt u Servo AF voor film als volgt tijdelijk stoppen. Wanneer u Servo AF voor film stopt, wordt het AF-punt grijs weergegeven. Wanneer u dezelfde stappen hieronder uitvoert, wordt Servo AF voor film hervat.
	- Druk op de knop  $<$  4>.
	- Tik op het pictogram [ $\frac{1}{2}$ ] linksonder op het scherm.
	- Als [**6: Sluiter/AE-vergrendelknop**] in de [5**4: Persoonlijke voorkeuze(C.Fn)**] op [**2: AF/AF-vergrendel., geen AE**] is ingesteld, zal Servo AF voor film stoppen als de knop  $\leq$   $\neq$  > wordt ingedrukt. Wanneer u de knop < \*> loslaat, wordt Servo AF voor film hervat.
- Wanneer u op een knop als <MENU> of < $\square$ > drukt terwijl Servo AF voor film is gestopt, wordt deze functie hervat.

#### **Wanneer [Uitschakelen] is ingesteld:**

• Druk de ontspanknop half in om scherp te stellen.

## **Aandachtspunten wanneer [Servo AF voor film] is ingesteld op [Inschakelen]**

**Opnameomstandigheden waarin moeilijk kan worden scherpgesteld**

- **E** Een snel bewegend onderwerp dat de camera nadert of van de camera af beweegt.
- **E** Een onderwerp dat zich op korte afstand voor de camera beweegt.
- Raadpleeg ook 'Opnameomstandigheden waarin moeilijk kan worden scherpgesteld' op pagina 170.
- Tijdens in- en uitzoomen en het vergroten van een opname wordt Servo AF voor film tijdelijk gestopt.
- **Als een onderwerp tijdens een movieopname de camera nadert of ervandaan beweegt, of als u de camera horizontaal of verticaal beweegt ('pannen'), kan het moviebeeld kortstondig uitrekken of krimpen (de beeldvergroting verandert).**

#### **AF met ontspanknop tijdens movieopname**

Als u de ontspanknop indrukt terwijl u filmopnamen aan het maken bent, kunt u een foto maken. De standaardinstelling is [**ONE SHOT**].

- **Wanneer [ONE SHOT] is ingesteld:**
	- Bij het maken van filmopnamen kunt u opnieuw scherpstellen en een foto maken door de ontspanknop half in te drukken.
	- Als u opnamen maakt van een statisch (niet-bewegend) onderwerp, kunt u de opname maken met een nauwkeurige scherpstelling.

#### **• Wanneer [Uitschakelen] is ingesteld:**

• U kunt onmiddellijk een foto maken wanneer u op de ontspanknop drukt, zonder dat er op het onderwerp is scherpgesteld. Dit is effectief wanneer u de sluitertijd belangrijker vindt dan de scherpstelling.

#### **Rasterweergave**

Met [Raster 1  $\#$ ] of [Raster 2 **\angleber**] kunt u rasterlijnen weergeven. U kunt de horizontale of verticale kanteling controleren tijdens de opname.

#### **Meettimer**  $\stackrel{\star}{\cdot}$

U kunt wijzigen hoe lang de belichtingsinstelling wordt weergegeven (duur van de belichtingsvergrendeling).

#### **Filmopnameformaat**

U kunt het filmopnameformaat instellen (beeldformaat en framesnelheid). Raadpleeg pagina 193 en 194 voor meer informatie.

#### **Geluidsopname**

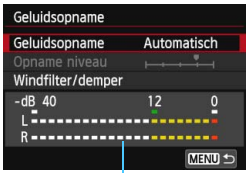

Niveaumeter

De ingebouwde microfoon neemt geluid in mono op. Indien er een in de handel verkrijgbare microfoon met een ministekker (diameter van 3,5 mm) wordt aangesloten op de IN-aansluiting voor externe microfoons (pag. 22), krijgt deze prioriteit.

#### **Opties voor geluidsopname**

[**Automatisch**]: Het geluidsopnameniveau wordt automatisch aangepast. Automatische niveauregeling functioneert automatisch in reactie op het geluidsniveau.

[**Handmatig**]: Voor gevorderde gebruikers. U kunt het geluidsopnameniveau instellen op een van 64 niveaus. Selecteer [**Opname niveau**] en kijk op de niveaumeter terwijl u de pijltjestoetsen < $\overrightarrow{ }$  > en < $\overrightarrow{ }$  > indrukt om het geluidsopnameniveau aan te passen. Kijk op de piekenindicator (circa 3 sec.), pas het niveau dusdanig aan dat de niveaumeter soms de 12 (-12 dB) rechts laat branden voor de hardste geluiden. Indien dit meer is dan 0, wordt het geluid vervormd.

[**Uitschakelen**]: Er wordt geen geluid opgenomen.

#### [**Windfilter**]

Wanneer deze functie is ingesteld op [**Inschakelen**], wordt het geluid dat wordt veroorzaakt door wind verminderd wanneer het buiten waait. Deze functie wordt alleen geactiveerd bij gebruik van de ingebouwde microfoon. Als deze functie is ingesteld op [**Inschakelen**], worden ook de lage bastonen verminderd. Stel deze functie dus in op [**Uitschakelen**] als er geen sprake is van wind. Er wordt dan een natuurlijkere geluidsopname gemaakt dan met de instelling [**Inschakelen**].

#### [**Demper**]

Zelfs als u [**Geluidsopname**] instelt op [**Automatisch**] of [**Handmatig**] voordat u een opname maakt, kan er geluidsvervorming optreden indien er een zeer hard geluid is. In dergelijke gevallen wordt het aanbevolen om de instelling [**Inschakelen**] te gebruiken.

- 6 De instellingen voor [**Geluidsopname**] die in de basismodi beschikbaar zijn, zijn [**Aan**] en [**Uit**]. Als [**Aan**] is ingesteld, wordt het geluidsopnameniveau automatisch aangepast (hetzelfde als [**Automatisch**]). De windfilterfunctie wordt echter niet ingesteld.
	- De geluidsvolumebalans tussen L (links) en R (rechts) kan niet worden aangepast.
	- Bij zowel L als R wordt er geluid opgenomen met een samplingfrequentie van 48 kHz/16-bits.

#### **Videosnapshot**

U kunt video snapshots maken. Zie pagina 197 voor meer informatie.

# **Aandachtspunten voor filmopnamen**

#### Witte <图> en rode <圖> waarschuwingspictogrammen voor interne temperatuur

- Als de interne temperatuur van de camera oploopt vanwege langdurige movieopnamen of bij een hoge omgevingstemperatuur, verschijnt er een witte  $\leq 50$  > of een rode  $\leq 50$  >.
- Het witte pictogram <<a>
<a>
<a>
</a>
</a>
<a>
<a>
<a>
<a>
<a>
<a>
<a>
<a>
Het witte pictogram <<a>
<a>
<a>
<a>
<a>
<a>
<a</a>
<a>
<a>
<a>
<a>
<a</a>
<a>
<a>
<a</a>
<a>
<a</a>
<a>
<a</a>
<a>
<a</a>
<a</a>
<a>
<a</a>
<a>
<a verslechteren. Stop met het maken van foto's en laat de camera afkoelen voordat u het fotograferen hervat. De beeldkwaliteit van movies wordt nauwelijks beïnvloed en u kunt dus nog steeds movies opnemen.
- Het rode pictogram <<a>
Integrade van movies binnenkort automatisch wordt beëindigd. U kunt in dat geval geen opnamen meer maken totdat de interne temperatuur van de camera is gedaald. Schakel de camera uit en laat deze enige tijd afkoelen.
- Wanneer u gedurende lange tijd bij een hoge temperatuur movieopnamen maakt, wordt het pictogram  $\leq 50$  > of  $\leq 50$  eerder weergegeven. Schakel de camera uit als u geen opnamen maakt.

#### **Opname- en beeldkwaliteit**

- Als het gebruikte objectief Image Stabilizer (beeldstabilisatie) bevat en u de IS-schakelaar op <0N> zet, is dit altijd actief, zelfs als u de ontspanknop niet half indrukt. Image Stabilizer (beeldstabilisatie) gebruikt batterijvermogen waardoor de totale filmopnametijd of het aantal mogelijke opnamen kan afnemen. Als u een statief gebruikt of als Image Stabilizer (beeldstabilisatie) niet nodig is, wordt het aanbevolen om de IS-schakelaar op <0FF> zetten.
- Met de ingebouwde microfoon worden ook camerageluiden opgenomen. Door het gebruik van een in de handel verkrijgbare externe microfoon kunt u voorkomen dat deze geluiden worden opgenomen (of het geluid dempen).
- Sluit geen ander apparaat dan een externe microfoon aan op de INaansluiting voor externe microfoons op de camera.
- Als de helderheid tijdens movieopnamen met automatische belichting of automatische scherpstelling verandert, ziet dat gedeelte er mogelijk kortstondig uit als een foto wanneer u de movie afspeelt. In dergelijke gevallen dient u filmopnamen te maken met handmatige belichting.
- Als er zich een zeer felle lichtbron in beeld bevindt, kan het heldere gedeelte op het LCD-scherm zwart lijken. De movie wordt vrijwel exact vastgelegd zoals u deze op het LCD-scherm ziet.
- Bij weinig licht kunnen ruis of afwijkende kleuren zichtbaar zijn in de opname. De movie wordt vrijwel exact vastgelegd zoals u deze op het LCD-scherm ziet.

## **Aandachtspunten voor filmopnamen**

#### **Opname- en beeldkwaliteit**

 Als u een kaart met een lage schrijfsnelheid gebruikt, wordt tijdens filmopnamen rechts in het scherm mogelijk een indicator met vijf niveaus weergegeven. Deze geeft aan hoeveel gegevens nog niet naar de kaart zijn geschreven (beschikbare capaciteit van het interne buffergeheugen). Hoe langzamer de kaart, hoe sneller de indicator stijgt. Als de indicator vol raakt, wordt de filmopname automatisch gestopt.

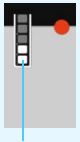

Indicator

Als de kaart een hoge schrijfsnelheid heeft, wordt de indicator ofwel niet weergegeven of het niveau (indien weergegeven) zal nauwelijks omhoog gaan. Maak eerst een paar testfilms om te zien of de schrijfsnelheid van de kaart hoog genoeg is.

#### **Foto's maken tijdens filmopname**

 Zie 'Beeldkwaliteit' op pagina 178 voor meer informatie over de beeldkwaliteit van foto's.

#### **Weergeven en aansluiten op een tv**

 Als u de camera op een tv aansluit (pag. 262 en 265) en een film opneemt, wordt tijdens de opname op de tv geen geluid afgespeeld. Het geluid wordt echter wel goed opgenomen.

**Houd de camera niet gedurende lange tijd op dezelfde manier vast. Dit kan lage-temperatuursbrandwonden veroorzaken.** Ook als de camera niet te heet aanvoelt, kan de huid door langdurig contact toch rood worden of kunnen er blaren ontstaan. Het gebruik van een statief wordt aangeraden voor mensen met een lage doorbloeding of zeer gevoelige huid, of wanneer de camera op zeer hete plaatsen wordt gebruikt.

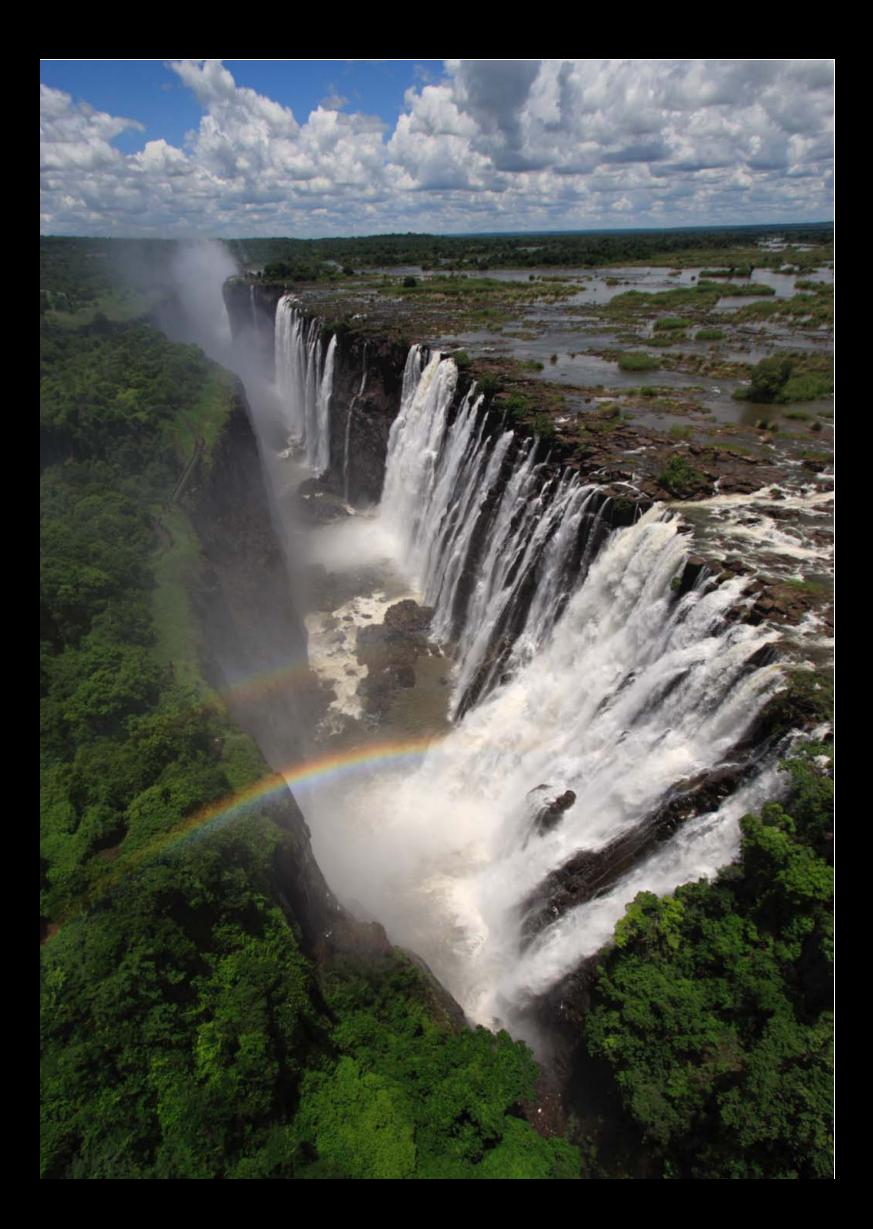

# **Handige functies**

**7**

- De pieptoon uitzetten (pag. 216)
- Kaartwaarschuwing (pag. 216)
- De kijktijd instellen (pag. 217)
- De tijd voor automatisch uitschakelen instellen (pag. 217)
- De helderheid van het LCD-scherm aanpassen (pag. 218)
- **Een map maken en selecteren (pag. 219)**
- Methoden voor bestandsnummering (pag. 221)
- **Copyrightinformatie instellen (pag. 223)**
- Verticale opnamen automatisch roteren (pag. 225)
- **Camera-instellingen controleren (pag. 226)**
- De standaardinstellingen van de camera herstellen (pag. 227)
- Voorkomen dat het LCD-scherm automatisch wordt uitgeschakeld (pag. 230)
- De kleur van het scherm met opname-instellingen wijzigen (pag. 230)
- De flitser instellen (pag. 231)
- **Automatische sensorreiniging (pag. 236)**
- Stofwisdata toevoegen (pag. 237)
- **Handmatige sensorreiniging (pag. 239)**

# **Handige functies**

## 3 **De pieptoon uitzetten**

U kunt voorkomen dat er een pieptoon klinkt zodra er is scherpgesteld of bij het gebruik van de zelfontspanner en bij bediening via het aanraakscherm.

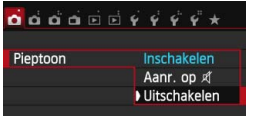

Selecteer op het tabblad [ $\Box$ 1] de optie [**Pieptoon**] en druk vervolgens op <SET>. Selecteer [Uitschakelen] en druk vervolgens op <SET>. Om de pieptoon alleen bij bediening via het aanraakscherm uit te zetten, selecteert u [Aanr. op  $\mathbb{X}$ ].

## **MENU Kaartwaarschuwing**

Door deze optie in te stellen voorkomt u dat u opnamen maakt zonder dat er een kaart in de camera is geplaatst.

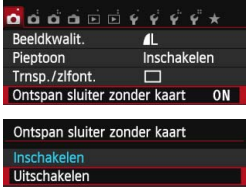

Selecteer op het tabblad [z**1**] [**Ontspan sluiter zonder kaart**] en druk op <SET>. Selecteer [Uitschakelen] en druk vervolgens op <SET>. Als u op de ontspanknop drukt terwijl er geen kaart in de camera is geplaatst, wordt '**Card**' in de zoeker weergegeven en kunt u de sluiter niet ontspannen.
#### **MENU** De kijktijd instellen

U kunt instellen hoe lang de foto direct na de opname op het LCD-scherm wordt weergegeven. Als [**Uit**] is ingesteld, wordt de opname niet direct na het maken weergegeven. Als [**Vastzetten**] is ingesteld, wordt de opname weergegeven totdat de tijd van de instelling [**Uitschakelen**] is verstreken. Als u tijdens de weergave van de opname knoppen of instelwielen van de camera gebruikt, bijvoorbeeld als u de ontspanknop half indrukt, wordt de weergave beëindigd.

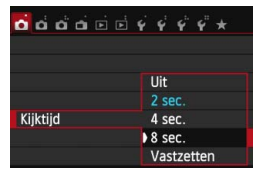

Selecteer op het tabblad [ $\Box$  1] de optie **[Kijktijd]** en druk vervolgens op <SET>. Selecteer de gewenste instelling en druk  $\cos$  <SET >.

#### **MENU** De tijd voor automatisch uitschakelen instellen

Om de batterij te sparen, wordt de camera automatisch uitgeschakeld nadat deze gedurende een bepaalde ingestelde tijd niet is gebruikt. U kunt deze tijdsduur zelf aan de hand van een aantal opties instellen. Na een automatische uitschakeling kunt u de camera weer inschakelen door de ontspanknop half in te drukken of door op een van de volgende knoppen te drukken: <MENU>, <INFO.>, < $\blacksquare$ >, < $\blacksquare$ >, enz.

**Als [Uitschakelen] is ingesteld, moet u de camera uitschakelen of**  op de knop <INFO.> drukken om het LCD-scherm uit te schakelen **en zo de batterij te sparen.**

**Zelfs als [Uitschakelen] is ingesteld en de camera gedurende 30 minuten niet wordt gebruikt, wordt het LCD-scherm automatisch uitgeschakeld. U kunt**  het LCD-scherm weer inschakelen door op de knop < $\mathsf{INFO}$ > te drukken.

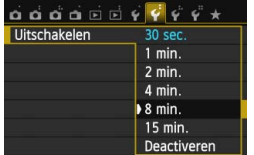

Selecteer op het tabblad [5**2**] de optie [**Uitschakelen**] en druk vervolgens op <SET >. Selecteer de gewenste instelling en druk op  $\leq$ SET $\geq$ .

#### 3 **De helderheid van het LCD-scherm aanpassen**

U kunt de helderheid van het LCD-scherm aanpassen, zodat het gemakkelijker te lezen is.

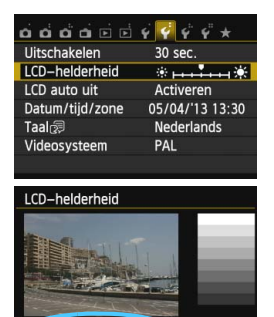

SET OK

Selecteer op het tabblad [5**2**] de optie [**LCD-helderheid**] en druk vervolgens op <SET>. Druk op de pijltjestoetsen << en < $\blacktriangleright$  > om de helderheid aan te passen via het aanpassingsscherm en druk vervolgens op <SET>.

Stel bij het controleren van de belichtingstijd van een opname de helderheid van het LCD-scherm op 4 in en zorg dat omgevingslicht geen invloed op het beeld heeft.

#### **MENU** Een map maken en selecteren

U kunt naar wens mappen maken en selecteren waarin de opnamen worden opgeslagen.

Deze handeling is optioneel, aangezien er automatisch een map voor de opslag van opnamen wordt gemaakt.

#### **Een map maken**

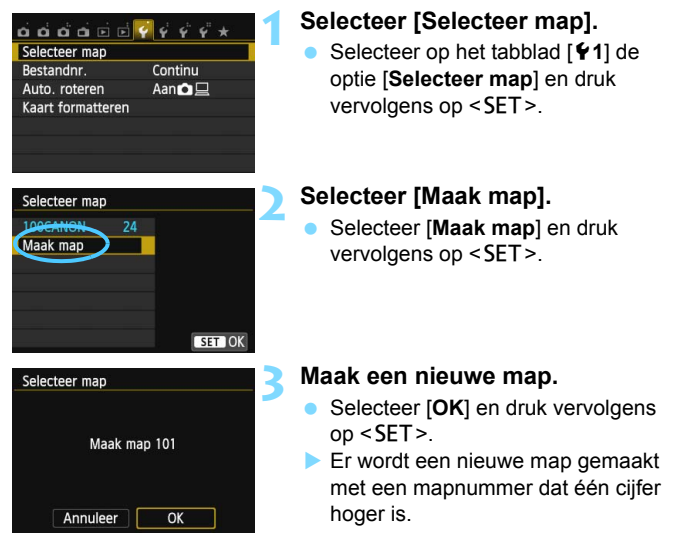

#### **Een map selecteren**

Aantal opnamen in de map Laagste bestandsnummer

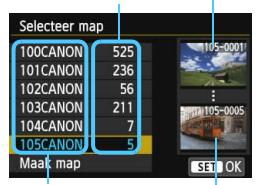

Mapnaam Hoogste bestandsnummer

- Open het scherm Selecteer map. selecteer een map en druk op  $<$ SET $>$ .
- De map waarin de opnamen worden opgeslagen, is geselecteerd.
- Volgende opnamen zullen in de geselecteerde map worden opgeslagen.

## **Mappen**

De mapnaam begint met drie cijfers (het mapnummer), gevolgd door vijf alfanumerieke tekens. Bijvoorbeeld: '**100CANON**'. Een map kan maximaal 9999 opnamen bevatten (bestandsnummer 0001 - 9999). Wanneer een map vol raakt, wordt er automatisch een nieuwe map gemaakt met een mapnummer dat één cijfer hoger is. Ook wanneer de bestandsnummering handmatig opnieuw is ingesteld (pag. 222), wordt er automatisch een nieuwe map gemaakt. Er kunnen mappen worden gemaakt met de nummers 100 t/m 999.

#### **Mappen maken op een computer**

Open de map van de geheugenkaart op het scherm en maak daarin een nieuwe map met de naam '**DCIM**'. Open de map DCIM en maak hierin net zoveel mappen als u wilt om de opnamen overzichtelijk te kunnen opslaan. De mapnaam moet de notatie '**100ABC\_D**' hebben. De eerste drie cijfers zijn het mapnummer, van 100 tot 999. De laatste vijf tekens kunnen bestaan uit een combinatie van hoofdletters en kleine letters van A t/m Z, cijfers en een onderstrepingsteken ''. De spatie kan niet worden gebruikt. Twee mappen mogen bovendien niet hetzelfde driecijferige nummer hebben (bijvoorbeeld '100ABC\_D' en '100W\_XYZ'), ook als de overige vijf tekens verschillen per naam.

#### **MENU** Methoden voor bestandsnummering

De beeldbestanden worden genummerd van 0001 tot 9999 in de volgorde waarin de opnamen zijn gemaakt. Vervolgens worden de bestanden in een map opgeslagen. U kunt instellen hoe het bestandsnummer wordt toegewezen.

Het bestandsnummer wordt op de computer in de volgende notatie weergegeven: **IMG\_0001.JPG.**

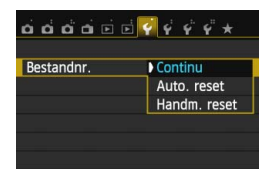

Selecteer op het tabblad [5**1**] de optie [**Bestandnr.**] en druk vervolgens op <SET>. De beschikbare instellingen worden hieronder beschreven. Selecteer de optie en druk vervolgens op <SET>.

 **[Continu]: de opeenvolgende bestandsnummering loopt door, ook na het vervangen van de kaart of het maken van een map.**

Zelfs nadat u de kaart hebt vervangen of een nieuwe map hebt gemaakt, loopt de opeenvolgende bestandsnummering door tot 9999. Dit is handig wanneer u afbeeldingen met nummers tussen 0001 en 9999 op meerdere kaarten of uit meerdere mappen in één map op de computer wilt opslaan.

Als de vervangende kaart of de bestaande map opnamen bevat die eerder zijn gemaakt, kan de bestandsnummering van de nieuwe opnamen worden voortgezet vanaf de nummers van de bestaande opnamen op de kaart of in de map. Als u een doorlopende bestandsnummering wilt gebruiken, raden we u aan elke keer een opnieuw geformatteerde kaart te gebruiken.

**Bestandsnummering na het vervangen van de kaart**

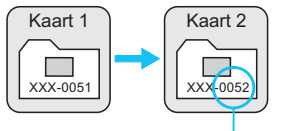

**Bestandsnummering na het maken van een map**

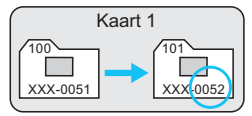

Volgende opeenvolgende bestandsnummer

 **[Auto. reset]: wanneer de kaart is vervangen of een nieuwe map is gemaakt, begint de bestandsnummering elke keer opnieuw bij 0001.** Als u de kaart vervangt of een map maakt, begint de bestandsnummering weer bij 0001 voor de nieuwe opnamen. Dit is handig als u de opnamen per kaart of map wilt archiveren.

Als de vervangende kaart of de bestaande map opnamen bevat die eerder zijn gemaakt, kan de bestandsnummering van de nieuwe opnamen worden voortgezet vanaf de nummers van de bestaande opnamen op de kaart of in de map. Als u opnamen wilt opslaan met een bestandsnummering die begint bij 0001, gebruik dan elke keer een nieuwe, geformatteerde kaart.

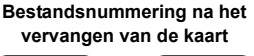

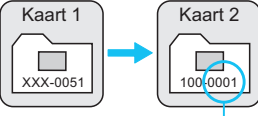

**Bestandsnummering na het maken van een map**

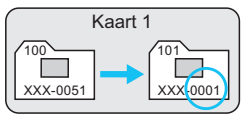

Bestandsnummer opnieuw ingesteld

 **[Handm. reset]: voor het handmatig terugzetten van de bestandsnummering op 0001 of om in een nieuwe map met het bestandsnummer 0001 te beginnen.** Wanneer u de bestandsnummering handmatig opnieuw instelt, wordt er automatisch een nieuwe map gemaakt en begint de nummering van de opnamen die in die map worden opgeslagen bij 0001. Dit is bijvoorbeeld handig wanneer u verschillende mappen wilt gebruiken voor opnamen van gisteren en opnamen van vandaag. Nadat de bestandsnummering handmatig opnieuw is ingesteld, keert deze terug naar Continu of Auto. reset. (Er wordt geen bevestigingsscherm voor Handm. reset weergegeven.)

Indien het bestandsnummer in map 999 het nummer 9999 bereikt, kunt u geen opnamen meer maken, zelfs niet als de kaart nog opslagcapaciteit heeft. Op het LCD-scherm wordt dan een bericht weergegeven dat de kaart moet worden vervangen. Vervang de kaart.

 $\boxed{5}$  Voor zowel JPEG- als RAW-opnamen begint de bestandsnaam met 'IMG\_'. Filmbestandsnamen beginnen met 'MVI\_'. De extensie is '.JPG' voor JPEGopnamen, '.CR2' voor RAW-opnamen en '.MOV' voor films.

#### **MENU** Copyrightinformatie instellen<sup>\*</sup>

Wanneer u de copyrightinformatie instelt, wordt deze als Exif-informatie aan de opname toegevoegd.

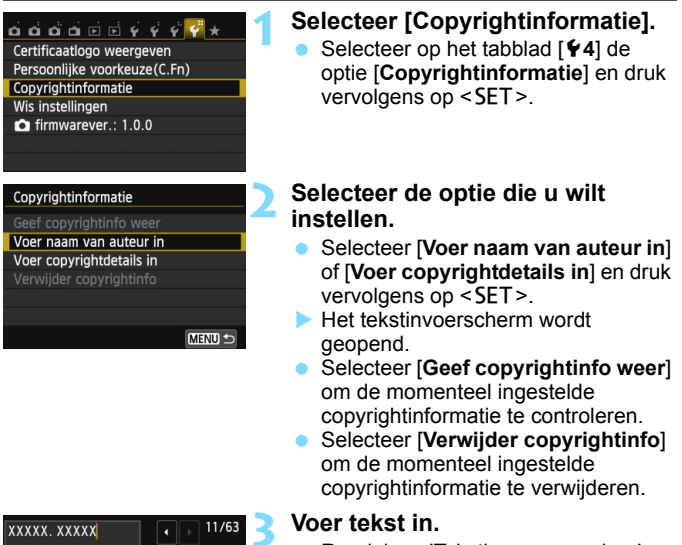

- Raadpleeg 'Tekstinvoerprocedure' op de volgende pagina en voer de copyrightinformatie in.
	- U kunt maximaal 63 alfanumerieke tekens en symbolen invoeren.

#### **4 Verlaat de instelling.**

- Nadat u de tekst hebt ingevoerd, drukt u op de knop <MENU> om de instelling te verlaten.
- Selecteer [**OK**] in het dialoogvenster en druk vervolgens op <SET>.

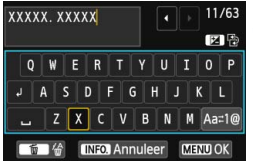

#### **Tekstinvoerprocedure**

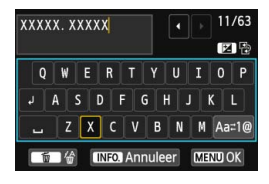

- **Het invoergebied wijzigen:** Druk op de knop <  $Av \mathbb{Z}$  > om tussen het bovenste en onderste invoergebied te schakelen.
	- **De cursor verplaatsen:** Druk op de pijltjestoetsen  $\leq$   $\blacktriangleleft$  > en < $\blacktriangleright$  > om de cursor te verplaatsen.

#### **Tekst invoeren:**

Druk terwijl de cursor in het onderste invoergebied staat op de pijltjestoetsen < $\Leftrightarrow$  > of draai aan het instelwiel < $\frac{28}{20}$  > om een teken te selecteren. Druk vervolgens op <SET > om het in te voeren.

#### **De invoermodus wijzigen:\***

Selecteer [Aa=1@] rechtsonder in het onderste invoergebied. Telkens als u op <SET > drukt, wordt de invoermodus als volgt gewijzigd: kleine letters  $\rightarrow$  cijfers/symbolen 1  $\rightarrow$  cijfers/symbolen 2  $\rightarrow$  hoofdletters.

\* Als [**Aanraakbediening: Deactiveren**] is ingesteld, kunt u alle beschikbare tekens op één scherm weergeven.

#### **Een teken verwijderen:**

Druk op de knop < fm> om een teken te verwijderen.

#### **Afsluiten:**

Druk op de knop <MENU>, controleer de tekst, selecteer **[OK**] en druk vervolgens op <SET >. Het scherm van stap 2 wordt opnieuw weer weergegeven.

#### **Tekstinvoer annuleren:**

Druk op de knop <INFO.>, controleer de tekst, selecteer [OK] en druk vervolgens op <SET>. Het scherm van stap 2 wordt opnieuw weer weergegeven.

U kunt de copyrightinformatie ook instellen of controleren met EOS Utility (meegeleverde software, pag. 365).

#### 3 **Verticale opnamen automatisch draaien**

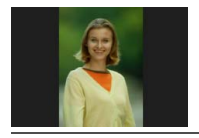

Verticale opnamen worden automatisch geroteerd, zodat ze verticaal in plaats van horizontaal op het LCD-scherm van de camera of op de computer worden weergegeven. U kunt de instelling voor deze functie wijzigen.

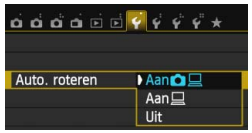

Selecteer op het tabblad [5**1**] de optie [**Auto. roteren**] en druk vervolgens op <SET>. De beschikbare instellingen worden hieronder beschreven. Selecteer de optie en druk vervolgens op <SET>.

- **[Aann] l**]: de verticale opname wordt tijdens de weergave automatisch geroteerd op zowel het LCD-scherm als de computer.
- $[Aan \sqsubseteq]$  : de verticale opname wordt alleen op de computer automatisch geroteerd.
- **[Uit]** : de verticale opname wordt niet automatisch geroteerd.

#### **Veelgestelde vragen**

 **De verticale opname is niet gedraaid wanneer de foto direct na de opname wordt weergegeven.**

Druk op de knop  $\leq$   $\blacktriangleright$   $\geq$  om de opname gedraaid weer te geven.

- **[Aan**zD**] is ingesteld, maar de opname wordt bij weergave niet gedraaid.** Verticale opnamen die zijn gemaakt terwijl [**Auto. roteren**] op [**Uit**] was ingesteld, kunnen niet automatisch worden gedraaid. Als er een verticale opname is gemaakt terwijl de camera naar boven of naar beneden werd gehouden, kan het zijn dat de opname niet automatisch wordt gedraaid. Raadpleeg in dat geval 'De opname roteren' op pagina 247.
- **Ik wil op het LCD-scherm van de camera een opname draaien**  die gemaakt is terwijl **[Aan**□1 was ingesteld. Stel **[Aan** $\Omega$ ] in en geef de opname vervolgens weer. De opname wordt dan gedraaid.
- **De verticale opname wordt niet gedraaid op het scherm van de pc.** De gebruikte software is niet compatibel met de functie voor draaien van opnamen. Gebruik in plaats daarvan de software die bij de camera is geleverd.

#### B **Camera-instellingen controleren**

Als de opname-instellingen (pag. 50) worden weergegeven, kunt u op de knop <INFO.> drukken om de belangrijkste functie-instellingen van de camera weer te geven.

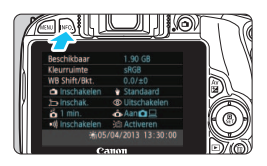

#### **Instellingenscherm**

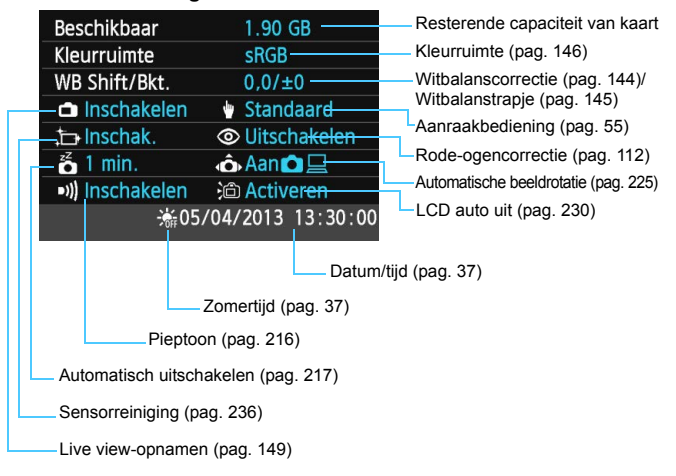

#### **MENU** De standaardinstellingen van de camera herstellen<sup>\*</sup>

De opname-instellingen en menu-instellingen van de camera kunnen worden teruggezet naar de standaardinstellingen. Deze optie is beschikbaar in de creatieve modi.

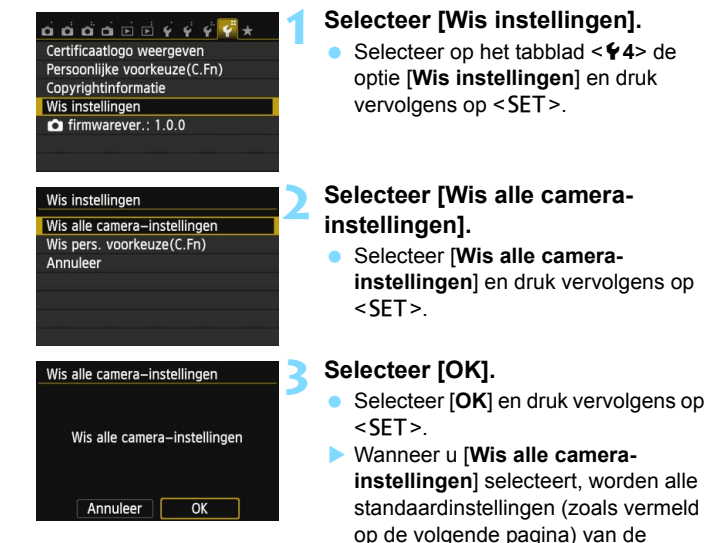

#### **Veelgestelde vragen**

**Alle camera-instellingen wissen:**

Selecteer na het uitvoeren van de bovenstaande procedure de optie [**Wis pers. voorkeuze(C.Fn)**] onder [5**4: Wis instellingen**] om alle persoonlijke voorkeuze-instellingen te wissen (pag. 298).

camera hersteld.

#### **Opname-instellingen Opnamen opslaan**

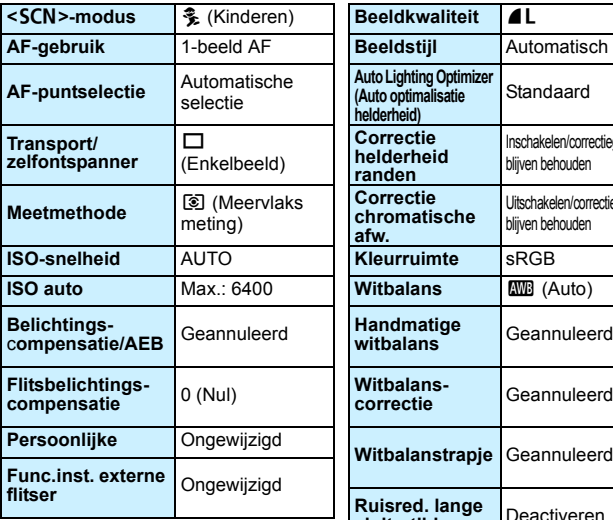

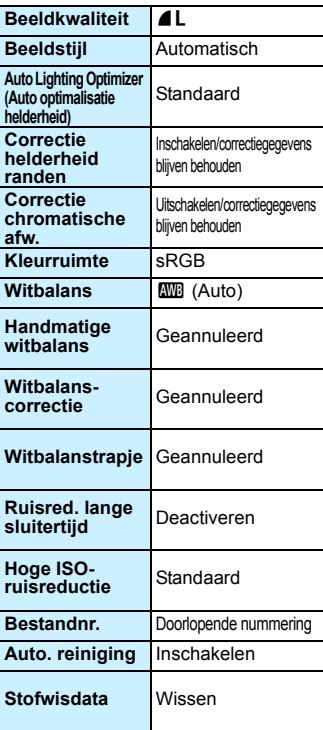

#### **Camera-instellingen Live view-opnamen**

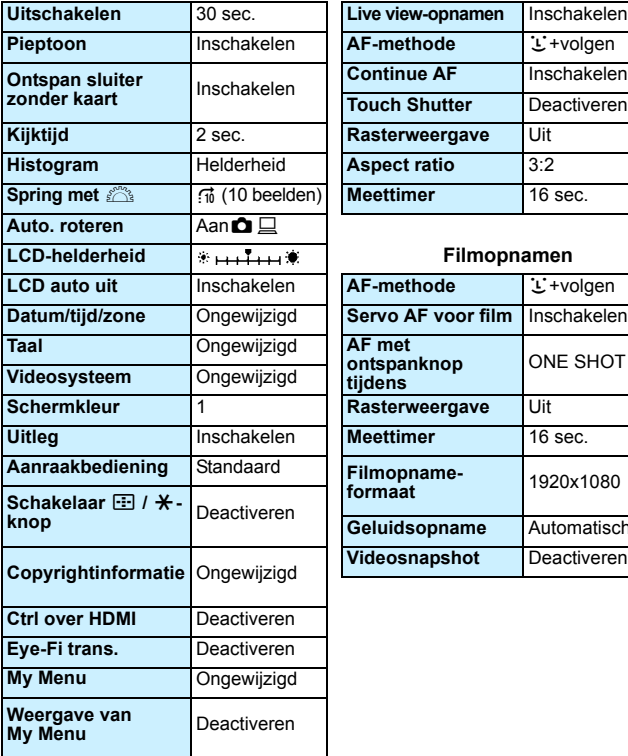

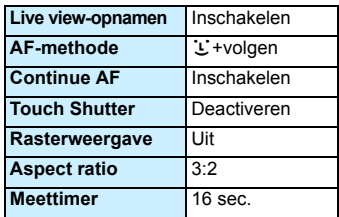

#### **Filmopnamen**

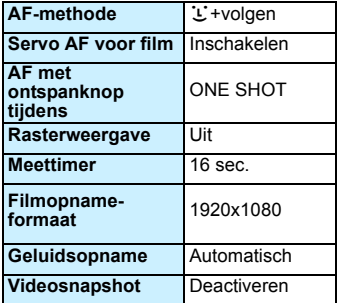

#### **MENU Voorkomen dat het LCD-scherm automatisch wordt uitgeschakeld**

U kunt voorkomen dat de schermuitschakelingssensor de weergave met opname-instellingen op het LCD-scherm uitschakelt wanneer u met uw oog in de buurt van de zoeker komt.

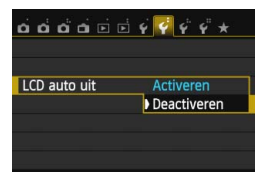

Selecteer op het tabblad [5**2**] de optie [**LCD auto uit**] en druk vervolgens op <SET>. Selecteer [Deactiveren] en druk vervolgens op <SET>.

#### **MENU** De kleur van het scherm met opname-instellingen wijzigen

U kunt de achtergrondkleur van het scherm met opname-instellingen wijzigen.

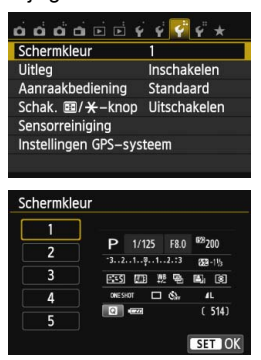

Selecteer op het tabblad [5**3**] de optie [**Schermkleur**] en druk vervolgens op <SET>. Selecteer de gewenste kleur en druk vervolgens op <SET>.

Als u het menu verlaat, wordt het scherm met opname-instellingen in de geselecteerde kleur weergegeven.

## **MENU** De flitser instellen<sup>★</sup>

De instellingen voor de ingebouwde flitser en de externe Speedlite kunnen via het menu van de camera worden ingesteld. U kunt de functie-instellingen van de externe Speedlite alleen via het menu van de camera instellen als een **Speedlite uit de EX-serie die compatibel is met deze functie, is bevestigd.**

De instellingsprocedure is hetzelfde als voor het instellen van een menufunctie van de camera.

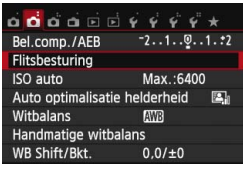

#### **[Flitsen]**

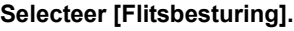

- Selecteer op het tabblad [ $\bullet$ **2**] de optie [**Flitsbesturing**] en druk vervolgens op  $\leq$ SET $\geq$ .
- Het scherm voor flitsbesturing wordt weergegeven.

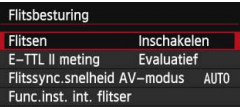

## **[E-TTL II meting]**

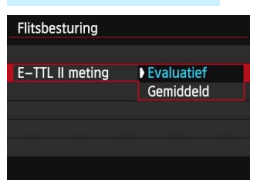

- Stel deze optie normaliter in op [**Inschakelen**].
- **Als** [**Uitschakelen**] **is ingesteld, flitst zowel de ingebouwde flitser als de externe Speedlite niet.** Dit is nuttig wanneer u alleen het AFhulplicht van de flitser wilt gebruiken.
- Voor normale flitsbelichtingen stelt u deze optie in op [**Evaluatief**].
- De instelling [**Gemiddeld**] is voor gevorderde gebruikers. Net als bij een externe Speedlite wordt het gemiddelde van het meetgebied genomen. Het kan nodig zijn om flitsbelichtingscompensatie te gebruiken.

Als het moeilijk is om scherp te stellen bij weinig licht, is het mogelijk dat de ingebouwde flitser meerdere keren flitst (AF-hulplicht, pag. 106), zelfs wanneer [**Flitsen**] is ingesteld op [**Uitschakelen**].

#### **[Flitssynch.snelheid AV-modus]**

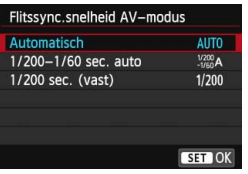

U kunt de flitssynchronisatiesnelheid voor flitsfotografie instellen in de modus AE met diafragmavoork.  $(Av)$ .

#### **: Automatisch**

De flitssynchronisatiesnelheid wordt automatisch ingesteld in een bereik van 1/200 tot 30 seconden, afhankelijk van de lichtomstandigheden. Ook snelle synchronisatie kan worden gebruikt.

#### **: 1/200-1/60 sec. auto**

Voorkomt dat er een lange sluitertijd wordt ingesteld bij weinig licht. Dit is geschikt voor het voorkomen van onscherpe opnamen. De achtergrond kan er echter donker uitzien, terwijl het onderwerp goed door de flitser wordt belicht.

#### **: 1/200 sec. (vast)**

De flitssynchronisatiesnelheid staat vast op 1/200 sec. Dit is doeltreffender tegen onscherpe opnamen of bewegingsonscherpte dan [**1/200-1/60 sec. auto**]. Bij weinig licht wordt de achtergrond van het onderwerp echter donkerder dan bij [**1/200-1/60 sec. auto**].

Als [**1/200-1/60 sec. auto**] of [**1/200 sec. (vast)**] is ingesteld, is snelle synchronisatie niet mogelijk in de modus  $\leq$  Av $>$ .

#### **[Func.inst. int. flitser] en [Func.inst. externe flitser]**

U kunt de functies in de onderstaande tabel instellen. De functies die bij [**Func.inst. externe flitser**] worden weergegeven, verschillen per Speedlite-model.

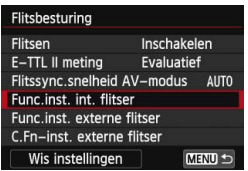

#### Selecteer [**Func.inst. int. flitser**] of [**Func.inst. externe flitser**].

 De functies van de flitser worden weergegeven. Met [**Func.inst. int. flitser**] kunnen de gemarkeerde functies worden geselecteerd en ingesteld.

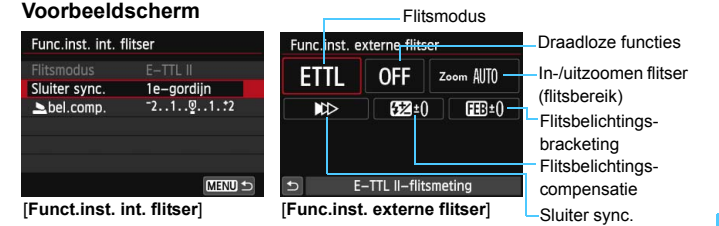

#### **De functies [Func.inst. int. flitser] en [Func.inst. externe flitser]**

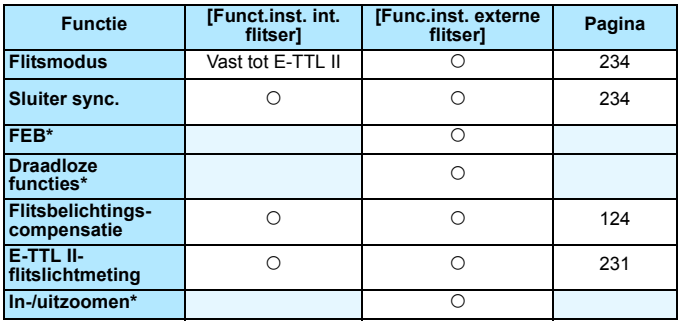

\* Raadpleeg de instructiehandleiding van de Speedlite voor informatie over [**FEB**] (Flitsbelichtingsbracketing), [**Draadloze functies**] en [**In-/uitzoomen**].

#### **Flitsmodus**

Met een externe Speedlite kunt u de flitsmodus selecteren die geschikt is voor het maken van opnamen met de flitser.

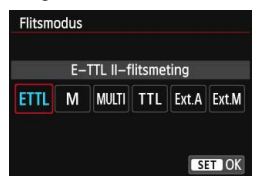

- [**E-TTL II**] is de standaardmodus voor het maken van opnamen met de automatische flitser met Speedlites uit de EX-serie.
- [**Handmatig flitsen**] is voor gevorderde gebruikers die de [**Flits output**] (1/128 tot 1/1) zelf willen kunnen instellen.
- Raadpleeg de instructiehandleiding van een externe Speedlite die compatibel is met de functies voor informatie over andere flitsmodi.

#### **Sluiter sync.**

Stel deze optie normaliter in op [**1e-gordijn**] zodat er direct na de belichting wordt geflitst.

Als [**2e-gordijn**] wordt ingesteld, wordt er vlak voordat de sluiter dichtgaat geflitst. Wanneer dit wordt gecombineerd met een lange sluitertijd, kunt u een lichtspoor maken. Denk hierbij bijvoorbeeld aan de koplampen van een auto 's avonds. Met E-TTL II (automatische flitsbelichting) wordt er twee keer geflitst: één keer wanneer u de ontspanknop helemaal indrukt en opnieuw vlak voor het einde van de belichting. Met sluitertijden korter dan 1/30 seconde wordt tevens automatisch 1e-gordijnsynchronisatie gebruikt.

Als er een externe Speedlite is bevestigd, kunt u ook [**Hi-speed**]  $(4_H)$  selecteren. Raadpleeg de instructiehandleiding van de Speedlite voor meer informatie.

#### **Flitsbelichtingscompensatie**

Zie 'Flitsbelichtingscompensatie' op pagina 124.

#### **De persoonlijke voorkeuze voor de externe Speedlite instellen**

De persoonlijke voorkeuze-instellingen die bij [**C.Fn-inst. externe flitser**] worden weergegeven, verschillen per Speedlite-model.

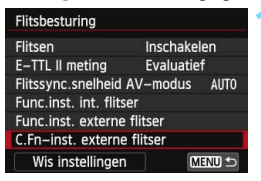

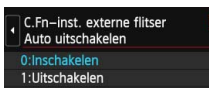

#### **1 Geef de persoonlijke voorkeuze weer.**

 Wanneer de camera klaar is om opnamen met een externe Speedlite te maken, selecteert u [**C.Fn-inst. externe flitser**]. Druk vervolgens op <SET >.

#### **2 Stel de persoonlijke voorkeuze in.**

Druk op de pijltjestoetsen << <Z> om het functienummer te selecteren. Stel vervolgens de functie in. De procedure is hetzelfde als voor het instellen van de persoonlijke voorkeuze van de camera (pag. 298).

#### **De instellingen wissen**

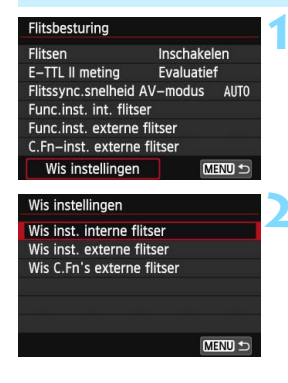

#### **1 Selecteer [Wis instellingen].**

Selecteer op tabblad [ $\bigcirc$ 2: **Flitsbesturing**] de optie [**Wis instellingen**] en druk vervolgens  $op <$ SET $>$ .

#### **2 Selecteer de instellingen die u wilt wissen.**

- Selecteer [**Wis inst. interne flitser**], [**Wis inst. externe flitser**] of [**Wis C.Fn's externe flitser**] en druk vervolgens op <SET>.
- Wanneer u [**OK**] selecteert, worden de respectievelijke instellingen voor de flitser gewist.

## f **Automatische sensorreiniging**

Als u de aan-uitschakelaar op  $\leq$  ON  $>$  of  $\leq$  OFF  $>$  zet, verwijdert de zelfreinigende sensor automatisch het stof van de voorzijde van de sensor. Normaal gesproken is de reinigingseenheid actief zonder dat u daar iets van merkt. U kunt de sensorreiniging echter op ieder gewenst moment activeren of uitschakelen.

## **De sensor nu reinigen**

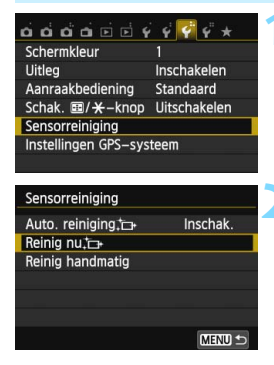

#### **1 Selecteer [Sensorreiniging].**

 Selecteer op het tabblad [5**3**] de optie [**Sensorreiniging**] en druk vervolgens op <SET >

#### **2 Selecteer [Reinig nu**f**].**

- Selecteer [**Reinig nu** for ] en druk vervolgens op <SET>.
- Selecteer [**OK**] en druk vervolgens  $op <$ SET $>$ .
- Op het scherm wordt aangegeven dat de sensor wordt gereinigd. (Mogelijk hoort u een zacht, kort geluid.) Er klinkt een sluitergeluid tijdens de reiniging, maar er wordt geen foto gemaakt.
- 围 Voor het beste resultaat plaatst u de camera tijdens de sensorreiniging rechtop en stabiel op een tafel of een ander plat oppervlak.
	- Wanneer u de sensorreiniging een aantal keren herhaalt, wordt het resultaat niet echt beter. Direct na het reinigen van de sensor is de optie **[Reinig nu for 1 tijdelijk niet beschikbaar.**

#### **Automatisch reinigen van de sensor uitschakelen**

- Selecteer bij stap 2 [**Auto. reiniging**  $\leftarrow$  ] en selecteer vervolgens [**Uitschak.**].
- De sensor wordt niet meer gereinigd als u de aan-uitschakelaar op  $<$  ON  $>$  of  $<$  OFF $>$  zet.

## **MENU** Stofwisdata toevoegen<sup>\*</sup>

De zelfreinigende sensor zal er gewoonlijk voor zorgen dat er nauwelijks stof zichtbaar is op opnamen. Als er echter zichtbaar stof achterblijft, kunt u stofwisdata aan de opname toevoegen om naderhand stofvlekken te verwijderen. Digital Photo Professional (meegeleverde software, pag. 365) gebruikt de stofwisdata om stofvlekken automatisch te verwijderen.

#### **Voorbereiding**

- **Zorg voor een effen wit object, zoals een vel papier.**
- Stel de brandpuntsafstand van het objectief in op 50 mm of meer.
- Zet de focusinstellingsknop op het objectief op <**MF**> en zet de scherpstelling op oneindig (∞). Als het objectief geen focusafstandsschaal heeft, kijkt u naar de voorkant van het objectief en draait u de focusring helemaal met de klok mee.

#### **De stofwisdata verzamelen**

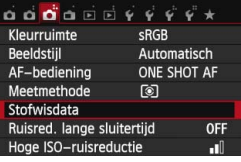

## Stofwisdata Verzamelt data voor stofwissen met software. Raadpleeg handleiding. Bijgewerkt: 00/00/'00 00:00 Annuleer OK Sensorreiniging

#### **1 Selecteer [Stofwisdata].**

Selecteer op het tabblad [ $\Box$  31 de optie [**Stofwisdata**] en druk vervolgens op <SET>.

#### **2 Selecteer [OK].**

Selecteer [OK] en druk op <SET >. Nadat de automatische zelfreiniging van de sensor is uitgevoerd, wordt een bericht weergegeven. Tijdens de reiniging hoort u een sluitergeluid, maar er wordt geen foto gemaakt.

Stofwisdata

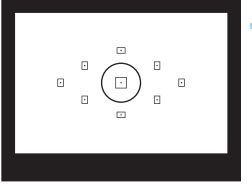

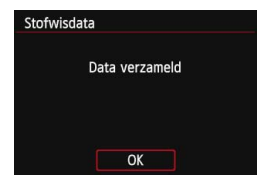

#### **3 Fotografeer een effen wit object.**

- Vul de zoeker op een afstand van 20-30 cm met een effen wit object zonder patroon en maak een opname.
- ▶ De foto wordt in de diafragmavoorkeuzemodus gemaakt bij een diafragma van f/22.
- Aangezien de opname niet wordt opgeslagen, kunnen de gegevens nog altijd worden opgehaald, ook al is er geen kaart in de camera geplaatst.
- Nadat de foto is gemaakt, verzamelt de camera de stofwisdata. Zodra de stofwisdata zijn verkregen, wordt er een bericht weergegeven.

Nadat u [**OK**] hebt geselecteerd, wordt het menu opnieuw weergegeven.

Als de gegevens niet zijn verkregen. wordt er een foutbericht weergegeven. Volg de stappen bij 'Voorbereiding' op de voorgaande pagina en selecteer vervolgens [**OK**]. Maak de foto opnieuw.

#### **Stofwisdata**

Nadat de stofwisdata zijn verzameld, worden deze aan alle toekomstige JPEG- en RAW-opnamen toegevoegd. Als u een belangrijke opname gaat maken, wordt het aanbevolen om eerst de stofwisdata bij te werken door deze opnieuw te verzamelen.

Raadpleeg de software-instructiehandleiding (pdf, pag. 361) op de dvdrom voor informatie over het gebruik van Digital Photo Professional (meegeleverde software, pag. 365) voor het verwijderen van stofvlekken. De grootte van de stofwisdata die aan de opname worden toegevoegd, is zo gering dat het toevoegen nauwelijks invloed heeft op de bestandsgrootte van de opname.

 $\bigoplus$  Zorg ervoor dat u een effen wit object gebruikt, zoals een nieuw vel wit papier. Als het papier een patroon bevat, kan dit voor stof worden aangezien en zodoende de nauwkeurigheid van de stofverwijdering door de meegeleverde software nadelig beïnvloeden.

## **MENU** Handmatige sensorreiniging<sup>\*</sup>

Stof dat na de automatische sensorreiniging is achtergebleven, kunt u handmatig verwijderen met een in de handel verkrijgbaar blaasbuisje of een vergelijkbaar hulpmiddel. Haal het objectief van de camera voordat u de sensor gaat reinigen.

**Het oppervlak van de beeldsensor is zeer kwetsbaar. Wij raden u aan om fysieke reiniging van de sensor bij een Canon Service Center te laten uitvoeren.**

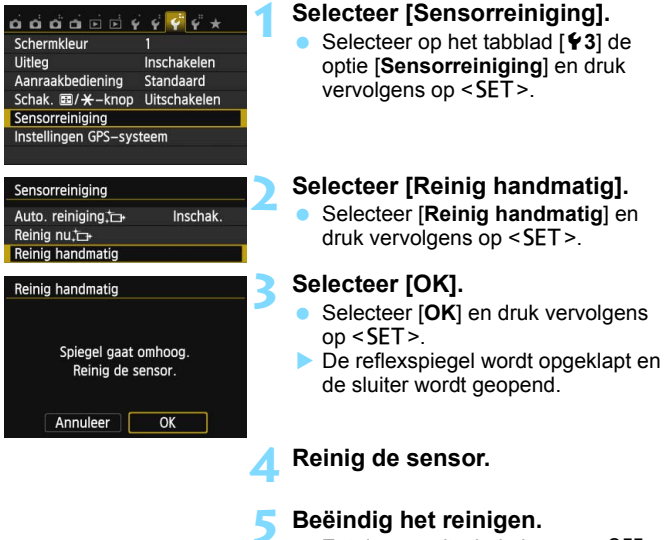

 $\bullet$  Zet de aan-uitschakelaar op < OFF >.

Als u een batterij gebruikt, moet deze volledig zijn opgeladen.

Als stroomvoorziening wordt de AC-adapterset ACK-E15 (afzonderlijk verkrijgbaar) aanbevolen.

- **Tijdens het reinigen van de sensor mag u geen van de onderstaande handelingen verrichten. Als de stroom wordt onderbroken, gaat de sluiter dicht en kunnen de sluitergordijnen of de beeldsensor beschadigd raken.**
	- $\cdot$  De aan-uitschakelaar op < OFF > zetten.
	- **Het klepje van de kaartsleuf/het accucompartiment openen.**
	- Het oppervlak van de beeldsensor is zeer kwetsbaar. Reinig de sensor voorzichtig.
	- Gebruik een gewoon blaasbuisje zonder borsteltje. Een borsteltje kan het oppervlak van de sensor beschadigen.
	- Steek het blaasbuisje niet verder dan de objectiefbevestiging in de camera. Als de stroom wordt onderbroken, gaat de sluiter dicht en kunnen de sluitergordijnen of de reflexspiegel beschadigd raken.
	- Gebruik nooit perslucht of -gas om de sensor schoon te maken. De blaaskracht kan de sensor beschadigen en de nevel kan op de sensor achterblijven en deze bekrassen.
	- Als de batterij leeg raakt terwijl u de sensor reinigt, klinkt er een pieptoon als waarschuwing. Stop het reinigen van de sensor.
	- Als er vuil blijft zitten dat niet met een blaasbuisje kan worden verwijderd, kunt u de sensor het beste door een Canon Service Center laten reinigen.

# **8**

# **Opnamen weergeven**

In dit hoofdstuk worden de functies voor het bekijken van foto's en video's uitgelegd, waarbij dit onderwerp uitgebreider aan bod komt dan in hoofdstuk 2 'Basisfuncties voor het maken en weergeven van opnamen'. Hier vindt u informatie over hoe u foto's en films op de camera kunt weergeven en wissen en op de tv kunt bekijken.

#### **Opnamen die zijn gemaakt en opgeslagen met een ander toestel**

Mogelijk geeft de camera opnamen die met een andere camera zijn vastgelegd of met een computer zijn bewerkt, of waarvan de bestandsnaam is gewijzigd niet goed weer.

## **E** Snel opnamen zoeken

#### **E Meerdere opnamen weergeven op één scherm (indexweergave)**

Zoek snel naar opnamen met de indexweergave waarbij 4, 9, 36 of 100 opnamen op één scherm worden weergegeven.

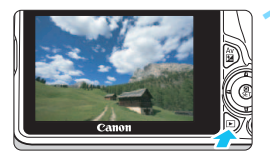

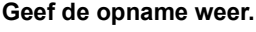

Als u op de knop  $\leq$   $\blacktriangleright$  > drukt. wordt de laatstgemaakte opname weergegeven.

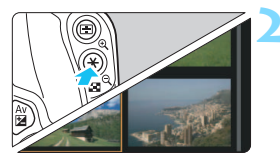

#### **2 Schakel over naar de indexweergave.**

- Druk op de knop < $\blacksquare$  Q >.
- Er verschijnt een index van 4 opnamen. De geselecteerde opname wordt gemarkeerd met een oranje rand.
- Met de knop < $H \otimes$  schakelt de weergave tussen 9 opnamen, 36 opnamen en vervolgens 100 opnamen.
- Met de knop  $\leq \mathcal{L}$  > schakelt de weergave tussen 100 opnamen, 36 opnamen, 9 opnamen, 4 opnamen en vervolgens 1 opname.

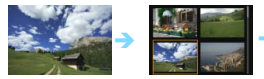

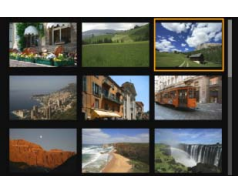

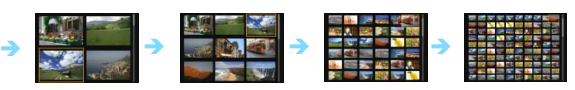

#### **3 Selecteer een opname.**

- Druk op de pijltjestoetsen < $\Leftrightarrow$  > om het oranje kader te verplaatsen en zo een opname te selecteren.
- Draai aan het instelwiel < $\mathcal{E}^*$ > om de opname(n) op het volgende of vorige scherm weer te geven.
- Druk in de indexweergave op  $\leq$  SET  $>$ om de geselecteerde opname als één opname weer te geven.

#### **图 Door opnamen navigeren (opnamesprong)**

In de weergave van één opname kunt u aan het instelwiel < $\mathcal{E}^{\text{max}}$ > draaien om snel vooruit of achteruit door de opnamen te bladeren, al naar gelang de ingestelde sprongmethode.

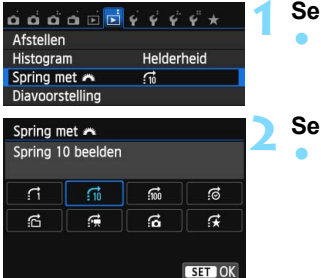

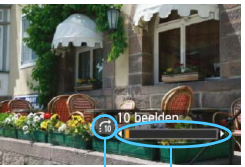

Sprongmethode

Weergavepositie

#### **1 Selecteer [Spring met** 6**].** Selecteer op het tabblad [**E**<sup>2</sup>] de optie [**Spring met** 6] en druk vervolgens op <SET>.

#### **2 Selecteer de sprongmethode.**

- Druk op de pijltjestoetsen < $\Leftrightarrow$  > om de gewenste sprongmethode te selecteren en druk vervolgens op  $\leq$ SET  $\geq$ .
	- d: **Geef beelden een voor een weer**
	- e: **Spring 10 beelden**
	- **fm: Spring 100 beelden**
	- g: **Geef weer op datum**
	- **G:** Geef weer per map
	- i: **Geef alleen movies weer**
	- j: **Geef alleen foto's weer**
	- **k:** Geef weer op classificatie (pag. 248) Draai aan het instelwiel  $\langle\hat{m}\rangle$ om te selecteren.

#### **3 Navigeer door te springen.**

- Druk op de knop  $\leq$   $\blacktriangleright$  > om de opnamen weer te geven.
- **Draai in de weergave van één** opname aan het instelwiel < $\leq$
- U kunt door de opnamen bladeren met de door u ingestelde methode.
- 同 Selecteer [**Datum**] om opnamen te zoeken op opnamedatum.
	- **Selecteer [Map]** om opnamen te zoeken op map.
	- Als de kaart zowel movies als foto's bevat, selecteert u [**Movies**] of [**Foto's**] om een van beide categorieën weer te geven.
	- Als er geen opnamen overeenkomen met de geselecteerde [**Classificatie**], is het niet mogelijk om door de opnamen te bladeren met het instelwiel  $\langle \xi \rangle$ .

## $\mathcal{A}/\mathcal{A}$  Vergrote weergave

Opnamen kunnen op het LCD-scherm circa 1,5 tot 10 maal worden uitvergroot.

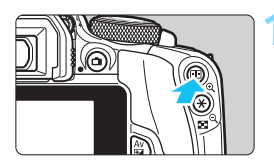

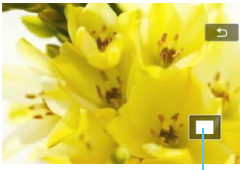

Positie van vergroot gebied

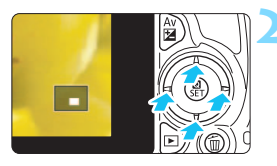

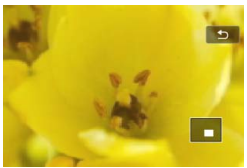

#### **1 Vergroot het beeld.**

- Druk tijdens opnameweergave op de knop  $<\mathscr{A}>$ .
- De opname wordt vergroot.
- Als u de knop  $\leq \mathcal{R}$  > ingedrukt houdt, wordt de opname verder vergroot tot de maximale vergroting is bereikt.
- Druk op de knop < $\blacksquare$   $\lhd$  > om de vergroting te verkleinen. Als u de knop ingedrukt houdt, wordt de vergroting verder verkleind totdat het normale formaat van de opname is bereikt.

#### **2 Schuif over de opname.**

- Gebruik de pijltjestoetsen < $\Leftrightarrow$  > om over de vergrote opname te schuiven.
- Als u de vergrote weergave wilt verlaten, drukt u op de knop  $\leq$   $\blacktriangleright$   $\geq$ . U keert dan terug naar de weergave van één opname.

- Draai in vergrote weergave aan het instelwiel < $\frac{1}{2}$ > om een andere opname met dezelfde vergroting weer te geven.
	- U kunt het beeld dat direct na het nemen van een foto wordt weergegeven, niet vergroten.
	- Een film kan niet worden vergroot.

 $\overline{\phantom{1}}$ 

# $\langle \cdot \rangle$  Opnamen weergeven via het aanraakscherm

Het LCD-scherm is een aanraakgevoelig paneel dat u met uw vingers kunt bedienen. **Druk op de knop <E** > om de opnamen weer te **geven.**

#### **Door opnamen bladeren**

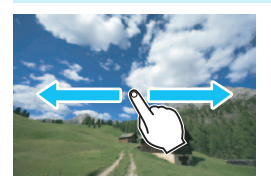

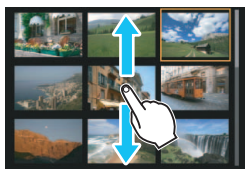

#### **Veeg met één vinger.**

- **Raak in de weergave van één opname** het LCD-scherm aan met **één vinger**. U kunt naar de vorige of volgende opname bladeren door met uw vinger naar links of rechts te vegen. Veeg naar links om de volgende (nieuwere) opname te zien of naar rechts om de vorige (oudere) opname te zien.
- Raak in de indexweergave ook het LCDscherm aan met **één vinger**. U kunt naar het vorige of volgende scherm bladeren door met uw vinger omhoog of omlaag te vegen.

Veeg omhoog om de volgende (nieuwere) opnamen te zien of veeg omlaag om de vorige (oudere) opnamen te zien. Wanneer u een opname selecteert, wordt het oranje kader weergegeven. Tik opnieuw op de opname om deze als één opname weer te geven.

#### **Door opnamen springen (opnamesprong)**

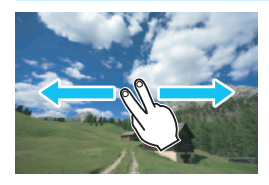

#### **Veeg met twee vingers.**

Raak het LCD-scherm aan met **twee vingers**. Wanneer u met twee vingers naar links of rechts veegt, kunt u door opnamen springen met de methode die is ingesteld in [**Spring met** 6] op het tabblad  $\overline{[F]}$ 21.

#### **Opname verkleinen (indexweergave)**

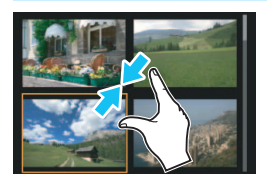

#### **Druk twee vingers tegen elkaar aan.**

Raak het scherm aan met twee uitgespreide vingers en breng uw vingers vervolgens samen op het scherm.

- Elke keer dat u uw vingers tegen elkaar aan drukt, wordt de weergave van één opname gewijzigd in de indexweergave.
- Wanneer u een opname selecteert. wordt het oranje kader weergegeven. Tik opnieuw op de opname om deze als één opname weer te geven.

#### **Opname vergroten**

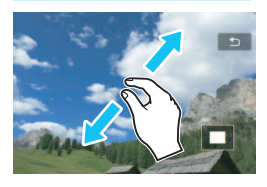

#### **Spreid twee vingers uit elkaar.**

Raak het scherm aan met twee vingers bij elkaar en spreid uw vingers vervolgens uit op het scherm.

- Terwijl u uw vingers uit elkaar trekt, wordt de opname vergroot.
- **De opname kan tot 10x worden** vergroot.
- U kunt over de opname schuiven door uw vinger te slepen.
- U verkleint de weergave door uw vingers op het scherm samen te kniipen.
- Als u op het pictogram [2] tikt, keert u terug naar de weergave van één opname.

 $\boxed{5}$  Bediening via het LCD-scherm van de camera is ook mogelijk tijdens de weergave van opnamen op een tv die is aangesloten op uw camera (pag. 262, 265).

## b **De opname roteren**

U kunt de weergegeven opname in de gewenste positie draaien.

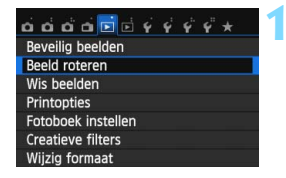

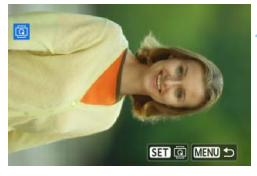

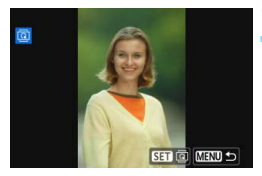

#### **1 Selecteer [Beeld roteren].**

■ Selecteer op het tabblad [**E**1] de optie [**Beeld roteren**] en druk vervolgens op <SET>.

#### **2 Selecteer een opname.**

- Druk op de pijltjestoetsen << < $\blacktriangleright$  > om de opname te roteren die u wilt selecteren.
- U kunt ook een opname selecteren in de indexweergave (pag. 242).

#### **3 Draai de opname.**

- Elke keer dat u op  $\leq$  SET  $>$  drukt. wordt de opname als volgt rechtsom qeroteerd:  $90^\circ \rightarrow 270^\circ \rightarrow 0^\circ$ .
- **Als u nog een opname wilt draaien,** herhaalt u stap 2 en 3.
- Als u de functie wilt afsluiten en wilt terugkeren naar het menu, drukt u op de knop <MENU>.

- $\boxed{5}$   $\bullet$  Als u voorafgaand aan het maken van verticale opnamen de optie [5**1: Auto. roteren**] hebt ingesteld op [**Aan**zD] (pag. 225), hoeft u de opnamen niet meer op bovenstaande wijze te roteren.
	- Als de gedraaide opname tijdens de opnameweergave niet gedraaid wordt weergegeven, stelt u [**41: Auto. roteren**] in op [Aan**nal**].
	- **Een film kan niet worden gedraaid.**

## **MENU** Classificaties instellen

U kunt opnamen (foto's en movies) beoordelen met een van vijf classificaties: [\*]/[\*]/[\*]/[\*\*]/[\*\*]. Deze functie heet classificatie.

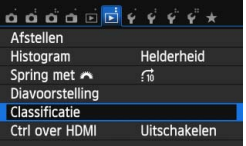

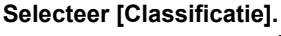

Selecteer op het tabblad [**F**] 21 de optie [**Classificatie**] en druk vervolgens op <SET >.

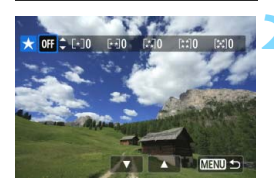

#### **2 Selecteer een opname.**

- Druk op de pijltjestoetsen <<>  $\leq$  > om een opname of movie te selecteren voor classificatie.
- U kunt drie opnamen weergeven door op de knop  $\leq$   $\Box$   $\mathcal{Q}$  > te drukken. Als u wilt terugkeren naar de weergave van een enkele opname, drukt u op de knop  $\langle \mathcal{R} \rangle$ .

#### **3 Classificeer de opname.**

- Druk op de pijltjestoetsen  $\leq \blacktriangle$  $en < \nabla$  om een classificatie te selecteren.
- $\blacktriangleright$  Het totale aantal opnamen dat is geclassificeerd, wordt voor elke classificatie geteld.
- **Als u nog een opname wilt** classificeren, herhaalt u stap 2 en 3.
- **Als u wilt terugkeren naar het menu,** drukt u op de knop <MENU>.

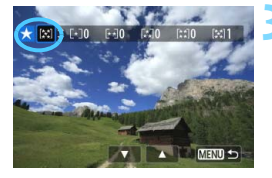

 $\boxed{5}$  Het totale aantal opnamen met een bepaalde classificatie dat kan worden weergegeven, is 999. Indien er meer dan 999 opnamen zijn met een bepaalde classificatie, wordt er [**###**] weergegeven voor die classificatie.

#### **Het voordeel van classificaties**

- **Met** [ $\blacktriangleright$  2: Spring met  $\hat{m}$  kunt u alleen opnamen met een bepaalde classificatie weergeven.
- **Met [E2: Diavoorstelling**] kunt u alleen opnamen met een bepaalde classificatie afspelen.
- Met Digital Photo Professional (meegeleverde software, pag. 365) kunt u alleen opnamen met een bepaalde classificatie selecteren (alleen foto's).
- Met Windows 7, Windows Vista, enzovoort kunt u de classificatie van elk bestand bekijken in de bestandsinformatieweergave of in de meegeleverde opnameviewer (alleen foto's).

## Q **Snel instellen voor weergave**

Tijdens de weergave van één opname kunt u op de knop  $\leq 0$  > drukken om de volgende opties in te stellen: [o<sub>n</sub>: Beveilig beelden], [**heta**: Beeld roteren], [9: **Classificatie**], [U: Creatieve filters], [S: Wijzig formaat (alleen JPEG-beelden)], [**ti**: Afstellen] en [di: **Spring met**  $\hat{m}$ ].

**Voor films kunnen alleen de functies die hierboven vetgedrukt worden weergegeven worden ingesteld.**

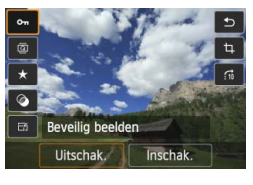

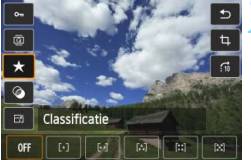

#### **1 Druk op de knop <**Q**>.**

- Druk tijdens de opnameweergave op de knop  $\leq$   $\blacksquare$   $\geq$ .
- De opties voor Snel instellen worden weergegeven.

#### **2 Selecteer een functie en stel deze in.**

- Druk op de toetsen < $\blacktriangle$  > < $\P$  > om een functie te selecteren.
- De naam en huidige instelling van de geselecteerde functie worden onder aan het scherm weergegeven.
- Stel de functie in door op de pijltjestoetsen <Y> en <Z> te drukken of aan het instelwiel  $\langle\hat{m}\rangle$ te draaien.
- Druk op <SET > voor Creatieve filters, Wijzig formaat en Afstellen, en stel de functie in. Zie voor meer informatie pagina 274 voor Creatieve filters, pagina 277 voor Wijzig formaat en pagina 279 voor Afstellen.
- Druk op de knop <MENU> om te annuleren.

#### **3 Verlaat de instelling.**

Druk op de knop  $\leq \blacksquare$  > om het scherm Snel instellen af te sluiten. Stel [¥1: Auto. roteren] in op [Aan **O** □ ] om een opname te draaien. Als [ $$1:$  Auto. roteren] is ingesteld op [Aan**Q]** of [Uit], wordt de instelling [**@ Beeld roteren**] aan de opname toegevoegd, maar de camera zal de opname niet in de weergave draaien.

Voor opnamen die zijn gemaakt met een andere camera, kan het aantal opties dat u kunt selecteren beperkt zijn.

## **IR Genieten van films**

U kunt films op de volgende drie manieren afspelen:

#### **Afspelen op een televisie** (pag. 262 en 265)

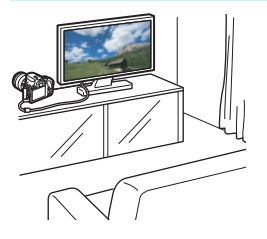

Gebruik de stereo-AV-kabel AVC-DC400ST (afzonderlijk verkrijgbaar) of de HDMI-kabel HTC-100 (afzonderlijk verkrijgbaar) om de camera op een tv aan te sluiten. U kunt de films en foto's dan op uw tv bekijken. Als u een HD-tv hebt en uw camera

hierop wilt aansluiten met een HDMIkabel, kunt u Full HD-films (Full High-Definition 1920x1080) en HD-films (High-Definition 1280x720) met betere beeldkwaliteit bekijken.

- Omdat recorders met vaste schijf geen HDMI IN-poort bevatten, kan de camera niet op de recorder met vaste schijf worden aangesloten met behulp van een HDMI-kabel.
	- Ook wanneer de camera via een USB-kabel op een recorder met vaste schijf is aangesloten, kunnen movies en opnamen niet worden afgespeeld of opgeslagen.
	- Als het apparaat waarop u de films wilt afspelen niet compatibel is met MOV-bestanden, kan de film niet worden afgespeeld.

#### **Afspelen op het LCD-scherm van de camera** (pag. 254 - 261)

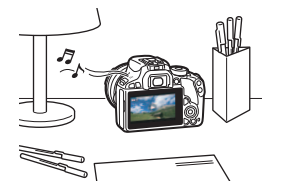

U kunt films afspelen op het LCD-scherm van de camera. U kunt bovendien de eerste en laatste beelden van een film bewerken en de foto's en films op de kaart afspelen als automatische diavoorstelling.

#### Een movie die op een computer is bewerkt, kan niet opnieuw op de kaart worden opgeslagen en op de camera worden afgespeeld. Video snapshot albums die zijn bewerkt met EOS Video Snapshot Task (pag. 206), kunnen wel op de camera worden weergegeven.
# **Afspelen en bewerken op een computer** (pag. 365)

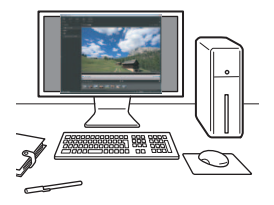

De moviebestanden op de kaart kunnen worden overgezet naar een computer en worden afgespeeld of bewerkt met ImageBrowser EX (meegeleverde software).

- Om een movie vloeiend af te spelen op een computer, hebt u een computer met een grote capaciteit nodig. Raadpleeg het pdf-bestand ImageBrowser EX Gebruikershandleiding voor meer informatie over de hardwarevereisten voor de computer voor ImageBrowser EX.
	- Als u commerciële software van derden wilt gebruiken om de films af te spelen of te bewerken, dient u te controleren of de software compatibel is met MOV-bestanden. Voor meer informatie over commerciële software van derden dient u de fabrikant van de software te raadplegen.

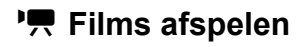

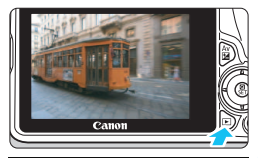

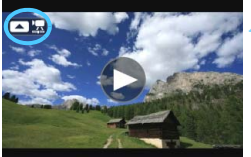

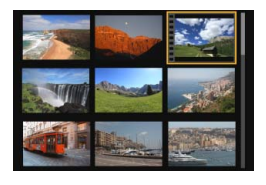

## **1 Geef de opname weer.**

Druk op de knop  $\leq \blacktriangleright$  > om een opname weer te geven.

# **2 Selecteer een film.**

- Druk op de pijltjestoetsen <<> <Z> om een movie te selecteren.
- Bij de weergave van één opname geeft het pictogram < $\Box$ linksboven op het scherm aan dat het een movie betreft. Als de movie een video snapshot is, wordt [ **■** ] weergegeven.
- In de indexweergave geeft de perforatie links van een miniatuur aan dat het een film is. **Movies kunnen niet in de indexweergave worden**  weergegeven. Druk op <SET > om **over te schakelen op de weergave van één opname.**

# **3 Druk in de weergave van één opname op <** $\triangle$ **>.**

Het filmweergavepaneel verschijnt onder in het scherm.

# **4 Speel de film af.**

- Selecteer [▶] (Afspelen) en druk vervolgens op <SET>.
- De film wordt afgespeeld.
- U kunt de filmweergave pauzeren door op <SET > te drukken.
- U kunt het geluidsvolume aanpassen door aan het instelwiel < $\ell \gg 1$ te draaien, zelfs tijdens het afspelen.
- Zie de volgende pagina voor meer informatie over de weergaveprocedure.

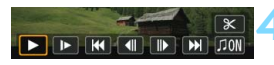

Luidspreker

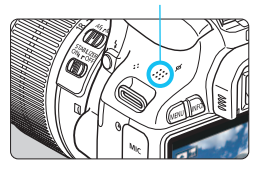

#### **Filmweergavepaneel**

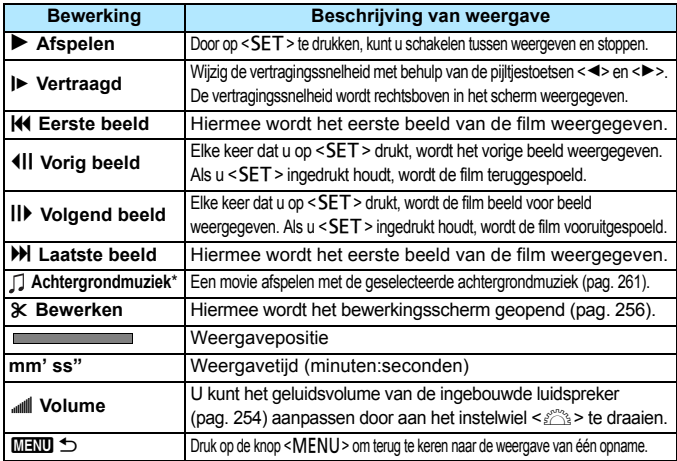

\* Als er achtergrondmuziek is ingesteld, wordt het geluid van de film niet afgespeeld.

# **Afspelen via het aanraakscherm**

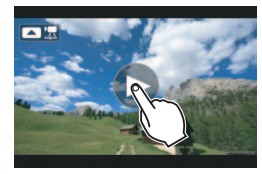

围

#### **Tik op [**7**] in het midden van het scherm.**

- De film wordt afgespeeld.
- **Als u het movieweergavepaneel wilt** weergeven, tikt u linksboven op het scherm op  $\boxed{2}$   $\boxed{2}$  of  $\boxed{2}$ .
- Als u op het scherm tikt terwijl de movie wordt afgespeeld, wordt de movie gepauzeerd en wordt het movieweergavepaneel weergegeven.
- De duur van ononderbroken weergave met een volledig opgeladen LP-E12-batterij bij 23 °C is circa 2 uur en 30 min.
- Als u de camera op een televisie aansluit om een movie weer te geven (pag. 262, 265), moet u het geluidsvolume via de tv aanpassen. (Het seluidsvolume kan niet worden aangepast met het instelwiel < $\mathcal{E}$ }>.)
- Als u een foto hebt gemaakt toen u de film opnam, wordt de foto tijdens de filmweergave circa 1 seconde weergegeven.

# X **De eerste en laatste beelden van een movie bewerken**

U kunt de eerste en laatste beelden van een movie (met uitzondering van video snapshots) bewerken in tussenstappen van 1 seconde.

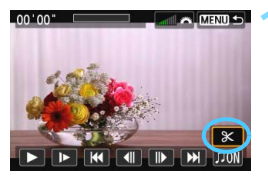

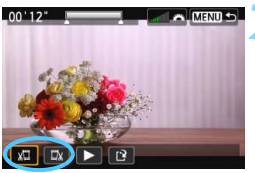

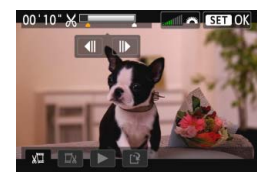

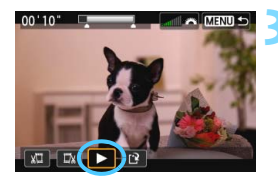

# **1 Selecteer [**X**] in het filmweergavescherm.**

Het bewerkingsscherm wordt weergegeven.

# **2 Geef aan welk deel moet worden verwijderd.**

- Selecteer [ $\sqrt{u}$ ] (Snijden begin) of [ $\sqrt{u}$ ] (Snijden eind) en druk op  $\leq$ SET >.
- Druk op de pijltjestoetsen <<> <**E** > om een ander beeld weer te geven. Als u de knop ingedrukt houdt, worden de beelden vooruitgespoeld.
- Nadat u hebt bepaald welk deel u wilt verwijderen, drukt u op <SET>. Het deel dat boven in het scherm grijs is gemarkeerd, is het deel dat overblijft.

# **3 Controleer de bewerkte film.**

- Selecteer [ $\blacktriangleright$ ] en druk op <SET> om het grijs gemarkeerde deel af te spelen.
- Ga terug naar stap 2 om de bewerking te wijzigen.
- Als u de bewerking wilt annuleren, drukt u op de knop <MENU>, selecteert u [**OK**] op het bevestigingsscherm en drukt u vervolgens op <SET>.

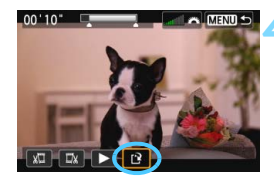

# **4 Sla de bewerkte film op.**

- Selecteer [N] en druk vervolgens  $op <$ SET $>$ .
- Het scherm Opslaan wordt weergegeven.
- Om het bestand als een nieuwe film op te slaan, selecteert u [**Nieuw bestand**]. Als u het bestand wilt opslaan en het originele filmbestand wilt overschrijven, selecteert u [**Overschrijven**] en drukt u vervolgens op <SET >.
- Selecteer [**OK**] op het bevestigingsscherm en druk vervolgens op <SET > om de bewerkte film op te slaan en terug te keren naar het filmweergavescherm.

 Aangezien bewerking in tussenstappen van circa 1 sec. wordt uitgevoerd (de positie wordt aangegeven met [ ] boven aan het scherm), kan de exacte positie waar de movie wordt bewerkt iets afwijken van de positie die u hebt aangegeven.

- Als er te weinig ruimte op de kaart beschikbaar is, kan [**Nieuw bestand**] niet worden geselecteerd.
- Als de batterij bijna leeg is, kunt u geen movies bewerken. Gebruik een volledig opgeladen batterij.

# **MENU** Diavoorstelling (automatische weergave)

U kunt de opnamen op de kaart weergeven als een automatische diavoorstelling.

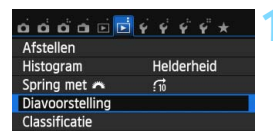

Aantal weer te geven opnamen

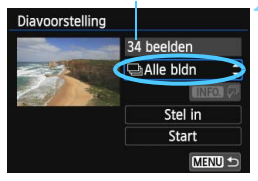

# **1 Selecteer [Diavoorstelling].**

Selecteer op het tabblad [**E2**] de optie [**Diavoorstelling**] en druk vervolgens op <SET>.

# **2 Selecteer de opnamen die u wilt afspelen.**

Druk op de pijltjestoetsen  $\leq$   $\blacktriangle$  >  $en < \nabla$  om het gewenste deel te selecteren en druk vervolgens  $\cos$  <SET >.

# **[Alle bldn]/[Movies]/[Foto's]**

Druk op de pijltjestoetsen < $\blacktriangle$  > en < $\nabla$  > om een van de volgende opties te selecteren: [**halle bldn**]/[<sup>*l*</sup>只 Movies]/ **[CIFoto's**]. Druk vervolgens op <SET >.

# **[Datum]/[Map]/[Classificatie]**

- Druk op de pijltjestoetsen  $\leq$   $\blacktriangle$  > en  $\langle \nabla \rangle$  om een van de volgende opties te selecteren: [i**Datum**]/[n**Map**]/ [9**Classificatie**].
- $\bullet$  Wanneer < $\blacksquare$  Wanneer < $\blacksquare$  wordt gemarkeerd. drukt u op de knop  $\leq$ INFO. $\geq$ .
- **Druk op de pijltjestoetsen <** $\blacktriangle$  **> en**  $\langle \nabla \rangle$  om de optie te selecteren en druk vervolgens op  $\leq$ SET $>$ .

#### [**Datum**] [**Map**] [**Classificatie**]

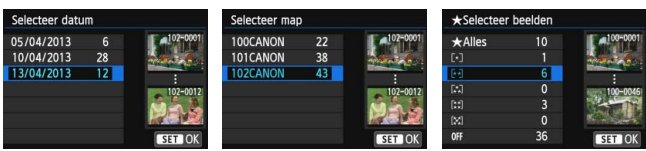

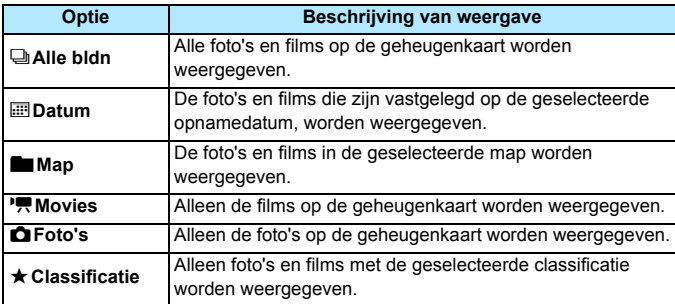

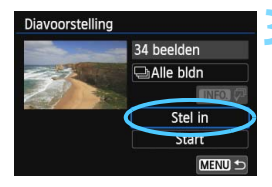

# **3 Stel [Stel in] naar wens in.**

- **Druk op de pijltjestoetsen <** $\triangle$  **> en** <X> om [**Stel in**] te selecteren en druk vervolgens op  $\leq$ SET $>$ .
- Stel [**Weergaveduur**], [**Herhalen**] (herhaaldelijk afspelen), [**Overgangseffect**] (effect tijdens wisselen van opnamen) en [**Achtergrondmuziek**] in voor de foto's.
- De procedure voor het selecteren van achtergrondmuziek wordt toegelicht op pagina 261.
- Druk na het selecteren van de instellingen op de knop <MENU>.

#### [**Weergaveduur**] [**Herhalen**]

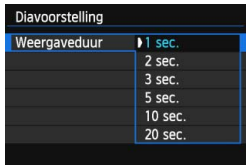

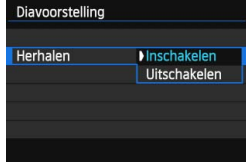

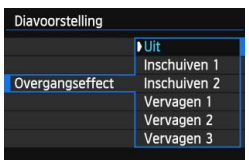

#### [**Overgangseffect**] [**Achtergrondmuziek**]

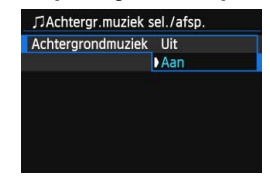

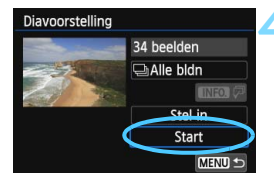

## **4 Start de diavoorstelling.**

- Druk op de pijltjestoetsen  $\leq \blacktriangle$  > en <**▼**> om [**Start**] te selecteren en druk vervolgens op <SET>.
- Nadat de tekst [**Laden van beeld...**] is weergegeven, begint de diavoorstelling.

# **5 Beëindig de diavoorstelling.**

- Als u de diavoorstelling wilt afsluiten en wilt terugkeren naar het instellingenscherm, drukt u op de knop <MENU>.
- 围 Als u de diavoorstelling wilt pauzeren, drukt u op <SET >. Tijdens het pauzeren wordt [II] in de linkerbovenhoek van de opname weergegeven. Druk nogmaals op <SET > om weer verder te gaan met de diavoorstelling. U kunt de diavoorstelling ook pauzeren door op het scherm te tikken.
	- U kunt het weergaveformaat van foto's wijzigen door tijdens de automatische weergave op de knop <INFO, > drukken (pag. 89).
	- **Tijdens de filmweergave kunt u het geluidsvolume aanpassen door aan** het instelwiel  $\langle \hat{\mathcal{E}} \rangle$  te draaien.
	- Tijdens de automatische weergave of het pauzeren kunt u op de pijltjestoetsen <<>> > en <<>>  $\blacktriangleright$  and andere of andere opname weer te geven.
	- **Tijdens de automatische weergave werkt de automatische uitschakeling** van de camera niet.
	- De weergavetijd kan variëren, afhankelijk van de opname.
	- Zie pagina 262 als u de diavoorstelling op een tv wilt bekijken.

# **De achtergrondmuziek selecteren**

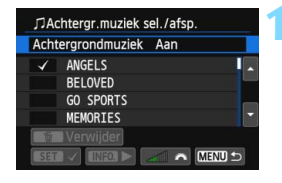

# **1 Selecteer [Achtergrondmuziek].**

- Stel [**Achtergrondmuziek**] in op [Aan] en druk dan op <SET>.
- **Als de kaart geen achtergrondmuziek** bevat, kunt u stap 2 niet uitvoeren.

# **2 Selecteer de achtergrondmuziek.**

Druk op de pijltjestoetsen <▲> en <**▼** > om de gewenste achtergrondmuziek te selecteren en druk vervolgens op <SET>. U kunt ook meerdere tracks met achtergrondmuziek selecteren.

# **3 Speel de achtergrondmuziek af.**

- Druk op de knop <INFO, > om naar een voorbeeld van de achtergrondmuziek te luisteren.
- $\bullet$  Druk op de pijltjestoetsen < $\blacktriangle$  > en  $\langle \nabla \rangle$  om een andere track met achtergrondmuziek af te spelen. Druk nogmaals op de knop <INFO > om het beluisteren van achtergrondmuziek te stoppen.
- Pas het geluidsvolume aan door aan het instelwiel < $\ell \gg 1$ e draaien.
- Als u een track met achtergrondmuziek wilt verwijderen, drukt u op de pijltjestoetsen  $\leq$   $\blacktriangle$  > en <**V**> om de track te selecteren. Druk vervolgens op de knop < $\overline{m}$  >.

 $\boxed{\color{blue}\blacksquare}$  Na aanschaf kunt u niet meteen met de camera een achtergrondmuziek selecteren. U moet eerst EOS Utility (meegeleverde software) gebruiken om de achtergrondmuziek naar de kaart te kopiëren. Raadpleeg de EOS Utility Instructiehandleiding (pdf) op de dvd-rom voor meer informatie.

# **Opnamen op een televisie bekijken**

U kunt foto's en movies ook weergeven op een tv.

- Pas het geluidsvolume van de movie aan via de tv. Het geluidsvolume kan niet met de camera worden aangepast.
	- Schakel de camera en de tv uit voordat u de kabel tussen de camera en de tv aansluit of verwijdert.
	- Op bepaalde tv's worden de weergegeven opnamen mogelijk afgesneden.

# **Opnamen bekijken op een HD-tv (via een HDMI-kabel)**

Hiervoor hebt u de HDMI-kabel HTC-100 (afzonderlijk verkrijgbaar) nodig.

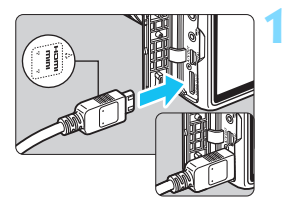

# **1 Sluit de HDMI-kabel aan op de camera.**

Sluit de stekker met het <**A HDMI MINI**>-logo naar de voorzijde van de camera gericht aan op de <HDMI OUT>-aansluiting.

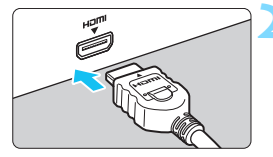

# **2 Sluit de HDMI-kabel aan op de tv.**

- Sluit de HDMI-kabel aan op de HDMI IN-poort van de tv.
- **3 Zet de tv aan en verander de video-invoer van de tv in de aangesloten poort.**

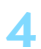

**4 Zet de aan-uitschakelaar van de**  camera op < $0N$  >.

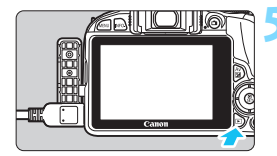

# **Druk op de knop <** $\blacktriangleright$ **.**

- De opname wordt op het tv-scherm weergegeven. (Het LCD-scherm van de camera blijft leeg.)
- De opnamen worden automatisch weergegeven met de optimale resolutie van de tv.
- U kunt het weergaveformaat wijzigen door op de knop <INFO > te drukken.
- Zie pagina 254 als u films wilt weergeven.

De opnamen kunnen niet tegelijkertijd via zowel de <HDMI OUT>aansluiting als de < $A/V$  OUT >-aansluiting worden weergegeven.

- Sluit geen andere apparaten aan op de <HDMI OUT>-aansluiting van de camera. Als u dit toch doet, kan er een storing worden veroorzaakt.
- Op sommige tv's kunnen de opnamen mogelijk niet worden afgespeeld. Gebruik in dat geval de stereo-AV-kabel AVC-DC400ST (afzonderlijk verkrijgbaar) om de camera op de tv aan te sluiten.

# **Voor HDMI CEC-tv's**

同

Als de tv die compatibel is met HDMI CEC\*, met de HDMI-kabel op de camera is aangesloten, kunt u de afstandsbediening van de tv gebruiken voor het afspelen.

\* Een standaard-HDMI-functie waarmee HDMI-apparaten elkaar kunnen bedienen zodat u ze kunt bedienen met één afstandsbediening.

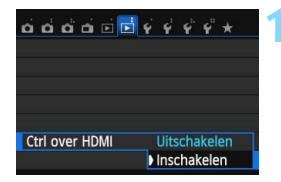

# **1 Stel [Ctrl over HDMI] in op [Inschakelen].**

- Selecteer op het tabblad [**E**<sup>2</sup>] de optie [**Ctrl over HDMI**] en druk vervolgens op <SET >
- Selecteer [**Inschakelen**] en druk vervolgens op <SET >.

# **Fotoweergavemenu**

**INFO.** তি

#### **Filmweergavemenu**

- $\rightarrow$ : Terug
- 888 : 9-beeldindex
- 墂 : Movie afspelen
- ⊕ : Diavoorstelling
- INFO.: Opn.info weergeven
- তি : Roteren

# **2 Sluit de camera aan op een tv.**

- Gebruik een HDMI-kabel om de camera aan te sluiten op de tv.
- De invoer van de tv wordt automatisch overgeschakeld op de HDMI-poort waarop de camera is aangesloten.

# **Druk op de knop <▶>** op de camera.

Op de tv wordt een opname weergegeven. U kunt de afstandsbediening van de tv gebruiken om opnamen af te spelen.

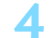

**INFO.** 

#### **4 Selecteer een opname.**

 Richt de afstandsbediening op de tv en druk op de knop  $\leftarrow/\rightarrow$  om een opname te selecteren.

### **5 Druk op Enter op de afstandsbediening.**

- Het menu wordt weergegeven en u kunt de afspeelopties uitvoeren die links worden weergegeven.
- Druk op de toets  $\leftarrow/\rightarrow$  om de gewenste optie te selecteren en druk vervolgens op Enter. Voor een diavoorstelling drukt u op 1/1 op de afstandsbediening om een optie te selecteren. Druk vervolgens op Enter.
- Als u [**Terug**] kiest en vervolgens op Enter drukt, verdwijnt het menu en kunt u de knop  $\leftarrow / \rightarrow$  gebruiken om een opname te selecteren.

- ħ
- Bij bepaalde tv's moet u eerst de HDMI CEC-verbinding activeren. Raadpleeg de instructiehandleiding van de tv voor meer informatie.
- Bepaalde tv's, waaronder zelfs tv's die compatibel zijn met HDMI CEC, functioneren wellicht niet naar behoren. In dit soort gevallen dient u de HDMI-kabel los te koppelen en [x**2: Ctrl over HDMI**] op [**Uitschakelen**] in te stellen. Gebruik de camera om de weergave te bedienen.

# **Opnamen bekijken op een gewone tv (via een AV-kabel)**

Hiervoor is Stereo-AV-kabel AVC-DC400ST nodig (afzonderlijk verkrijgbaar).

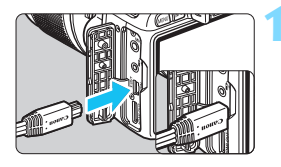

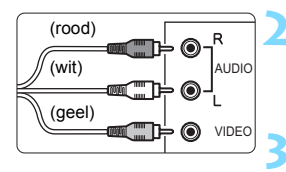

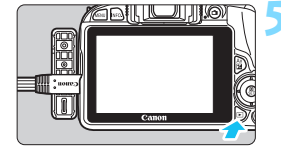

# **1 Sluit de AV-kabel aan op de camera.**

Sluit de stekker aan op de < $A/V$  OUT> aansluiting met het <**Canon**>-logo naar de achterzijde van de camera gericht.

# **2 Sluit de AV-kabel aan op de tv.**

 Sluit de AV-kabel aan op de video INaansluiting en de audio IN-aansluiting van de tv.

# **3 Zet de tv aan en verander de video-invoer van de tv in de aangesloten poort.**

**4 Zet de aan-uitschakelaar van de**  camera op <0N>.

# **Druk op de knop <** $\blacktriangleright$ **.**

- De opname wordt op het tv-scherm weergegeven. (Het LCD-scherm van de camera blijft leeg.)
- Zie pagina 254 als u films wilt weergeven.
- Gebruik alleen de stereo-AV-kabel AVC-DC400ST (afzonderlijk verkrijgbaar). Als u een andere kabel gebruikt, worden de opnamen mogelijk niet weergegeven.
	- Als het videosysteem niet overeenkomt met de tv, worden de opnamen niet correct weergegeven. Als dit gebeurt, schakelt u over naar het juiste videosysteem met [5**2: Videosysteem**].

# **M** Opnamen beveiligen

Door opnamen te beveiligen, voorkomt u dat deze per ongeluk worden verwijderd.

# **MENU** Een afzonderlijke opname beveiligen

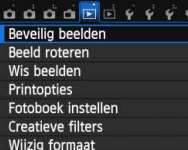

#### o-Beveilig beelden

Selecteer beelden Alle beelden in map Wis bev. beelden in map Alle beelden op kaart Wis bev. alle beelden op kaart

MENU<sup>1</sup>

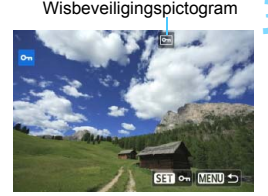

# **1 Selecteer [Beveilig beelden].**

- Selecteer op het tabblad [**E**<sup>1</sup>] de optie [**Beveilig beelden**] en druk vervolgens op <SET>.
- Het scherm met beveiligingsinstellingen wordt weergegeven.

# **2 Selecteer [Selecteer beelden].**

- Selecteer [**Selecteer beelden**] en druk vervolgens op  $\leq$  SET  $\geq$ .
- Er wordt een opname weergegeven.

# **3 Beveilig de opname.**

- Druk op de pijltjestoetsen << <Z> om de gewenste opname te selecteren en druk vervolgens op  $\le$ SET $>$ .
- Als een opname is beveiligd, wordt het pictogram < $\boxed{m}$  > boven in het scherm weergegeven.
- **Als u de wisbeveiliging ongedaan wilt** maken, druk dan nogmaals op de knop <SET>. Het pictogram < $\overline{M}$ verdwiint dan.
- Als u nog een opname wilt beveiligen, herhaalt u stap 3.
- **Als u wilt terugkeren naar het menu.** drukt u op de knop <MENU>.

# 3 **Alle opnamen in een map of op een kaart beveiligen**

U kunt alle opnamen in een map of op een geheugenkaart tegelijk beveiligen.

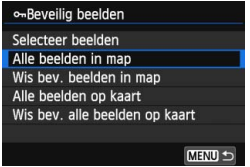

Wanneer u [**Alle beelden in map**] of **[Alle beelden op kaart]** in  $[\triangleright]$ 1: **Beveilig beelden**] selecteert, worden alle beelden in de map of op de kaart beveiligd.

Om de opnamebeveiliging te annuleren, selecteert u [**Wis bev. beelden in map**] of [**Wis bev. alle beelden op kaart**].

## **Als u de kaart formatteert** (pag. 48)**, worden ook de beveiligde opnamen verwijderd.**

- Films kunnen ook worden beveiligd.
	- Als een opname eenmaal is beveiligd, kan deze niet worden verwijderd met de wisfunctie van de camera. Als u een beveiligde opname wilt wissen, moet u eerst de beveiliging opheffen.
	- Als u alle opnamen wist (pag. 269), blijven alleen de beveiligde opnamen over. Dit is handig als u in één keer alle overbodige opnamen wilt wissen.

# L **Opnamen wissen**

U kunt overbodige opnamen één voor één of in een batch selecteren en wissen. Beveiligde opnamen (pag. 266) worden niet gewist.

**Als een opname eenmaal is gewist, kan deze niet meer worden teruggehaald. Wis een opname pas als u zeker weet dat u deze niet meer nodig hebt. Beveilig belangrijke opnamen om te voorkomen dat deze per ongeluk worden gewist.Als u een**  1**+**73**-afbeelding verwijdert, verwijdert u zowel de RAW- als de JPEG-afbeelding.**

# **Een afzonderlijke opname wissen**

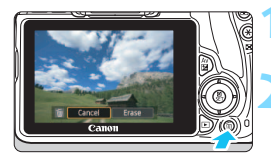

# **1 Geef de opname weer die u wilt wissen.**

# **2 Druk op de knop <**L**>.**

Het menu voor Wissen verschijnt onder in het scherm.

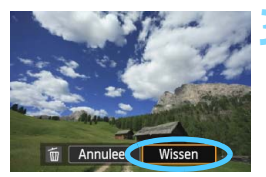

# **3 Wis de opname.**

 Selecteer [**Wissen**] en druk vervolgens op <SET >. De weergegeven opname wordt gewist.

# **MENU** Opnamen selecteren < $\checkmark$  > die in een batch moeten worden gewist

Door vinkjes  $\langle \sqrt{\rangle}$  bij de te wissen opnamen te zetten, kunt u meerdere opnamen tegelijk wissen.

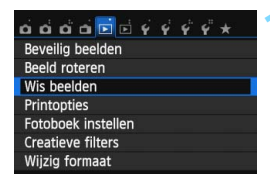

# **1 Selecteer [Wis beelden].**

Selecteer op het tabblad [**E1**] de optie [**Wis beelden**] en druk vervolgens op <SET>.

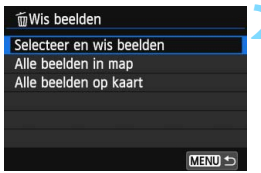

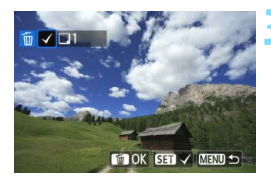

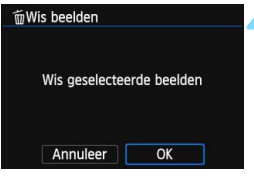

## **2 Selecteer [Selecteer en wis beelden].**

- Selecteer [**Selecteer en wis beelden**] en druk vervolgens  $op <$ SET $>$ .
- Er wordt een opname weergegeven.
- Oruk op de knop < $\blacksquare$   $\lhd$  > voor de weergave van drie opnamen. Als u wilt terugkeren naar de weergave van een enkele opname, drukt u op de knop  $\langle \mathcal{A} \rangle$ .</u>

#### **3 Selecteer de opnamen die u wilt wissen.**

- Druk op de pijltjestoetsen  $\leq$   $\blacktriangleleft$  > en < $\blacktriangleright$  > om de opname te selecteren die u wilt wissen en druk vervolgens  $op$  <SET >.
- Er wordt linksboven in het scherm een vinkie  $\langle \sqrt{\rangle}$  weergegeven.
- Herhaal stap 3 om andere opnamen te selecteren die u wilt wissen.

## **4 Wis de opname.**

- **Druk op de knop <** $\overline{m}$ **>.**
- Selecteer [**OK**] en druk vervolgens  $op <$ SET $>$ .
- De geselecteerde opnamen worden gewist.

# **MENU** Alle opnamen in een map of op een kaart wissen

U kunt alle opnamen in een map of op een geheugenkaart tegelijk wissen. Wanneer [ $\blacktriangleright$ 1: Wis beelden] is ingesteld op [Alle beelden in **map**] of [**Alle beelden op kaart**], worden alle opnamen in de map of op de kaart gewist.

 $\boxed{1}$  Als u ook beveiligde opnamen wilt wissen, dient u de kaart te formatteren (pag. 48).

# **INFO. Weergave met opname-informatie**

# **Voorbeeld van een foto gemaakt in een creatieve modus**

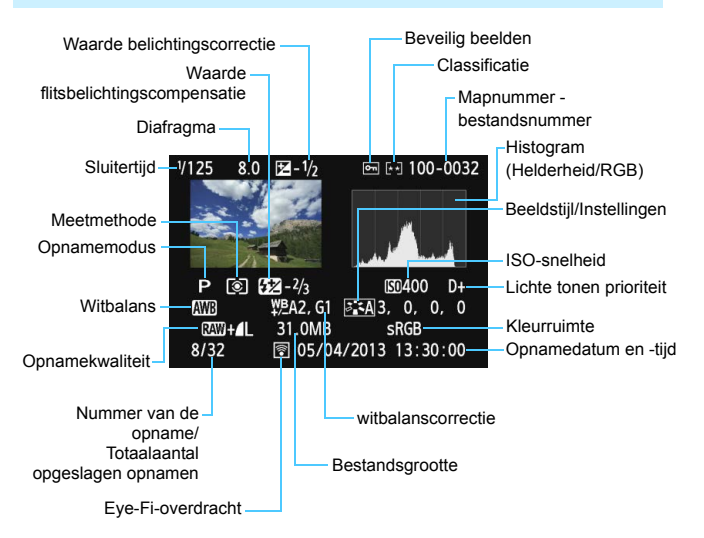

- Bij  $RM + 1$ -opnamen wordt de bestandsgrootte van  $RM$  weergegeven.
- \* Bij foto's die tijdens een filmopname zijn gemaakt, wordt < **E** > weergegeven.
- \* Als op de opname een creatief filter of Wijzig formaat is toegepast, verandert het pictogram  $\leq 200 + 15$  in  $\leq 7$ .
- \* Als op de opname Afstellen is toegepast, verandert het pictogram < $\mathbb{R}^m \rightarrow \infty$  in  $\leq$   $\sqrt{7}$  > en verandert het pictogram  $\leq$  **L** > in  $\leq$   $\pm$  >.
- \* Opnamen die met flits zijn gemaakt zonder flitsbelichtingscompensatie, worden aangeduid met het pictogram < <a>[3]</a> >> Opnamen die zijn gemaakt met flitsbelichtingscompensatie, worden aangeduid met het pictogram < $\mathbb{Z}$ >.

# **Voorbeeld van een foto gemaakt in een basismodus**

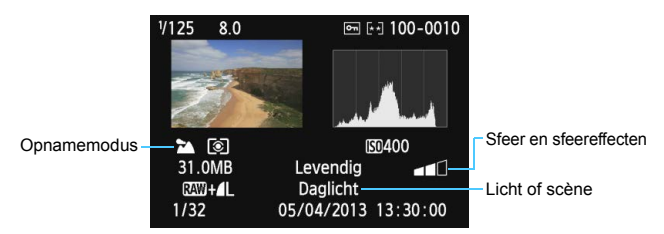

Bij opnamen die zijn gemaakt in een basismodus kan het zijn dat de weergegeven informatie verschilt, afhankelijk van de opnamemodus.

**Voorbeeldfilm**

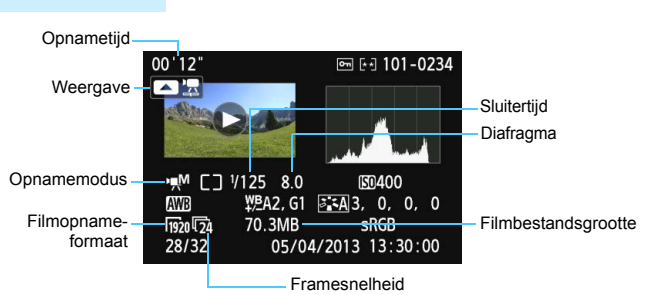

- \* Als handmatige belichting is gebruikt, worden de sluitertijd, het diafragma en de ISO-snelheid (indien handmatig ingesteld) weergegeven.
- \* Het pictogram < [9] > wordt weergegeven voor video snapshots.

#### **Overbelichtingswaarschuwing**

Wanneer de opname-informatie wordt weergegeven, gaan overbelichte gedeelten van de opname knipperen. Voor meer detail in de overbelichte gedeelten stelt u de belichtingscompensatie in op een negatieve waarde en maakt u de foto opnieuw.

#### **Histogram**

Het helderheidshistogram toont de verdeling van het belichtingsniveau en de algehele helderheid. Het RGB-histogram is geschikt voor controle van de kleurverzadiging en gradatie. De weergave kan worden gewisseld met [x**2: Histogram**].

#### **Weergave van de [Helderheid]**

Dit histogram toont in grafiekvorm de verdeling van het helderheidsniveau van de opname. De horizontale as geeft het helderheidsniveau aan (donkerder aan de linkerkant en lichter aan de rechterkant) en de verticale as geeft aan hoeveel pixels er voor ieder helderheidsniveau bestaan. Hoe meer pixels aan de linkerkant, hoe donkerder de afbeelding. Hoe meer pixels aan de rechterkant, hoe lichter de afbeelding. Als er te veel pixels aan de linkerkant zijn, zult u in de donkere gedeelten weinig details kunnen onderscheiden. Als er te veel pixels aan de rechterkant zijn, zijn de lichte gedeelten vaag. De tussengelegen gradaties worden gereproduceerd. Aan de hand van de opname en het helderheidshistogram van de opname kunt u het belichtingspatroon en de algehele gradatie controleren.

#### **Weergave van [RGB]**

Dit histogram toont de verdeling van het helderheidsniveau van elke primaire kleur in de opname (RGB, of rood, groen en blauw). De horizontale as geeft het helderheidsniveau van de kleur aan (donkerder aan de linkerkant en lichter aan de rechterkant) en de verticale as geeft aan uit hoeveel pixels het helderheidsniveau van elke kleur bestaat. Hoe meer pixels aan de linkerkant, hoe donkerder en minder helder de kleur is. Hoe meer pixels aan de rechterkant, hoe lichter en helderder de kleur. Als er te veel pixels aan de linkerkant zijn, ontbreekt de informatie over de respectieve kleuren. Als er te veel pixels aan de rechterkant zijn, zijn de kleuren oververzadigd en bevatten ze geen gradatie. Aan de hand van het RGB-histogram van een opname kunt u de kleurverzadiging, de kleurgradatie en het witbalanseffect controleren.

#### **Voorbeeldhistogrammen**

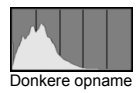

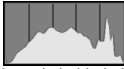

Normale helderheid

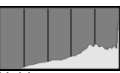

Heldere opname

# **9 Opnamen naverwerken**

Nadat u een foto hebt gemaakt, kunt u een creatief filter toepassen, het formaat van de opname wijzigen (het aantal pixels verkleinen) of de opname bijsnijden.

- De camera kan mogelijk geen opnamen verwerken die zijn gemaakt met een andere camera.
	- · Wanneer de camera via de <DIGITAL >-aansluiting op een computer is aangesloten, kunt u geen opnamen verwerken zoals wordt beschreven in dit hoofdstuk.

# U **Creatieve filters toepassen**

U kunt de volgende creatieve filters op een opname toepassen en deze vervolgens als een nieuwe opname opslaan: Korrelig Z/W, Softfocus, Fisheye-effect, Effect kunst opvallend, Aquareleffect, Speelgoedcamera-effect en Miniatuureffect.

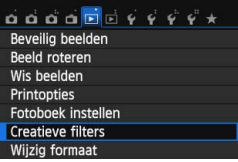

# $\overline{\textbf{Q}}$

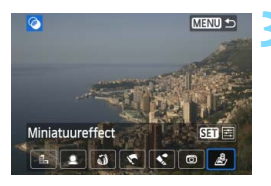

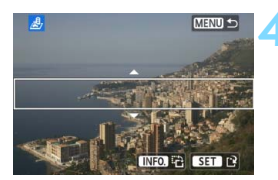

# **1 Selecteer [Creatieve filters].**

- Selecteer op het tabblad [**▶1**] de optie [**Creatieve filters**] en druk vervolgens op <SET >
- Er wordt een opname weergegeven.

# **2 Selecteer een opname.**

- Selecteer de opname waarop u het filter wilt toepassen.
- Wanneer u op de knop < $\blacksquare$   $\lhd$  > drukt, kunt u overschakelen naar de indexweergave en een opname selecteren.

# **3 Selecteer een filter.**

- Wanneer u op <SET > drukt, worden de beschikbare creatieve filters weergegeven (pag 275).
- Druk op de pijltjestoetsen <Y> en <Z> om een creatief filter te selecteren en druk vervolgens op <SET >.
- De opname wordt weergegeven waarbij de betreffende filter is toegepast.

# **4 Pas het filtereffect aan.**

- Druk op de pijltjestoetsen  $\leq$   $\blacktriangleleft$  > en < $\blacktriangleright$  > om het filtereffect aan te passen en druk vervolgens op <SET>.
- Voor het miniatuureffect drukt u op de pijltjestoetsen <▲> en <▼>, en selecteert u het opnamegebied (binnen het witte kader) waar u wilt dat de opname scherp is. Vervolgens  $dr$ ukt u op  $\leq$ SET >.

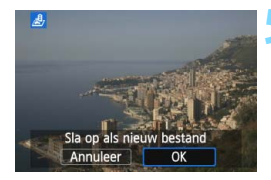

# **5 Sla de opname op.**

- **Selecteer [OK]** om de opname op te slaan.
- **Controleer de bestemmingsmap en** het nummer van het bestand en selecteer [**OK**].
- **Als u filters op nog een opname wilt** toepassen, herhaalt u stap 2 t/m 5.
- **Als u wilt terugkeren naar het menu.** drukt u op de knop <MENU>.
- R. Wanneer u  $\mathbb{R}^m + 1$ . of  $\mathbb{R}^m$ -opnamen maakt, wordt het creatieve filter toegepast op de **1200**-opname en wordt de opname opgeslagen als JPEG-bestand.
	- Als er een beeldverhouding wordt ingesteld voor een **1200**-opname en daarop een creatief filter wordt toegepast, wordt de opname opgeslagen in de ingestelde beeldverhouding.

# **Kenmerken van creatieve filters**

#### *A.* Korrelig Z/W

Hiermee ontstaat een korrelige zwart-witfoto. U kunt het zwartwiteffect wijzigen door het contrast aan te passen.

# **Softfocus**

Geeft het beeld een zachte uitstraling. U kunt de zachtheid van het beeld wijzigen door de scherpte aan te passen.

#### **Fisheye-effect**

Geeft het effect van een fisheye-objectief. De opname krijgt een tonvormige vervorming.

Afhankelijk van het niveau van dit filtereffect, verandert het bijgesneden gedeelte langs de rand van de opname. Aangezien dit filtereffect er tevens voor zorgt dat het midden van het beeld wordt vergroot, kan de ogenschijnlijke resolutie in het midden slechter zijn afhankelijk van het aantal opgenomen pixels. Stel het filtereffect in bij stap 4 terwijl u de resulterende opname controleert.

#### **Effect kunst opvallend**

Hiermee laat u de foto op een olieschilderij lijken en ziet het onderwerp er driedimensionaal uit. U kunt het contrast en de verzadiging aanpassen. Het kan zijn dat bijvoorbeeld de lucht, witte muren en soortgelijke onderwerpen niet vloeiend, maar onregelmatig of met aanzienlijke ruis worden weergegeven.

#### **A**  $\leq$  Aquareleffect

Hiermee ziet de foto eruit als een aquarel met zachte kleuren. U kunt de intensiteit van de kleur aanpassen. Het kan zijn dat nachtelijke of donkere scènes niet vloeiend, maar onregelmatig of met aanzienlijke ruis worden weergegeven.

#### **• <b>Speelgoedcamera-effect**

Hiermee worden de hoeken van de foto donkerder en wordt een kleurtoon toegepast, waardoor het lijkt alsof de foto met een speelgoedcamera is gemaakt. U kunt de kleurzweem wijzigen door de kleurtoon aan te passen.

#### **●** *息* **Miniatuureffect**

Creëert een kijkdooseffect. U kunt aanpassen waar de opname scherp moet zijn. Als u in stap 4 op pagina 274 op de knop <INFO.> drukt (of onder aan het scherm op [**INFO]** a ] tikt), kunt u schakelen tussen de verticale en horizontale stand van het witte kader.

# **Het formaat van JPEG-opnamen wijzigen**

U kunt het formaat van een opname wijzigen om het aantal pixels te reduceren en u kunt de opname vervolgens als nieuw bestand opslaan. Het is alleen bij JPEG L/M/S1/S2-opnamen mogelijk om het formaat te wijzigen. Het formaat van JPEG S3- en RAW-opnamen kan niet **worden gewijzigd.**

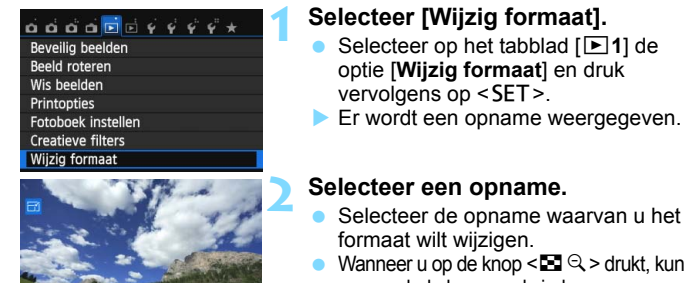

SET ET MENU S

**SET 13** 

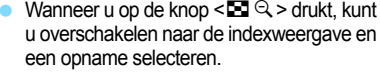

# **3 Selecteer het gewenste beeldformaat.**

- Druk op <SET > om het beeldformaat weer te geven.
- $\bullet$  Druk op de pijltjestoetsen < $\blacktriangleleft$  > en < $\blacktriangleright$  > om het gewenste beeldformaat te selecteren en druk vervolgens op  $<$ SFT $>$

# **4 Sla de opname op.**

- Selecteer [**OK**] om het gewijzigde beeldformaat op te slaan.
- **Controleer de bestemmingsmap en** het nummer van het bestand en selecteer [**OK**].
- Als u het formaat van nog een opname wilt wijzigen, herhaalt u stap 2 t/m 4.
- **Als u wilt terugkeren naar het menu,** drukt u op de knop <MENU>.

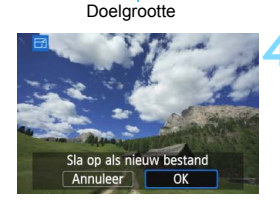

0M 3456x2304

 $S1$  $52$ 

#### **Opties voor wijziging formaat op basis van het originele beeldformaat**

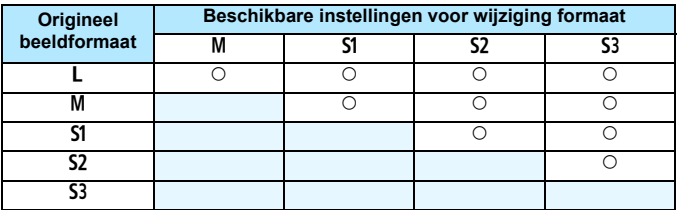

# **Beeldformaten**

Het beeldformaat dat wordt weergegeven bij stap 3 op de voorgaande pagina, zoals [**\*\*\*M \*\*\*\*x\*\*\*\***], heeft een beeldverhouding van 3:2. Het beeldformaat volgens de beeldverhoudingen wordt weergegeven in de onderstaande tabel.

Opnamekwaliteiten met een sterretje komen niet helemaal overeen met de beeldverhouding. De opname wordt iets bijgesneden.

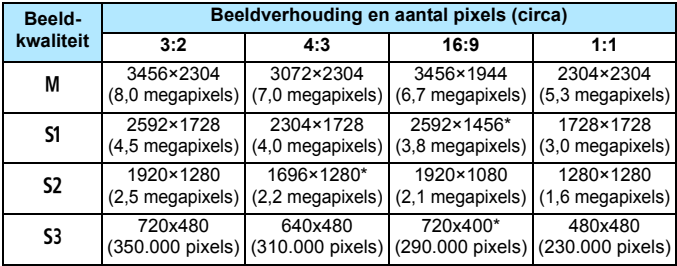

# N **JPEG-opnamen bijsnijden**

U kunt de opname naar wens bijsnijden en als nieuwe opname opslaan. **JPEG-, S3- en RAW-opnamen kunnen niet worden bijgesneden.** De JPEG-weergave van de **RM+4L**-opname kan worden bijgesneden.

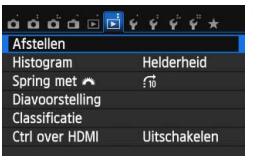

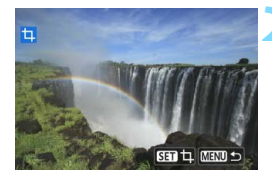

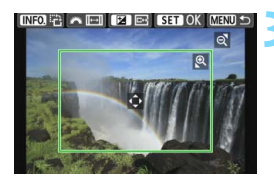

# **1 Selecteer [Afstellen].**

- Selecteer op het tabblad [**E**<sup>2</sup>] de optie [**Afstellen**] en druk vervolgens op <SET>.
- Er wordt een opname weergegeven.

# **2 Selecteer een opname.**

- Selecteer de opname die u wilt bijsnijden.
- Wanneer u op de knop < $\blacksquare \, \lhd$  > drukt, kunt u overschakelen naar de indexweergave en een opname selecteren.

# **3 Stel de grootte, aspect ratio, positie en richting van het bijsnijdkader in.**

- Druk op <SET > om het bijsnijdkader weer te geven.
- Alles buiten het bijsnijdkader wordt verwijderd.

#### **De grootte van het bijsnijdkader wijzigen**

- Oruk op de knop  $\langle \mathbb{Q} \rangle$  of  $\langle H \mathbb{Q} \rangle$ .
- De grootte van het bijsnijdkader wordt gewijzigd. De vergroting van de opname neemt toe naarmate het bijsnijdkader kleiner wordt.

# **De aspect ratio van het bijsnijdkader wijzigen**

- Draai aan het instelwiel  $\langle \hat{\ell}^{\mathbb{R}} \rangle$
- ▶ De aspect ratio van het bijsnijdkader wordt achtereenvolgens gewijzigd in [**3:2**], [**16:9**], [**4:3**] of [**1:1**].

#### **Het bijsnijdkader verplaatsen**

- Druk op de pijltjestoetsen < $\diamond$  >.
- Het bijsnijdkader gaat omhoog, omlaag, naar links of naar rechts.
- U kunt het bijsnijdkader ook aanraken en naar de gewenste positie slepen.

#### **De richting van het bijsnijdkader roteren**

- $\bullet$  Druk op de knop <INFO.>.
- Het bijsnijdkader wisselt tussen de horizontale en de verticale stand. Hierdoor kunt u een verticale opname wijzigen in een horizontale en omgekeerd.

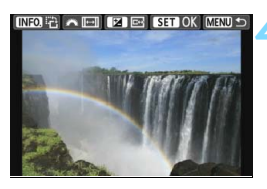

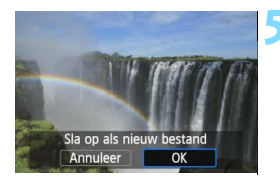

# **4 Bekijk de bijgesneden opname op het volledige scherm.**

- Oruk op de knop <  $Av \mathbb{Z}$  >.
- U kunt de bijgesneden opname zien.
- Als u wilt terugkeren naar de oorspronkelijke weergave, drukt u nogmaals op de knop  $\leq$  Av $\mathbb{Z}$  >.

# **5 Sla de opname op.**

- Druk op <SET > en kies [OK] om de bijgesneden opname op te slaan.
- **Controleer de bestemmingsmap en** het nummer van het bestand en selecteer [**OK**].
- **Als u nog een opname wilt bijsnijden,** herhaalt u stap 2 t/m 4.
- **Als u wilt terugkeren naar het menu.** drukt u op de knop <MENU>.

U kunt een al bijgesneden opname niet nogmaals bijsnijden.

 Het is niet mogelijk een creatief filter op een bijgesneden opname toe te passen of het formaat van een bijgesneden opname te wijzigen.

# **Opnamen afdrukken**

**10**

# **Afdrukken** (pag. 282) U kunt de camera rechtstreeks aansluiten op een printer en de opnamen op de kaart afdrukken. De camera is compatibel met '/ PictBridge', de standaard voor rechtstreeks afdrukken. **Digital Print Order Format (DPOF)** (pag. 291)

Met DPOF (Digital Print Order Format) kunt u opnamen die op de kaart staan, afdrukken volgens uw afdrukinstructies, zoals de opnameselectie, het aantal exemplaren, enzovoort. U kunt meerdere opnamen in één batch afdrukken of de afdruktaak doorgeven aan een fotoontwikkelaar.

 **Opnamen selecteren voor een fotoboek** (pag. 295) U kunt aangeven welke opnamen op de kaart moeten worden afgedrukt in een fotoboek.

# **Het afdrukken voorbereiden**

**De procedure voor rechtstreeks afdrukken kan volledig worden uitgevoerd** via het LCD-scherm van de camera.

# **De camera op een printer aansluiten**

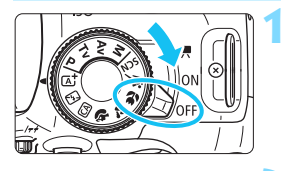

**1 Zet de aan-uitschakelaar van de**  camera op <0FF>.

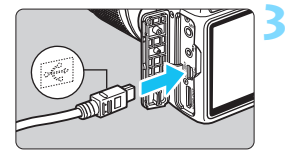

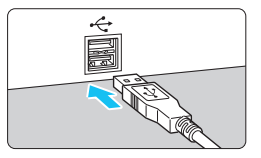

# **2 Installeer de printer.**

 Raadpleeg de instructiehandleiding van de printer voor meer informatie.

# **3 Sluit de camera aan op de printer.**

- Gebruik de interfacekabel die bij de camera is geleverd.
- Sluit de kabel aan op de <DIGITAL>aansluiting van de camera en zorg dat het pictogram  $\leq$  > van de stekker van de camera naar de voorkant van camera wijst.
- Raadpleeg de instructiehandleiding van de printer voor aansluitinstructies.

# **4 Schakel de printer in.**

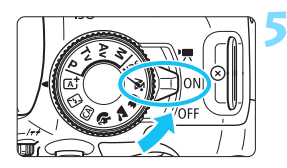

# **5 Zet de aan-uitschakelaar van de**  camera op <0N>.

 Sommige printers kunnen een pieptoon laten horen.

# PictBridge

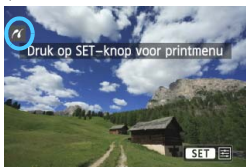

# **6 Geef de opname weer.**

- Druk op de knop  $\leq \blacktriangleright$ .
- De opname wordt weergegeven en het pictogram < $\gamma$  > linksboven op het scherm geeft aan dat de camera op een printer is aangesloten.

- Controleer voordat u een printer gebruikt of deze over een PictBridgeaansluiting beschikt.
	- U kunt films niet afdrukken.

凮

- De camera kan niet worden gebruikt met printers die alleen compatibel zijn met CP Direct of Bubble Jet Direct.
- Gebruik alleen de meegeleverde interfacekabel.
- Als u bij stap 5 een lange pieptoon hoort, is er een probleem met de printer. Los het probleem op dat wordt weergegeven in het foutbericht (pag. 290).
- Afdrukken is niet mogelijk wanneer de  $\leq$ SCN>-modus is ingesteld op <F> of <G>, of als Ruisond. bij meerd. opn. is ingesteld.
- U kunt ook RAW-opnamen afdrukken die met deze camera zijn gemaakt. Als u een batterij als voeding voor de camera gebruikt, moet de batterij volledig opgeladen zijn. Met een volledig opgeladen batterij kunt u afdrukken gedurende circa 3 uur en 20 minuten.
	- Schakel eerst de camera en de printer uit voordat u de kabel verwijdert. Pak bij het verwijderen van de kabel de stekker vast en niet de kabel zelf.
	- Bij rechtstreeks afdrukken is het raadzaam om de AC-adapterset ACK-E15 (afzonderlijk verkrijgbaar) als voeding op de camera aan te sluiten.

# **N** Afdrukken

# **De schermweergave en instellingsopties kunnen per printer**

**verschillen.** Sommige instellingen zijn mogelijk niet beschikbaar. Raadpleeg de instructiehandleiding van de printer voor meer informatie.

Pictogram aangesloten printer

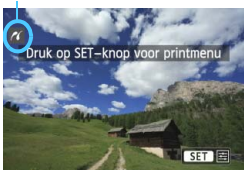

# **1 Selecteer de opname die u wilt afdrukken.**

- Controleer of linksboven in het LCDscherm het pictogram  $\leq$   $\epsilon$   $\leq$   $\cdot$  wordt weergegeven.
- Druk op de pijltjestoetsen <<> < $\blacktriangleright$  > om de opname te selecteren die u wilt afdrukken.

# **Druk op <SET>.**

Het scherm met afdrukinstellingen wordt weergegeven.

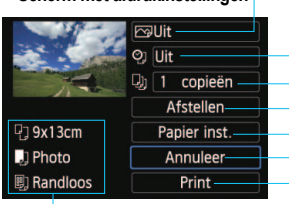

Hiermee stelt u de afdrukeffecten in (pag. 286). Hiermee schakelt u het afdrukken van datum of

bestandsnummer in of uit.

Hiermee stelt u het aantal af te drukken exemplaren in.

Hiermee stelt u het afdrukgebied in (pag. 289). Hiermee stelt u het papierformaat, de papiersoort en de indeling in.

Het papierformaat, de papiersoort en de pagina-indeling die u hebt ingesteld, worden weergegeven.

**\* Afhankelijk van de printer kunnen bepaalde instellingen, bijvoorbeeld het afdrukken van de datum en het bestandsnummer en het bijsnijden,** 

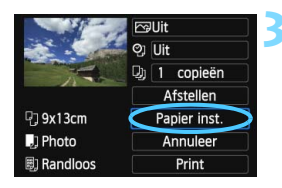

# **3 Selecteer [Papier inst.].**

- Selecteer [**Papier inst.**] en druk vervolgens op <SET>.
- Het scherm met papierinstellingen wordt weergegeven.

#### **Scherm met afdrukinstellingen**

# Q **Het papierformaat instellen**

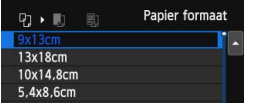

# *De papiersoort instellen*

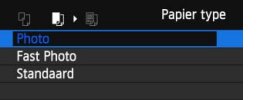

- Selecteer het formaat van het papier dat in de printer is geplaatst en druk vervolgens op  $\leq$ SET >.
- Het scherm met papiersoorten wordt weergegeven.
- Selecteer het type papier dat in de printer is geplaatst en druk vervolgens op <SET>.
- $\blacktriangleright$  Het scherm voor de pagina-indeling wordt weergegeven.

# U **De pagina-indeling instellen**

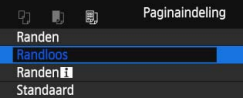

- Selecteer de pagina-indeling en druk vervolgens op <SET>.
- Het scherm met afdrukinstellingen verschijnt weer.

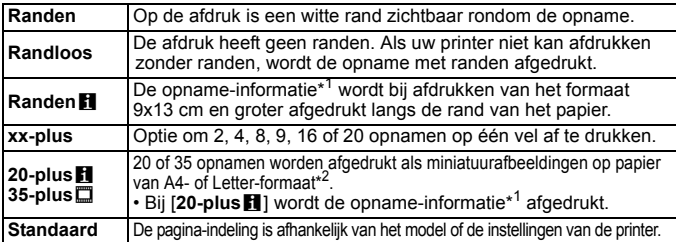

- \*1: Van de Exif-gegevens worden de cameranaam, objectiefnaam, opnamemodus, sluitertijd, het diafragma, de mate van belichtingscompensatie, ISO-snelheid, witbalans, enzovoort afgedrukt.
- \*2: Wanneer u de afdruktaken volgens de aanwijzingen in 'Digital Print Order Format (DPOF)' (pag. 291) hebt ingesteld, wordt het aanbevolen de afdrukken te maken aan de hand van de aanwijzingen in 'Rechtstreeks afdrukken met DPOF' (pag. 294).

Als de beeldverhouding van de opname afwijkt van de beeldverhouding van het afdrukpapier, kan de opname aanzienlijk worden bijgesneden door de opname zonder randen af te drukken. Als de opname is bijgesneden, kan deze er op papier korreliger uitzien vanwege het kleinere aantal pixels.

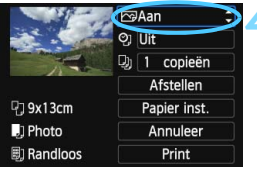

# **4 Stel de afdrukeffecten in (opnameoptimalisatie).**

- Stel ze indien nodig in. Ga naar stap 5 als u geen afdrukeffecten wilt instellen.
- **De schermweergave kan per printer verschillen.**
- Selecteer de optie en druk vervolgens  $op$  <SET >.
- Selecteer het gewenste afdrukeffect en druk vervolgens op <SET>.
- Als het pictogram  $\leq \equiv$  > naast <**INFO** > helder wordt weergegeven, kunt u het afdrukeffect aanpassen (pag. 288).

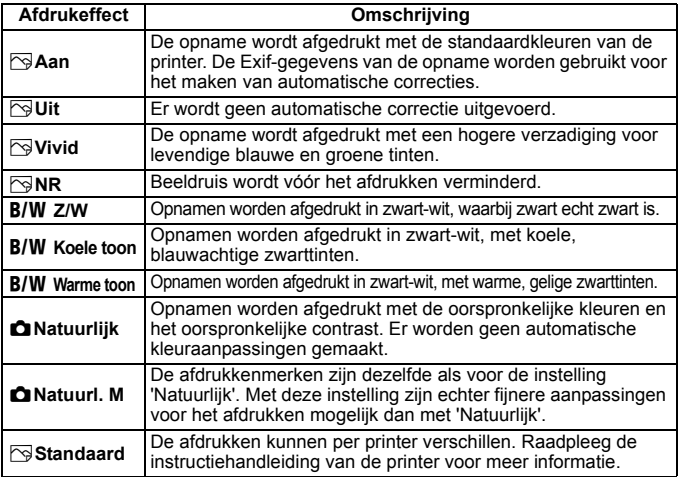

\* **Wijzigingen in de afdrukeffecten zijn zichtbaar in het beeld linksboven op het scherm. Het beeld dat wordt afgedrukt, kan er iets anders uitzien dan het weergegeven beeld. Het weergegeven beeld is slechts een benadering. Dit geldt ook voor de instellingen** [**Helderheid] en [Levels aanp.] op pagina 288.**

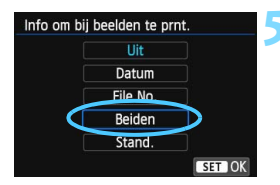

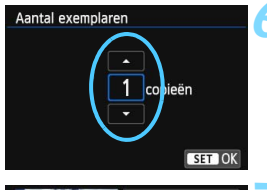

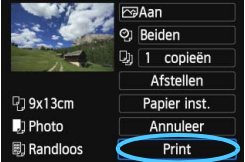

# **5 Stel het afdrukken van de datum en het bestandsnummer in.**

- Stel ze indien nodig in.
- Selecteer <\p> en druk vervolgens  $\text{on}$  < SET >.
- **Stel de afdrukinstellingen naar wens** in en druk vervolgens op  $\leq$ SET $>$ .

# **6 Stel het aantal exemplaren in.**

- Stel de zomertijd in als dit nodig is.
- Selecteer <<br />
selecteer<br />
selecteer<br />
selecteer<br />
selecteer<br />
selecteer<br />
selecteer<br />
selecteer<br />
selecteer<br />
selecteer<br />
selecteer<br />
selecteer<br />
selecteer<br />
selecteer<  $\text{on}$  < SET >.
- Stel het aantal exemplaren in en druk vervolgens op <SET>.

# **7 Begin met afdrukken.**

 Selecteer [**Print**] en druk vervolgens  $op <$ SET $>$ .

- 6 Bij de instelling [**Standaard**] voor afdrukeffecten en andere opties worden de standaardinstellingen van de printer gebruikt zoals deze door de fabrikant zijn ingesteld. Raadpleeg de instructiehandleiding bij de printer voor de [**Standaard**]-instellingen.
	- Afhankelijk van de bestandsgrootte en de opnamekwaliteit kan het even duren voordat het afdrukken begint nadat u [**Print**] hebt geselecteerd.
	- Als kantelcorrectie (pag. 289) op de opname is toegepast, duurt het langer voordat de opname wordt afgedrukt.
	- **Als u het afdrukken wilt beëindigen, drukt u op <SET > terwijl [Stop]** wordt weergegeven. Vervolgens selecteert u [**OK**].
	- Als u [**Wis alle camera-instellingen**] (pag. 227) uitvoert, worden de standaardinstellingen hersteld.

# e **Afdrukeffecten aanpassen**

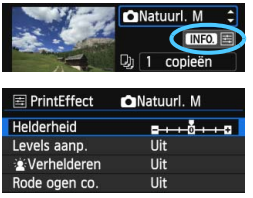

Selecteer het afdrukeffect zoals beschreven bij stap 4 op pagina 286. Wanneer het pictogram <<a><a>
duidelijk wordt weergegeven naast < $\blacksquare \blacksquare \blacksquare$ >, kunt u op de knop <INFO, > drukken. Vervolgens kunt u het afdrukeffect aanpassen. De selectie die u bij stap 4 hebt gemaakt, bepaalt wat u kunt aanpassen en wat er wordt weergegeven.

#### **Helderheid**

Hier stelt u de helderheid van de opname in.

#### **Levels aanp.**

Als u [**Manual**] selecteert, kunt u de spreiding van het histogram wijzigen, en de helderheid en het contrast van de opname aanpassen. Wanneer het scherm voor levels aanpassen wordt weergegeven, drukt u op de knop <INFO, > om de positie van <1 > te wijzigen. Druk op de pijltjestoetsen  $\leq$   $\leq$  > en  $\leq$   $\geq$  om de niveaus voor schaduw (0 - 127) en lichte plekken (128 - 255) naar wens aan te passen.

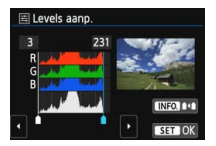

#### k**Verhelderen**

Effectief bij tegenlicht. Door tegenlicht kan het gezicht van de gefotografeerde persoon er donker uitzien. Als [**Aan**] is ingesteld, wordt het gezicht voor het afdrukken helderder gemaakt.

#### **Rode ogen co.**

Effectief bij rode ogen op foto's die met een flitser zijn gemaakt. Als [Aan] is ingesteld, worden rode ogen voor het afdrukken gecorrigeerd.

 De effecten [k**Verhelderen**] en [**Rode ogen co.**] worden niet op het scherm weergegeven.

- Selecteer [**Detail inst.**] om het [**Contrast**], de [**Verzadiging**], de [**Kleurtoon**] en de [**Kleurbalans**] aan te passen. Als u de [**Kleurbalans**] wilt aanpassen, gebruikt u de pijltjestoetsen < $\leftrightarrow$  >. B staat voor blauw, A voor amber, M voor magenta en G voor groen. De kleurbalans van de opname wordt op basis van de geselecteerde kleur gecorrigeerd.
- Als u [**Wis alle**] selecteert, worden de standaardinstellingen van alle afdrukeffecten hersteld.
#### **De opname bijsnijden**

#### Kantelcorrectie

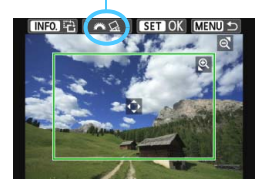

U kunt de opname bijsnijden en alleen een vergrote versie van het bijgesneden gedeelte afdrukken, net alsof de compositie opnieuw is bepaald. **Stel het bijsnijden in vlak voordat u de opname afdrukt.** Als u de afdrukinstellingen wijzigt nadat u het bijsnijden hebt ingesteld, moet u het bijsnijden wellicht opnieuw instellen voordat u kunt afdrukken.

#### **1 Selecteer [Afstellen] in het scherm met afdrukinstellingen.**

#### **2 Stel de grootte, positie en beeldverhouding in.**

Het gedeelte van de opname dat binnen het bijsnijdkader valt, wordt afgedrukt. U kunt de beeldverhouding van het bijsnijdkader wijzigen met [**Papier inst.**].

#### **De grootte van het bijsnijdkader wijzigen**

Met de knop  $\langle \mathcal{A} \rangle$  of  $\langle H \rangle$   $\cong$   $\mathcal{A}$  > wijzigt u de grootte van het bijsnijdkader. De vergroting van de opname neemt toe naarmate het bijsnijdkader kleiner wordt.

#### **Het bijsnijdkader verplaatsen**

Druk op de pijltjestoetsen < $\Leftrightarrow$  > als u het kader horizontaal of verticaal over de opname wilt bewegen. Verplaats het bijsnijdkader tot het gewenste gebied binnen het kader wordt weergegeven.

#### **Het kader roteren**

Wanneer u op de knop <INFO, > drukt, wisselt het bijsnijdkader van verticaal naar horizontaal en omgekeerd. Op deze wijze kunt u van een horizontale opname een verticale afdruk maken.

#### **Opnamekanteling corrigeren**

Als u aan het instelwiel < $\frac{1}{2}$ > draait, kunt u de kantelhoek ± 10 graden aanpassen in stappen van 0,5 graad. Wanneer u de opnamekanteling aanpast, wordt het pictogram < $Q_2$  > op het scherm blauw.

#### **3** Druk op <SET> om het bijsnijden te beëindigen.

Het scherm met afdrukinstellingen verschijnt weer.

U kunt de bijgesneden opname linksboven in het scherm met afdrukinstellingen bekijken.

- Afhankelijk van de printer is het mogelijk dat het bijgesneden gedeelte van de opname niet wordt afgedrukt zoals u hebt opgegeven.
	- De afgedrukte foto wordt korreliger naarmate u het bijsnijdkader verkleint.
	- Controleer de opname tijdens het bijsnijden op het LCD-scherm van de camera. Op een tv-scherm wordt het bijsnijdkader mogelijk niet correct weergegeven.

#### **Printerproblemen oplossen**

Als het afdrukken niet wordt hervat nadat u een printerfout hebt opgelost (geen inkt, geen papier, enzovoort) en [**Doorgaan**] hebt geselecteerd, gebruik dan de knoppen op de printer om het afdrukken te hervatten. Raadpleeg de instructiehandleiding van de printer voor meer informatie over het hervatten van het afdrukken.

#### **Foutberichten**

Wanneer er tijdens het afdrukken een fout optreedt, wordt er een foutbericht op het LCD-scherm van de camera weergegeven. Druk op  $\leq$ SET  $>$  om het afdrukken te onderbreken. Nadat het probleem is opgelost, kunt u het afdrukken hervatten. Raadpleeg de instructiehandleiding bij de printer voor informatie over het oplossen van een afdrukprobleem.

#### **Papierfout**

Controleer of het papier op de juiste manier in de printer is geplaatst. **Inktfout**

Controleer het inktniveau van de printer en de afvaltank.

#### **Hardware fout**

Controleer of er andere problemen met de printer zijn dan papierstoringen en problemen met de inkt.

#### **Bestandsfout**

De geselecteerde opname kan niet via PictBridge worden afgedrukt. Opnamen die met een andere camera zijn gemaakt of met een computer zijn bewerkt, kunnen mogelijk niet worden afgedrukt.

# W **Digital Print Order Format (DPOF)**

U kunt het afdruktype instellen en instellen of de datum en het bestandsnummer moeten worden afgedrukt. De afdrukinstellingen worden toegepast op alle opnamen die zijn geselecteerd om te worden afgedrukt. (Ze kunnen niet voor elke opname afzonderlijk worden ingesteld.)

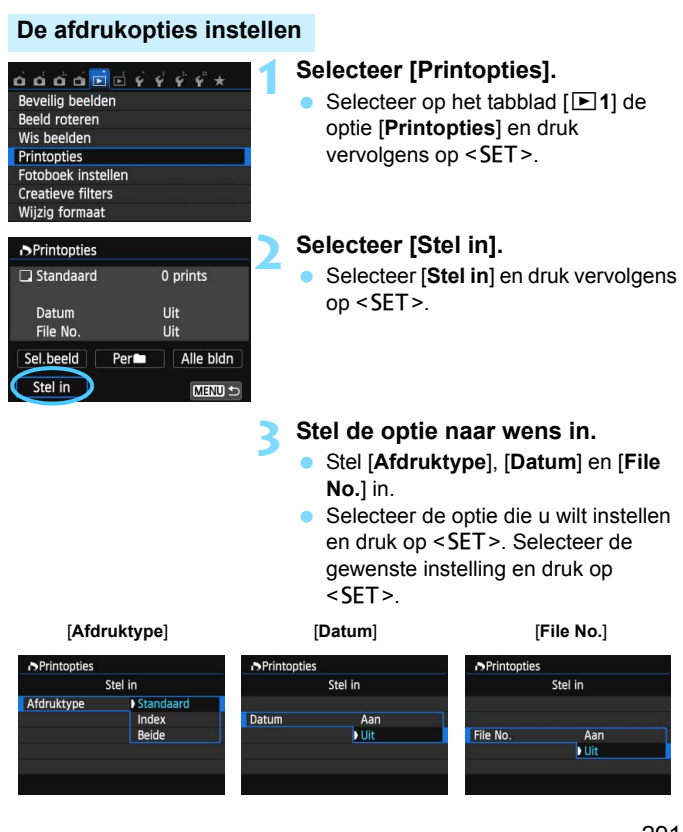

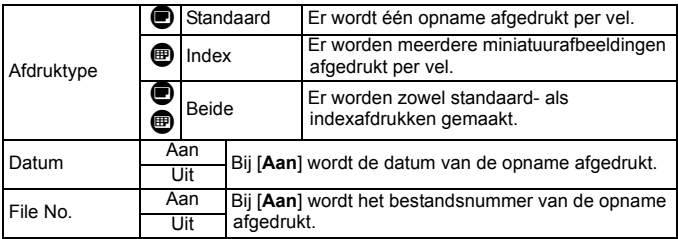

#### **4 Verlaat de instelling.**

- $\bullet$  Druk op de knop <MENU>.
- Het scherm met afdrukopties verschijnt weer.
- Kies vervolgens voor het afdrukken een van de volgende opties: [**Sel.beeld**], [**Per**n] of [**Alle bldn**].
- Ook als [**Datum**] en [**File No.**] zijn ingesteld op [**Aan**], kan het zijn dat de datum of het bestandnummer niet wordt afgedrukt. Dit is afhankelijk van het afdruktype en printermodel.
	- Als het afdruktype is ingesteld op [**Index**], kunnen [**Datum**] en [**File No.**] niet allebei tegelijk worden ingesteld op [**Aan**].
	- Wanneer u afdrukken maakt met DPOF, gebruikt u de kaart waarvoor afdrukopties zijn ingesteld. Het werkt niet als u opnamen van de kaart haalt en deze probeert af te drukken.
	- Mogelijk kunnen bepaalde met DPOF compatibele printers en photofinishers de opnamen niet afdrukken zoals u hebt aangegeven. Raadpleeg de instructiehandleiding van de printer voordat u gaat afdrukken. U kunt ook contact opnemen met uw foto-ontwikkelaar voor informatie over compatibiliteit wanneer u afdrukken bestelt.
	- Probeer geen kaart in de camera te plaatsen waarvoor de afdrukopties op een andere camera zijn ingesteld en vervolgens een afdrukbestelling op te geven. De afdruktaak kan mogelijk worden overschreven. Afhankelijk van de bestandsindeling van de opnamen kan afdrukken onmogelijk zijn.

RAW-opnamen en films kunnen niet worden geselecteerd voor afdrukken. U kunt RAW-opnamen afdrukken met PictBridge (pag. 282).

#### **Afdrukopties opgeven**

#### **Sel.beeld**

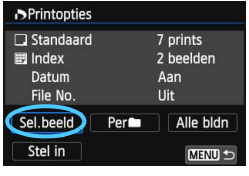

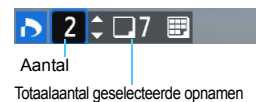

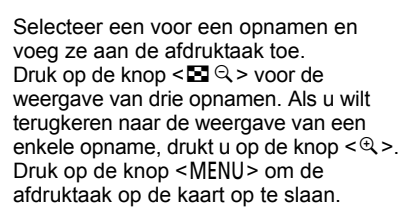

#### **[Standaard] [Beide]**

Druk op de pijltjestoetsen < $\blacktriangle$  > en < $\nabla$  > om het aantal exemplaren in te stellen dat u van de weergegeven opname wilt afdrukken.

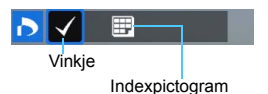

#### **[Index]**

Druk op <SET > om het vakie van een vinkje  $\lt\sqrt$  > te voorzien. De opname wordt aan de indexafdruk toegevoegd.

#### **Per**n

Selecteer [**Markeer alle mappen**] en selecteer de map. Er wordt een afdruktaak voor één afdruk van alle opnamen in de map geplaatst. Als u [**Verwijder alles in de map**] selecteert en de map selecteert, worden de afdrukopties voor die map allemaal geannuleerd.

#### **Alle bldn**

Als u [**Markeer alles op de kaart**] selecteert, wordt van alle opnamen op de kaart één afdruk gemaakt. Als u [**Verwijder alles op de kaart**] selecteert, wordt de afdruktaak voor alle opnamen op de kaart gewist.

- U. **RAW-opnamen en movies worden niet aan afdruktaken toegevoegd,** zelfs als u [Per**n**] of [Alle bldn] hebt ingesteld.
	- Als u een PictBridge-printer gebruikt, kunt u maximaal 400 opnamen afdrukken per afdruktaak. Als u een groter aantal opgeeft, worden mogelijk niet alle opnamen afgedrukt.

# **Opnamen die voor afdrukken zijn geselecteerd rechtstreeks afdrukken**

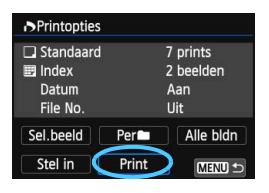

Met een PictBridge-printer kunt u opnamen eenvoudig met DPOF afdrukken.

#### **1 Bereid het afdrukken voor.**

● Zie pagina 282. Volg de procedure 'De camera op een printer aansluiten' tot stap 5.

#### **2 Selecteer op het tabblad [** $\textbf{F}$ **1] de optie [Printopties].**

#### **3 Selecteer [Print].**

[**Print**] wordt alleen weergegeven als de camera op een printer is aangesloten en afdrukken mogelijk is.

#### **4** Stel de optie [Papier inst.] in (pag. 284).

Stel de afdrukeffecten (pag. 286) naar wens in.

## **5 Selecteer [OK].**

#### $\mathbf{u}$ Vergeet niet het papierformaat in te stellen voordat u gaat afdrukken.

- Bepaalde printers kunnen het bestandsnummer niet afdrukken.
- Als [**Randen**] is ingesteld, is het mogelijk dat de datum op de rand wordt afgedrukt.
- Afhankelijk van de printer kan de datum er licht uitzien als deze op een heldere achtergrond of op de rand wordt afgedrukt.
- 同 [**Manual**] kan niet worden geselecteerd in [**Levels aanp.**].
	- Als u het afdrukken hebt onderbroken en de resterende opnamen nog wilt afdrukken, selecteert u [**Hervat**]. Het afdrukken wordt niet hervat als een van de volgende situaties zich voordoet:
		- Voordat u het afdrukken hervatte, hebt u de afdruktaak gewijzigd of opnamen verwijderd die waren geselecteerd om te worden afgedrukt.
		- Bij het instellen van de index hebt u de papierinstelling gewijzigd voordat u het afdrukken hervatte.
		- Toen u het afdrukken onderbrak, was de resterende capaciteit van de kaart laag.
		- Zie pagina 290 als zich tijdens het afdrukken problemen voordoen.

# p **Opnamen selecteren voor een fotoboek**

Wanneer u opnamen selecteert om te gebruiken in fotoboeken (maximaal 998 opnamen) en EOS Utility (meegeleverde software) gebruikt om ze over te brengen naar een computer, worden de geselecteerde opnamen naar een speciale map gekopieerd. Deze functie is handig als u online fotoboeken wilt bestellen en om fotoboeken af te drukken op een printer.

#### **Eén opname tegelijk opgeven**

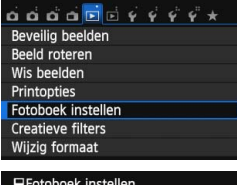

#### Aant. beeld.:0 Selecteer beelden Alle beelden in map Verwijder alles in de map Alle beelden op kaart Verwijder alles op de kaart **MENU**

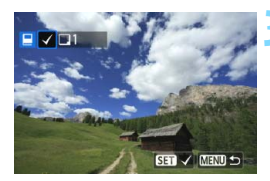

#### **1 Selecteer [Fotoboek instellen].** Selecteer op het tabblad [**E**<sup>1</sup>] de optie [**Fotoboek instellen**] en druk

vervolgens op <SET >.

#### **2 Selecteer [Selecteer beelden].**

- Selecteer [**Selecteer beelden**] en druk vervolgens op  $\leq$ SET $\geq$ .
- Er wordt een opname weergegeven.
- Oruk op de knop < $\blacksquare$   $\lhd$  > voor de weergave van drie opnamen. Als u wilt terugkeren naar de weergave van een enkele opname, drukt u op de knop  $\leq \mathcal{Q}$  >.

#### **3 Selecteer de gewenste opname voor het fotoboek.**

- Druk op de pijltjestoetsen << <Z> om de opname te selecteren die u wilt opgeven en druk vervolgens  $op <$ SET $>$ .
- **Herhaal deze stap om andere** gewenste opnamen te selecteren. Het aantal opnamen dat is opgegeven, wordt linksboven op het scherm weergegeven.
- Als u het opgeven van opnamen wilt annuleren, drukt u nogmaals op de  $k$ nop  $\leq$ SET >.
- **Als u wilt terugkeren naar het menu,** drukt u op de knop <MENU>.

#### **Alle opnamen in een map of op een kaart opgeven**

U kunt alle opnamen in een map of op een geheugenkaart tegelijk opgeven.

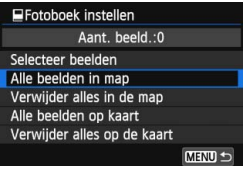

Wanneer [ $\boxed{P}$ **1: Fotoboek instellen**] is ingesteld op [**Alle beelden in map**] of [**Alle beelden op kaart**], worden alle opnamen in de map of op de kaart opgegeven.

Als u de selectie van de opname wilt annuleren, selecteert u [**Verwijder alles in de map**] of [**Verwijder alles op de kaart**].

Selecteer met deze camera geen opnamen die al op een andere camera voor een ander fotoboek zijn geselecteerd. De fotoboekinstellingen kunnen mogelijk worden overschreven.

RAW-opnamen en films kunnen niet worden geselecteerd.

# **11 De camera aanpassen aan uw voorkeuren**

U kunt verschillende camerafuncties aanpassen aan uw opnamevoorkeuren met behulp van persoonlijke voorkeuzen. Persoonlijke voorkeuzen kunnen alleen worden ingesteld en gebruikt in creatieve modi.

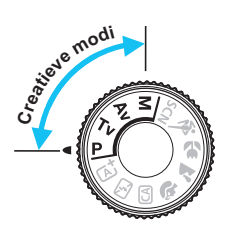

# **MENU Persoonlijke voorkeuzen instellen**<sup>\*</sup>

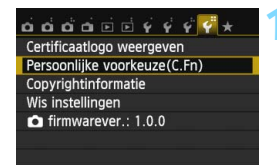

Nummer van persoonlijke voorkeuze

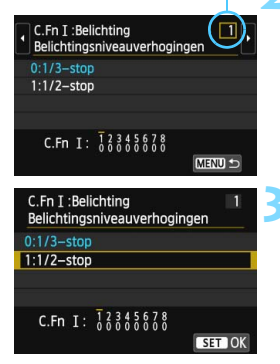

#### **1 Selecteer [Persoonlijke voorkeuze(C.Fn)].**

 Selecteer op het tabblad [5**4**] de optie [**Persoonlijke voorkeuze(C.Fn)**] en druk vervolgens op  $\leq$ SET $>$ .

#### **2 Selecteer het nummer van de persoonlijke voorkeuze.**

Druk op de pijltjestoetsen << <Z> om het nummer van de persoonlijke voorkeuze te selecteren en druk vervolgens op <SET>.

#### **3 Wijzig de instelling.**

- Druk op de pijltjestoetsen  $\leq$   $\blacktriangle$  > en <**▼** > om de gewenste instelling (nummer) te selecteren en druk vervolgens op <SET>.
- Herhaal stap 2 en 3 als u andere persoonlijke voorkeuzen wilt instellen.
- De ingestelde persoonlijke voorkeuzen worden onder in het scherm vermeld, onder de respectieve functienummers.

#### **4 Verlaat de instelling.**

- Druk op de knop <MENU>.
- Het scherm van stap 1 wordt weer weergegeven.

#### **Alle persoonlijke voorkeuzen wissen**

Selecteer onder [5**4: Wis instellingen**] de optie [**Wis pers. voorkeuze(C.Fn)**] om alle persoonlijke voorkeuze-instellingen te wissen (pag. 227).

#### **Persoonlijke voorkeuzen**

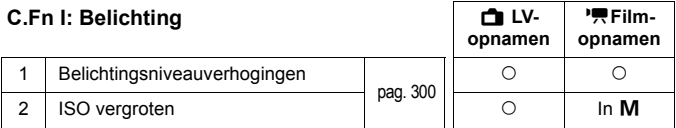

#### **C.Fn II: Beeld**

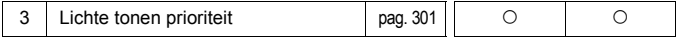

#### **C.Fn III: Autofoc./transport**

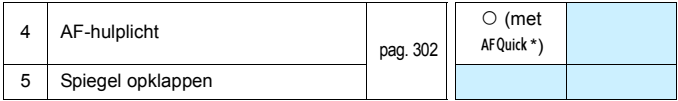

\* Als u een Speedlite uit de EX-serie (afzonderlijk verkrijgbaar) met een ledlamp gebruikt, wordt de ledlamp zelfs in de AFCE2, AFC ) en AFD-modi ingeschakeld als AF-hulplicht.

#### **C.Fn IV: Bediening/overig**

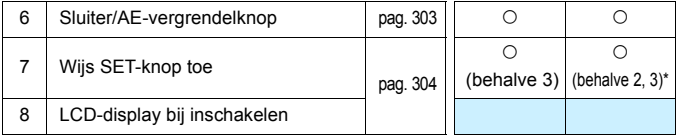

\* [**5: ISO-snelheid**] kan alleen worden ingesteld bij het maken van opnamen met handmatige belichting.

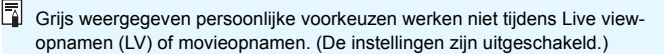

# **MENU** Persoonlijke voorkeuze-instellingen<sup>\*</sup>

De persoonlijke voorkeuzen zijn ondergebracht in vier groepen op basis van functietype: C.Fn I: Belichting, C.Fn II: Beeld, C.Fn III: Autofoc./ transport, C.Fn IV: Bediening/overig.

#### **C.Fn I: Belichting**

#### **C.Fn-1 Belichtingsniveauverhogingen**

**0: 1/3-stop**

#### **1: 1/2-stop**

Hier stelt u verhogingen in stappen van 1/2 stop in voor de sluitertijd, het diafragma, AEB, de flitsbelichtingscompensatie, enzovoort. Deze instelling is effectief als u de belichting wilt regelen in grotere stappen dan 1/3 stop.

**同 Met instelling 1 wordt de belichtingsinstelling weergegeven in de zoeker en** op het LCD-scherm zoals hieronder is afgebeeld.

$$
\text{as a} \mathbf{q}_3 \mathbf{q}_4 \mathbf{q}_5 \mathbf{q}_6 \mathbf{q}_7 \mathbf{q}_8 \mathbf{q}_7 \mathbf{q}_8 \mathbf{q}_8 \mathbf{q}_9 \mathbf{q}_8 \mathbf{q}_8 \mathbf{q}_8 \mathbf{q}_9 \mathbf{q}_9 \mathbf{q
$$

#### **C.Fn-2 ISO vergroten**

- **0: Uit**
- **1: Aan**

Wanneer u de ISO-snelheid instelt, kunt u '**H**' (gelijk aan ISO 25600) instellen voor foto's en '**H**' (gelijk aan ISO 12800) voor films. Let op: als [**C.Fn-3: Lichte tonen prioriteit:**] op [**1: Inschakelen**] is ingesteld, kan "**H**" niet worden ingesteld.

#### **C.Fn II: Beeld**

#### **C.Fn II -3 Lichte tonen prioriteit**

- **0: Uitschakelen**
- **1: Inschakelen**

Verbetert de details in lichte tinten. Het dynamische bereik wordt uitgebreid van het standaard 18% grijs naar heldere lichte tinten. De overgang tussen grijstinten en lichte tinten wordt geleidelijker.

- $\bigoplus$  Met instelling 1 wordt de Auto Lighting Optimizer (Auto optimalisatie helderheid) (pag. 130) automatisch ingesteld op [**Deactiveren**] en kan de instelling niet worden gewijzigd.
	- **Bij instelling 1 kan iets meer ruis (korrelig beeld, strepen, enzovoort)** optreden dan bij instelling 0.
- Bij instelling 1 ligt het instelbare ISO-snelheidsbereik tussen 200 en 12800 (tot ISO 6400 voor films).

Daarnaast wordt het pictogram <D+> op het LCD-scherm en in de zoeker weergegeven wanneer de prioriteit voor lichte tonen is ingeschakeld.

#### **C.Fn III: Autofoc./transport**

#### **C.Fn-4 AF-hulplicht**

Hiermee schakelt u het AF-hulplicht van de ingebouwde flitser of het AF-hulplicht van de externe Speedlite voor EOS-camera's in of uit.

#### **0: Inschakelen**

Het AF-hulplicht wordt indien nodig ingeschakeld.

#### **1: Uitschakelen**

Het AF-hulplicht wordt niet ingeschakeld. Dit voorkomt dat het AFhulplicht anderen stoort.

#### **2: Alleen externe flitser**

Als er een externe Speedlite is bevestigd, activeert deze indien nodig het AF-hulplicht. Het AF-hulplicht wordt niet geactiveerd door de ingebouwde flitser van de camera.

#### **3: Alleen IR AF-hulplicht**

Wanneer er een externe Speedlite is bevestigd, wordt alleen een infrarood AF-hulplicht ingeschakeld. Hierdoor voorkomt u dat het AF-hulplicht als een reeks korte flitsen wordt geactiveerd. Bij gebruik van een Speedlite uit de EX-serie die van een ledlamp is voorzien, wordt de ledlamp niet automatisch als AF-hulplicht ingeschakeld.

Als de persoonlijke voorkeuze van de externe Speedlite [**AF-hulplicht**] wordt ingesteld op [**Uitschakelen**], wordt de instelling van deze functie onderdrukt en wordt het AF-hulplicht niet gebruikt.

#### **C.Fn-5 Spiegel opklappen**

#### **0: Uitschakelen**

#### **1: Inschakelen**

Hierdoor worden mechanische trillingen in de camera die worden veroorzaakt door de reflexspiegelactie voorkomen. Deze beweging kan hinderlijk zijn bij het maken van opnamen met superteleobjectieven en het maken van close-ups (macro). Zie pagina 147 voor informatie over het opklappen van de spiegel.

#### **C.Fn IV: Bediening/overig**

#### **C.Fn-6 Sluiter/AE-vergrendelknop**

#### **0: AF/AE-vergrendeling**

**1: AE-vergrendeling/AF**

Dit is handig wanneer u afzonderlijk wilt scherpstellen en meten. Druk op de knop < $\angle\neq$ > om automatisch scherp te stellen en druk de ontspanknop half in om de automatische belichting te vergrendelen.

#### **2: AF/AF-vergrendeling, geen AE-vergrendeling**

Tijdens het gebruik van AI Servo AF kunt u op de knop < $\star$ > drukken om het automatisch scherpstellen tijdelijk te onderbreken. Hierdoor voorkomt u dat een onjuiste scherpstelling wordt verkregen door een obstakel dat tussen de camera en het onderwerp passeert. De belichting wordt ingesteld op het moment dat de opname wordt gemaakt.

#### **3: AE/AF, geen AE-vergrendeling**

Dit komt van pas als een voorwerp herhaaldelijk beweegt en weer stilstaat. Tijdens AI Servo AF kunt u op de knop < $\div$  > drukken om het gebruik van AI Servo AF te starten of te stoppen. De belichting wordt ingesteld op het moment dat de opname wordt gemaakt. Zo weet u zeker dat de scherpstelling en de belichting steeds optimaal zijn terwijl u op het beslissende moment wacht.

#### **Tightary** Tiidens Live view-opnamen of filmopnamen

- Bij instelling 1 of 3 drukt u op de knop < $\bigstar$  > voor 1-beeld AF. Tevens wordt er bij gebruik van de 'touch shutter' een opname gemaakt zonder automatische scherpstelling.
- Bij instelling 2 drukt u de ontspanknop half in voor 1-beeld AF.

#### **C.Fn-7 Wijs SET-knop toe**

U kunt aan <<a>
<a>
<a>
<a>
<a>
<a>
<a>
U kunt aan <<a>
<a>
</a>
</a>
</a>
</a>
<a>
<a>
<a>
L</a>
U kunt aan <<a>
<<a>
<a>
<a>
<a>
<a>
L</a>
L</a>
L</a>
L</a>
L</a>
L</a>
L</a>
L</a>
L</a>
L</a>
L</a>
L</a>
L</a>
L</a>
L</ Wanneer de camera gereed is voor het maken van opnamen, drukt u op de knop <Q/0> om het instellingenscherm van de desbetreffende functie weer te geven.

- **0: Het scherm Snel instellen** Het scherm Snel instellen wordt weergegeven.
- **1: Beeldkwaliteit** Het instellingenscherm Beeldkwaliteit wordt weergegeven. Selecteer de gewenste opnamekwaliteit en druk vervolgens op < $\blacksquare$ /SET >.
- **2: Flitsbelichtingscompensatie** Het instellingenscherm Flitsbelichtingscompensatie wordt weergegeven. Stel de flitsbelichtingscompensatie in en druk vervolgens op <aal/SET>.
- **3: LCD-monitor aan/uit** Heeft dezelfde functie als de knop <INFO.>.
- **4: Menuweergave**

Het menuscherm wordt weergegeven.

#### **5: ISO-snelheid**

Het scherm met ISO-snelheden wordt weergegeven. Stel de ISOsnelheid in met de pijltjestoetsen < $\blacktriangleleft$  > en < $\blacktriangleright$  > of het instelwiel < $\frac{2\pi}{2}$ >. U kunt de ISO-snelheid ook instellen bij het kijken door de zoeker.

#### **C.Fn-8 LCD-displ. bij inschakelen**

#### **0: Display aan**

Als de camera wordt ingeschakeld, worden de opnameinstellingen weergegeven (pag. 50).

#### **1: Vorige status display**

Als u op de knop <INFO.> hebt gedrukt en de camera hebt uitgeschakeld terwijl het LCD-scherm was uitgeschakeld, worden de opname-instellingen niet weergegeven wanneer u de camera weer inschakelt. Hierdoor spaart u de batterij. De menuschermen en de opnameweergave verschijnen nog steeds op het LCDscherm wanneer ze worden gebruikt.

Als u op de knop <INFO. > drukt om de opname-instellingen weer te geven en vervolgens de camera uitschakelt, worden de opnameinstellingen weergegeven wanneer u de camera weer inschakelt.

# **MENU My Menu vastleggen**  $*$

Op het tabblad My Menu kunt u tot zes menuopties en persoonlijke voorkeuzen vastleggen waarvan u de instellingen regelmatig wijzigt.

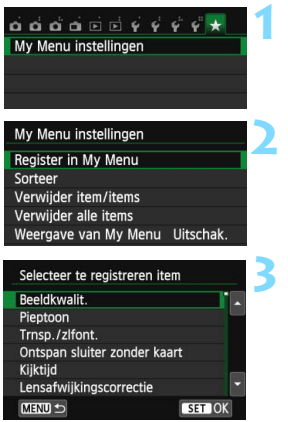

#### **1 Selecteer [My Menu instellingen].**

Selecteer op het tabblad [ $\bigstar$ ] de optie [**My Menu instellingen**] en druk vervolgens op  $\leq$ SET >.

#### **2 Selecteer [Register in My Menu].**

 Selecteer [**Register in My Menu**] en druk op  $\leq$ SET  $\geq$ .

#### **3 Leg de gewenste items vast.**

- **Selecteer het item en druk vervolgens**  $op <$ SET $>$ .
- Selecteer [**OK**] in het bevestigingsvenster en druk op <SET > om het item vast te leggen.
- U kunt maximaal zes items vastleggen.
- Druk op de knop <MENU> om terug te keren naar het scherm van stap 2.

#### **My Menu instellingen**

#### **Sorteer**

U kunt de volgorde van de in My Menu vastgelegde items wijzigen. Selecteer [**Sorteer**] en het item waarvan u de volgorde wilt wijzigen. Druk vervolgens op <SET >. Als [♦] wordt weergegeven, kunt u de volgorde wijzigen door op de pijltjestoetsen <▲> en <▼> te drukken en vervolgens op <SET>.

#### **Verwijder item/items en Verwijder alle items**

U kunt alle vastgelegde items verwijderen. Met [**Verwijder item/ items**] verwijdert u één item tegelijk; met [**Verwijder alle items**] verwijdert u alle vastgelegde items in één keer.

#### **Weergave van My Menu**

Als [Inschak.] is ingesteld, wordt het tabblad [ $\star$ ] als eerste weergegeven wanneer u het menuscherm opent.

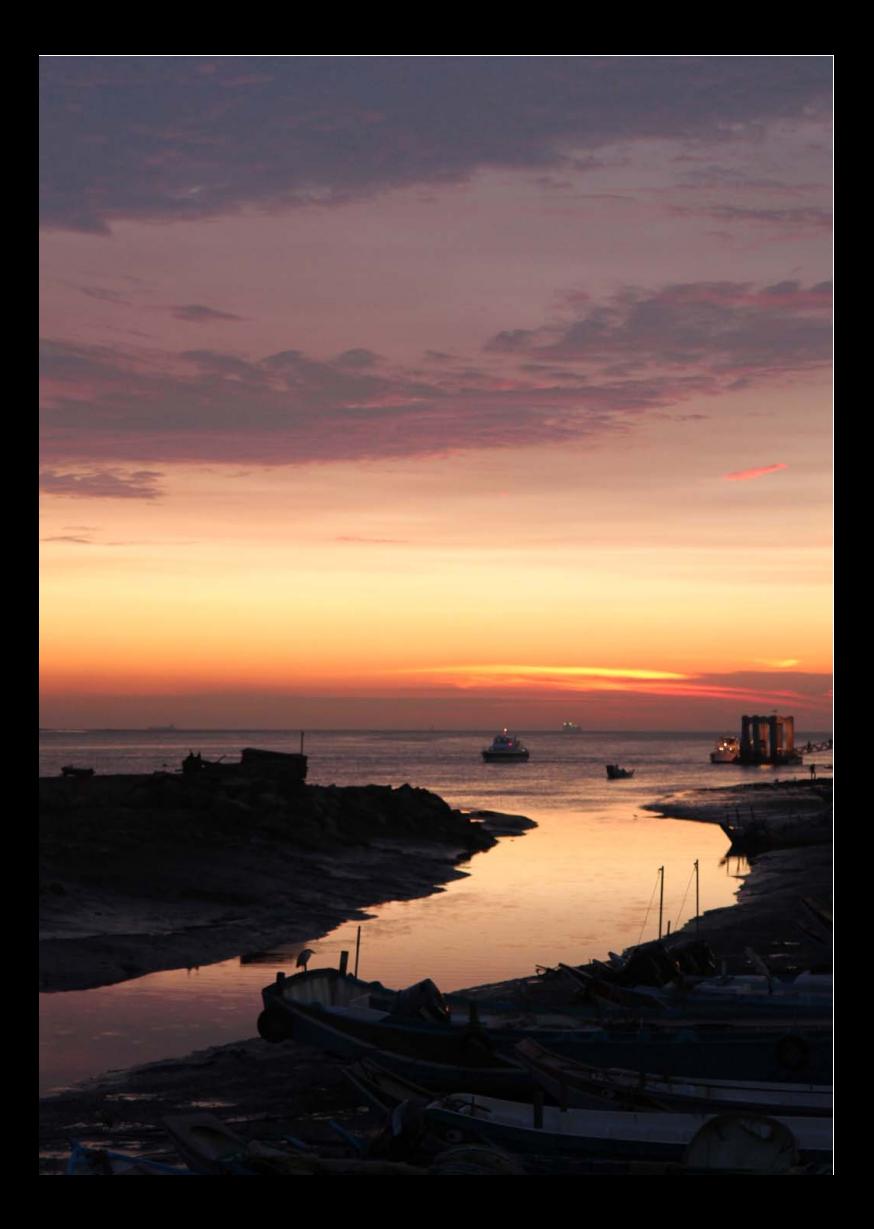

# **12**

# **Referentie**

Dit hoofdstuk biedt referentie voor camerafuncties, systeemaccessoires, enzovoort.

#### **Certificaatlogo**

Als u op het tabblad [5**4**] de optie [**Certificaatlogo weergeven**] selecteert en op <SET > drukt, wordt een aantal logo's van cameracertificaten weergegeven. Andere certificaatlogo's zijn te vinden in deze instructiehandleiding, op de camerabehuizing en op de verpakking van de camera.

# **Een gewoon stopcontact gebruiken**

Met de AC-adapterset ACK-E15 (afzonderlijk verkrijgbaar) kunt u de camera aansluiten op een gewoon stopcontact en hoeft u het resterende accuniveau niet in de gaten te houden.

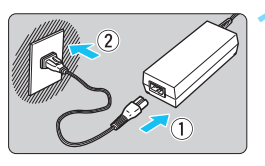

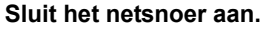

- Sluit het netsnoer aan zoals afgebeeld in de illustratie.
- Verwijder na gebruik van de camera het netsnoer uit het stopcontact.

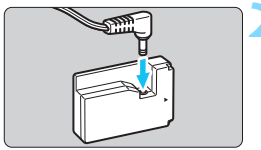

#### **2 Sluit de DC-koppeling aan.**

 Sluit de stekker van het DC-snoer aan op de DC-koppeling.

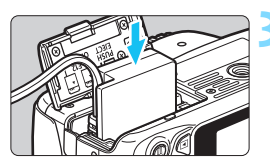

#### **3 Plaats de DC-koppeling.**

 Open het klepje en schuif de DCkoppeling naar binnen tot deze vastklikt.

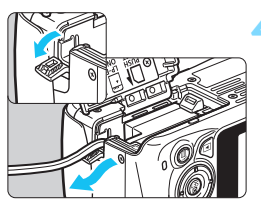

#### **4 Duw het DC-snoer in de uitsparing.**

- Open het klepje van de uitsparing voor het DC-snoer en plaats het snoer zoals aangegeven.
- Sluit het klepje.

Sluit het netsnoer niet aan en verwijder het niet terwijl de aan-uitschakelaar van de camera op <0N> staat.

# **Opnamen maken met de afstandsbediening**

#### **Afstandsbediening RC-6 (afzonderlijk verkrijgbaar)**

Met deze afstandsbediening kunt u draadloos opnamen maken op maximaal circa 5 meter afstand van de camera. U kunt de opname direct maken of na een vertraging van twee seconden.

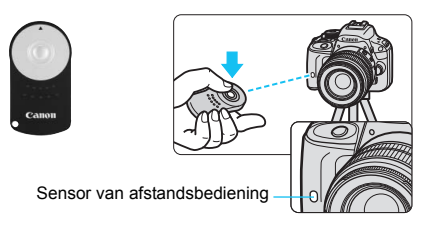

- Stel de zelfontspanner in op < $\frac{3}{5}$ (pag. 110).
- Richt de afstandsbediening op de sensor voor de afstandsbediening op de camera en druk op de verzendknop.
- De camera stelt vervolgens automatisch scherp.
- Als de scherpstelling is verkregen, gaat het lampje van de zelfontspanner branden en wordt de opname gemaakt.

 $\bigoplus$  TL- of ledverlichting kan ertoe leiden dat de camera niet goed functioneert doordat de sluiter onbedoeld wordt geactiveerd. Houd de camera uit de buurt van dergelijke lichtbronnen.

- 围 De afstandsbediening RC-1/RC-5 (afzonderlijk verkrijgbaar) kan ook worden gebruikt.
	- **Fotograferen met afstandsbediening is ook mogelijk met een Speedlite** uit de EX-serie die een functie voor ontspannen op afstand heeft.
	- De afstandsbediening kan ook worden gebruikt tijdens het opnemen van films (pag. 181). De afstandsbediening RC-5 kan niet worden gebruikt om tijdens de filmopname foto's te maken.

#### F **Afstandsbediening RS-60E3 (afzonderlijk verkrijgbaar)**

Afstandsbediening RS-60E3 (afzonderlijk verkrijgbaar) wordt met een snoer van circa 60 cm geleverd. Wanneer de afstandsbediening op de hiervoor bestemde aansluiting van de camera is aangesloten, kan de afstandsbediening half en helemaal worden ingedrukt, net zoals de ontspanknop.

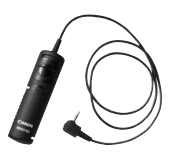

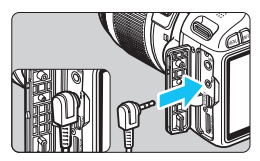

#### **De oculairdop gebruiken**

Als u de zelfontspanner, bulb of afstandsbediening gebruikt en niet door de zoeker kijkt, kan het zijn dat er licht in de zoeker valt waardoor de opname er donker uitziet. Om dit te voorkomen, gebruikt u de oculairdop (pag. 29) die aan de draagriem van de camera is bevestigd. **U hoeft de oculairdop niet te bevestigen voor Live view-opnamen en filmopnamen.**

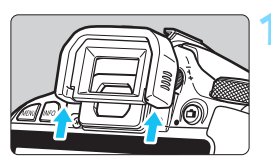

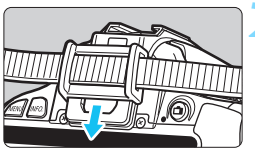

#### **1 Verwijder de oogschelp.**

- Duw de onderkant van de oogschelp omhoog om deze te verwijderen.
- **2 Bevestig de oculairdop.**
	- Schuif de oculairdop omlaag in de oculairgleuf om de dop te bevestigen.
	- Nadat u de opname hebt gemaakt, verwijdert u de oculairdop en bevestigt u de oogschelp door deze omlaag te schuiven in de oculairgleuf.

# **Externe Speedlites**

#### **EOS-Speedlites uit de EX-serie**

#### **Deze Speedlites functioneren als een ingebouwde flitser, zodat ze gemakkelijk kunnen worden bediend.**

Wanneer een Speedlite uit de EX-serie (afzonderlijk verkrijgbaar) op de camera is bevestigd, wordt de automatische flitsbediening praktisch volledig door de camera geregeld. Dit is dus een hoogwaardige flitser die extern wordt bevestigd en de rol van de ingebouwde flitser overneemt.

**Raadpleeg de instructiehandleiding van de Speedlite uit de EXserie voor gedetailleerde instructies.** Deze camera is een camera van het type A en daarom geschikt voor alle functies van Speedlites uit de EX-serie.

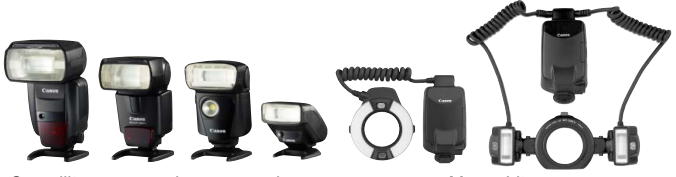

Speedlites voor op de cameraschoen Macro Lites

- 同 Bij gebruik van een Speedlite uit de EX-serie die niet compatibel is met functie-instellingen voor de flitser (pag. 233), kan alleen [**Flitsbelichtingscompensatie**] worden ingesteld voor [**Func.inst. externe flitser**]. (Op bepaalde Speedlites uit de EX-serie kan ook [**Sluitersynchronisatie**] worden ingesteld.)
	- Als flitsbelichtingscompensatie voor de externe Speedlite is ingesteld, verandert het bijbehorende pictogram op het LCD-scherm van de camera van  $\mathbb{Z}$  in  $\equiv$
	- Als de flitsmeetmethode via het persoonlijke flitsvoorkeuzemenu van de externe Speedlite op de automatische TTL-flitsmodus wordt ingesteld, werkt de flitser alleen op volledig vermogen.

#### **Canon Speedlites die niet tot de EX-serie behoren**

 **Wanneer Speedlites uit de EZ-, E-, EG-, ML- en TL-serie worden ingesteld op de automatische TTL- of A-TTL-flitsmodus, werkt de flitser alleen op volledig vermogen.**

Stel de opnamemodus van de camera in op  $\leq M$  (handmatige belichting) of  $\leq$  Av  $\geq$  (AE met diafragmavoorkeur) en pas de diafragma-instelling aan voordat u de opname maakt.

 Als u een Speedlite gebruikt die over een modus voor handmatig flitsen beschikt, maakt u de opname in de modus voor handmatig flitsen.

#### **Flitsers van een ander merk dan Canon gebruiken**

#### **Synchronisatiesnelheid**

De camera kan synchroniseren met compacte flitsers van andere merken dan Canon bij een sluitertijd van 1/200 seconde of langzamer. Gebruik een synchronisatiesnelheid die langzamer is dan 1/200 seconde. Test de flitser van te voren om er zeker van te zijn dat deze correct synchroniseert met de camera.

#### **Live view-opnamen: waarschuwing**

Een flitser van een ander merk dan Canon flitst niet tijdens Live viewopnamen.

- De camera werkt mogelijk niet goed als deze wordt gebruikt in combinatie met een flitser of flitsaccessoire van een ander merk.
	- **Plaats geen hogespanningsflitser op de flitserschoen van de camera.** Deze werkt dan mogelijk niet.

# H **Eye-Fi-kaarten gebruiken**

Met een in de handel verkrijgbare en reeds geconfigureerde Eye-Fi-kaart kunt u opnamen automatisch overbrengen naar een computer of uploaden naar een online service via een draadloos LAN.

De opnameoverdracht is een functie van de Eye-Fi-kaart. Voor informatie over het configureren en gebruiken van de Eye-Fi-kaart en het oplossen van eventuele problemen met de opnameoverdracht, raadpleegt u de instructiehandleiding bij de Eye-Fi-kaart of neemt u contact op met de fabrikant van de kaart.

**Voor deze camera wordt ondersteuning van Eye-Fi-kaartfuncties (waaronder draadloze overdracht) niet gegarandeerd. Neem in geval van problemen met een Eye-Fi-kaart contact op met de fabrikant van de kaart. In bepaalde landen of regio's is het gebruik van Eye-Fi-kaarten aan goedkeuring onderhevig. Zonder goedkeuring is het gebruik van de kaart niet toegestaan. Neem contact op met de fabrikant van de kaart als het onduidelijk is of de kaart is goedgekeurd voor gebruik in uw gebied.**

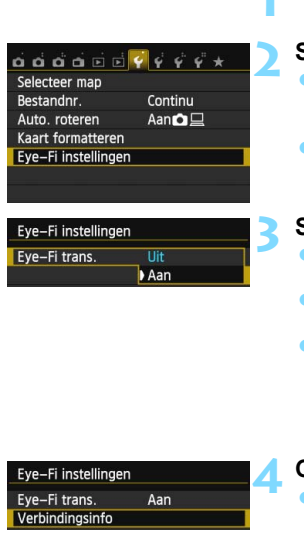

#### **1 Plaats een Eye-Fi-kaart** (pag. 32)**.**

#### **2 Selecteer [Eye-Fi instellingen].**

- Selecteer op het tabblad <**41**> de optie [**Eye-Fi instellingen**] en druk vervolgens op <SET>.
- **Dit menu wordt alleen weergegeven** wanneer een Eye-Fi-kaart in de camera is geplaatst.

#### **3 Schakel Eye-Fi-overdracht in.**

- Selecteer [**Eye-Fi trans.**] en druk vervolgens op <SET>.
- Selecteer [**Aan**] en druk vervolgens  $op <$ SET $>$ .
- Als u [**Uit**] instelt, wordt de automatische overdracht niet uitgevoerd, ook niet als er een Eye-Fi-kaart is geplaatst (pictogram voor de overdrachtsstatus <sup>2</sup>.

#### **4 Geef de verbindingsinformatie weer.** Selecteer [**Verbindingsinfo**] en druk vervolgens op <SET>.

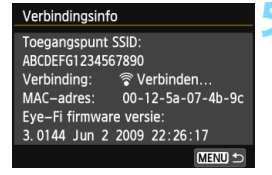

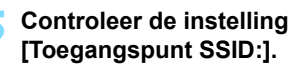

- Controleer of een toegangspunt wordt weergegeven voor [**Toegangspunt SSID:**].
- U kunt ook het MAC-adres en de firmwareversie van de Eye-Fi-kaart controleren.
- Druk drie keer op de knop <MENU> om het menu af te sluiten.

#### **6 Maak de opname.**

- De opname wordt overgebracht en het pictogram < $\mathcal{F}$  > verandert van grijs (Niet verbonden) in een van de onderstaande pictogrammen.
- Voor overgebrachte opnamen wordt **a** weergegeven in de weergave met opname-informatie (pag. 270).
- H(Grijs) **Niet verbonden** : geen verbinding met het toegangspunt.
- H(Knipperend) **Verbinden...** : verbinding met het toegangspunt wordt tot stand gebracht.
- H(Weergegeven) **Verbonden** : er is verbinding met het toegangspunt.
- $\mathcal{P}(1)$  Verplaatsen... : de opnamen worden naar het toegangspunt overgedragen.

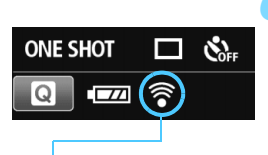

Pictogram voor de overdrachtsstatus

- 
- 

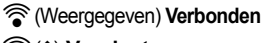

# **Aandachtspunten bij het gebruik van Eye-Fi-kaarten**

- **Als '@'** wordt weergegeven, is er een fout opgetreden bij het ophalen van de kaartinformatie. Schakel de camera uit en weer in.
- Zelfs als [**Eye-Fi trans.**] is ingesteld op [**Uit**], zendt de kaart wellicht nog steeds een signaal uit. In ziekenhuizen, op vliegvelden en op andere plaatsen waar draadloze gegevensoverdracht verboden is, dient u de Eye-Fi-kaart uit de camera te verwijderen.
- Als de opnameoverdracht niet werkt, controleert u de instellingen van de Eye-Fi-kaart en de computer. Raadpleeg de instructiehandleiding van de kaart voor meer informatie.
- Afhankelijk van de verbinding van het draadloze LAN kan de opnameoverdracht langer duren of worden onderbroken.
- **Door de overdrachtsfunctie kan de Eye-Fi-kaart erg warm worden.**
- **De batterij raakt sneller leeg.**
- **Tijdens de opnameoverdracht werkt de functie voor het automatisch** uitschakelen van de camera niet.
- Als u een andere draadloos-LAN-kaart dan een Eye-Fi-kaart plaatst, wordt [**Eye-Fi instellingen**] niet weergegeven in het menu. Het statuspictogram < $\hat{\mathcal{F}}$  > voor overdracht wordt ook niet weergegeven op het LCD-scherm.

## **Tabel met beschikbare functies volgens opnamemodus**

#### **Foto's maken in basismodi**

 $\bullet$ : automatisch ingesteld  $\circ$ : door gebruiker in te stellen  $\Box$ : niet in te stellen/uitgeschakeld

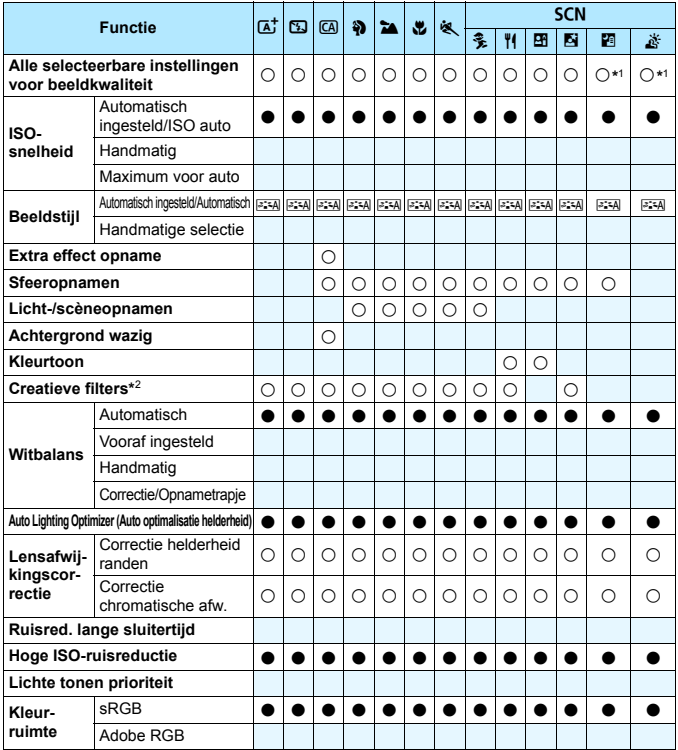

\*1:  $\mathbb{R} \mathbb{W}$  +  $\mathbb{Z}$  L of  $\mathbb{R} \mathbb{W}$  kan niet worden geselecteerd.

\*2: Alleen instelbaar voor Live view-opnamen.

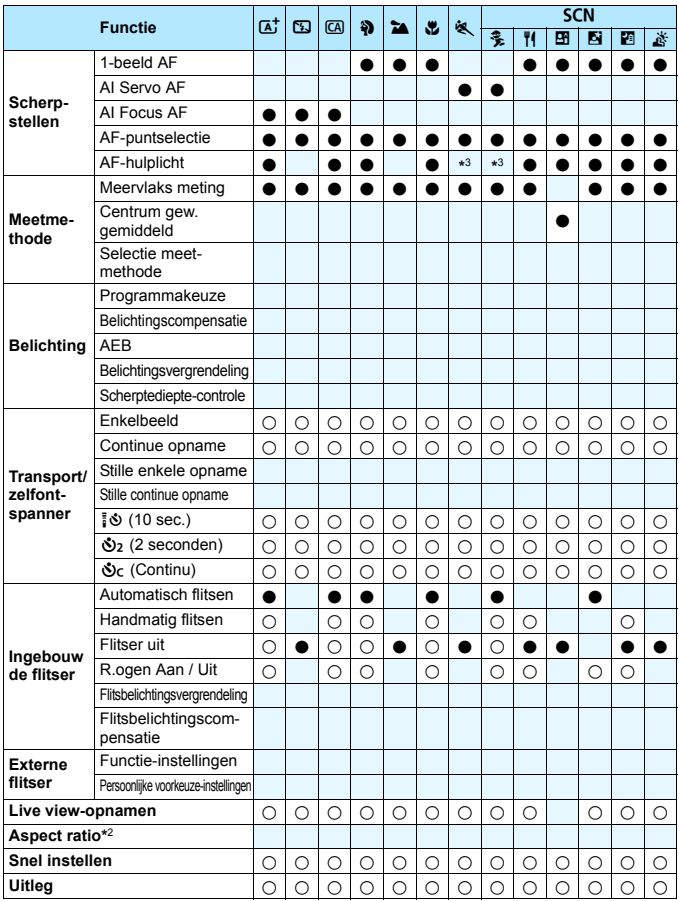

\*3: Als tijdens Live view-opnamen de AF-methode Quick-modus is ingesteld, activeert de externe Speedlite indien nodig het AF-hulplicht.

#### **Foto's maken in creatieve modi**

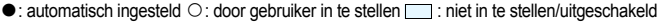

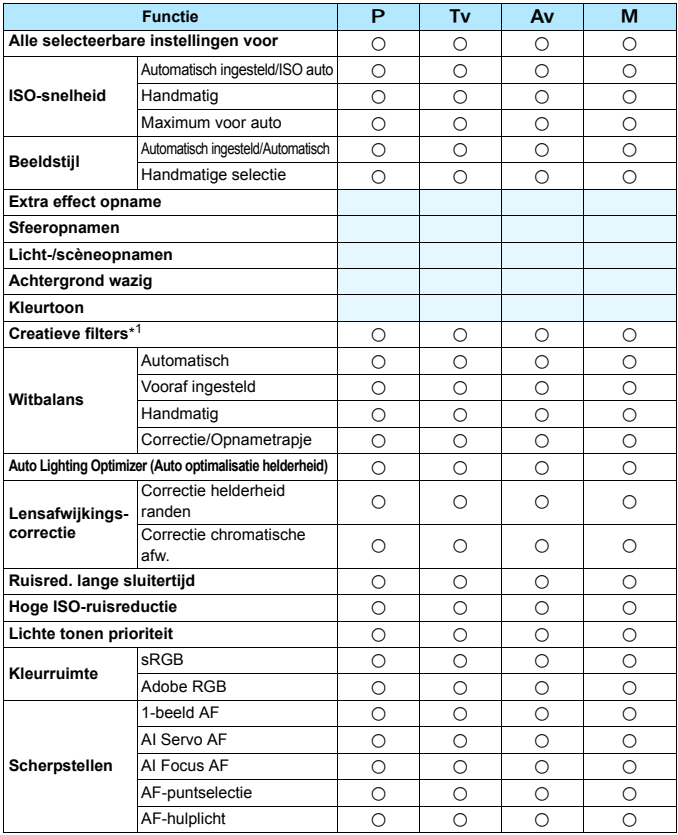

\*1: Alleen instelbaar voor Live view-opnamen.

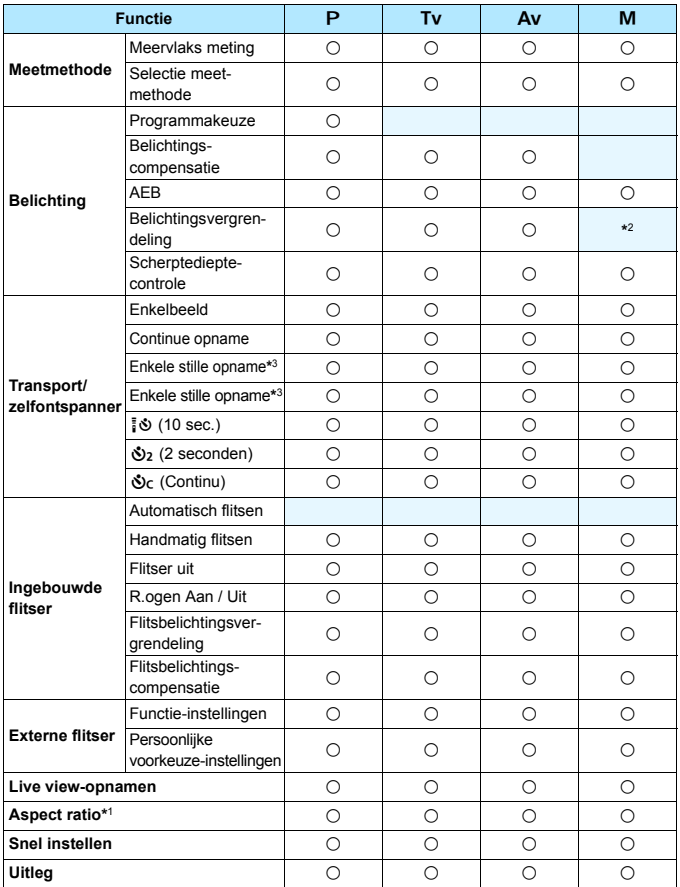

\*2: Met automatische ISO kunt u een vaste ISO-snelheid instellen.

\*3: Alleen instelbaar voor opnamen met de zoeker.

#### **Filmopnamen**

 $\bullet$ : automatisch ingesteld  $\circ$ : door gebruiker in te stellen  $\Box$ : niet in te stellen/uitgeschakeld

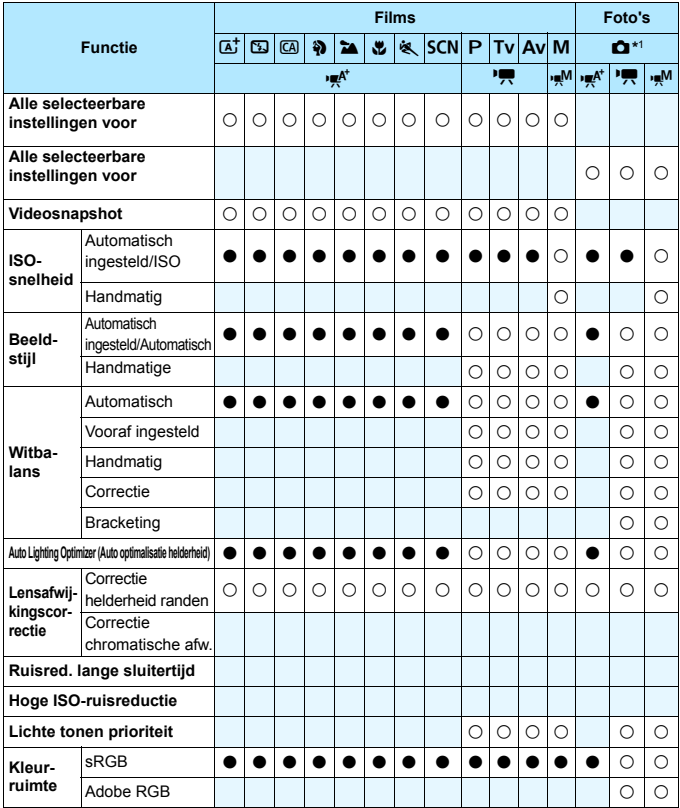

\*1: Het pictogram  $\bullet$  geeft aan dat er foto's worden gemaakt tijdens de movieopname.

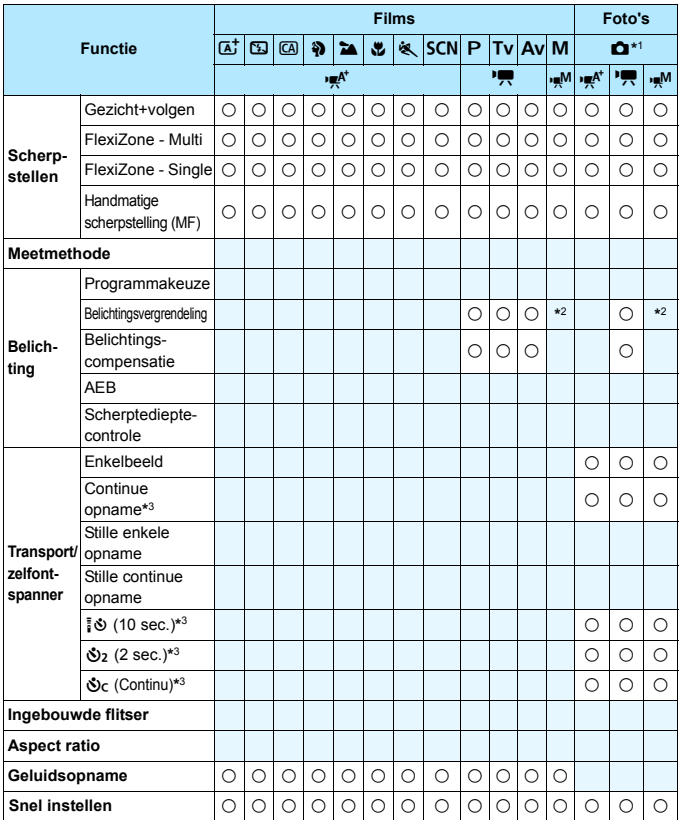

\*2: Met automatische ISO kunt u een vaste ISO-snelheid instellen.

\*3: Werkt alleen voordat er een movieopname wordt gestart.

# **Systeemschema**

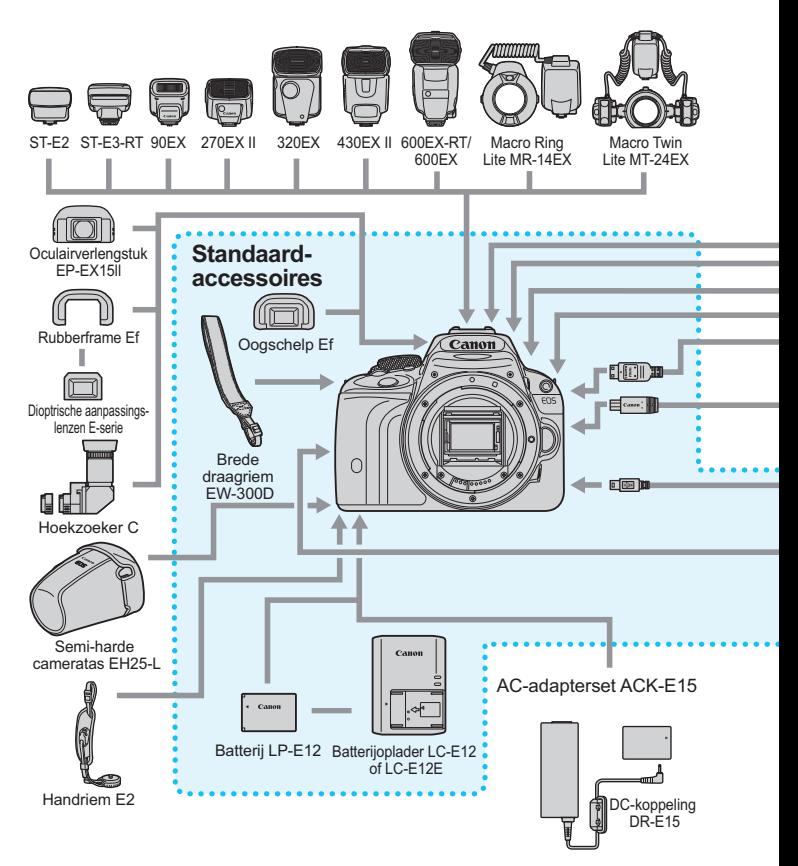

Compacte voedingsadapter CA-PS700

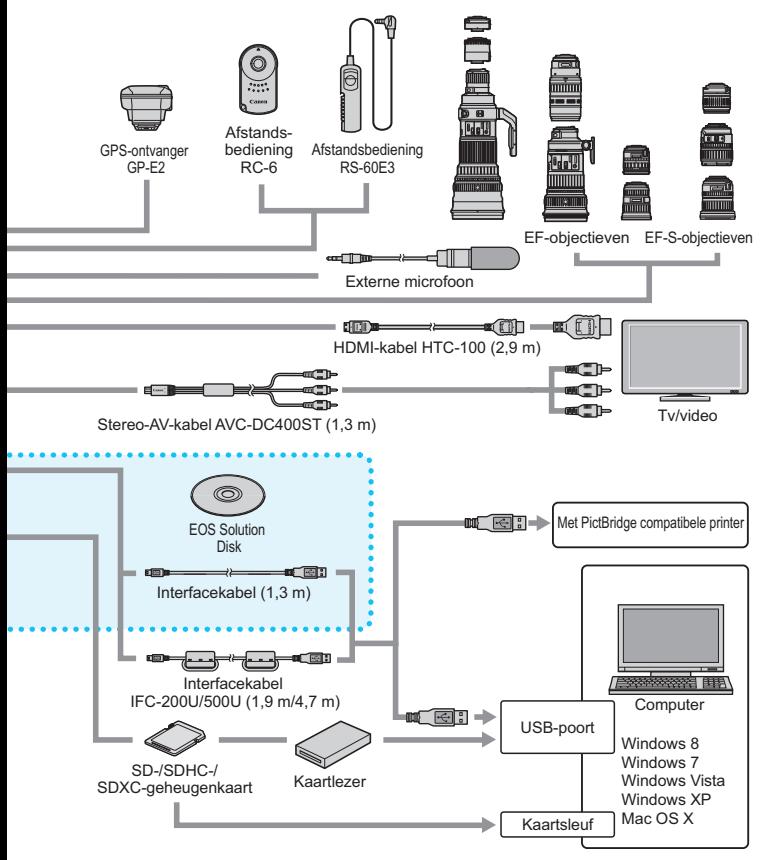

- \* Alle opgegeven kabellengten zijn bij benadering.
- \* Wanneer u gebruikmaakt van GPS, dient u de landen en gebieden voor gebruik te controleren en het systeem te gebruiken volgens de wetten en regelgeving van het desbetreffende land of de desbetreffende regio.

# 3 **Menu-instellingen**

#### **Opnamen met de zoeker en Live view-opnamen**

#### **<sup>n</sup>** Opname 1 (Rood) Pagina

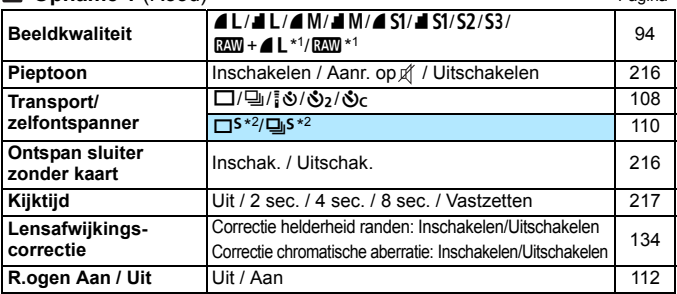

\*1: Niet in te stellen in de modi < $E$  > en < $E >$ .

\*2: Niet in te stellen tijdens Live view-opnamen.

#### **Opname 2** (Rood)

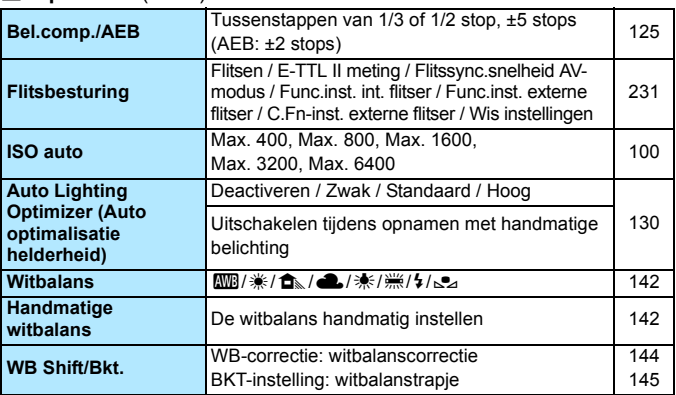

Grijze menu-items worden niet weergegeven in de basismodi.
# **n Oppame 3** (Rood) Pagina

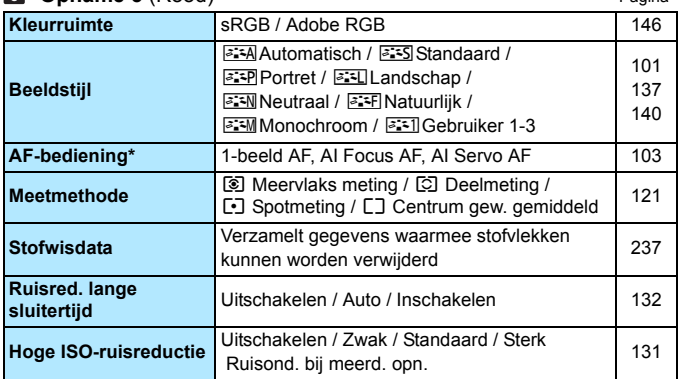

\* Niet in te stellen voor Live view-opnamen.

#### **T** Live view-opnamen (Rood)

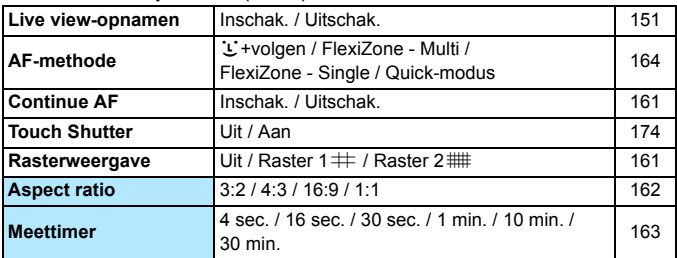

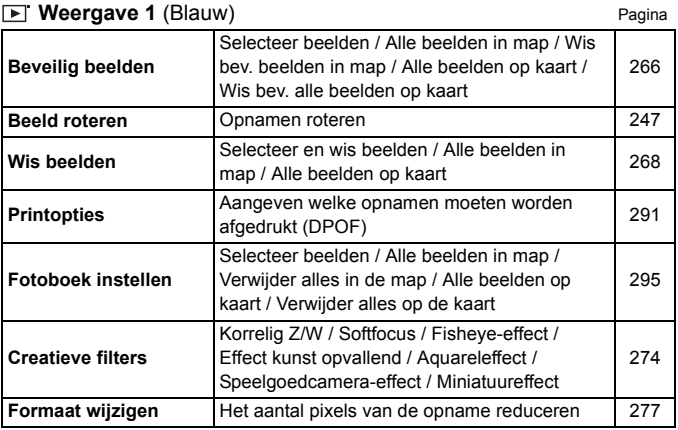

# *D* Weergave 2 (Blauw)

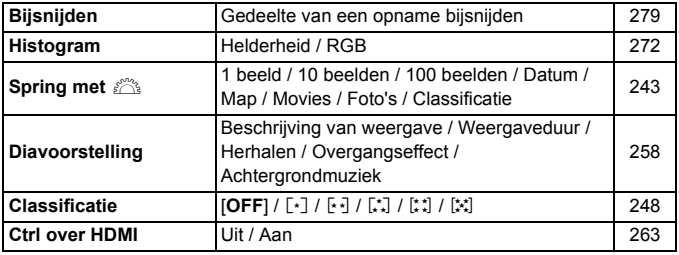

# **4 Instellingen 1** (Geel) Pagina

**Selecteer map** Een map maken en selecteren 219 Bestandnr. Continu / Auto. reset / Handm. reset 221 **Auto. roteren** Aan **O** □ / Aan □ / Uit 225 **Kaart formatteren** Gegevens op de kaart initialiseren en wissen 48 **Eye-Fi instellingen\*** Eye-Fi overdracht: Verbindingsinformatie Eye-Troverdracht: verbindingsinionnalie<br>Uitschakelen/Inschakelen 313

\* Wordt alleen weergegeven wanneer een Eye-Fi-kaart wordt gebruikt.

#### **Instellingen 2** (Geel)

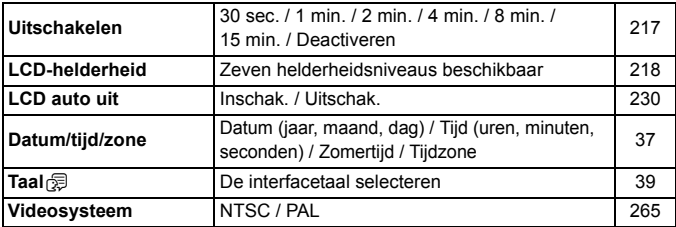

# *C* Instellingen 3 (Cool)

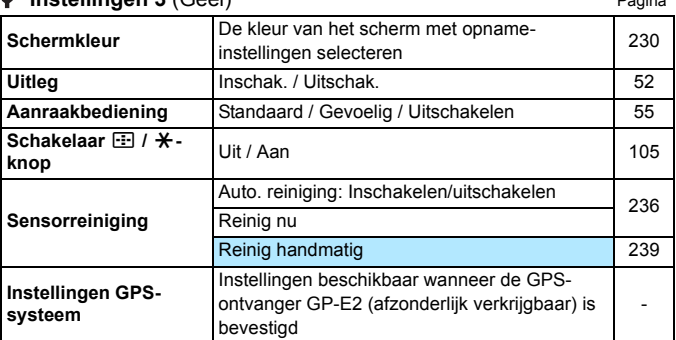

# **Instellingen 4** (Geel)

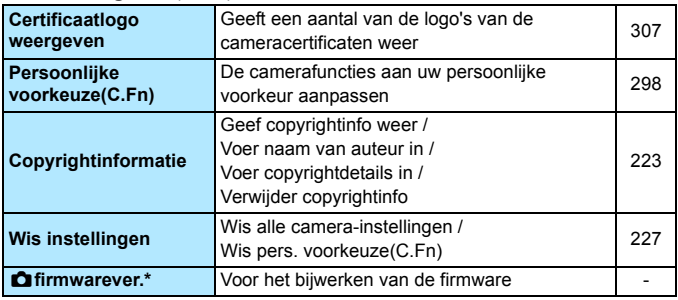

\* Tijdens firmwareupdates wordt het aanraakscherm uitgeschakeld om onbedoelde handelingen te voorkomen.

#### 9 **My Menu** (Groen)

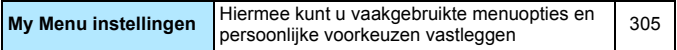

Wanneer u gebruikmaakt van GPS, dient u de landen en gebieden voor gebruik te controleren en het systeem te gebruiken volgens de wetten en regelgeving van het betreffende land of de betreffende regio.

# **'只 Movieopnamen**

#### **a Oppame 1** (Rood) Pagina Pagina Pagina Pagina

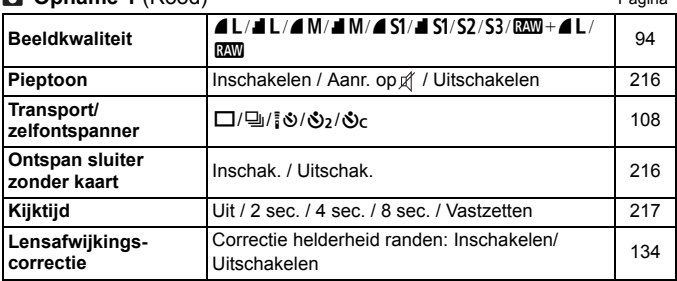

#### **Opname 2** (Rood)

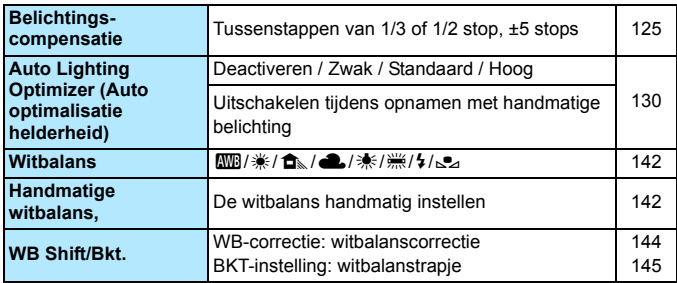

 $\boxed{\color{blue}{5}}$  . Grijze menu-items worden niet weergegeven in de basismodi.

- De weergegeven menutabbladen en -opties voor opnamen met de zoeker en Live view-opnamen verschillen van de tabbladen en opties voor filmopnamen. De menutabbladen en -opties die worden weergegeven in [ $\blacktriangleright$  **1**] Weergave 1, [ $\blacktriangleright$  **2**] Weergave 2, [♥ 1] Instellingen 1 tot [ $\blacklozenge$ 4] Instellingen 4 en [ $\blacklozenge$ ] My Menu, zijn dezelfde als de menutabbladen en -opties die worden weergegeven voor opnamen met de zoeker en Live view-opnamen (pag.326 - 328).
- De menutabbladen [Z**1**] en [Z**2**] worden alleen voor movieopnamen weergegeven.

#### **n Opname 3** (Rood) **Pagina**

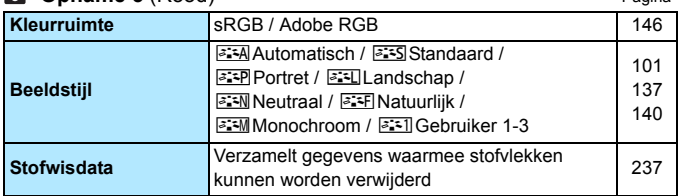

# **Film 1** (Rood)

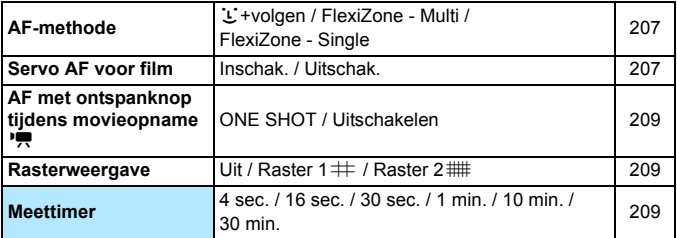

#### **Film 2** (Rood)

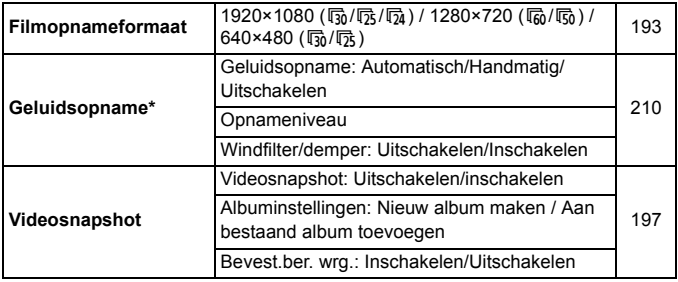

\* In basismodi wordt [**Geluidsopname**] ingesteld op [**Aan**] of [**Uit**].

# **Problemen oplossen**

Raadpleeg bij problemen met de camera eerst dit gedeelte Problemen oplossen. Als u het probleem hiermee niet kunt oplossen, neem dan contact op met uw dealer of Canon Service Center.

# **Stroomgerelateerde problemen**

#### **De batterij laadt niet op.**

Laad alleen originele Canon-batterijen van het type LP-E12 op.

#### **Het lampje van de batterijoplader knippert.**

 Als er een probleem is met de batterijoplader, wordt het opladen beëindigd en gaat het oplaadlampje oranje knipperen. Als dit gebeurt, haalt u de stekker van de oplader uit het stopcontact en verwijdert u de batterij. Plaats de batterij terug in de oplader en wacht even voor u de stekker van de oplader weer in het stopcontact steekt.

# **De camera werkt niet, zelfs niet als de aan-uitschakelaar op <**1**> staat.**

- Controleer of de batterij correct in de camera is geplaatst (pag. 32).
- Controleer of het klepje van de kaartsleuf/het accucompartiment is gesloten (pag. 32).
- **Laad de batterij op (pag. 30).**
- $\bullet$  Druk op de knop <INFO, > (pag. 50).

# **De lees-/schrijfindicator blijft knipperen, zelfs**  wanneer de aan-uitschakelaar op <0FF> staat.

 Als het apparaat wordt uitgeschakeld wanneer er een opname op de kaart wordt opgeslagen, blijft de lees-/schrijfindicator aan of blijft deze een paar seconden knipperen. Wanneer de opname is voltooid, wordt de camera automatisch uitgeschakeld.

#### **De batterij raakt snel leeg.**

- Gebruik een volledig opgeladen batterij (pag. 30).
- De prestaties van de oplaadbare batterij nemen na verloop van tijd af. Koop een nieuwe batterij.
- Het aantal mogelijke opnamen neemt af bij een van de volgende bewerkingen:
	- Wanneer de ontspanknop voor langere tijd half wordt ingedrukt.
	- Wanneer AF vaak wordt geactiveerd zonder dat er een opname wordt gemaakt.
	- Wanneer Image Stabilizer (beeldstabilisatie) van het objectief wordt gebruikt.
	- Wanneer het LCD-scherm vaak wordt gebruikt.
	- Wanneer gedurende een langere tijd doorlopend Live view-opnamen of filmopnamen worden gemaakt.

#### **De camera schakelt zichzelf uit.**

- De functie voor automatisch uitschakelen is geactiveerd. Als u niet wilt dat de camera zichzelf uitschakelt, stelt u [5**2: Uitschakelen**] in op [**Deactiveren**] (pag. 217).
- Zelfs als [5**2: Uitschakelen**] is ingesteld op [**Deactiveren**], wordt het LCD-scherm uitgeschakeld als de camera gedurende 30 minuten niet is gebruikt. (De camera zelf wordt niet uitgeschakeld.) Druk op de knop <INFO > om het LCD-scherm in te schakelen.

# **Opnamegerelateerde problemen**

#### **Het objectief kan niet worden bevestigd.**

 De camera kan niet worden gebruikt in combinatie met EF-Mobjectieven (pag. 40).

#### **Er kunnen geen opnamen worden gemaakt of opgeslagen.**

- Controleer of de kaart correct is geplaatst (pag. 32).
- Schuif het schrijfbeveiligingsschuifje van de kaart naar de stand voor schrijven/wissen (pag. 32).
- Vervang de kaart als deze vol is of wis overbodige opnamen om ruimte vrij te maken (pag. 32, 268).
- Als u probeert om scherp te stellen in de modus 1-beeld AF terwijl het focusbevestigingslampje  $\leq \bullet$  > in de zoeker knippert, kan er geen foto worden gemaakt. Druk de ontspanknop nogmaals half in om opnieuw scherp te stellen of stel handmatig scherp (pag. 43 en 107).

#### **De kaart kan niet worden gebruikt.**

● Zie pagina 34 of 343 als er een kaartfout wordt weergegeven.

#### **De opname is niet scherp.**

- Stel de focusinstellingsknop op het objectief in op <**AF**> (pag. 40).
- **•** Druk voorzichtig op de ontspanknop om bewegingsonscherpte te voorkomen (pag. 42 en 43).
- Als het objectief een Image Stabilizer (beeldstabilisatie) heeft, stelt u de IS-schakelaar in op  $\leq$  ON $>$ .
- Bij weinig licht kan de sluitertijd toenemen. Gebruik een kortere sluitertijd (pag. 114), stel een hogere ISO-snelheid in (pag. 98), gebruik een flitser (pag. 111) of gebruik een statief.

# **Ik kan de scherpstelling niet vergrendelen en de compositie van de opname niet opnieuw bepalen.**

 Stel het AF-gebruik in op 1-beeld AF. Focusvergrendeling is niet mogelijk in de modus AI Servo AF of als servo in werking treedt in de modus AI Focus AF (pag. 103).

# **Er zijn horizontale strepen zichtbaar of de belichting of kleurtoon ziet er vreemd uit.**

 Horizontale strepen (ruis) en onregelmatige belichting kunnen worden veroorzaakt door TL-licht, ledlampen of andere lichtbronnen tijdens opnamen met de zoeker of Live view-opnamen. Bovendien kan de belichting of de kleurtoon anders uitvallen dan gewenst. Een langere sluitertijd kan het probleem verhelpen.

# **De standaardbelichting kan niet worden verkregen of de belichting is onregelmatig.**

 Als u tijdens opnamen met de zoeker of Live view-opnamen een TS-E-objectief gebruikt (anders dan TS-E 17mm f/4L of TS-E 24mm f/3.5L II) en het objectief verschuift of kantelt, of als u een tussenring gebruikt, kan de standaardbelichting wellicht niet worden verkregen of kan de belichting onregelmatig zijn.

#### **De snelheid van continu-opnamen is langzaam.**

 De snelheid van continu-opnamen kan afnemen, afhankelijk van type objectief, sluitertijd, diafragma, omstandigheden van onderwerp, helderheid, enzovoort.

#### **De maximale opnamereeks is lager bij continu-opnamen.**

- Met ISO 12800 of '**H**' (gelijk aan ISO 25600) neemt de maximale opnamereeks voor continu-opnamen aanzienlijk af (pag. 99).
- Stel [z**3: Hoge ISO-ruisreductie**] in op [**Standaard**], [**Zwak**] of [**Uitschakelen**]. Als u de optie [**Sterk**] inschakelt of als [**Ruisond. bij meerd. opn.**] is ingesteld, zal de maximale opnamereeks voor continu-opnamen aanzienlijk kleiner worden (pag. 131).
- Als [**Chromatische afw.: Inschakelen**] is ingesteld, neemt de maximale opnamereeks voor continu-opnamen aanzienlijk af (pag. 135).
- **Tijdens reeksopnamen met automatische witbalans neemt de** maximale opnamereeks voor continu-opnamen af (pag. 145).
- Als u opnamen maakt van een onderwerp met fijne details (bijvoorbeeld een grasveld), is het bestand groter en de daadwerkelijke maximale opnamereeks mogelijk kleiner dan wordt vermeld op pagina 95.

#### **ISO 100 kan niet worden ingesteld.**

 Als in het menu [5**4: Persoonlijke voorkeuze(C.Fn)**] de optie [**3: Lichte tonen prioriteit**] is ingesteld op [**1: Inschakelen**], kan ISO 100 niet worden ingesteld. Als [**0: Uitschakelen**] is ingesteld, kan ISO 100 wel worden ingesteld (pag. 301). Dit geldt ook voor filmopnamen (pag. 186).

#### **De ISO-snelheid [H] (gelijk aan ISO 25600) kan niet worden ingesteld.**

 Als bij [5**4: Persoonlijke voorkeuze(C.Fn)**] de optie [**3: Lichte tonen prioriteit**] is ingesteld op [**1: Inschakelen**], kan de ISO-snelheid [**H**] (gelijk aan ISO 25600) niet worden geselecteerd, zelfs niet als [**2: ISO vergroten**] is ingesteld op [**1: Aan**]. Als voor [**3: Lichte tonen prioriteit**] de optie [**0: Uitschakelen**] is ingesteld, kan [**H**] worden ingesteld (pag. 301).

#### **Auto Lighting Optimizer (Auto optimalisatie helderheid) kan niet worden ingesteld.**

 Als bij [5**4: Persoonlijke voorkeuze(C.Fn)**] de optie [**3: Lichte tonen prioriteit**] op [**1: Inschakelen**] is ingesteld, kan Auto Lighting Optimizer (Auto optimalisatie helderheid) niet worden ingesteld. Als [**0: Uitschakelen**] is ingesteld, kan Auto Lighting Optimizer (Auto optimalisatie helderheid) wel worden ingesteld (pag. 301).

# **Ik heb een kleinere belichtingscompensatie ingesteld, maar de opname valt nog steeds te licht uit.**

 Stel [z**2: Auto Lighting Optimizer**/z**2: Auto optimalisatie helderheid**] in op [**Uitschakelen**]. Wanneer [**Standaard**], [**Zwak**] of [**Hoog**] is ingesteld, kan de opname nog steeds licht uitvallen, zelfs wanneer u een kleinere belichtingscompensatie of flitsbelichtingscompensatie hebt ingesteld (pag. 130).

# Wanneer ik de modus <Av> gebruik in combinatie **met de flitser, neemt de sluitertijd toe.**

 Als u avondopnamen maakt wanneer de achtergrond donker is, wordt de sluitertijd automatisch langer (opname met trage synchronisatie) om zowel het onderwerp als de achtergrond goed te kunnen belichten. U kunt een lange sluitertijd voorkomen door bij [ $\bigcirc$ 2: Flitsbesturing] de optie [**Flitssync.snelheid AV-modus**] in te stellen op [**1/200-1/60 sec. auto**] of [**1/200 sec. (vast)**] (pag. 232).

#### **De ingebouwde flitser klapt vanzelf uit.**

In opnamemodi  $\langle\langle A\rangle^+ \rangle \langle A\rangle$  <  $\langle A\rangle$  >  $\langle A\rangle$  >  $\langle A\rangle$  >  $\langle A\rangle$  >  $\langle A\rangle$  > \extra> \equal net de standaardinstelling < $\frac{1}{2}$  < (Autom. flits) klapt de ingebouwde flitser indien nodig automatisch uit.

#### **De ingebouwde flitser werkt niet.**

 Als u continu en met slechts korte tussenpozen opnamen maakt met de ingebouwde flitser, kan de flitser mogelijk tijdelijk niet worden gebruikt om de flitsereenheid te beschermen.

#### **De flitser werkt altijd op vol vermogen.**

- Als u een andere flitser gebruikt dan een Speedlite uit de EX-serie, werkt de flitser altijd op vol vermogen (pag. 312).
- **Als bij [** $\triangle$ **2: Flitsbesturing**] en [**C.Fn-inst. externe flitser**] de optie [**Flits meetmethode**] is ingesteld op [**TTL**], werkt de flitser altijd op vol vermogen (pag. 233).

# **Ik kan geen flitsbelichtingscompensatie instellen bij gebruik van een externe Speedlite.**

 Als flitsbelichtingscompensatie al is ingesteld op de externe Speedlite, kan flitsbelichtingscompensatie niet meer worden ingesteld op de camera. Wanneer de flitsbelichtingscompensatie van de externe Speedlite wordt geannuleerd (ingesteld op 0), kan de flitsbelichtingscompensatie van de camera weer worden ingesteld.

#### Snelle synchronisatie kan niet worden ingesteld in de modus <Av>.

● Stel bij [**○2: Flitsbesturing**] de optie [**Flitssync.snelheid AVmodus**] in op [**Auto**] (pag. )232

#### **De camera maakt geluid wanneer deze wordt geschud.**

 Het uitschuifmechanisme van de flitser beweegt een beetje. Dit is normaal en is geen defect.

# **De sluiter maakt bij Live view-opnamen twee opnamegeluiden.**

 Als u de flitser gebruikt, maakt de sluiter bij iedere opname twee geluiden (pag. 151).

#### **Met FlexiZone - Multi duurt het langer om automatisch scherp te stellen.**

 Afhankelijk van de opnameomstandigheden kan het scherpstellen op het onderwerp langer duren. Gebruik FlexiZone - Single of stel de camera handmatig scherp.

# Tijdens Live view- en filmopname wordt een wit <BI> of rood < **B** > pictogram weergegeven.

 Dit geeft aan dat de interne temperatuur van de camera te hoog is. Als het witte pictogram < $\blacksquare$  > wordt weergegeven, kan de beeldkwaliteit van foto's afnemen. Als het rode pictogram < $\mathbb{I}$  > wordt weergegeven, geeft dit aan dat de Live view-opname of filmopname binnen afzienbare tijd automatisch wordt stopgezet (pag. 178 en 212).

#### **De filmopname wordt automatisch beëindigd.**

- Als de schrijfsnelheid van de kaart laag is, wordt de filmopname mogelijk automatisch beëindigd. Gebruik een kaart met SDsnelheidsklasse 6 ' $CLASSE$ ' of een snellere kaart. Als u wilt weten wat de lees-/schrijfsnelheid van de kaart is, raadpleegt u de website van de kaartfabrikant, enzovoort.
- Als de filmopnametijd 29 minuten en 59 seconden bereikt, wordt de filmopname automatisch beëindigd.

#### **De ISO-snelheid kan niet worden ingesteld voor filmopname.**

In andere opnamemodi dan  $\leq M$  wordt de ISO-snelheid automatisch ingesteld. In de modus  $\leq M$  kunt u de ISO-snelheid naar wens instellen (pag. 186).

#### **De belichting verandert tijdens de filmopname.**

- Als u tijdens de filmopname de sluitertijd of het diafragma aanpast, worden de wijzigingen mogelijk in de belichting opgenomen.
- Door het objectief tijdens de filmopnamen in- of uit te zoomen, kunnen er veranderingen in de belichting optreden, ongeacht of het maximale diafragma van het objectief verandert of niet. Als gevolg daarvan worden de wijzigingen in de belichting mogelijk opgenomen.

#### **Het onderwerp ziet er vervormd uit tijdens filmopnamen.**

 Als u de camera snel naar links of rechts beweegt of een bewegend voorwerp opneemt, kan het beeld er vervormd uitzien.

# **De opname flikkert of er zijn horizontale strepen te zien tijdens de filmopname.**

 Flikkerend beeld, horizontale strepen (ruis) of onregelmatige belichting kunnen worden veroorzaakt door TL-licht, ledlampen of andere lichtbronnen tijdens filmopnamen. Bovendien kunnen veranderingen in de belichting (helderheid) of de kleurtoon worden opgenomen. In de modus  $\leq M$  kan een lange sluitertijd het probleem verhelpen.

# **Problemen met de bediening**

# **Tijdens bediening via het aanraakscherm klinkt de pieptoon ineens zachter.**

Controleer of uw vinger de luidspreker bedekt (pag. 22).

#### **Bediening via het aanraakscherm is niet mogelijk.**

 Controleer of [5**3: Aanraakbediening**] is ingesteld op [**Standaard**] of [**Gevoelig**] (pag. 55).

# **Problemen met weergave op het scherm**

#### **Het menuscherm geeft weinig tabbladen en opties weer.**

 In de basismodi en de filmmodus worden bepaalde tabbladen en menuopties niet weergegeven. Stel de opnamemodus in op een creatieve modus (pag. 46).

#### **Het eerste teken van de bestandsnaam is een onderstrepingsteken ('\_').**

 Stel de kleurruimte in op sRGB. Als Adobe RGB is ingesteld, is het eerste teken een onderstrepingsteken (pag. 146).

#### **De bestandsnaam begint met 'MVI\_'.**

Het is een filmbestand (pag. 222).

#### **De bestandsnummering begint niet bij 0001.**

 Als er op de kaart al opnamen zijn opgeslagen, kan het zijn dat het opnamenummer niet begint bij 0001 (pag. 221).

#### **De weergegeven datum en tijd van de opname zijn onjuist.**

- **Controleer of juiste datum en tijd zijn ingesteld (pag. 37).**
- Controleer de tijdzone en zomertijd (pag. 37).

#### **De datum en tijd staan niet op de opname.**

 De opnamedatum en -tijd worden niet op de opname weergegeven. De datum en tijd worden in plaats daarvan opgeslagen in de opnamegegevens als opname-informatie. Wanneer u afdrukt, kunt u de datum en tijd op de opname mee laten afdrukken door de datum en tijd, die zijn opgeslagen in de opname-informatie, te gebruiken (pag. 287).

#### **[###] wordt weergegeven.**

 Als de kaart meer opnamen heeft opgeslagen dan de camera kan weergeven, wordt er [**###**] weergegeven (pag. 249).

#### **De weergave op het LCD-scherm is onduidelijk.**

- **Indien het LCD-scherm vuil is, dient u een zachte doek te gebruiken** om het schoon te maken.
- Bij lage of hoge temperaturen kan het LCD-scherm langzamer reageren of er zwart uitzien. Bij kamertemperatuur functioneert het scherm weer normaal.

#### **[Eye-Fi instellingen] wordt niet weergegeven.**

 [**Eye-Fi instellingen**] wordt alleen weergeven wanneer er een Eye-Fikaart in de camera is geplaatst. Als de Eye-Fi-kaart een schrijfbeveiligingsschuifje heeft dat in de vergrendelde stand staat, kunt u de verbindingsstatus van de kaart niet controleren en kunt u de Eye-Fi-overdracht niet uitschakelen (pag. 313).

#### **Problemen met weergave van opnamen**

#### **Een gedeelte van de opname knippert zwart.**

● Dit is de overbelichtingswaarschuwing (pag. 272). Overbelichte gedeelten met verlies van detail in de lichte delen zullen knipperen.

#### **De opname kan niet worden gewist.**

 Als de opname tegen wissen is beveiligd, kan deze niet worden verwijderd (pag. 266).

#### **De film kan niet worden afgespeeld.**

 Movies die op een computer worden verwerkt met de meegeleverde ImageBrowser EX (pag. 365) of andere software, kunnen niet worden afgespeeld op de camera. Video snapshot albums die zijn bewerkt met EOS Video Snapshot Task (pag. 206), kunnen wel op de camera worden weergegeven.

# **Bij het afspelen van de film is het geluid van de camera te horen.**

 Als u tijdens filmopnamen aan de instelwielen draait of het objectief instelt, wordt ook het bijbehorende geluid opgenomen. Het is raadzaam om een externe microfoon (afzonderlijk verkrijgbaar) te gebruiken (pag. 210).

#### **De filmopname bevat momenten dat deze stilstaat.**

 Als er tijdens filmopnamen met automatische belichting een aanzienlijke verandering in de belichting is, wordt de opname kort onderbroken tot de belichting zich stabiliseert. Als dit gebeurt, maakt u de opname met de opnamemodus  $\leq M$  (pag. 185).

#### **Er worden geen opnamen weergegeven op het tv-scherm.**

- Controleer of de stekker van de stereo-AV-kabel of HDMI-kabel helemaal in de aansluiting is gestoken (pag. 262 en 265).
- Stel het video-uitvoersysteem (NTSC/PAL) in op hetzelfde videosysteem als de tv (pag. 265).

#### **Er zijn verschillende filmbestanden voor één filmopname.**

 Wanneer de filmbestandsgrootte 4 GB bereikt, wordt er automatisch een ander filmbestand gemaakt (pag. 194).

#### **De kaartlezer herkent de kaart niet.**

 Afhankelijk van de kaartlezer en het gebruikte besturingssysteem van de computer worden SDXC-kaarten mogelijk niet correct herkend. In dat geval moet u uw camera en de computer met de meegeleverde interfacekabel op elkaar aansluiten en de opnamen overbrengen naar uw computer met behulp van EOS Utility (meegeleverde software, pag. 365).

#### **Ik kan het beeldformaat niet aanpassen. Ik kan de opname niet bijsnijden.**

Het formaat van JPEG 53- en RAW-opnamen kan niet worden gewijzigd en de opnamen kunnen niet worden bijgesneden (pag. 277, pag. 279).

# **Problemen met sensorreiniging**

#### **De sluiter maakt een geluid tijdens het reinigen van de sensor.**

Als u **[Reinig nu**  $\pm$ ] hebt geselecteerd, maakt de sluiter een geluid, maar er wordt geen opname gemaakt (pag. 236).

#### **Automatische sensorreiniging werkt niet.**

Als u met de aan-uitschakelaar snel achter elkaar tussen <0N> en <0FF> schakelt, wordt het pictogram <  $\pm$  > mogelijk niet weergegeven (pag. 35).

# **Problemen met afdrukken**

# **Er zijn minder afdrukeffecten dan wordt vermeld in de instructiehandleiding.**

 De schermweergave kan per printer verschillen. In deze instructiehandleiding worden alle beschikbare afdrukeffecten vermeld (pag. 286).

# **Problemen bij aansluiten op een computer**

#### **Ik kan geen afbeeldingen naar een computer downloaden.**

 Installeer de meegeleverde software (cd-rom EOS Solution Disk) op de computer (pag. 366).

# **Foutcodes**

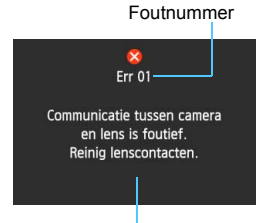

Als er zich een probleem met de camera voordoet, wordt er een foutbericht weergegeven. Volg de instructies op het scherm.

Oorzaak en tegenmaatregelen

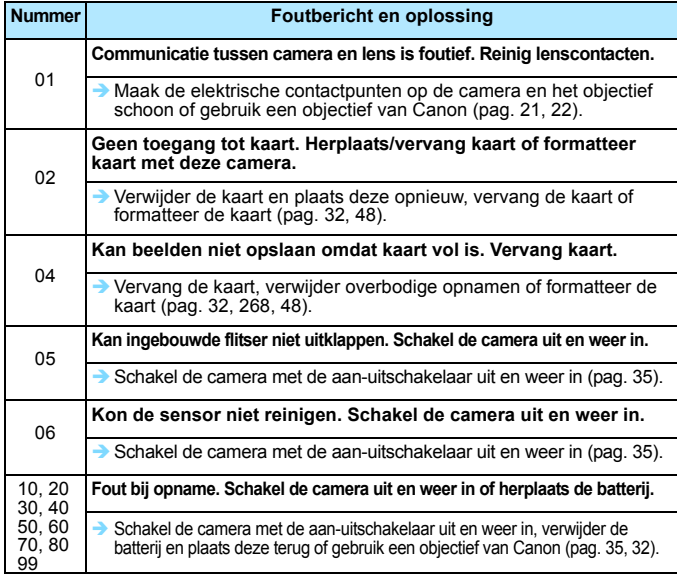

**\* Als de fout blijft aanhouden, noteert u het foutnummer en neemt u contact op met het dichtstbijzijnde Canon Service Center.**

# **Specificaties**

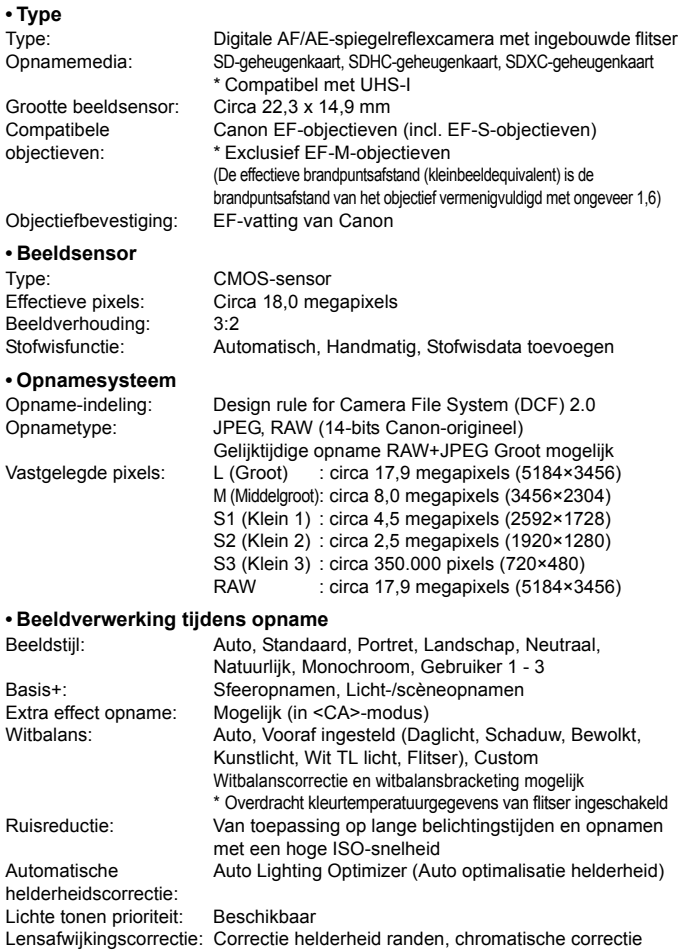

# **• Zoeker**

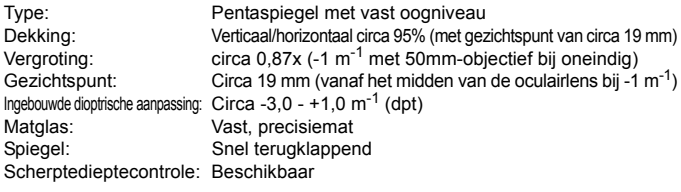

# **• Automatische scherpstelling**

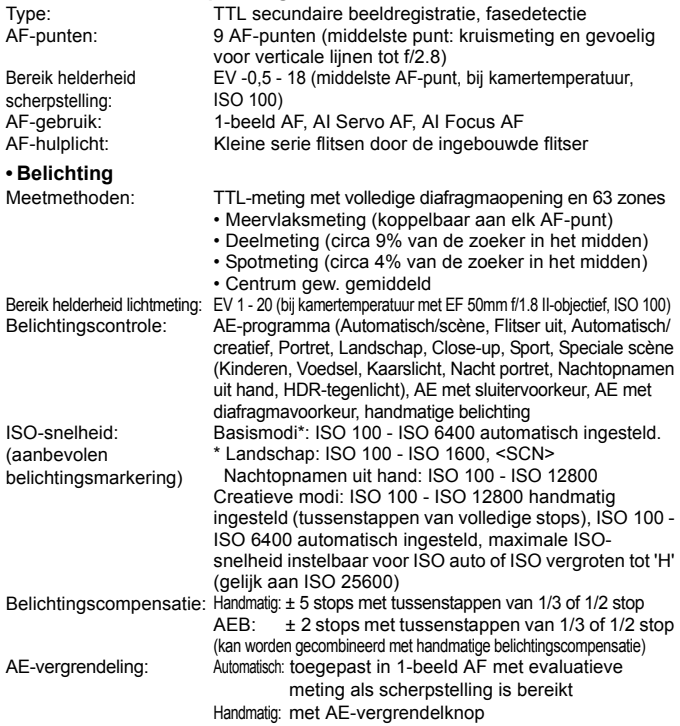

#### Specificaties

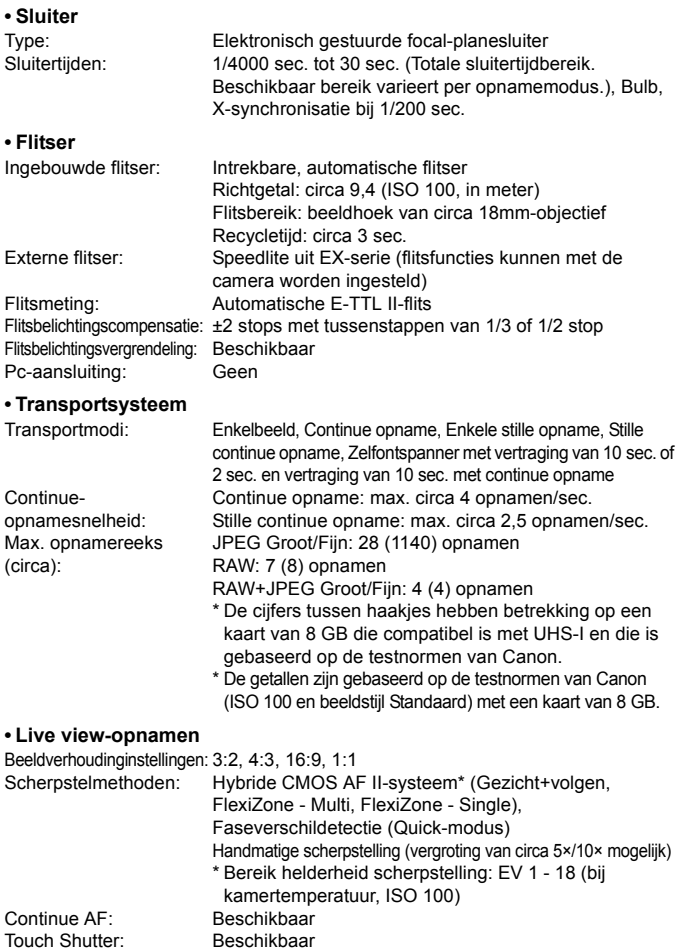

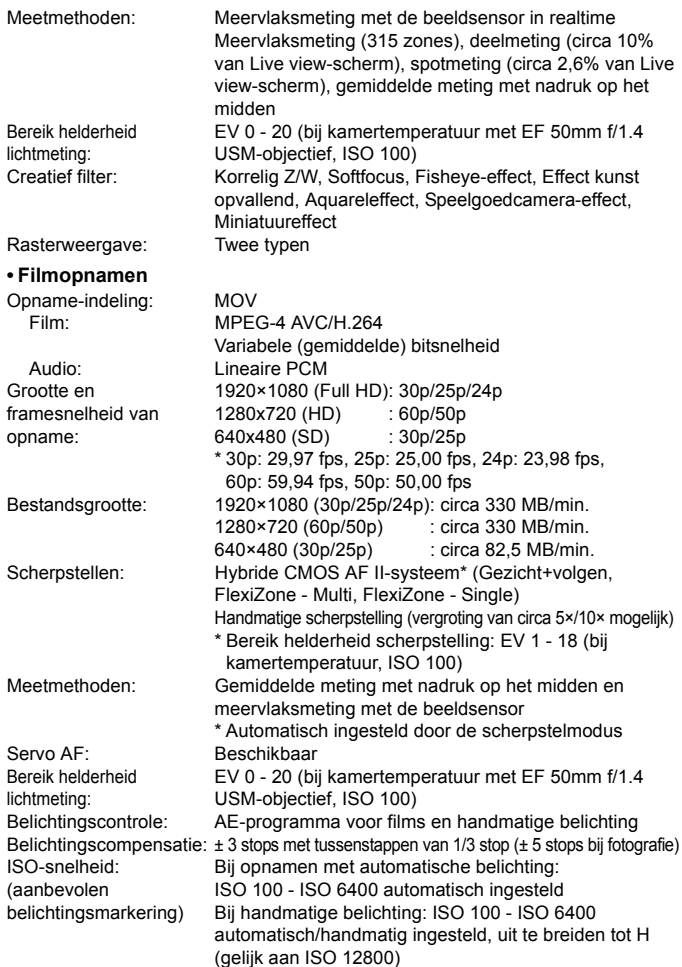

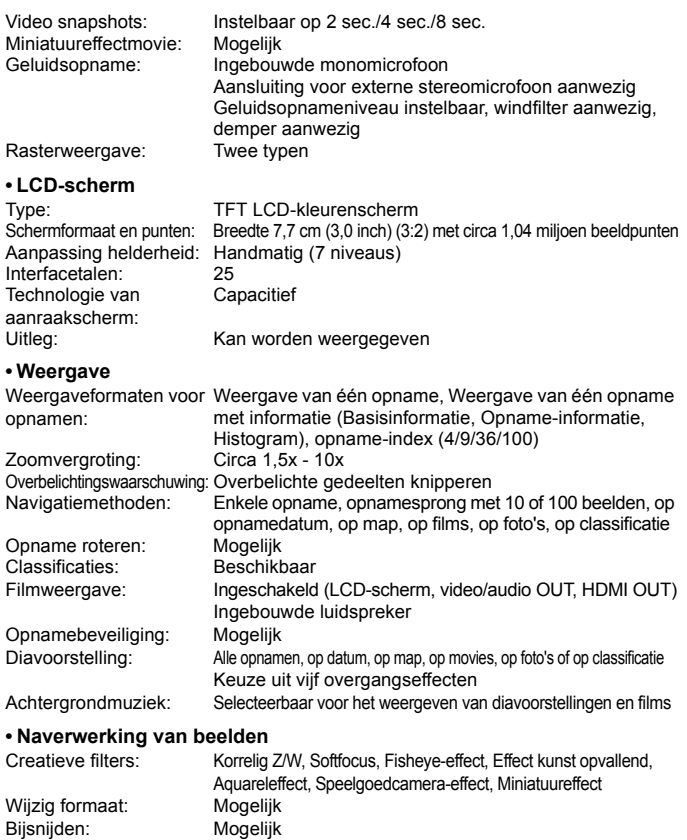

#### **• Rechtstreeks afdrukken**

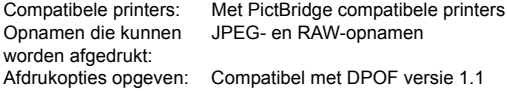

#### **• Persoonlijke voorkeuzen**

Persoonlijke voorkeuze: 8 My Menu vastleggen: Mogelijk<br>Copyrightinformatie: Invoer er Invoer en invoegen mogelijk

#### **• Interface**

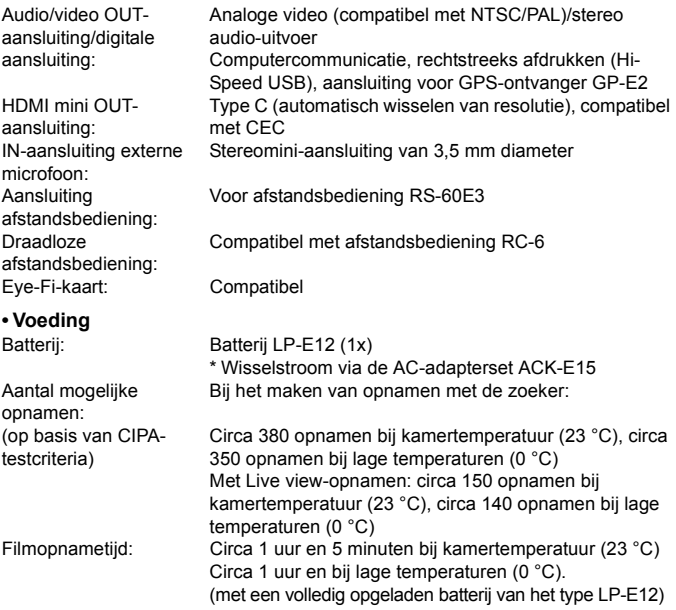

#### **• Afmetingen en gewicht**

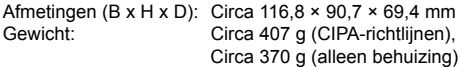

#### **• Gebruiksomgeving**

Bedrijfstemperatuur: 0 °C - 40 °C

Luchtvochtigheid tijdens 85% of lagergebruik:

# **• Batterij LP-E12**

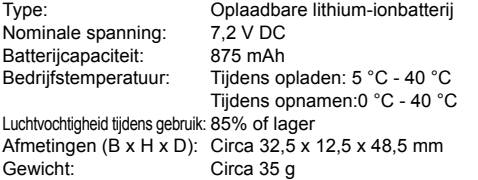

#### **• Batterijoplader LC-E12**

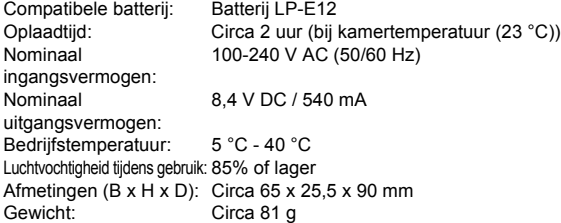

#### **• Batterijoplader LC-E12E**

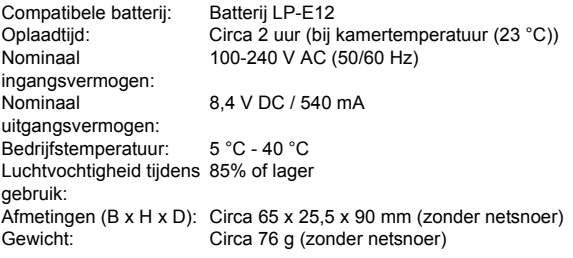

#### **• EF-S 18-55mm f/3.5-5.6 III**

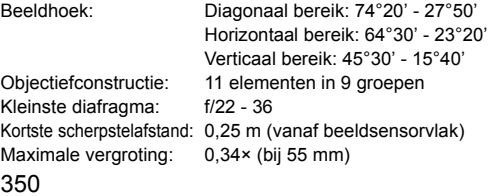

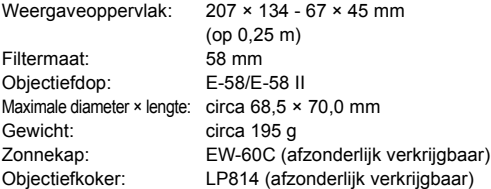

- Alle bovenstaande gegevens zijn gebaseerd op de testnormen van Canon en de testcriteria en richtlijnen van CIPA (Camera & Imaging Products Association).
- Bovenstaande afmetingen, maximale diameter, lengte en gewicht zijn gebaseerd op CIPA-richtlijnen (alleen met uitzondering van gewicht voor camerabehuizing).
- De specificaties en de vormgeving van het product kunnen zonder voorafgaande kennisgeving worden gewijzigd.
- Als zich een probleem voordoet met een objectief van een ander merk dat is bevestigd op de camera, dient u contact op te nemen met de fabrikant van het objectief.

#### **Handelsmerken**

- Adobe is een handelsmerk van Adobe Systems Incorporated.
- Windows is een handelsmerk of gedeponeerd handelsmerk van Microsoft Corporation in de Verenigde Staten en andere landen.
- **Macintosh en Mac OS zijn handelsmerken of gedeponeerde handelsmerken** van Apple Inc. in de Verenigde Staten en andere landen.
- Het SDXC-logo is een handelsmerk van SD-3C, LLC.
- HDMI, het HDMI-logo en High-Definition Multimedia Interface zijn handelsmerken of gedeponeerde handelsmerken van HDMI Licensing LLC.
- Alle overige bedrijfs- en productnamen en handelsmerken die in deze handleiding worden genoemd, zijn eigendom van de respectieve eigenaren.

# **Over MPEG-4-licenties**

'Dit product is in licentie gegeven krachtens AT&T-patenten voor de MPEG-4 standaard en kan worden gebruikt voor het coderen van MPEG-4-video en/of het decoderen van voor MPEG-4-video die uitsluitend is gecodeerd (1) voor een persoonlijk en niet-commercieel doeleinde of (2) door een videoleverancier die krachtens de AT&T-patenten bevoegd is om MPEG-4-video te leveren. Er wordt geen licentie verleend of geïmpliceerd voor enig ander gebruik van de MPEG-4-standaard.'

# **About MPEG-4 Licensing**

"This product is licensed under AT&T patents for the MPEG-4 standard and may be used for encoding MPEG-4 compliant video and/or decoding MPEG-4 compliant video that was encoded only (1) for a personal and non-commercial purpose or (2) by a video provider licensed under the AT&T patents to provide MPEG-4 compliant video. No license is granted or implied for any other use for MPEG-4 standard."

\* Notice displayed in English as required.

#### **Het gebruik van echte Canon-accessoires wordt aanbevolen**

Dit product levert uitstekende prestaties wanneer het wordt gebruikt met echte Canon-accessoires.

Canon is niet verantwoordelijk voor enige schade aan dit product en/of ongelukken zoals brand, enzovoort, die worden veroorzaakt door accessoires die niet van Canon zijn (bijvoorbeeld lekkage en/of explosie van een batterij). Deze garantie is niet van toepassing op reparaties die het gevolg zijn van defecten in accessoires die niet van Canon zijn. U kunt dergelijke reparaties aanvragen tegen vergoeding.

# **Veiligheidsmaatregelen**

Voorkom letsel, dodelijke ongevallen of schade aan materiaal door deze veiligheidsmaatregelen op te volgen en de apparatuur op de juiste manier te gebruiken.

#### **Voorkomen van ernstig letsel en dodelijke ongevallen**

- Voorkom brand, oververhitting, lekkage van chemische stoffen en explosies door de onderstaande veiligheidsmaatregelen op te volgen:
	- Gebruik geen batterijen, voedingsbronnen of accessoires die niet in deze handleiding worden genoemd. Gebruik geen zelfgemaakte of aangepaste batterijen.
	- Veroorzaak geen kortsluiting bij de batterij en de reservebatterij en probeer deze niet te demonteren of aan te passen. Verhit de batterij en de reservebatterij niet en probeer deze niet te solderen. Stel de batterij en de reservebatterij niet bloot aan vuur of water. Stel de batterij en de reservebatterij ook niet bloot aan grote fysieke schokken.
	- Installeer de batterij en de reservebatterij op de juiste manier (+ –). Plaats nooit oude en nieuwe of verschillende soorten batterijen bij elkaar.
	- Laad de batterij niet op bij een temperatuur die buiten het toegestane bereik van 0 °C - 40 °C ligt. Overschrijd de oplaadtijd niet.
	- Steek geen vreemde metalen voorwerpen in de elektrische contactpunten van de camera, de accessoires, de verbindingskabels en dergelijke.
- Houd de reservebatterij buiten het bereik van kinderen. Waarschuw direct een arts als een kind een batterij heeft doorgeslikt. (De chemicaliën in de batterij kunnen de maag en ingewanden beschadigen.)
- Dek de elektrische contactpunten van de batterij en de reservebatterij af voordat u deze wegdoet, om te voorkomen dat deze contact maken met andere metalen voorwerpen of batterijen. Zo voorkomt u brand en explosies.
- Voorkom brand door de oplader direct uit het stopcontact te halen en te stoppen met opladen als er bij het opladen van de batterij grote hitte, rook of schadelijke damp vrijkomt.
- Verwijder de batterij of de reservebatterij onmiddellijk als deze lekt, van kleur of vorm verandert, of als er rook of giftige damp vrijkomt. Pas op dat u hierbij geen brandwonden oploopt.
- Voorkom dat de inhoud van de batterij in aanraking komt met ogen, huid en kleding. Dit kan blindheid en huidaandoeningen tot gevolg hebben. Als de inhoud van de batterij in contact komt met uw ogen, huid of kleding, moeten deze direct met overvloedig water worden afgespoeld zonder te wrijven. Ga daarna meteen naar een huisarts.
- Houd de apparatuur tijdens het opladen buiten bereik van kinderen. Kinderen kunnen stikken als zij het snoer rond hun nek krijgen of een elektrische schok krijgen.
- Houd snoeren altijd uit de buurt van hittebronnen. Door de hitte kan het snoer vervormen en het isolatiemateriaal smelten, wat brand of elektrische schokken kan veroorzaken.
- Houd de camera niet gedurende lange tijd op dezelfde manier vast. Dit kan lagetemperatuursbrandwonden veroorzaken. Ook als de camera niet te heet aanvoelt, kan de huid door langdurig contact toch rood worden of kunnen er blaren ontstaan. Het gebruik van een statief wordt aangeraden voor mensen met een lage doorbloeding of zeer gevoelige huid, of wanneer de camera op zeer hete plaatsen wordt gebruikt.
- Flits niet in het gezicht van automobilisten. Door de verblinding kunt u een ongeluk veroorzaken.
- Flits niet vlak bij iemands ogen. Het gezichtsvermogen kan hierdoor beschadigd raken. Houd altijd minimaal 1 meter afstand als u met de flitser een kind fotografeert.
- Verwijder de batterij en haal de stekker uit het stopcontact als u de camera of een accessoire langere tijd niet gebruikt. Zo voorkomt u elektrische schokken, warmteontwikkeling en brand.
- Gebruik de apparatuur niet in de buurt van ontvlambaar gas. Zo voorkomt u een explosie of brand.
- Als u de apparatuur laat vallen en de behuizing zodanig beschadigd raakt dat de inwendige onderdelen bloot komen te liggen, raak deze dan niet aan. Deze onderdelen staan mogelijk onder stroom.
- Demonteer de apparatuur niet en pas deze ook niet aan. Er staat hoge spanning op de interne onderdelen en deze kunnen een elektrische schok veroorzaken.
- Kijk niet door de camera of de lens naar de zon of een andere felle lichtbron. Uw gezichtsvermogen kan hierdoor worden aangetast.
- Houd de camera buiten het bereik van kleine kinderen. De nekdraagriem kan bij kinderen tot verstikking leiden.
- Berg de apparatuur niet op in een vochtige of stoffige ruimte. Hierdoor voorkomt u brand en elektrische schokken.
- Vraag toestemming voordat u de camera in een vliegtuig of ziekenhuis gebruikt. De elektromagnetische golven die door de camera worden afgegeven, kunnen storingen veroorzaken in de instrumenten van vliegtuigen of de medische apparatuur in ziekenhuizen.
- Voorkom brand en elektrische schokken door onderstaande veiligheidsmaatregelen in acht te nemen:
	- Steek de stekker altijd helemaal in het stopcontact.
	- Pak het netsnoer nooit met natte handen vast.
	- Trek altijd aan de stekker en niet aan het snoer als u de stekker uit het stopcontact haalt.
	- Voorkom beschadigingen aan het netsnoer door er niet in te krassen of te snijden en het niet te knikken of er een zwaar voorwerp op te plaatsen. Draai of knoop de netsnoeren niet.
	- Sluit niet te veel stekkers aan op één stopcontact.
	- Gebruik geen snoeren waarvan het isolatiemateriaal is beschadigd.
- Haal zo nu en dan de stekker uit het stopcontact en haal met een droge doek het stof rond het stopcontact weg. In een stoffige, vochtige of vette omgeving kan het stof op het stopcontact vochtig worden en kortsluiting veroorzaken, wat kan leiden tot brand.

#### **Letsel en schade aan apparatuur voorkomen**

- Laat de apparatuur niet in een auto achter die in de zon staat of in de nabijheid van een warmtebron. De apparatuur kan heet worden en brandwonden veroorzaken.
- Loop niet met de camera als deze op een statief is bevestigd. Dit kan letsel veroorzaken. Controleer of het statief stevig genoeg is om de camera en het objectief te dragen.
- Laat een objectief of camera met objectief niet zonder lensdop in de zon liggen. De zonnestralen kunnen door de lens worden gebundeld en brand veroorzaken.
- Bedek de batterijoplader niet en wikkel deze ook niet in een doek. Hierdoor kan de warmte niet weg en kan de behuizing vervormen of in brand vliegen.
- Verwijder de batterij en de reservebatterij direct als u de camera in het water laat vallen of als er water in de camera komt. Verwijder de batterijen ook als er metaaldeeltjes in de camera komen. Hierdoor voorkomt u brand en elektrische schokken.
- Gebruik en plaats de batterij en de reservebatterij niet in een hete omgeving. Hierdoor kan de batterij gaan lekken of kan de levensduur van de batterij afnemen. Ook kunnen de batterij en de reservebatterij te heet worden en brandwonden veroorzaken.
- Gebruik geen verfverdunner, benzeen of andere organische oplosmiddelen om de apparatuur schoon te maken. Deze stoffen kunnen brand veroorzaken en zijn schadelijk voor de gezondheid.

#### **Neem contact op met uw dealer of het dichtstbijzijnde Canon Service Center als het product niet naar behoren functioneert of moet worden gerepareerd.**

#### **Uitsluitend bestemd voor de Europese Unie (en EER)**

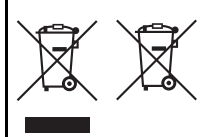

Met deze symbolen wordt aangegeven dat dit product in overeenstemming met de AEEA-richtlijn (2002/96/ EC), de richtlijn 2006/66/EC betreffende batterijen en accu's en/of de plaatselijk geldende wetgeving waarin deze richtlijnen zijn geïmplementeerd, niet bij het normale huisvuil mag worden weggegooid. Indien onder het hierboven getoonde symbool een

chemisch symbool gedrukt staat, geeft dit in overeenstemming met de richtlijn betreffende batterijen en accu's aan dat deze batterij of accu een zwaar metaal bevat (Hg = kwik, Cd = cadmium, Pb = lood) waarvan de concentratie de toepasselijke drempelwaarde in overeenstemming met de genoemde richtlijn overschrijdt.

Dit product dient te worden ingeleverd bij een hiervoor aangewezen inzamelpunt, bijv. door dit in te leveren bij een hiertoe erkend verkooppunt bij aankoop van een gelijksoortig product, of bij een officiële inzameldienst voor de recycling van elektrische en elektronische apparatuur (EEA) en batterijen en accu's. Door de potentieel gevaarlijke stoffen die gewoonlijk gepaard gaan met EEA, kan onjuiste verwerking van dit type afval mogelijk nadelige gevolgen hebben voor het milieu en de menselijke gezondheid.

Uw medewerking bij het op juiste wijze weggooien van dit product draagt bij tot effectief gebruik van natuurlijke bronnen.

Voor verdere informatie over recycling van dit product kunt u contact opnemen met uw plaatselijke gemeente, afvaldienst, officiële dienst voor klein chemisch afval of afvalstortplaats, of kunt u terecht op

www.canon-europe.com/environment.

(EER: Noorwegen, IJsland en Liechtenstein)

#### **BELANGRIJKE VEILIGHEIDSINSTRUCTIES**

- 1. **BEWAAR DEZE INSTRUCTIES** Deze handleiding bevat belangrijke informatie over veiligheid en bedieningsinstructies voor batterijopladers van het type LC-E12 & LC-E12E.
- 2. Lees voordat u de oplader in gebruik neemt, eerst alle instructies en opmerkingen over (1) de oplader, (2) de batterij en (3) het product met
- gebruik van de batterij. 3. **WAARSCHUWING** Laad alleen batterij LP-E12 op om het risico op letsel te verkleinen. Andere typen batterijen kunnen barsten wat kan leiden tot persoonlijk letsel en andere schade.
- 4. Stel de oplader niet bloot aan regen of sneeuw.
- 5. Het gebruik van een bevestigd onderdeel dat niet wordt aanbevolen of verkocht door Canon, kan leiden tot vuur, elektrische schok of persoonlijk letsel.
- 6. Trek aan de stekker in plaats van aan het snoer wanneer u de oplader verwijdert. Dit vermindert het risico op schade aan de elektrische stekker en het snoer.
- 7. Zorg dat het snoer zo ligt dat u er niet op loopt, over struikelt of het op een andere manier schade of stress veroorzaakt.
- 8. Gebruik de oplader niet indien het snoer of de stekker beschadigd zijn. Vervang snoer en/of stekker onmiddellijk.
- 9. Gebruik de oplader niet als er op is geslagen, als de oplader is gevallen of op andere wijze is beschadigd. Breng de oplader naar een gekwalificeerde reparateur.
- 10. Haal de oplader niet uit elkaar. Breng de oplader naar een gekwalificeerde reparateur indien onderhoud of reparatie nodig is. Onjuiste montage kan leiden tot elektrische schok of brand.
- 11. Om het risico op een elektrische schok te verminderen, dient u de oplader eerst uit het stopcontact te halen voordat u deze probeert te repareren of schoonmaken.

#### **ONDERHOUDINSTRUCTIES**

Tenzij anders vermeld in deze handleiding, zijn er geen onderdelen in de oplader aanwezig die onderhoud vereisen. Laat onderhoud over aan een gekwalificeerde reparateur.

# **VOORZICHTIG**

ONTPLOFFINGSGEVAAR ALS DE BATTERIJ WORDT VERVANGEN DOOR EEN ONJUIST TYPE BATTERIJ. HOUD U BIJ HET WEGGOOIEN VAN GEBRUIKTE BATTERIJEN AAN DE LOKALE VOORSCHRIFTEN HIERVOOR.

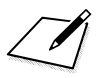

# **De instructiehandleidingen op de dvd-rom weergeven/Opnamen naar de computer downloaden**

In dit hoofdstuk wordt beschreven hoe u de instructiehandleidingen voor de camera en de software (op de meegeleverde dvd-rom) weergeeft op de computer en hoe u opnamen van de camera naar de computer downloadt. Ook vindt u in dit hoofdstuk een overzicht van de software die zich op de EOS Solution Disk (cd-rom) bevindt en wordt uitgelegd hoe u de software op de computer installeert.

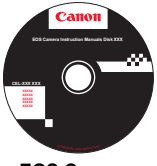

**EOS Camera Instruction Manuals Disk**

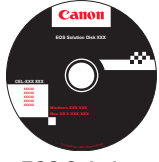

**13**

**EOS Solution Disk** (software)

# **De EOS Camera Instruction Manuals Disk (dvd-rom) weergeven**

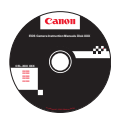

De EOS Camera Instruction Manuals Disk (dvd-rom) bevat de volgende elektronische handleidingen (pdf):

#### **Instructiehandleiding**

Uitleg van de functies en bediening van de camera, waaronder de basisfuncties (dit document).

#### **Software-instructiehandleidingen**

Software-instructiehandleidingen (pdf's) voor de software op de EOS Solution Disk (zie pag. 365)
#### **De EOS Camera Instruction Manuals Disk (dvd-rom) weergeven**

#### [**WINDOWS**]

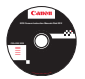

围

#### **EOS Camera Instruction Manuals Disk**

Kopieer de instructiehandleidingen (pdf) op de cd naar de computer.

- **1** Plaats de EOS Camera Instruction Manuals Disk (dvd) in het dvd-romstation van de computer.
- **2** Dubbelklik op het bureaublad op [**My Computer/Computer**] en dubbelklik vervolgens op het dvd-romstation waarin u de dvd hebt geplaatst.
- **3** Klik op de naam van de instructiehandleiding die u wilt weergeven.
	- Selecteer uw taal en besturingssysteem.
	- De index van de instructiehandleidingen wordt weergegeven.

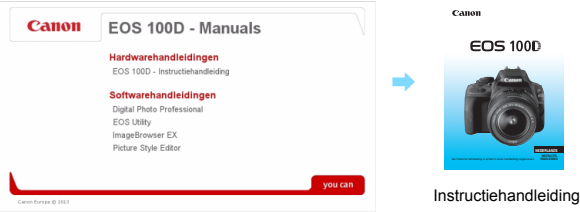

Ħ U dient Adobe Reader (de meest recente versie wordt aanbevolen) te installeren om de bestanden van de instructiehandleiding (pdf-indeling) te bekijken. Installeer Adobe Reader als deze software nog niet op uw computer is geïnstalleerd. Als u de handleiding wilt opslaan op uw computer, gebruikt u de functie 'Opslaan' van Adobe Reader. Raadpleeg het menu Help van Adobe Reader voor meer informatie over Adobe Reader.

 Het pdf-bestand met de instructiehandleiding bevat paginakoppelingen waarmee u snel naar de gewenste pagina kunt gaan. Klik in de inhoudsopgave of index gewoon op een paginanummer om naar de desbetreffende pagina te gaan.

#### **De EOS Camera Instruction Manuals Disk (dvd-rom) weergeven**

#### [**MACINTOSH**]

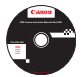

#### **EOS Camera Instruction Manuals Disk**

Kopieer de instructiehandleidingen (pdf) op de cd naar de computer.

- **1** Plaats de EOS Camera Instruction Manuals Disk (dvd) in het dvdromstation van de Macintosh.
- **2** Dubbelklik op het pictogram van de dvd.
- **3** Dubbelklik op het bestand START.html.
- **4 Klik op de naam van de instructiehandleiding die u wilt weergeven.**
	- Selecteer uw taal en besturingssysteem.
	- De index van de instructiehandleidingen wordt weergegeven.

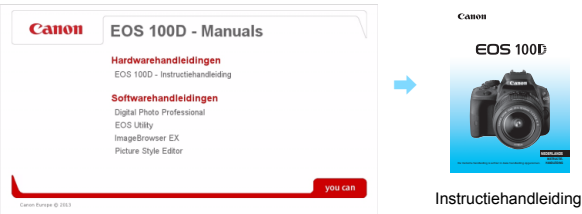

同 U dient Adobe Reader (de meest recente versie wordt aanbevolen) te installeren om de bestanden van de instructiehandleiding (pdf-indeling) te bekijken. Installeer Adobe Reader als deze software nog niet op uw Macintosh is geïnstalleerd. Als u de handleiding wilt opslaan op uw computer, gebruikt u de functie 'Opslaan' van Adobe Reader. Raadpleeg het menu Help van Adobe Reader voor meer informatie over Adobe Reader.

ħ Het pdf-bestand met de instructiehandleiding bevat paginakoppelingen waarmee u snel naar de gewenste pagina kunt gaan. Klik in de inhoudsopgave of index gewoon op een paginanummer om naar de desbetreffende pagina te gaan.

### **Opnamen downloaden naar een computer**

U kunt de meegeleverde software gebruiken om de opnamen op de camera naar een computer te downloaden. Dit kan op twee manieren.

#### **Downloaden door de camera op de computer aan te sluiten**

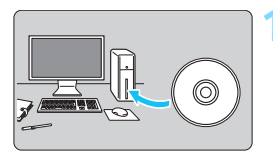

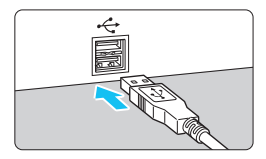

**1 Installeer de software** (pag.366)**.**

### **2 Gebruik de meegeleverde interfacekabel om de camera op een computer aan te sluiten.**

- Gebruik de interfacekabel die bij de camera is geleverd.
- $\bullet$  Sluit de kabel aan op de <DIGITAL >aansluiting van de camera en zorg dat het pictogram  $\leq$  > van de stekker van de kabel naar de voorkant van camera wijst.
- Steek de stekker van het snoer in de USB-poort van de computer.

### **3 Gebruik EOS Utility om de opnamen te downloaden.**

 Raadpleeg de softwareinstructiehandleiding (pag. 361) op de dvd-rom voor meer informatie.

#### **Opnamen downloaden met een kaartlezer**

U kunt ook een kaartlezer gebruiken om opnamen naar de computer te downloaden.

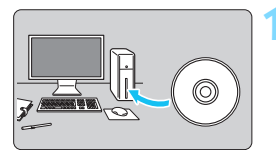

**1 Installeer de software** (pag.366)**.**

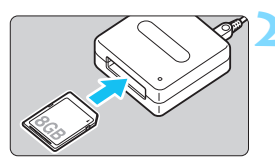

**2 Plaats de kaart in de kaartlezer.**

- **3 Gebruik Canon-software om de opnamen te downloaden.**
	- **Gebruik Digital Photo Professional.**
	- **Gebruik ImageBrowser EX.**
	- Raadpleeg de softwareinstructiehandleiding (pag. 361) op de dvd-rom voor meer informatie.

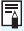

 $\boxed{\color{blue}\blacksquare}$  Als u opnamen van de camera met behulp van een kaartlezer naar de computer downloadt zonder de Canon-software te gebruiken, kopieert u de map DCIM die zich op de kaart bevindt naar de computer.

### **Informatie over de software**

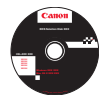

### **EOS Solution Disk**

Deze cd bevat de volgende software voor EOS-camera's.

De software die bij eerdere camera's is geleverd, biedt mogelijk geen ondersteuning voor foto's en filmbestanden die met deze camera worden gemaakt. Gebruik de software die bij deze camera wordt geleverd.

### **Q** EOS Utility

Communicatiesoftware voor de camera en de computer

- Opnamen (foto's/films) die met de camera zijn gemaakt downloaden naar uw computer.
- De camera instellen vanaf uw computer.
- **Foto's op afstand maken door de camera op uw computer aan te sluiten.**
- Achtergrondmuziek kopiëren naar de kaart en de muziek tijdens het weergeven afspelen.

### $\Theta$  Digital Photo Professional

Software voor het weergeven en bewerken van opnamen

- Zeer snel opnamen weergeven, bewerken en afdrukken op uw computer.
- Opnamen bewerken zonder het origineel te wijzigen.
- Geschikt voor de meest uiteenlopende gebruikers, van amateurs tot professionals. Met name aanbevolen voor gebruikers die hoofdzakelijk RAW-opnamen maken.

### c **ImageBrowser EX**

Software voor het weergeven en bewerken van opnamen

- Door JPEG-opnamen bladeren en deze weergeven en afdrukken op uw computer.
- Films (MOV-bestanden) en video snapshot albums afspelen en filmbeelden omzetten in foto's.
- Extra functies downloaden zoals EOS Video Snapshot Task ( $\rightarrow$   $\bigoplus$   $\bullet$  ) (internetverbinding vereist).
- Aanbevolen voor personen die voor het eerst een digitale camera gebruiken en amateurfotografen.

### d **Picture Style Editor**

Software voor het maken van beeldstijlbestanden

- Deze software is bedoeld voor gevorderde gebruikers die ervaring hebben met het bewerken van opnamen.
- U kunt beeldstijlen aanpassen aan uw eigen specifieke opnamekenmerken en een origineel beeldstijlbestand maken/opslaan.

### **De software installeren**

#### **De software op Windows installeren**

**Compatibele** besturingssystemen **Windows 8 Windows 7 Windows Vista Windows XP**

- **1** Controleer of de camera niet op de computer is aangesloten.
	- $\mathbf{0}$  Sluit de camera pas op de computer aan nadat u de software hebt geïnstalleerd. Anders zal de software niet op de juiste manier worden geïnstalleerd.
- **2** Plaats de EOS Solution Disk in het cd-romstation.
- **3** Selecteer uw regio, land en taal.
- **4** Klik op [**Easy Installation/Standaardinstallatie**] om de installatie te starten.

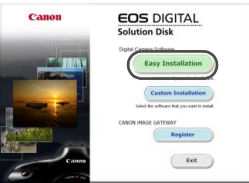

- Volg de instructies op het scherm om de installatieprocedure te voltooien.
- Installeer Microsoft Silverlight als daarom wordt gevraagd.
- **5** Wanneer de installatie is voltooid, klikt u op [**Finish/Voltooien**].

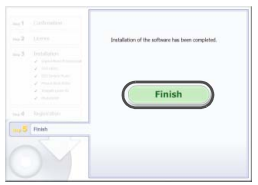

**6** Verwijder de cd.

#### **De software op Macintosh installeren**

Compatibele besturingssystemen **MAC OS X 10.6 - 10.8**

- **1** Controleer of de camera niet op de computer is aangesloten.
- **2** Plaats de EOS Solution Disk in het cd-romstation.
	- Dubbelklik op het bureaublad van uw computer op het cdrompictogram en dubbelklik vervolgens op [Canon EOS Digital Installer/Installatieprogramma Canon EOS Digital].
- **3** Selecteer uw regio, land en taal.
- **4** Klik op [**Easy Installation/Standaardinstallatie**] om de installatie te starten.

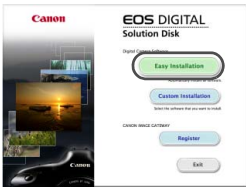

Volg de instructies op het scherm om de installatieprocedure te

voltooien. **5** Wanneer de installatie is voltooid, klikt u op [**Restart/Opnieuw opstarten**].

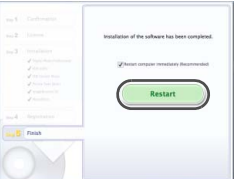

**6** Verwijder de cd zodra de computer opnieuw is opgestart.

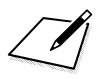

# **Verkorte handleiding en index**

**14**

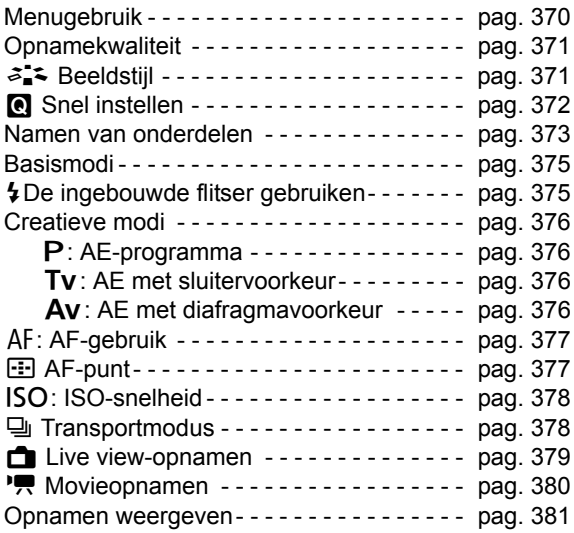

# **Verkorte handleiding**

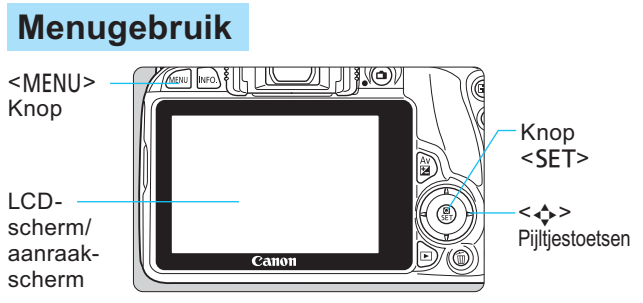

- 1. Druk op de knop <MENU> om het menu weer te geven.
- 2. Druk op de toetsen <◀> <▶> om een tabblad te selecteren en druk vervolgens op de toetsen <W> <X> om het gewenste item te selecteren.
- 3. Druk op <SET> om de instelling weer te geven.

 $\blacksquare$ 

 $\Box$ 

 $2<sub>er</sub>$ 

span sluiter zonder kaart

**nschakelen** 

lei si si eldkwalit

Pientoon Trnsp./zlfont

Kiiktiid

4. Nadat u het item hebt ingesteld, drukt u op <SET>.

### **Basismodi Movie-opnamen**

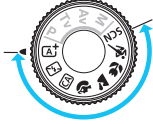

**Creatieve modi**

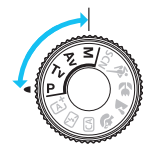

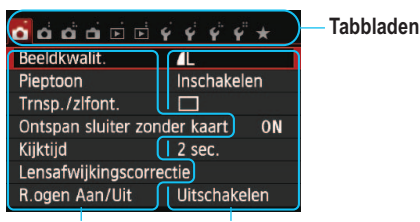

 $\alpha$   $\alpha$   $\alpha$   $\alpha$   $\alpha$   $\beta$   $\beta$   $\beta$   $\gamma$   $\gamma$   $\gamma$ 

**IWPProave** 

nethode と+volgen

met ontspanknop tijdens ", ON

16 sec

vo AF voor film Inschakelen

**Menu-items Menu-instellingen**

### 370

# **Opnamekwaliteit**

- Selecteer [ $\bigcirc$  1: Beeldkwalit.] en druk vervolgens op <SET>.
- Druk op de toetsen <<> > <<>> > > om de kwaliteit te selecteren en druk vervolgens op <SET>.

Opnamekwaliteit Vastgelegde pixels

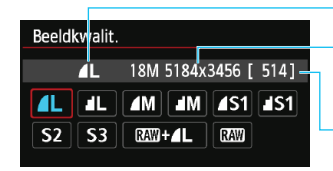

# **a's Beeldstijl**\*

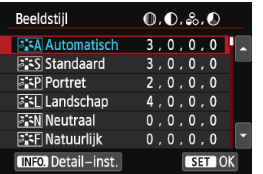

o Selecteer [z**3: Beeldstijl**] en druk vervolgens op <SET>. O Druk op de toetsen < $\blacktriangle$  > < $\nabla$  > om de beeldstijl te selecteren en druk vervolgens op <SET>.

Maximumaantal opnamen

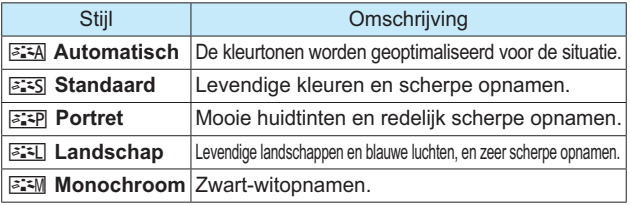

Zie pagina 102 voor <  $\frac{2.4}{2}$  > (Neutraal) en <  $\frac{2.4}{2}$  > (Natuurlijk).

### Q **Quick Control**

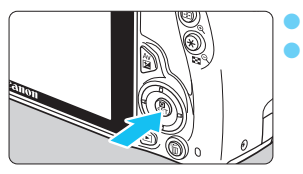

Druk op de knop  $\leq$   $\blacksquare$  >.

Het scherm Snel instellen wordt weergegeven.

#### **Basismodi Creatieve modi**

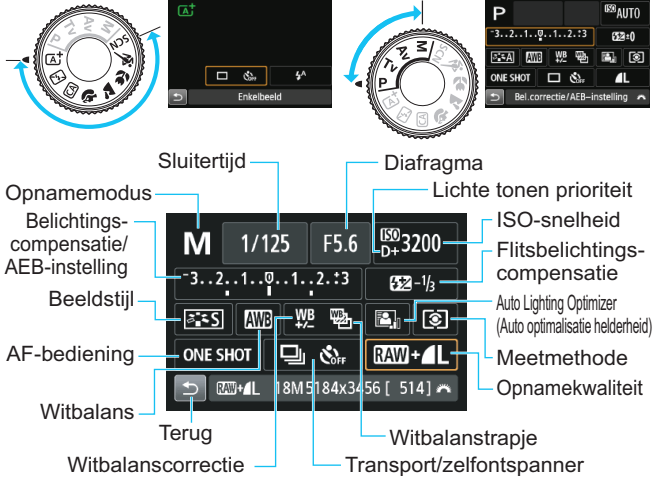

- In de basismodi zijn de selecteerbare functies afhankelijk van de gekozen opnamemodus.
- Druk op de pijltjestoetsen < ←> om een functie te selecteren en draai vervolgens aan het instelwiel < $\frac{1}{2}$  om de functie in te stellen.

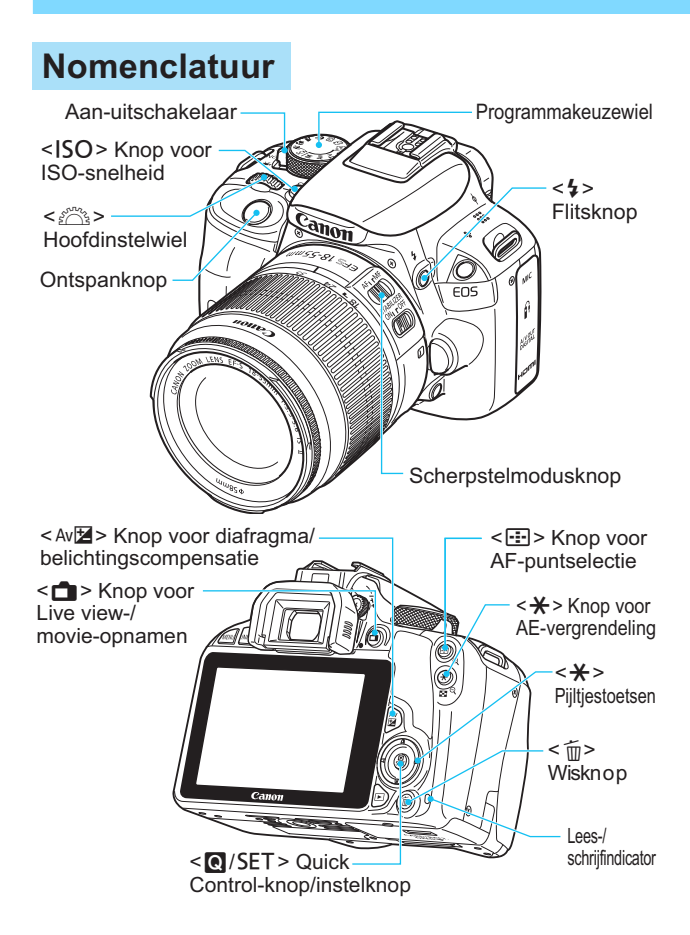

### **Opname-instellingen**

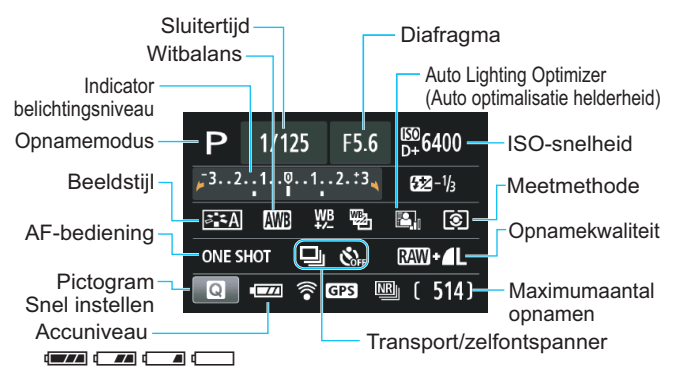

### **Zoekerinformatie**

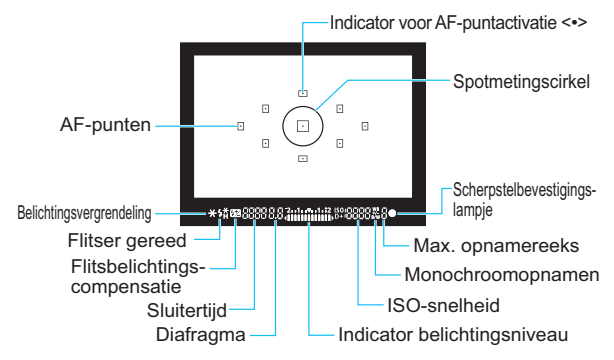

# **Basismodi**

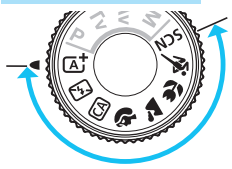

**Alle opname-instellingen worden automatisch ingesteld. U hoeft alleen de ontspanknop in te drukken; de camera doet de rest.**

- **A**<sup>+</sup> Scene Intelligent Auto **SCN** Speciale opname
- 7 Flitser uit
- CA Automatisch/creatief
- 2 Portret
- **2** Landschap
- 光 Close-up
- **冬 Sport**
- 
- **多 Kinderen** 
	- Y1 Voedsel
- **X** Kaarslicht
- 6 Nachtportret
- **F** Nachtopnamen uit hand
- **あい HDR-tegenlicht**

# D **De ingebouwde flitser gebruiken**

### **Basismodi**

tegenlicht automatisch omhoog en gaat deze automatisch af (bij bepaalde opnamemodi). Indien nodig komt de ingebouwde flitser bij weinig licht of

### **Creatieve modi**

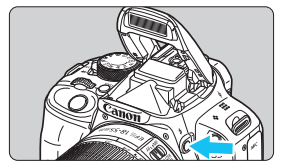

Druk op de knop < $\frac{1}{2}$  > om de te laten komen en maak daarna de opname. ingebouwde flitser tevoorschijn

# **Creatieve modi**

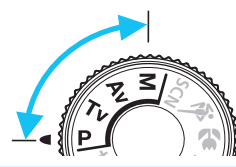

**U kunt de camera-instellingen naar wens aanpassen om verschillende opnamen te maken.**

# d**: AE-programma**

De camera stelt de sluitertijd en diafragmawaarde automatisch hetzelfde in als in de modus  $\leq$   $\sqrt{4}$ .

Stel het programmakeuzewiel in op  $\leq P$ >.

# **Tv: AE met sluitertijdvoorkeuze**

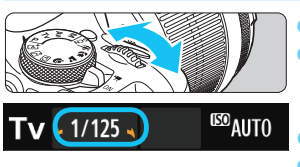

Stel het programmakeuzewiel in op  $\mathsf{<} \mathsf{TV}$  >. o Stel het instelwiel <6> in op de gewenste sluitertijd en stel scherp op het onderwerp. o

Het diafragma wordt automatisch ingesteld. Als de diafragmawaarde op het scherm knippert, draait u aan het instelwiel <  $s^{max}$  > totdat het knipperen stopt

### f**: AE met diafragmavoorkeuze**

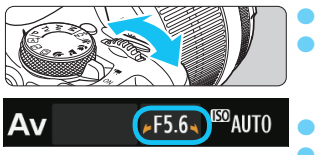

- Stel het programmakeuzewiel in op  $\leq$ Av>. o Draai het instelwiel <6> naar de gewenste diafragmawaarde en stel
	- scherp op het onderwerp.
- De sluitertijd wordt automatisch ingesteld. Als de sluitertijd op het scherm knippert, draait u aan het instelwiel < $s^{\text{max}}$ > totdat het knipperen stopt.

# AF: **AF-bediening**<sup>☆</sup>

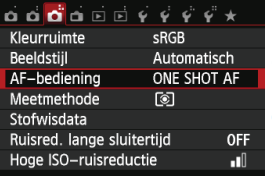

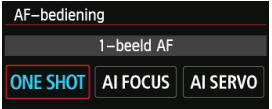

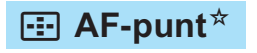

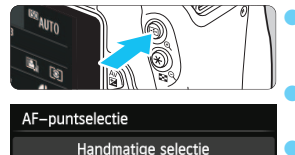

 $\blacksquare$  $\overline{a}$ 

 $\mathbf{I}$ 

 $\boxdot$  $\Box$ 

 $\overline{E}$ 

 $\overline{a}$ 

 $\Box$ 

 $\Box$ 

 $\mathbf{I}$  $\Box$  $\Box$ 

Stel de scherpstelmodusknop op het objectief in op <AF>.

o Selecteer [z**3: AF-bediening**] en druk vervolgens op <SET>.

● Druk op de toetsen <<**→** <**►**> om de AF-bediening te selecteren en druk vervolgens op <SET>.

ONE SHOT(1-beeld AF): AI FOCUS (AI Focus AF): Voor niet-bewegende onderwerpen AI SERVO (Al Servo AF): De AF-bediening wisselt automatisch Voor bewegende onderwerpen

Druk op de knop < $E$ >.

Druk op de pijltjestoetsen < $\Leftrightarrow$  > om het AF-punt te selecteren.

- Als u in de zoeker kijkt, kunt u het AF-punt selecteren door aan het instelwiel < $\mathcal{E} \gg 1$ te draaien totdat het gewenste AF-punt rood knippert.
- Wanneer u op <SET> drukt, wordt er tussen het middelste AF-punt en automatische AFpuntselectie gewisseld.

# **ISO: ISO-snelheid**<sup>☆</sup>

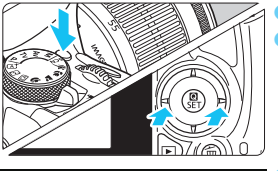

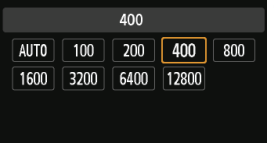

Druk op de knop <ISO>.

- Druk op de toetsen <<> of draai aan het instelwiel < $\frac{1}{2}$ > om de gewenste ISO-snelheid te selecteren en druk vervolgens  $op$  <SET $>$ .
- o Wanneer [**AUTO**] is geselecteerd, wordt de ISOsnelheid automatisch ingesteld. Wanneer u de ontspanknop half indrukt, wordt de huidige ISOsnelheid weergegeven.

### i **Transportmodus**

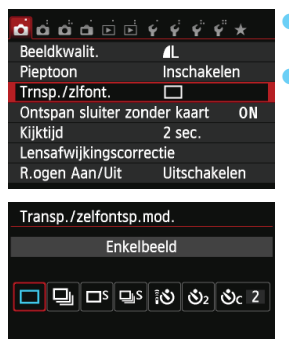

- Selecteer [ $\bigcirc$  1: Trnsp./zlfont.] en druk vervolgens op <SET>. Druk op de toetsen <<>>> > >> om de transportmodus te selecteren en druk vervolgens op <SET>.
	- $\Box$  : Enkelbeeld
	- **a** : Continue opname
	- B : **Enkele stille opname\***
	- M : **Stille continue opname\***
	- Q : **Zelfontsp.:10 sec./afst.**
	- l : **Zelfontspanner: 2 sec.**
	- q : **Zelfontspanner:Continu**
- \* Kan niet worden geselecteerd in de basismodi.

## A **Live view-opnamen**

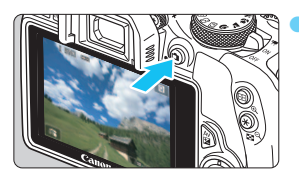

Druk op de knop  $\leq n$  > om het Live view-beeld weer te geven.

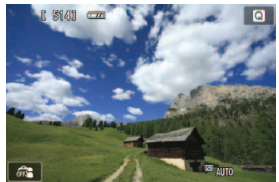

Druk de ontspanknop half in om scherp te stellen.

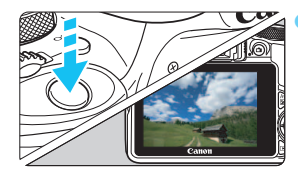

Druk de ontspanknop helemaal in om een opname te maken.

o **Maximum aantal opnamen (Live view-opnamen)**

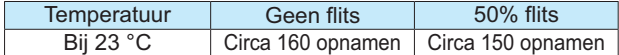

### **K** Movie-opnamen (Automatische belichting)

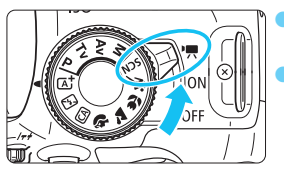

- Zet de aan-uitschakelaar op  $\langle \cdot | \cdot \rangle$
- Draai het programmakeuzewiel naar een andere opnamemodus dan  $\leq M$ .
- Druk op de knop < $\Box$  > om een movie-opname te starten. Druk nogmaals op  $\leq n$  > om de movie-opname te stoppen.

Movie-opname

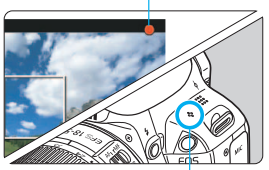

Microfoon

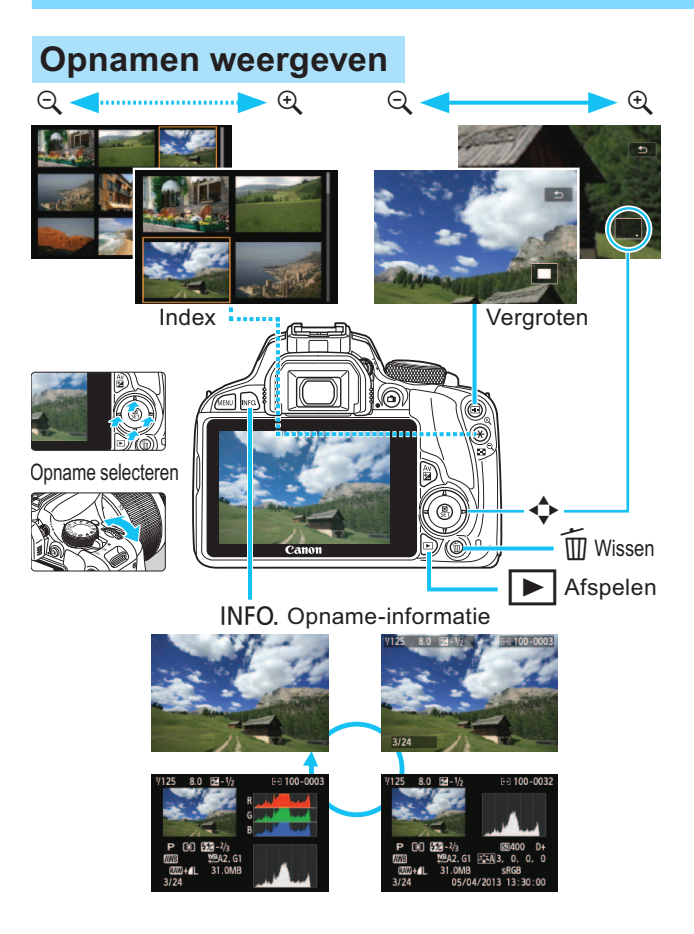

# **Index**

### **Nummers**

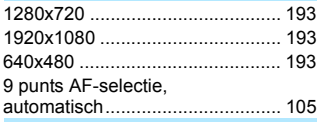

### **A**

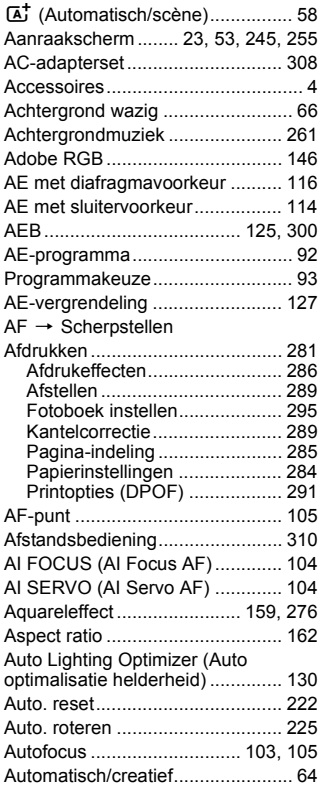

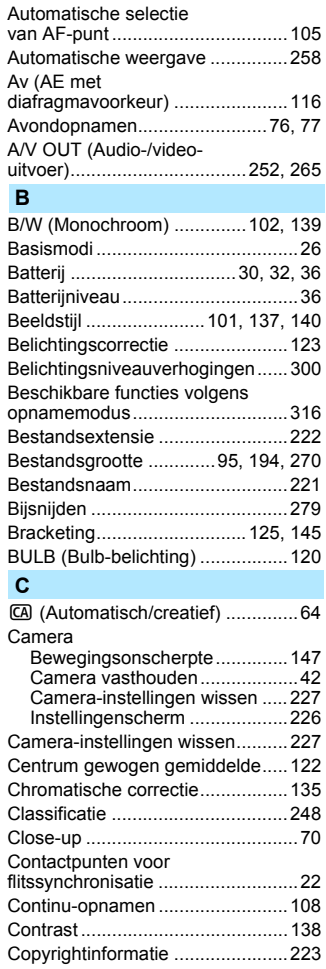

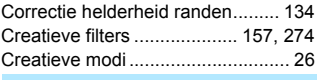

#### **D**

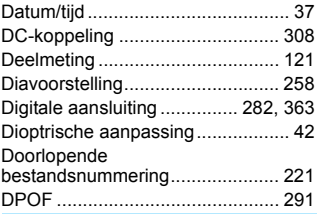

### **E**

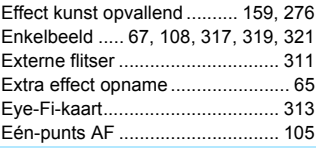

### **F**

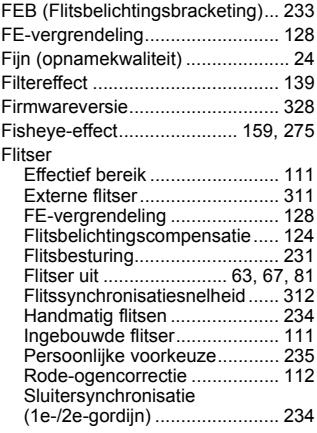

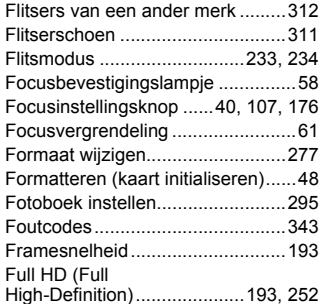

#### **G**

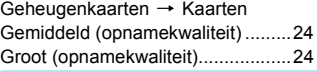

### **H**

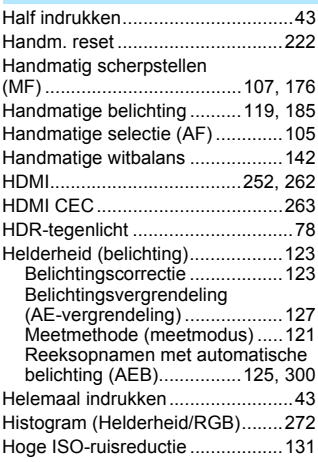

#### **I**

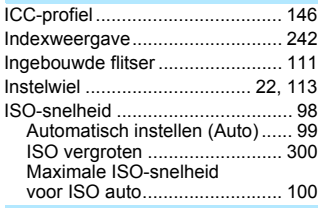

### **J**

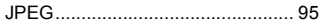

### **K**

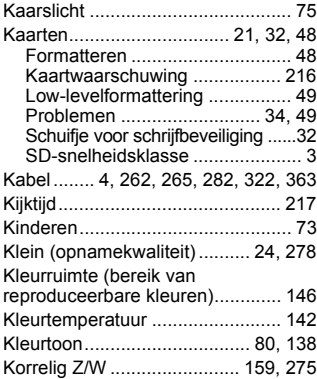

### **L**

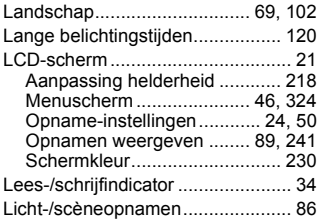

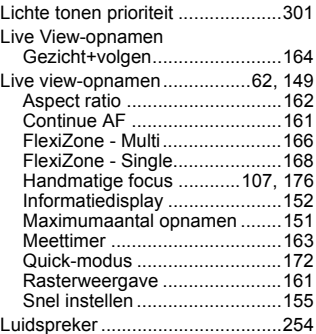

#### **M**

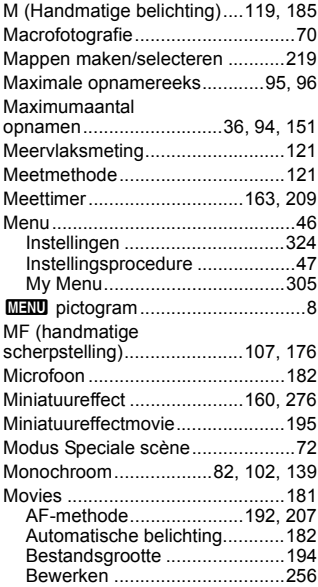

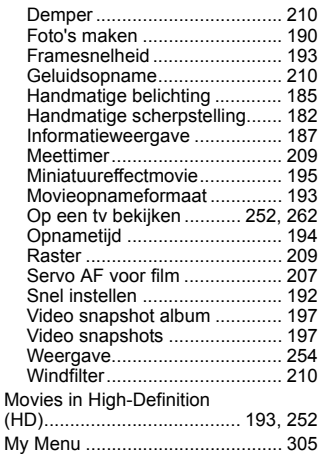

#### **N**

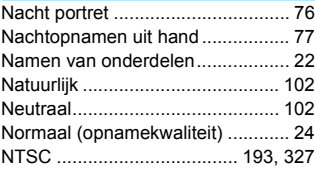

### **O**

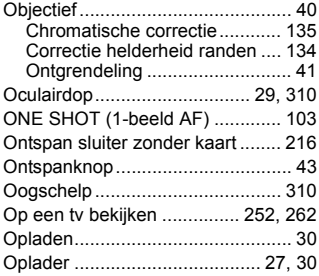

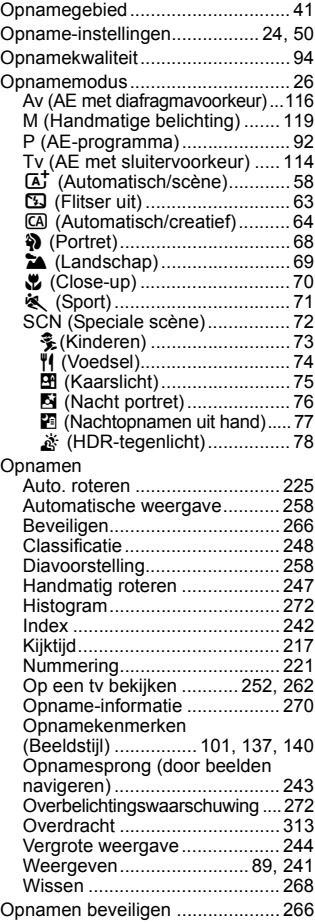

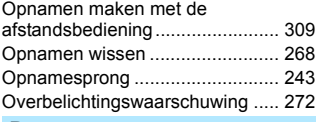

#### **P**

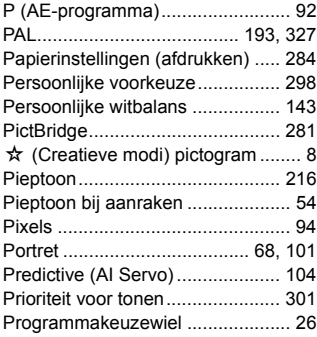

#### **Q**

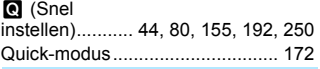

### **R**

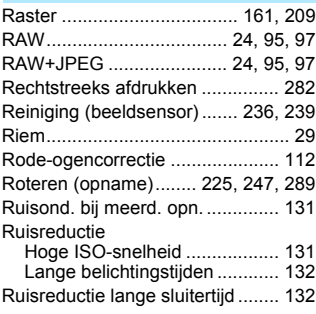

### **S**

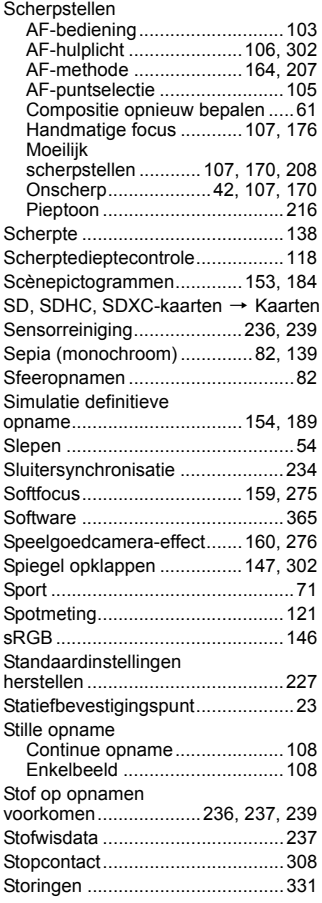

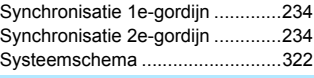

**T**

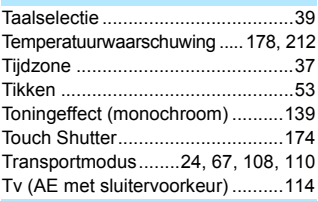

### **U**

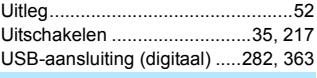

### **V**

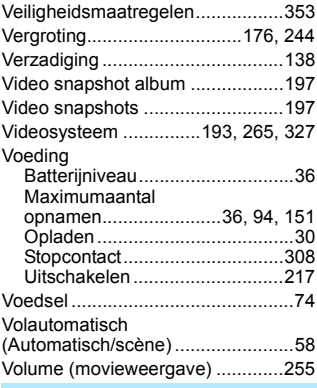

#### **W**

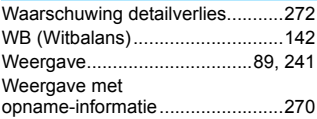

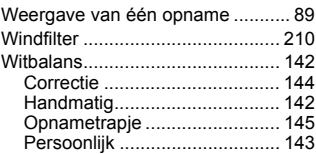

### **Z**

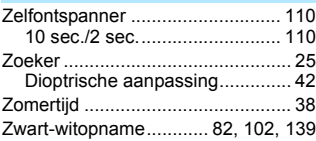

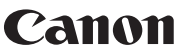

**CANON INC.** 30-2 Shimomaruko 3-chome, Ohta-ku, Tokyo 146-8501, Japan

*Europa, Afrika & Midden-Oosten*

#### **CANON EUROPA N.V.**

PO Box 2262, 1180 EG Amstelveen, Nederland

Raadpleeg uw garantiekaart of ga naar www.canon-europe.com/Support voor informatie over het dichtstbijzijnde Canon-kantoor

Dit product en de hieraan gekoppelde garantie worden in landen in Europa geleverd door Canon Europa N.V.

De objectieven en accessoires die in deze instructiehandleiding worden genoemd, zijn in januari 2013 geactualiseerd. Voor informatie over de compatibiliteit van de camera met accessoires en objectieven van na deze datum, kunt u zich wenden tot een Canon Service Center.

CEL-SU3UA280 © CANON INC. 2013